# Brugervejledning til HP ProBook

© Copyright 2010 Hewlett-Packard Development Company, L.P.

Bluetooth er et varemærke tilhørende dets indehaver og anvendes af Hewlett-Packard Company under licens. Intel er et varemærke tilhørende Intel Corporation i USA og andre lande eller områder. Java er et amerikansk varemærke tilhørende Sun Microsystems, Inc. Microsoft og Windows er amerikanskregistrerede varemærker tilhørende Microsoft Corporation. SD-logoet er et varemærke tilhørende dets indehaver.

Oplysningerne indeholdt heri kan ændres uden varsel. De eneste garantier for HP's produkter og serviceydelser er angivet i de udtrykkelige garantierklæringer, der følger med sådanne produkter og serviceydelser. Intet heri må fortolkes som udgørende en yderligere garanti. HP er ikke erstatningspligtig i tilfælde af tekniske unøjagtigheder eller typografiske fejl eller manglende oplysninger i denne vejledning.

Første udgave: Maj 2010

Dokumentets bestillingsnummer: 598155-081

#### **Produktbemærkning**

Denne brugervejledning beskriver funktioner, der er fælles for de fleste modeller. Nogle funktioner er muligvis ikke tilgængelige på din computer.

# **Sikkerhedsadvarsel**

**ADVARSEL!** For at mindske risikoen for varmerelaterede skader eller overophedning af computeren må du ikke placere den direkte i skødet eller blokere ventilationsåbningerne. Du må kun bruge computeren på en hård, plan overflade. Sørg for, at luftstrømmen ikke blokeres af en anden hård overflade, f.eks. en tilstødende printer, eller af en blød overflade f.eks. puder, tæpper eller beklædning. Du må heller ikke lade vekselstrømsadapteren komme i kontakt med huden eller en blød overflade som puder, tæpper eller tøj under drift. Computeren og vekselstrømsadapteren overholder temperaturgrænserne for brugertilgængelige overflader, som defineret af International Standard for Safety of Information Technology Equipment (IEC 60950).

# Indholdsfortegnelse

### 1 Funktioner

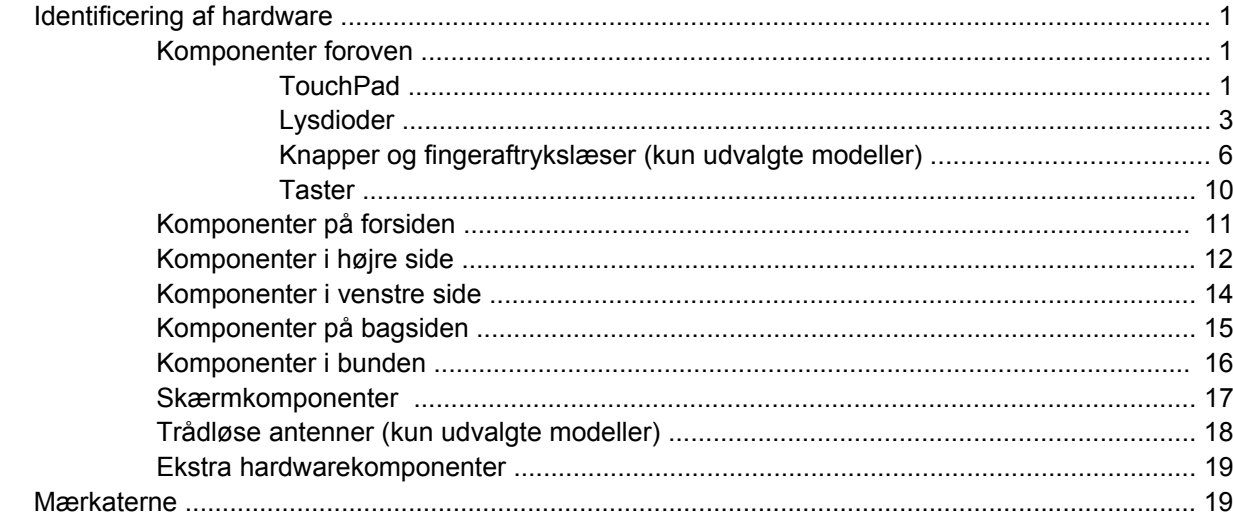

### 2 Trådløst, modem- og lokalnetværk

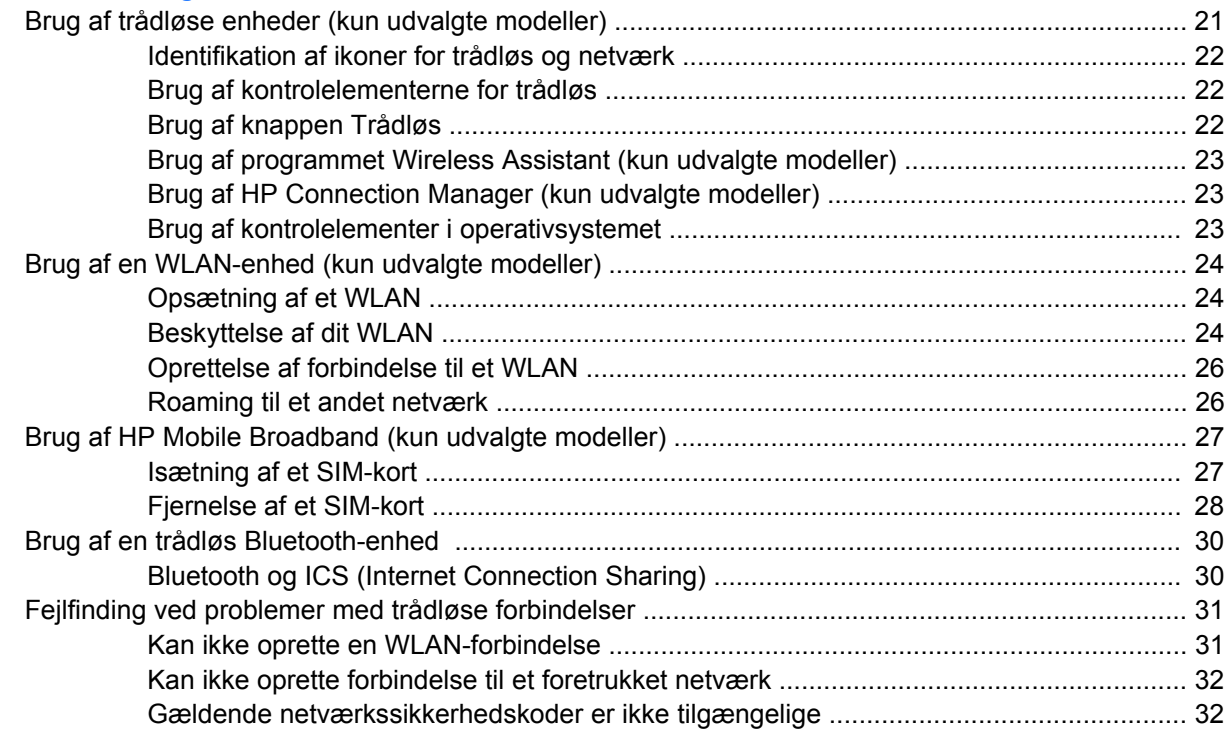

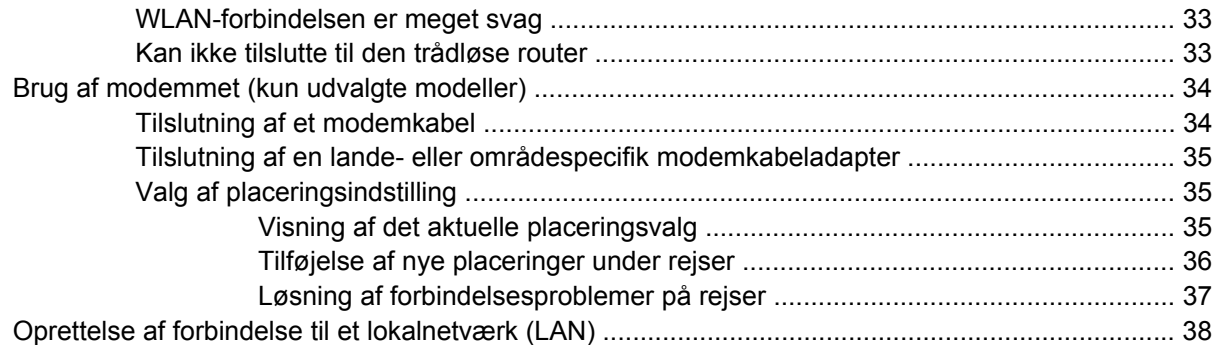

### 3 Pegeredskaber og tastatur

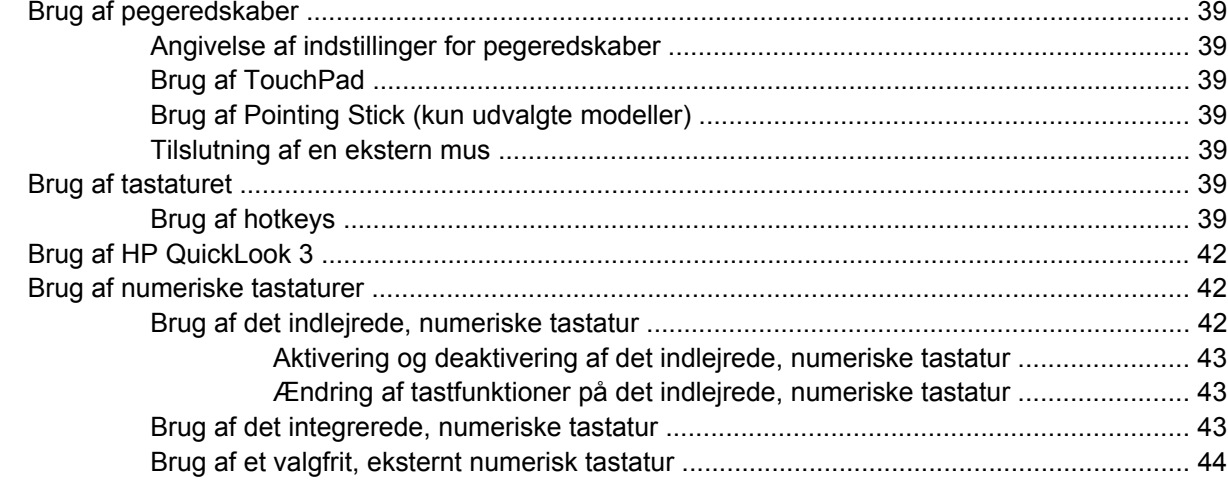

### 4 Multimedier

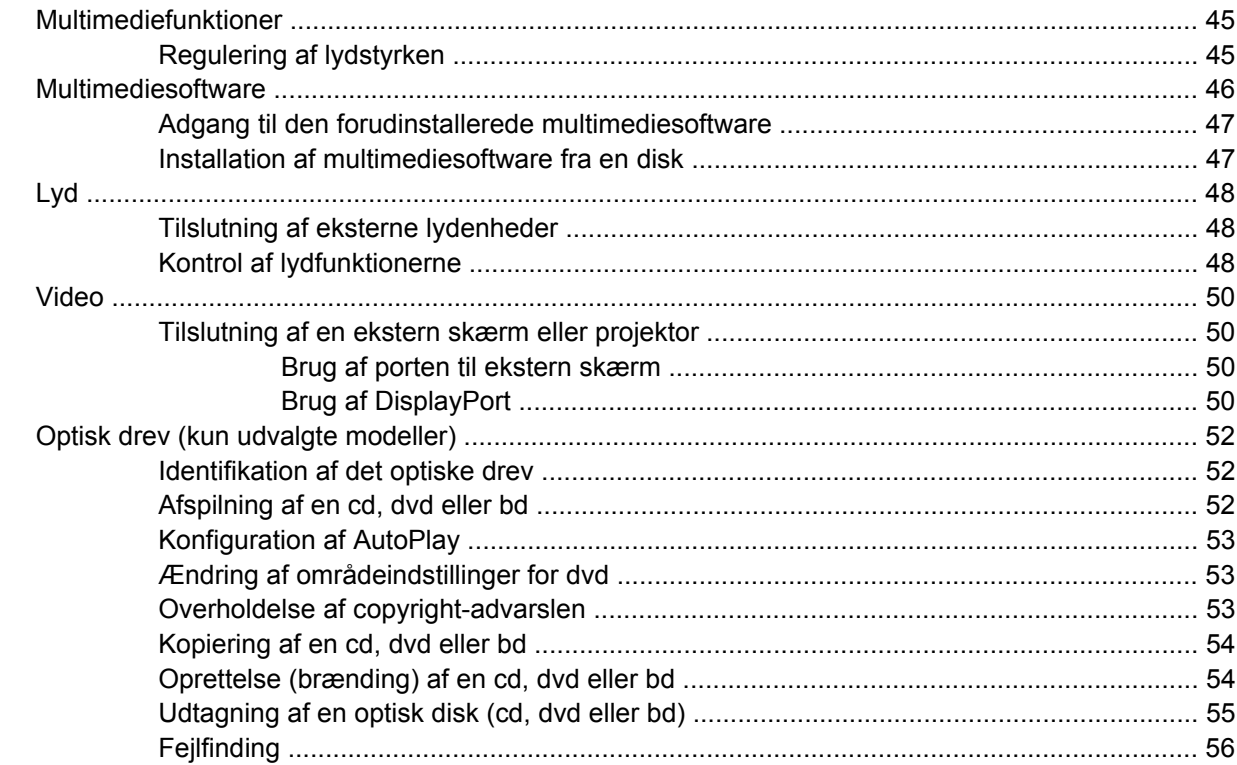

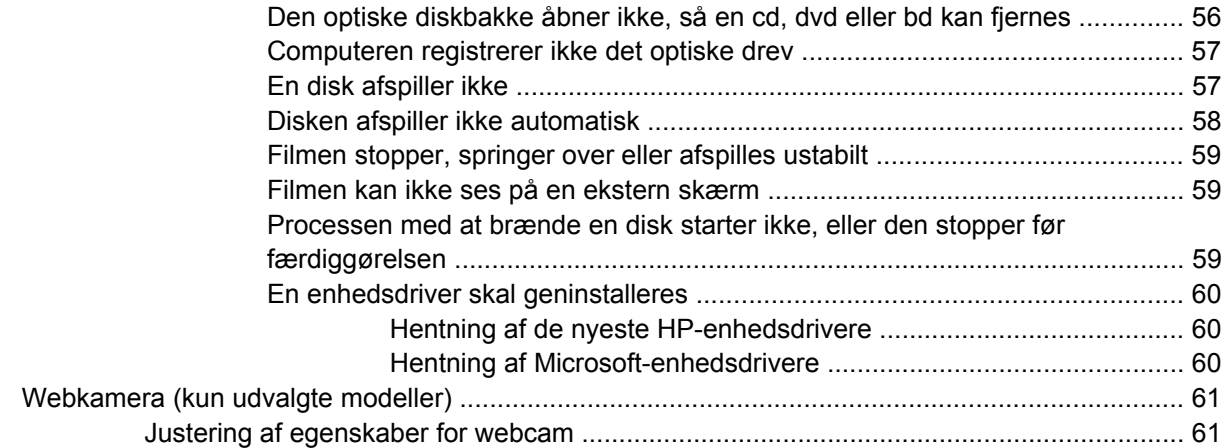

### **[5 Strømstyring](#page-72-0)**

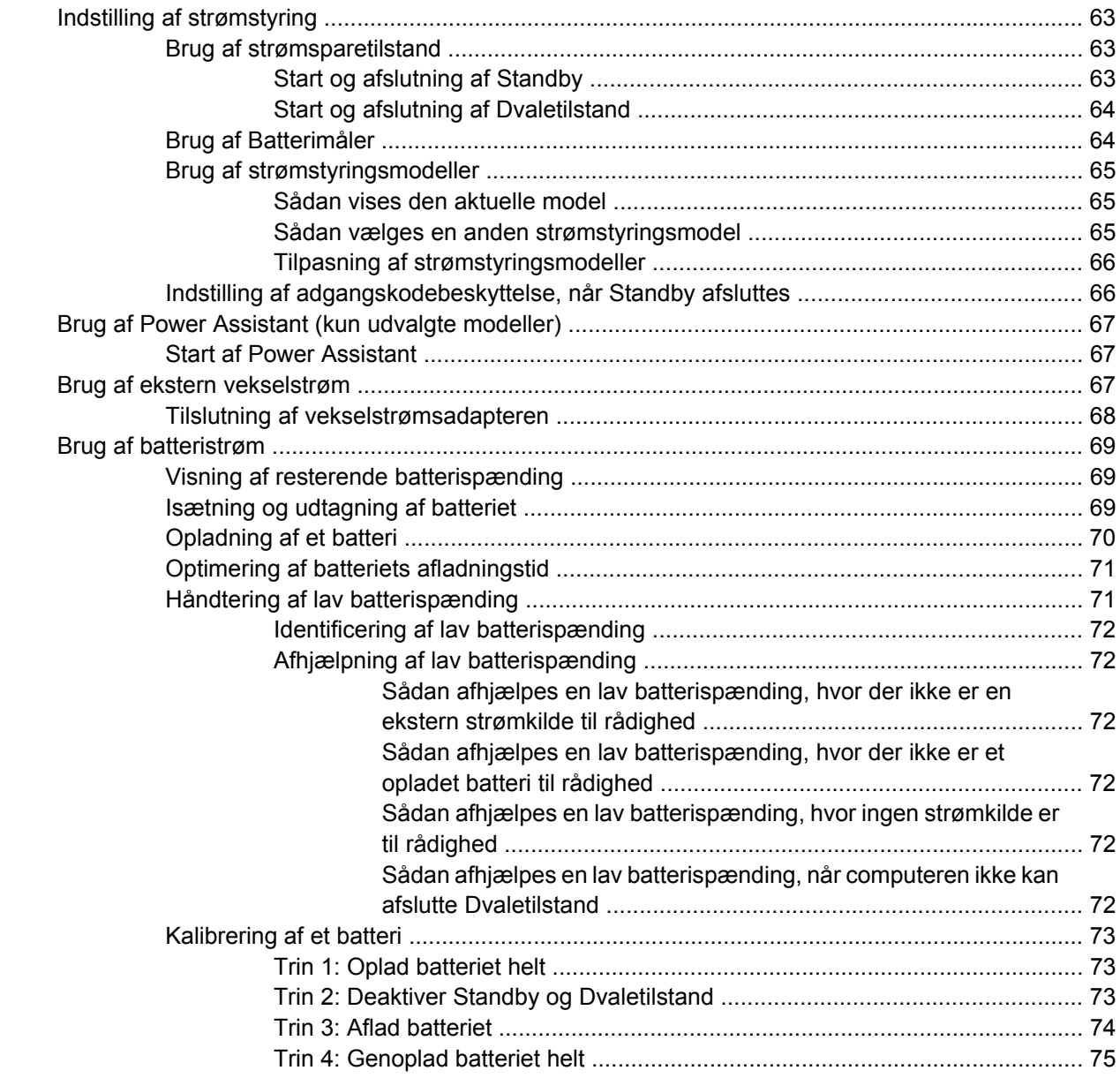

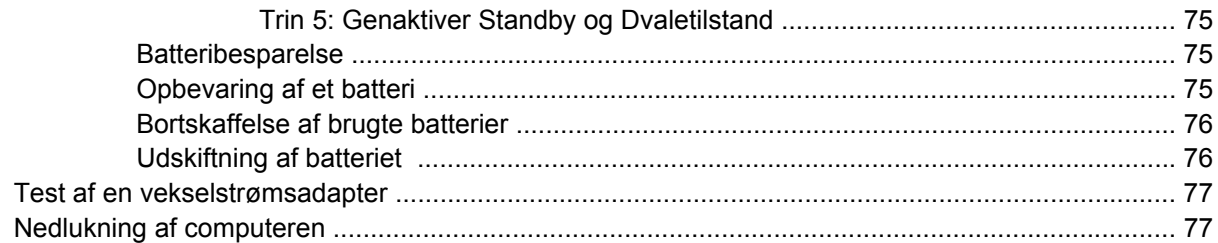

#### **6 Drev**

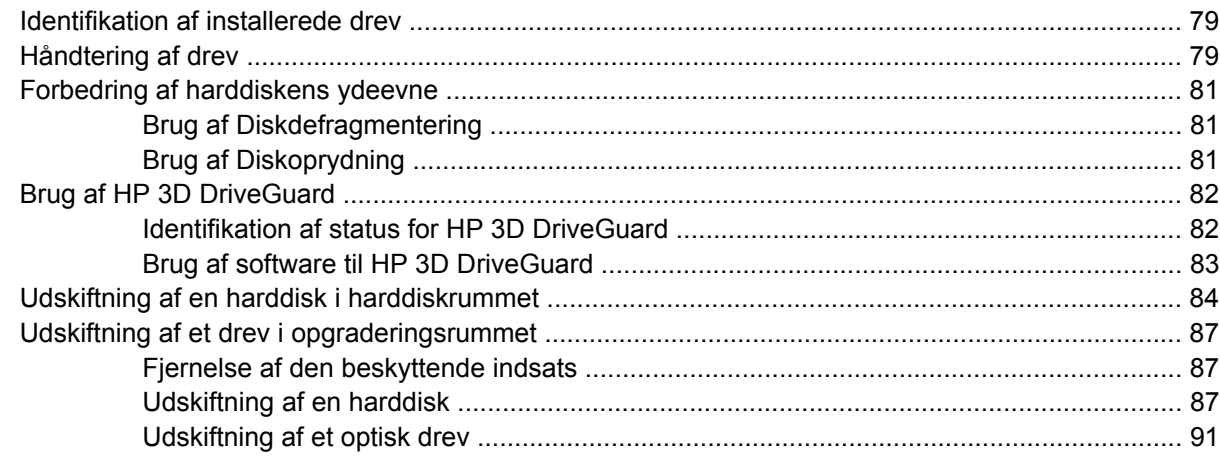

### 7 Eksterne enheder

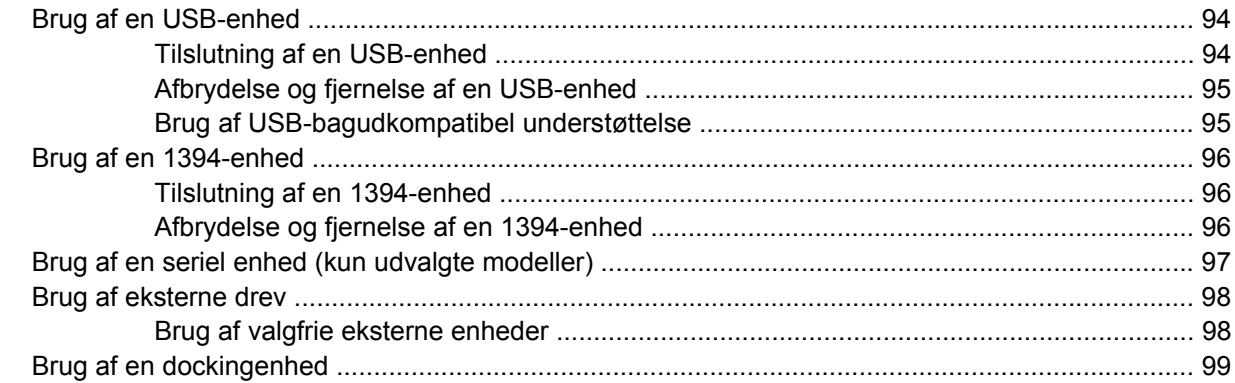

### 8 Eksterne mediekort

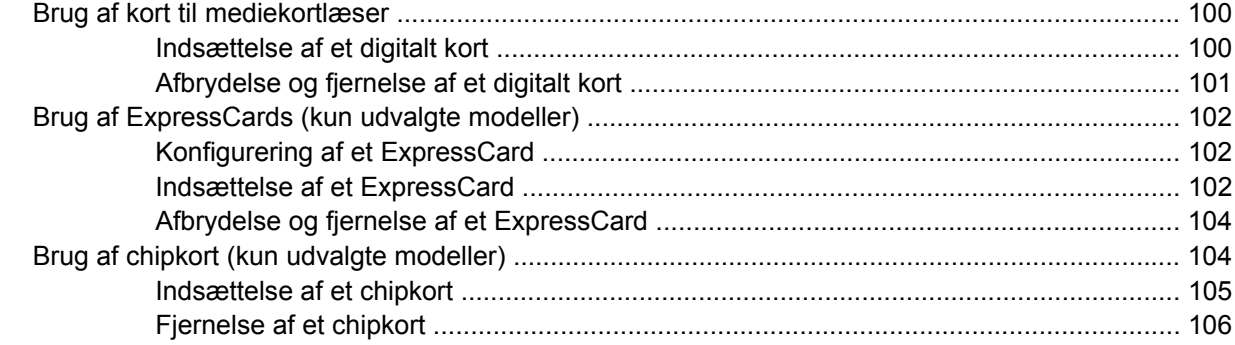

### 9 Hukommelsesmoduler

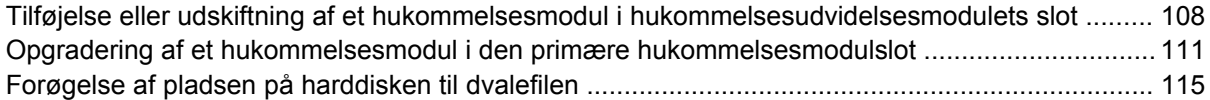

#### **[10 Sikkerhed](#page-125-0)**

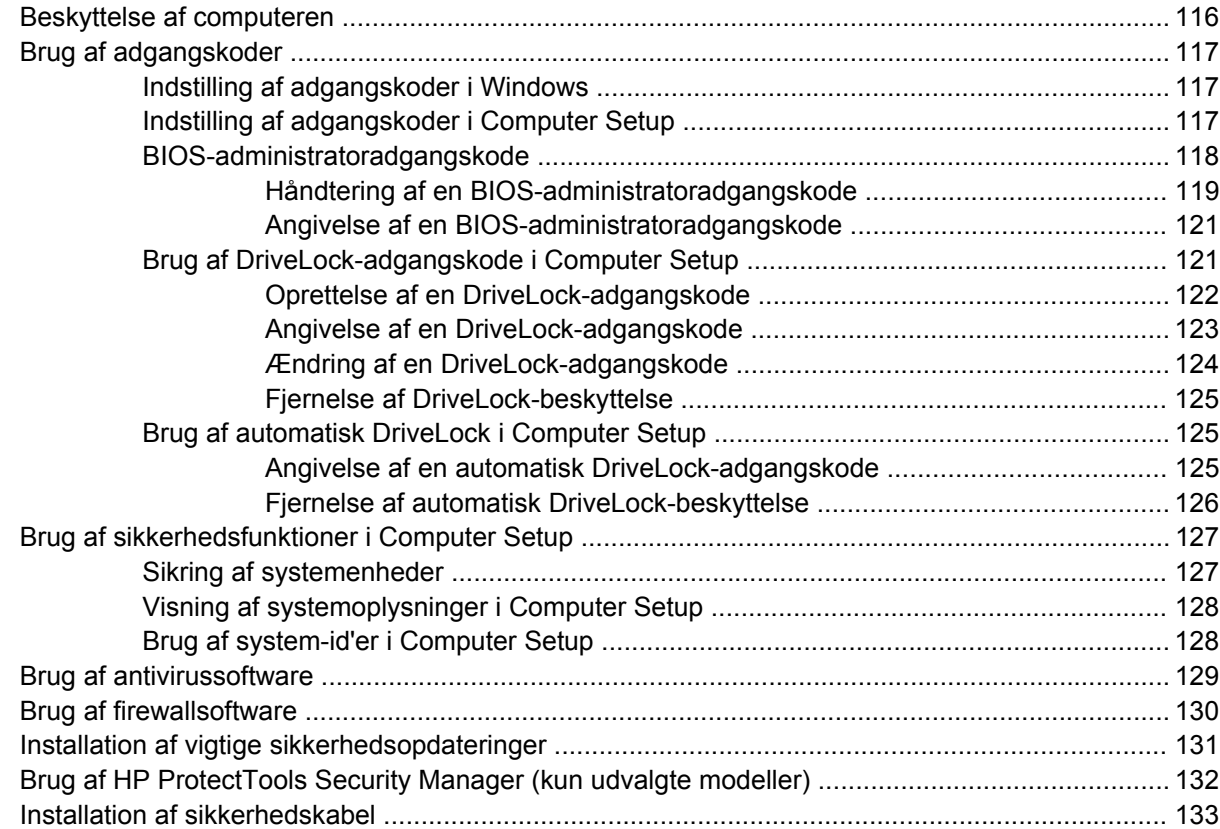

#### **[11 Softwareopdateringer](#page-143-0)**

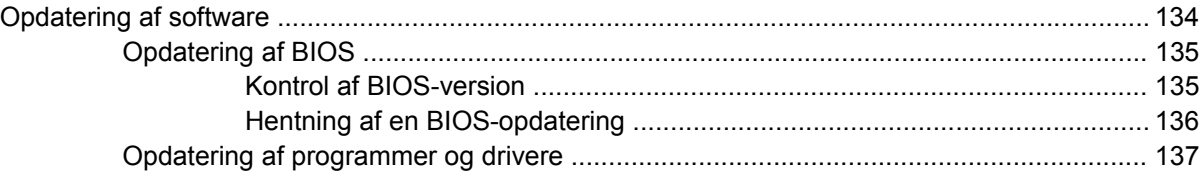

### **[12 Sikkerhedskopiering og gendannelse](#page-147-0)**

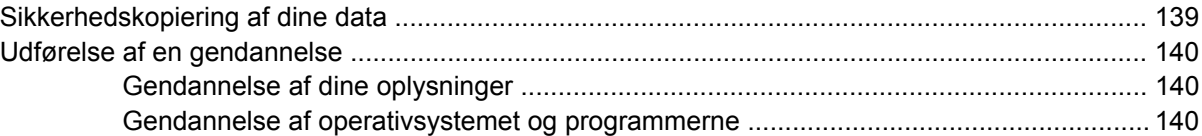

### **[13 Computer Setup](#page-150-0)**

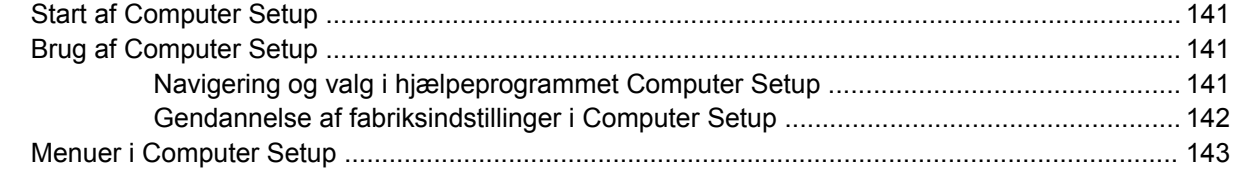

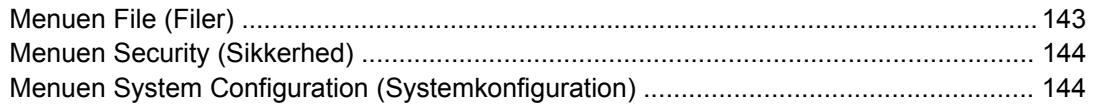

### **[14 MultiBoot](#page-157-0)**

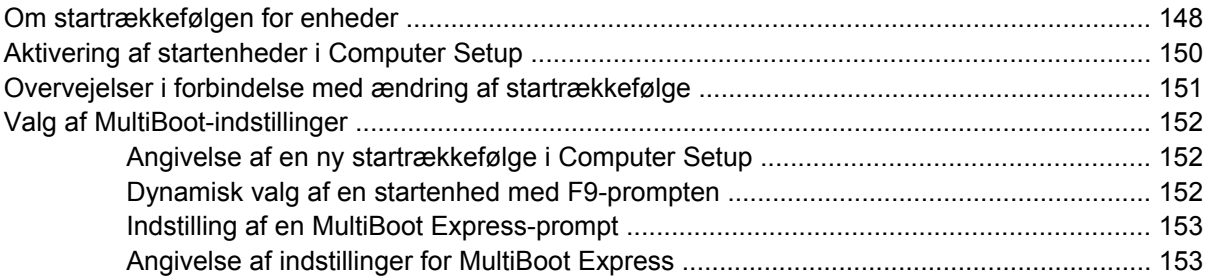

### **[15 Administration og udskrivning](#page-163-0)**

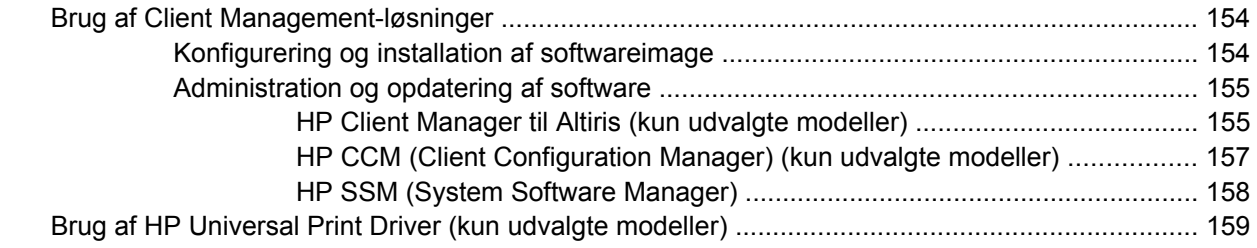

### **[16 Generel vedligeholdelse](#page-169-0)**

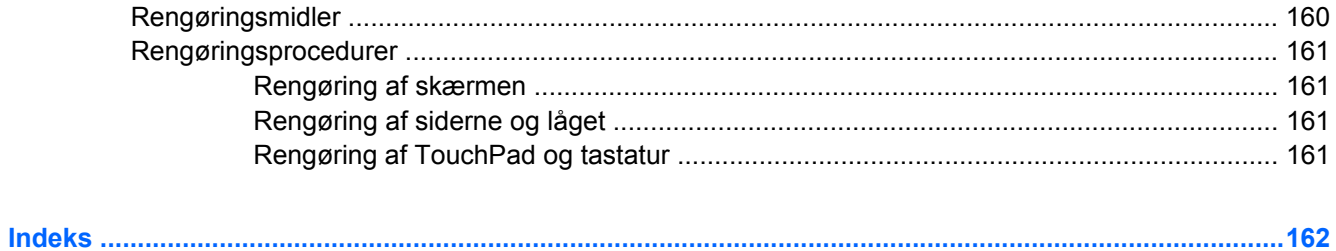

# <span id="page-10-0"></span>**1 Funktioner**

# **Identificering af hardware**

Computerens komponenter kan variere, afhængigt af land/område og model. Illustrationerne i dette kapitel viser standardfunktionerne på de fleste computermodeller.

Følg trinene nedenfor for at få vist en liste over installeret hardware på computeren:

- **1.** Vælg **Start > Denne computer**.
- **2.** Klik på **Vis systemoplysninger** i venstre rude i vinduet Systemopgaver.
- **3.** Vælg fanen **Hardware > Enhedshåndtering**.

Du kan også tilføje hardware eller ændre enhedskonfigurationer ved hjælp af Enhedshåndtering.

## **Komponenter foroven**

### **TouchPad**

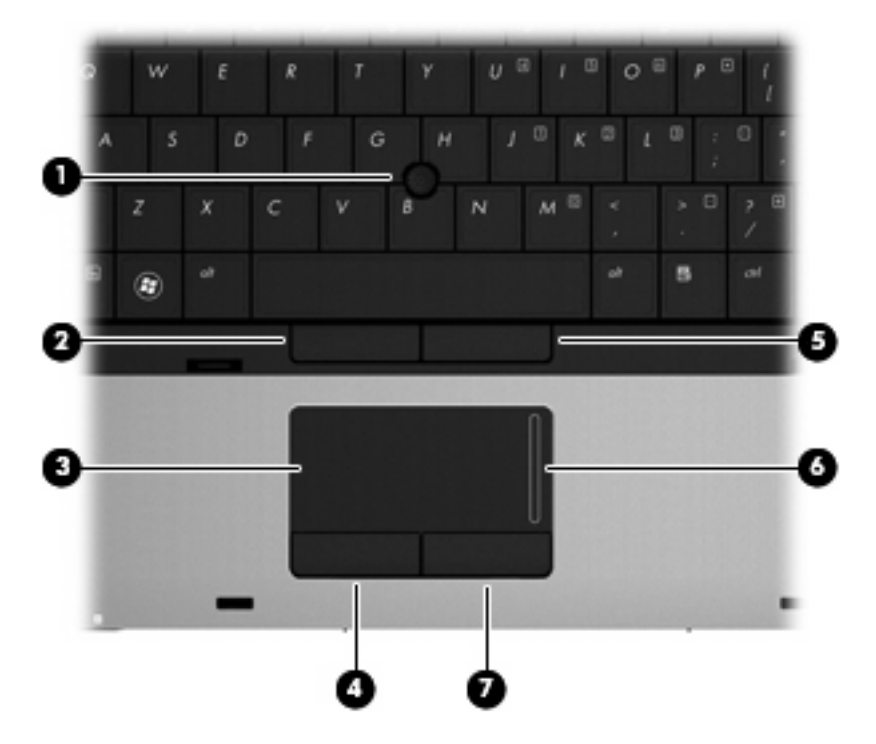

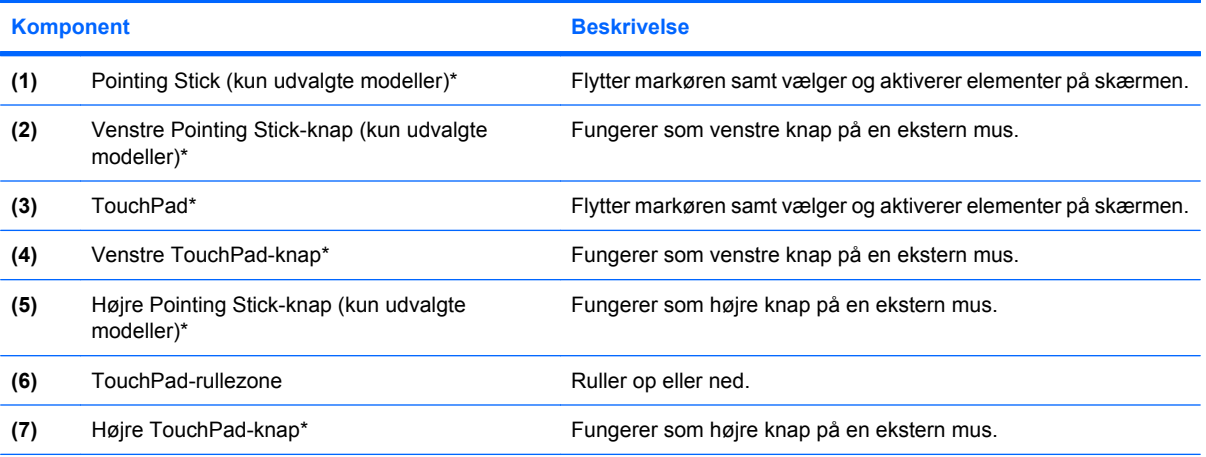

\*I dette skema beskrives fabriksindstillingerne. Vælg **Start > Kontrolpanel > Printere og anden hardware > Mus** for at få vist eller ændre indstillinger for pegeredskaber.

### <span id="page-12-0"></span>**Lysdioder**

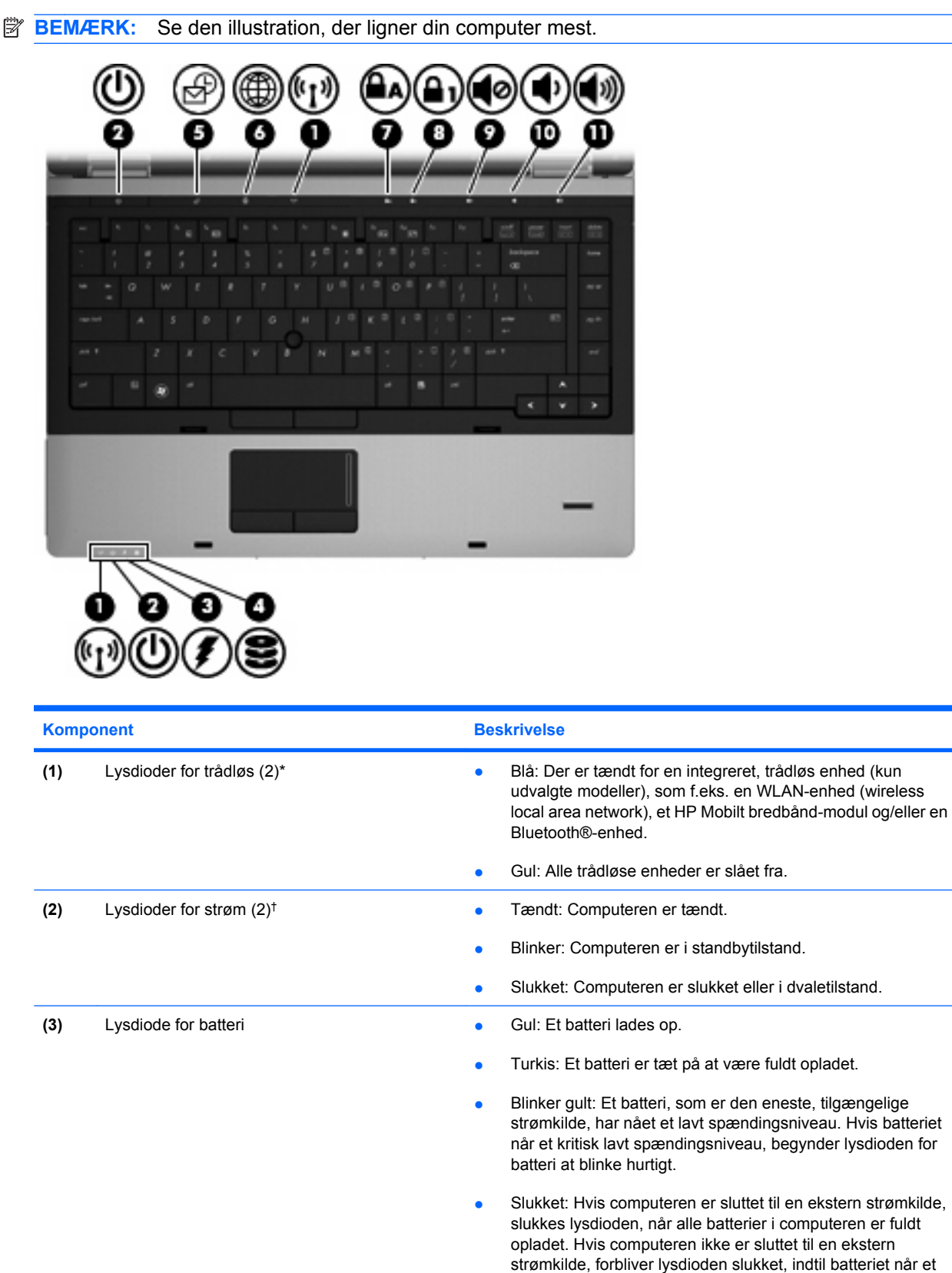

lavt spændingsniveau.

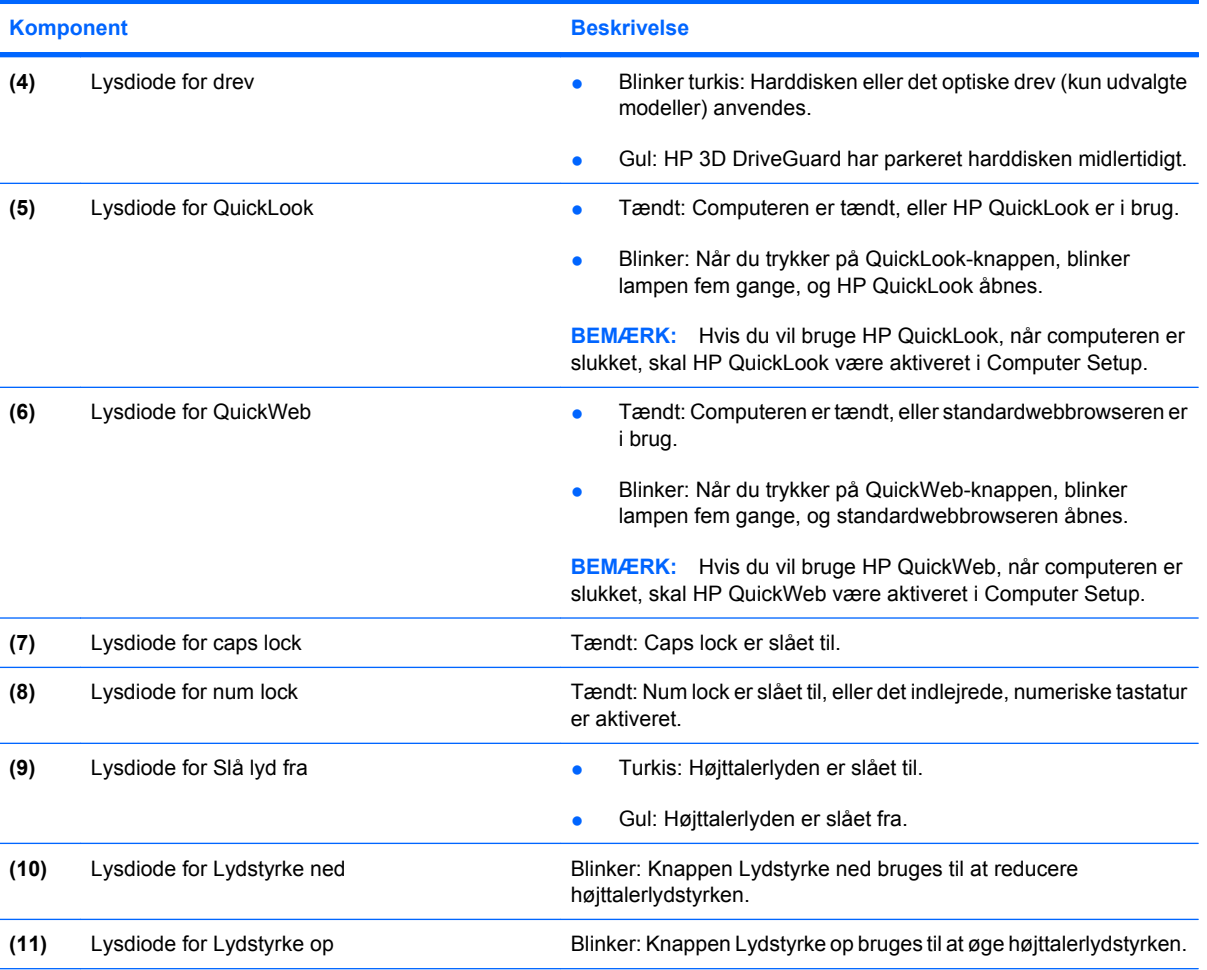

\*De to lysdioder for trådløs angiver de samme oplysninger. Lysdioden på knappen Trådløs er kun synlig, når computeren er åben. Lysdioden for trådløs foran på computeren er synlig, uanset om computeren er åben eller lukket.

†De to lysdioder for strøm angiver de samme oplysninger. Lysdioden for tænd/sluk-knappen er kun synlig, når computeren er åben. Lysdioden for tænd/sluk-knappen foran på computeren er synlig, uanset om computeren er åben eller lukket.

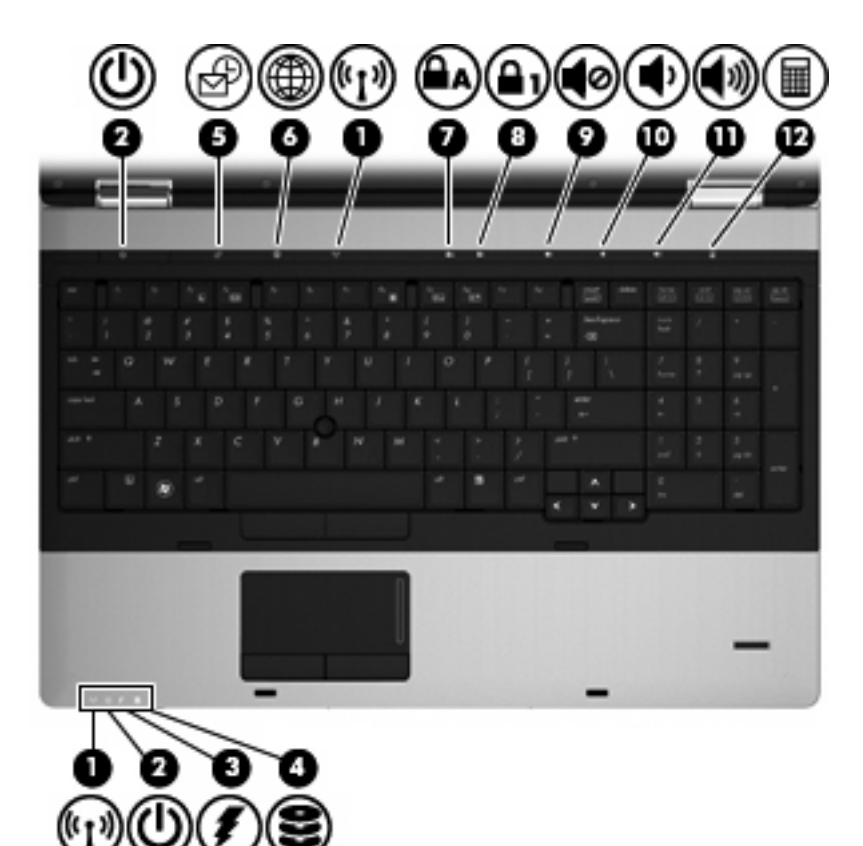

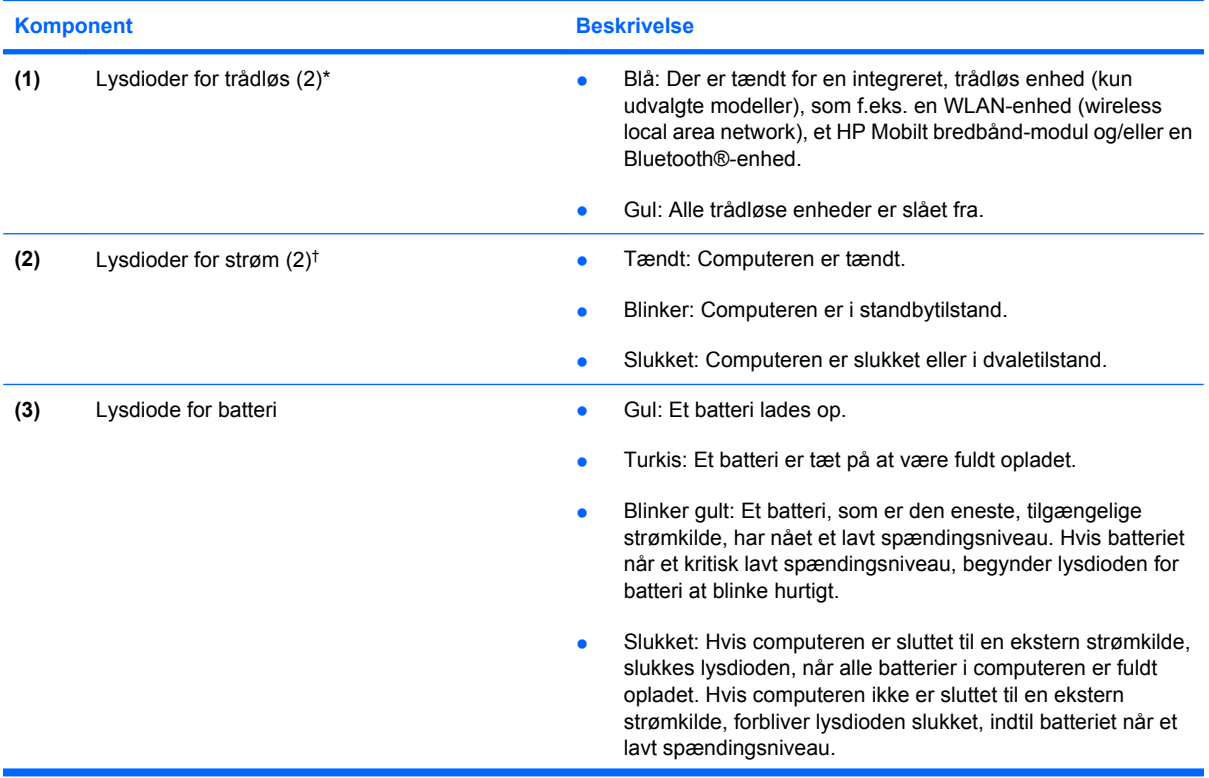

<span id="page-15-0"></span>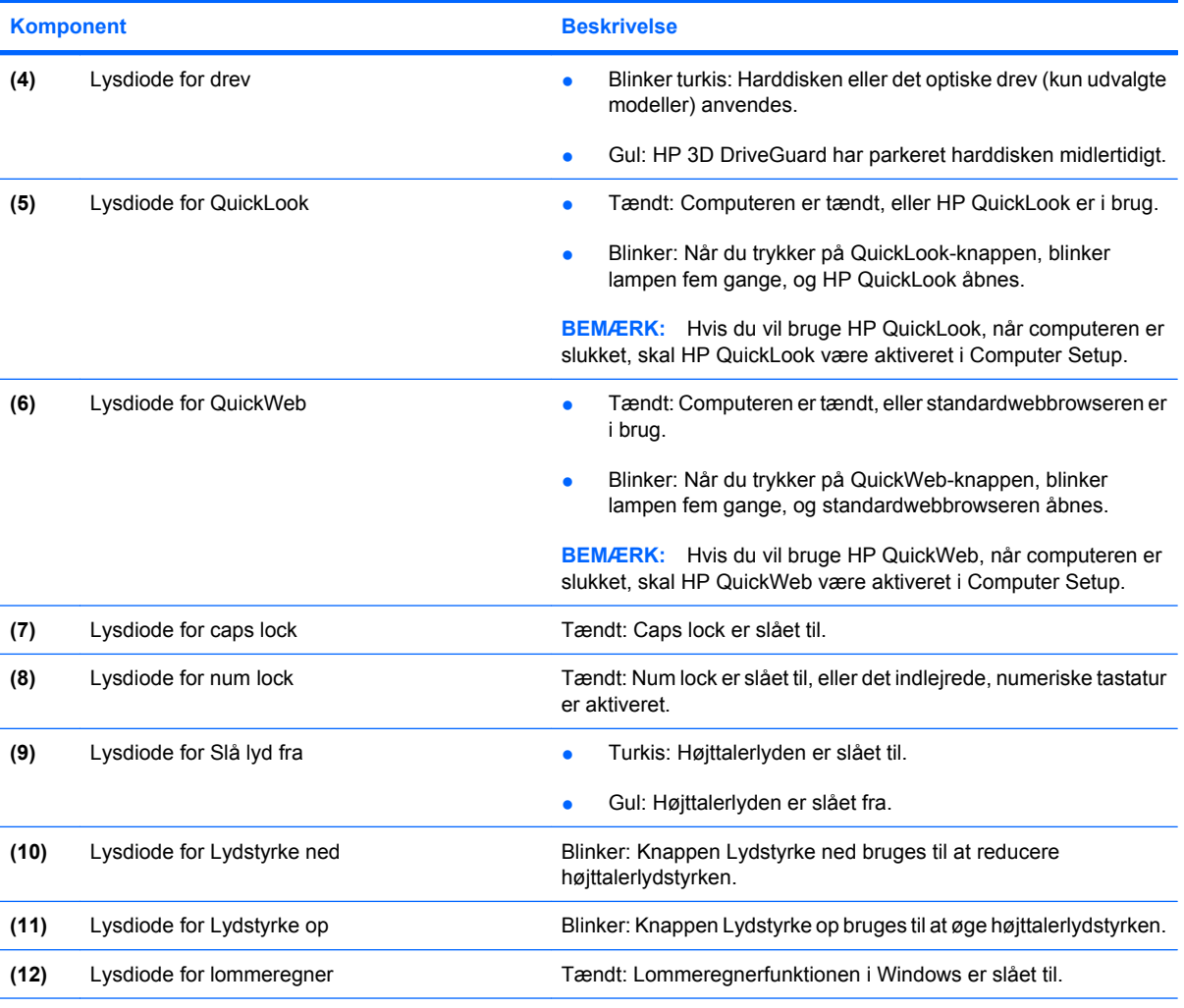

\*De to lysdioder for trådløs angiver de samme oplysninger. Lysdioden på knappen Trådløs er kun synlig, når computeren er åben. Lysdioden for trådløs foran på computeren er synlig, uanset om computeren er åben eller lukket.

†De to lysdioder for strøm angiver de samme oplysninger. Lysdioden for tænd/sluk-knappen er kun synlig, når computeren er åben. Lysdioden for tænd/sluk-knappen foran på computeren er synlig, uanset om computeren er åben eller lukket.

## **Knapper og fingeraftrykslæser (kun udvalgte modeller)**

**BEMÆRK:** Se den illustration, der ligner din computer mest.

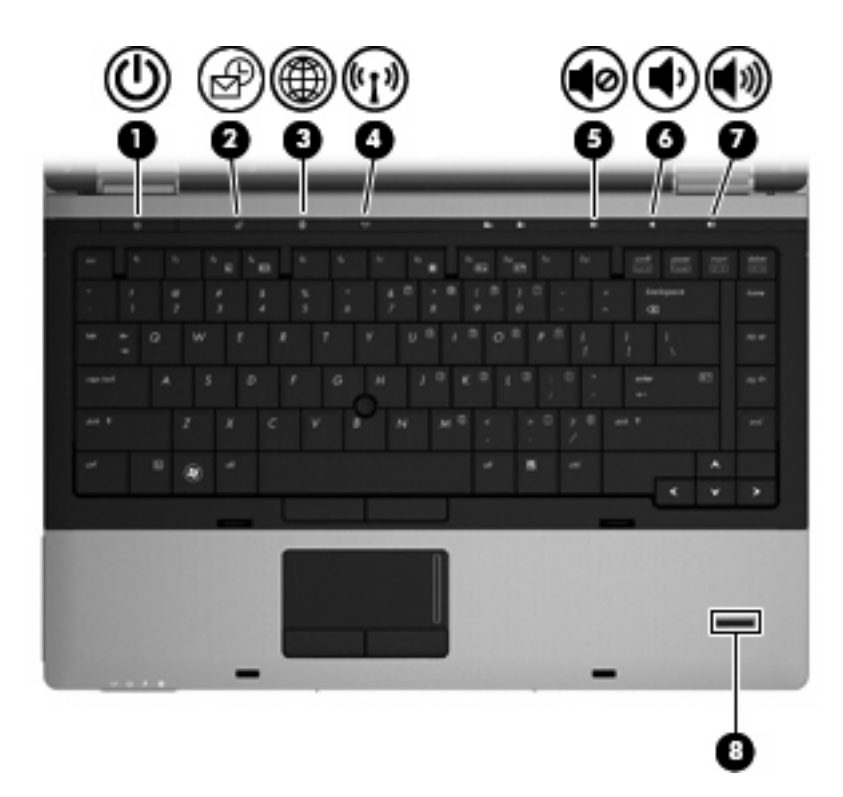

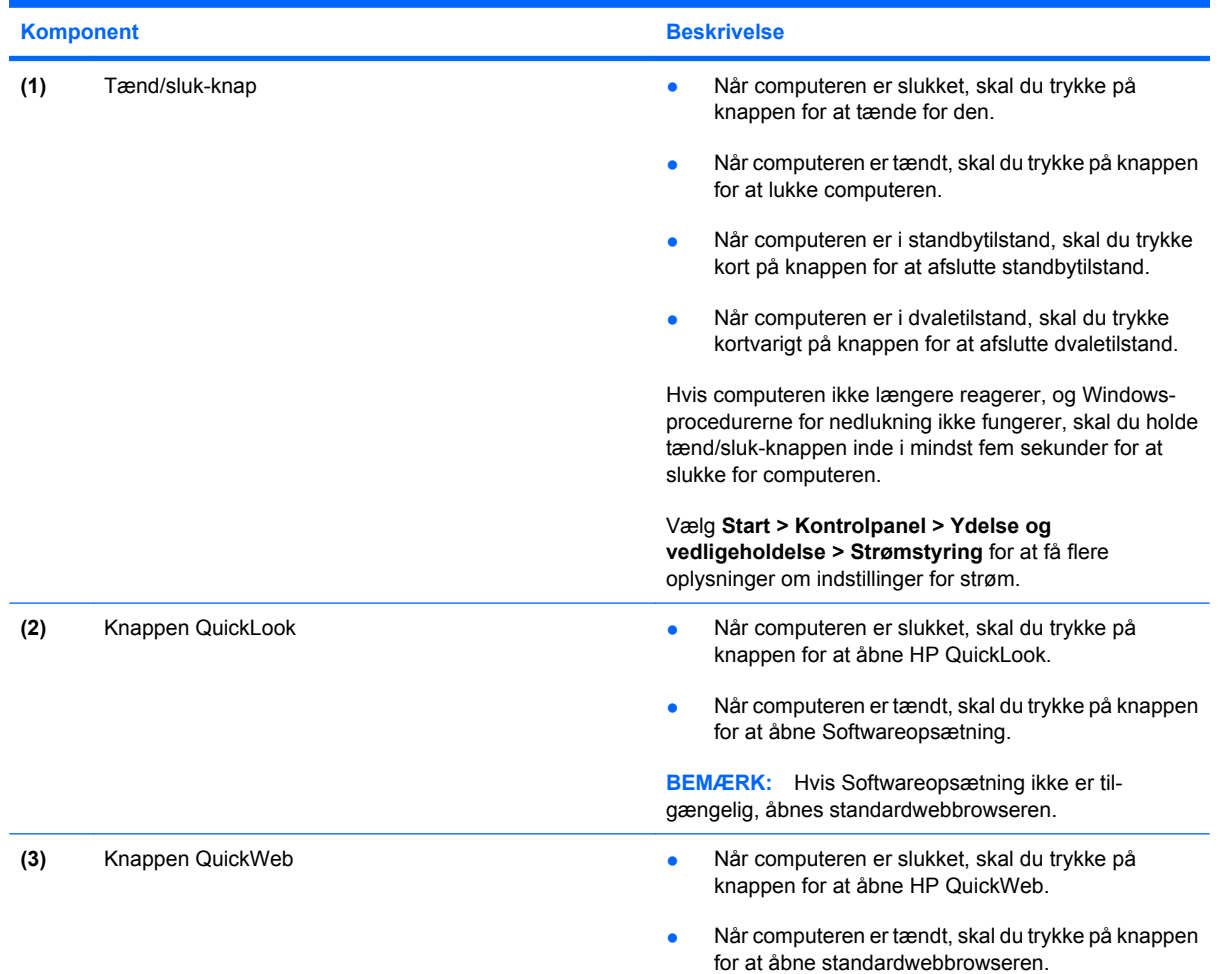

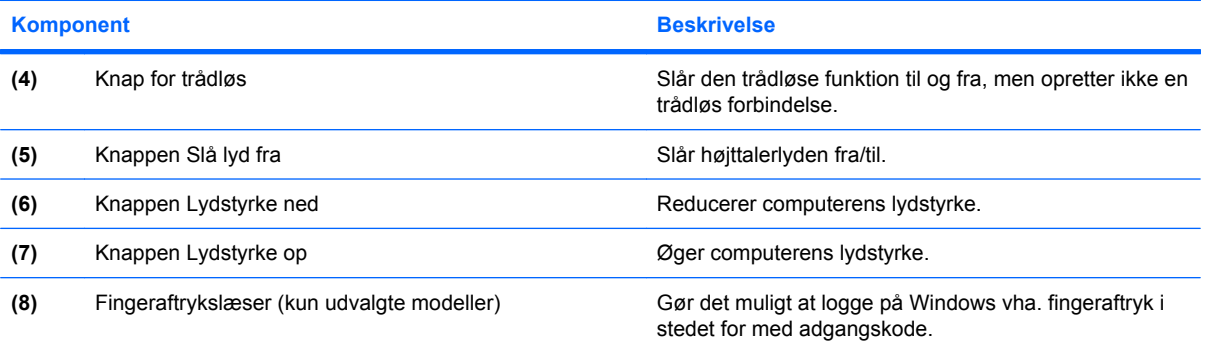

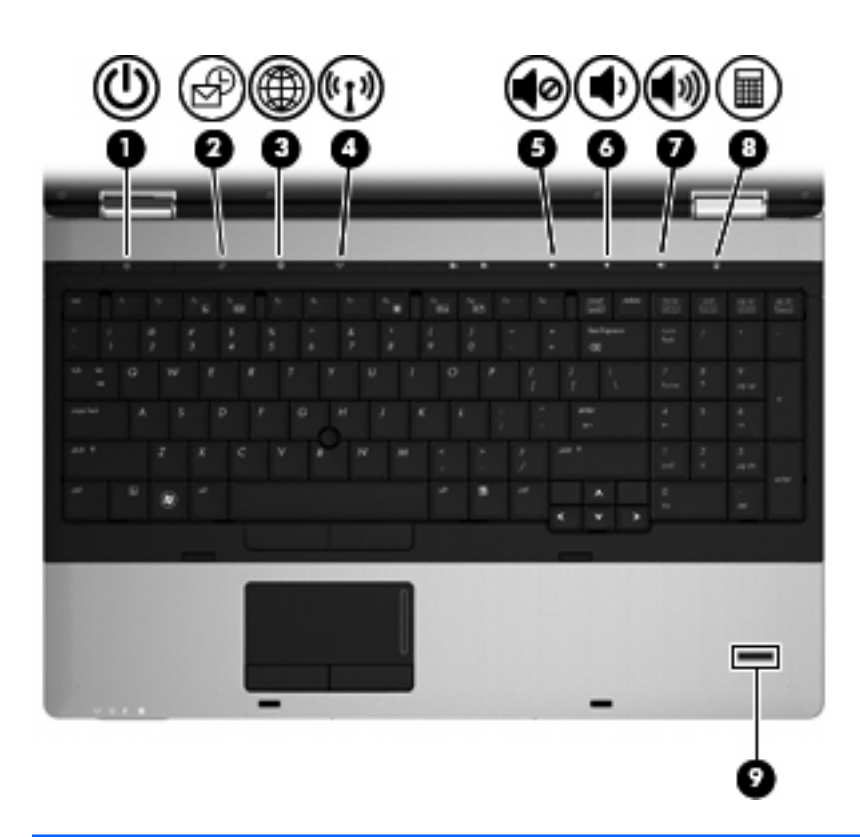

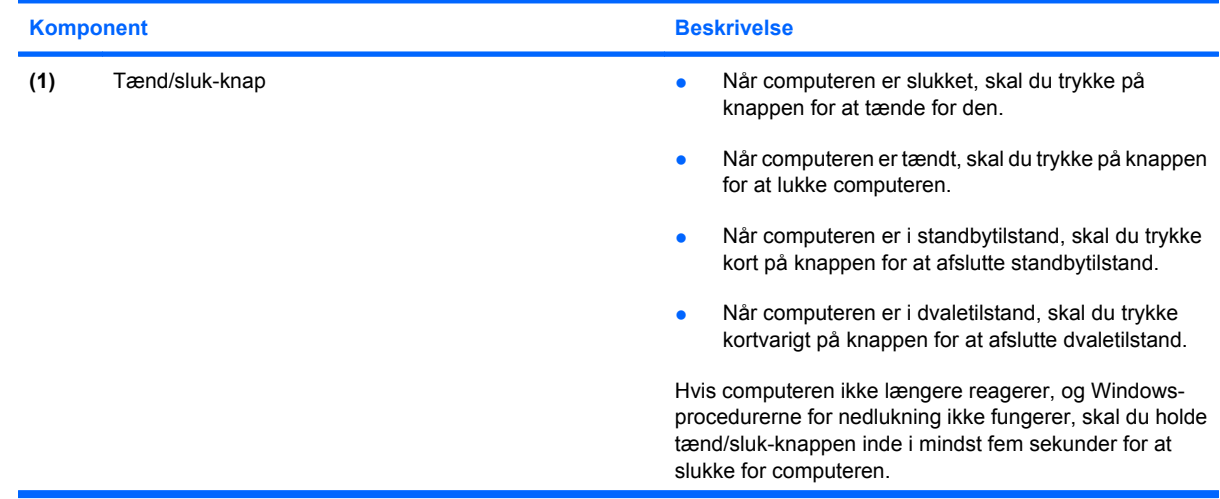

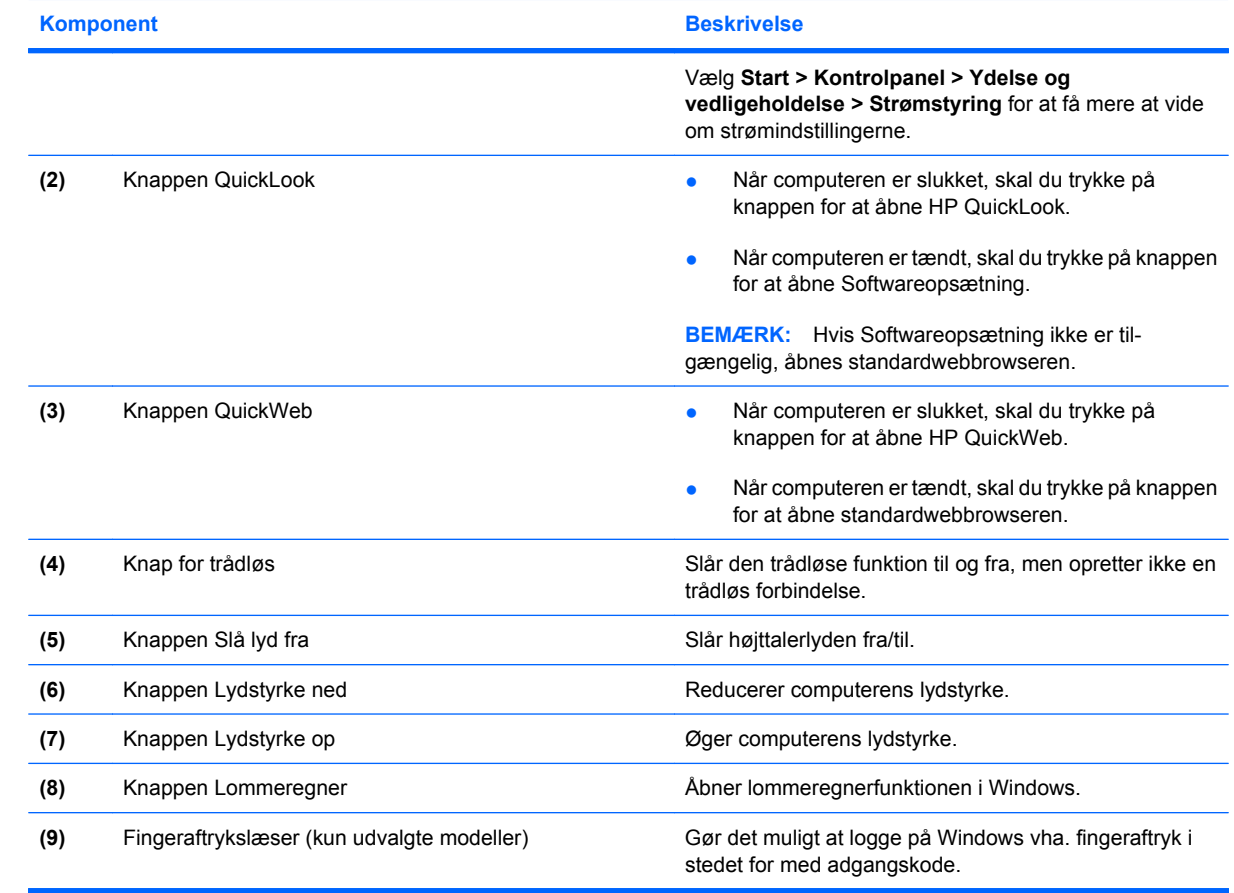

### <span id="page-19-0"></span>**Taster**

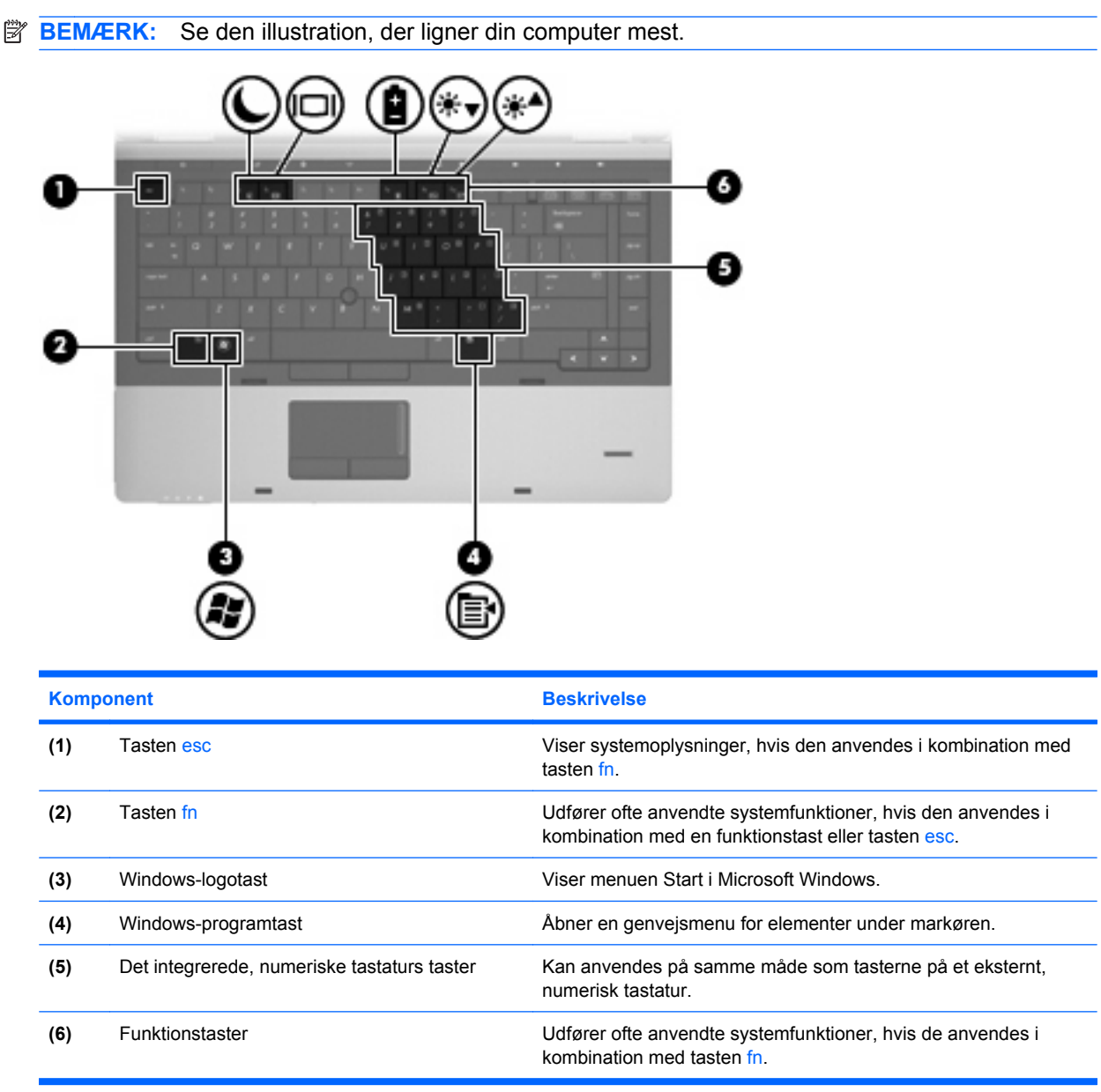

<span id="page-20-0"></span>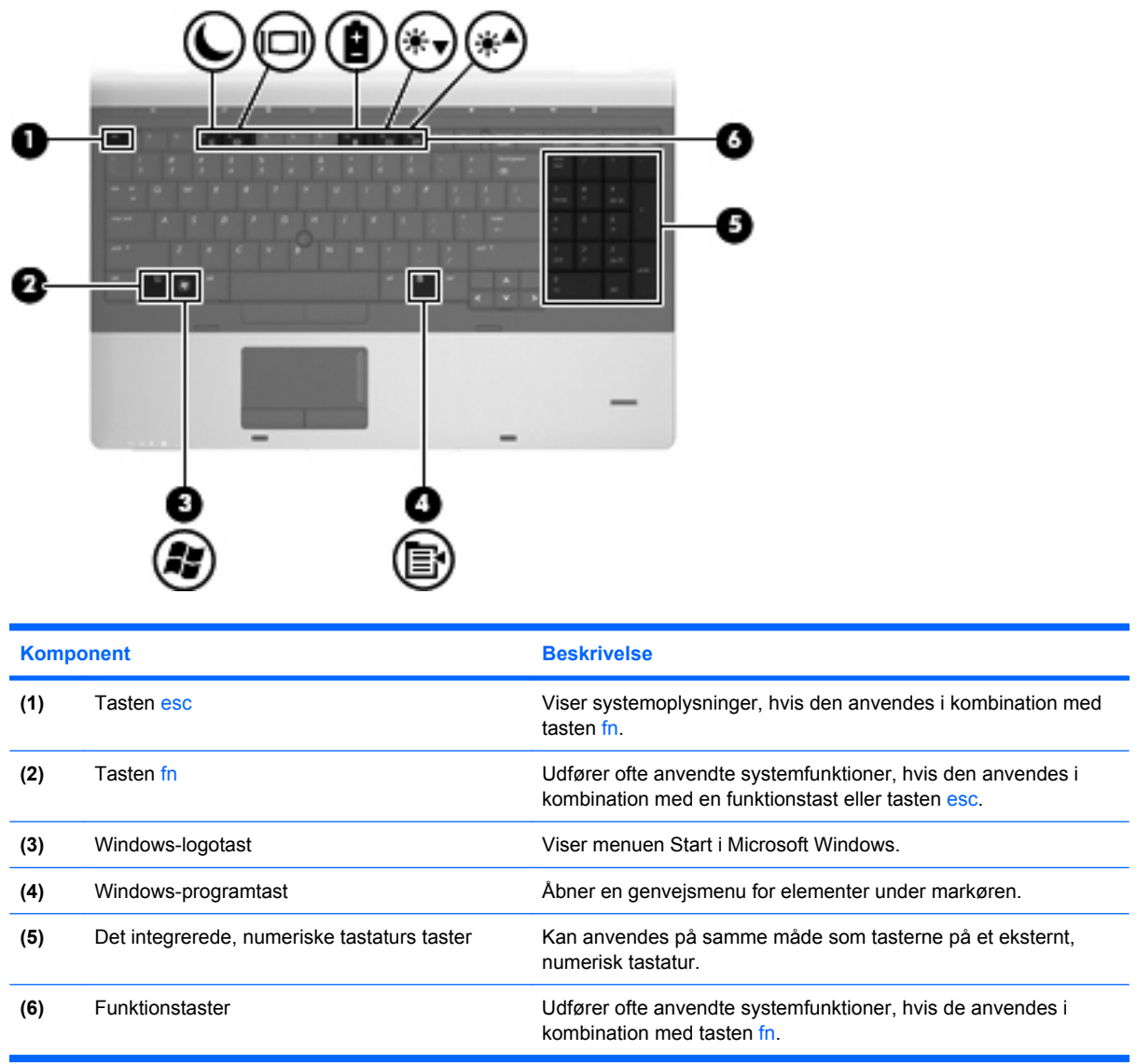

# **Komponenter på forsiden**

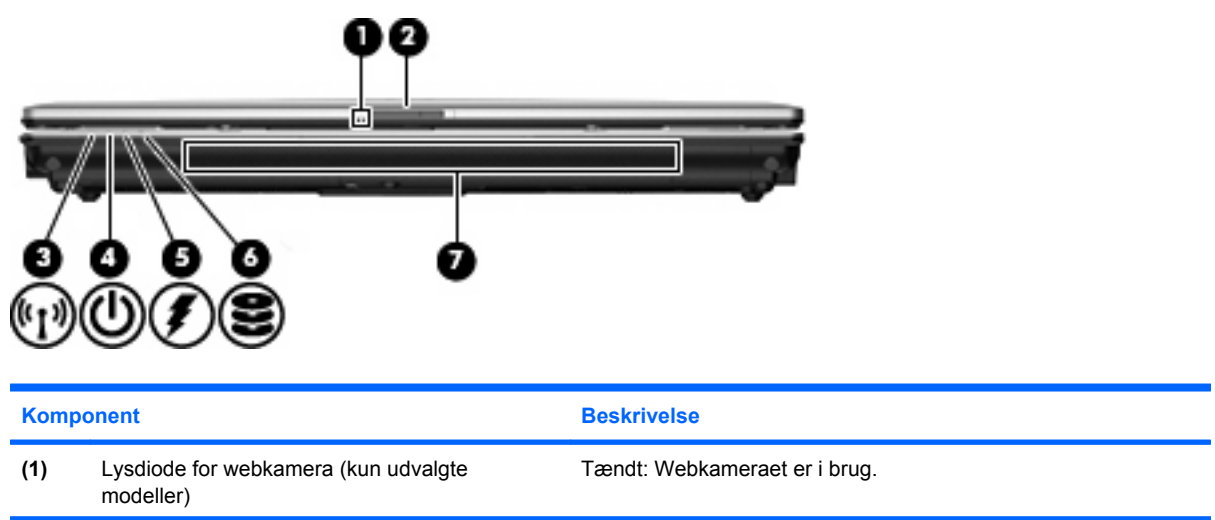

<span id="page-21-0"></span>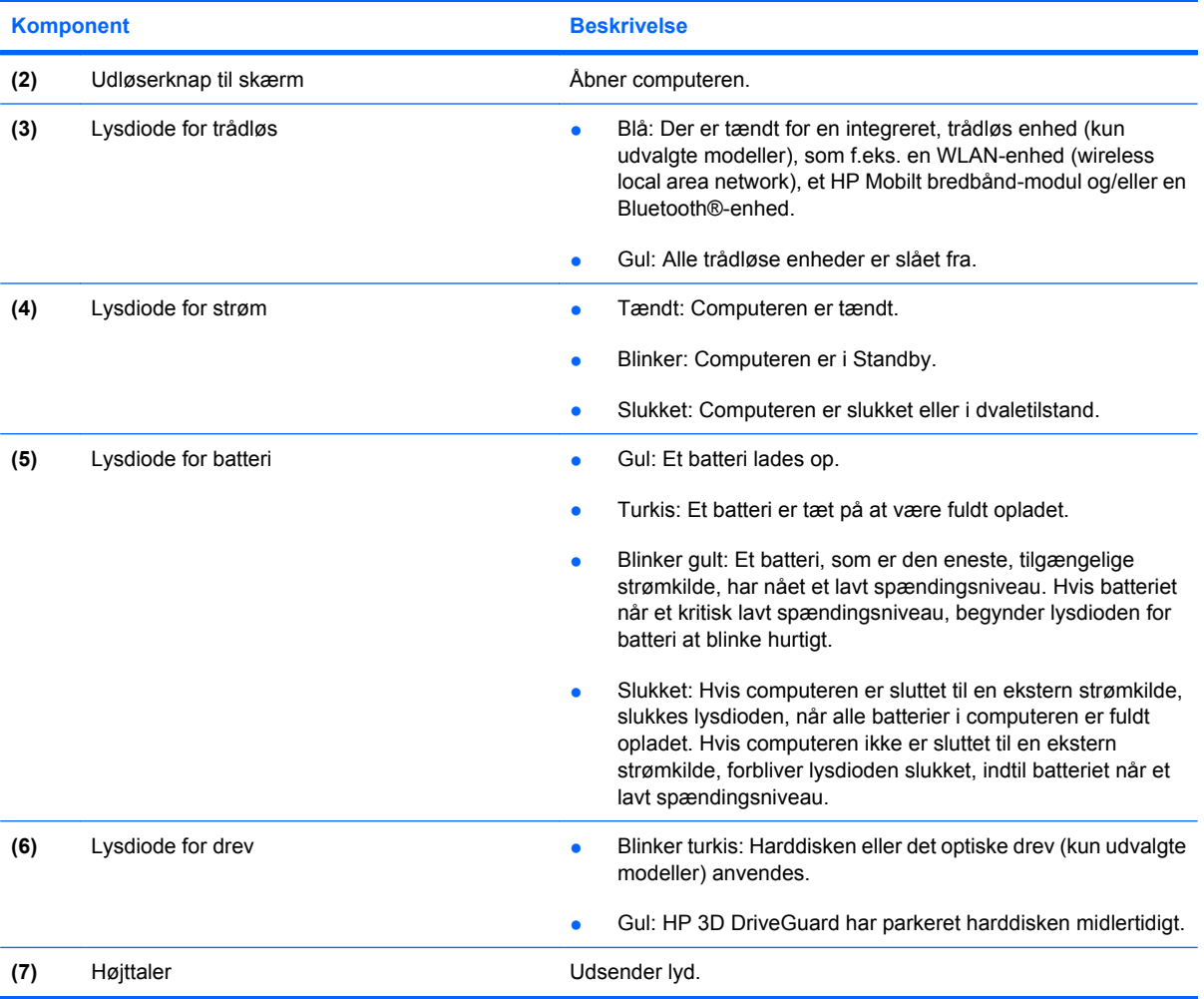

# **Komponenter i højre side**

**BEMÆRK:** Se den illustration, der ligner din computer mest. ٦ ×

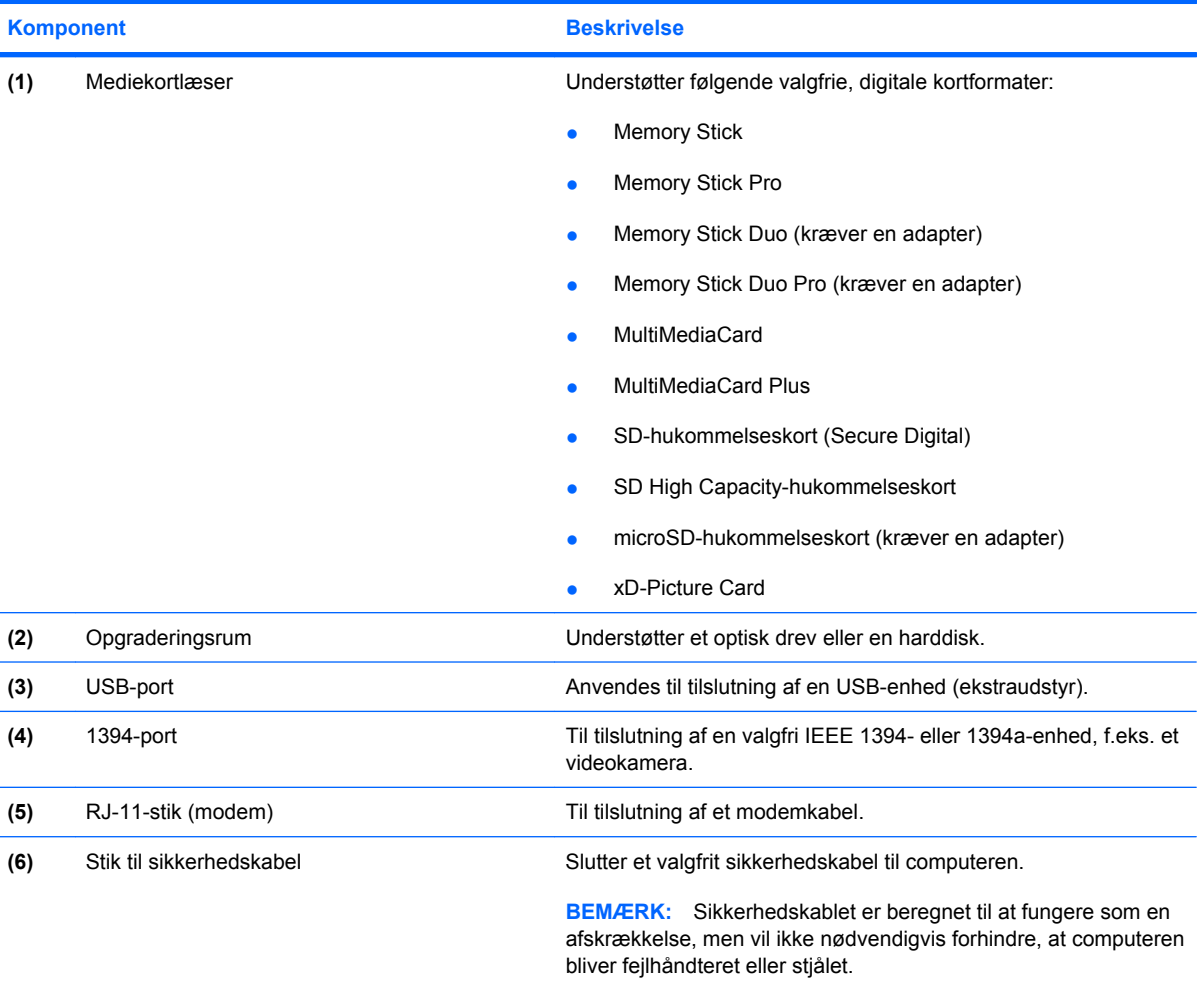

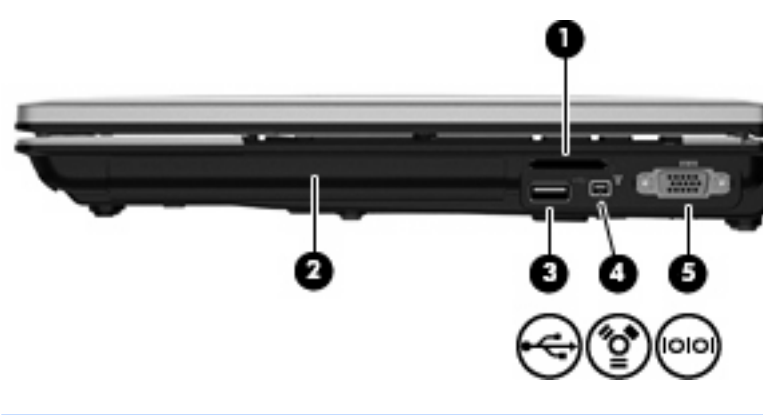

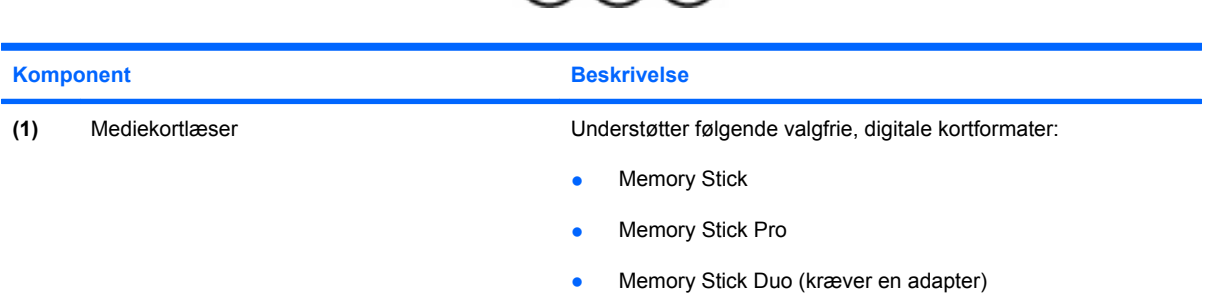

<span id="page-23-0"></span>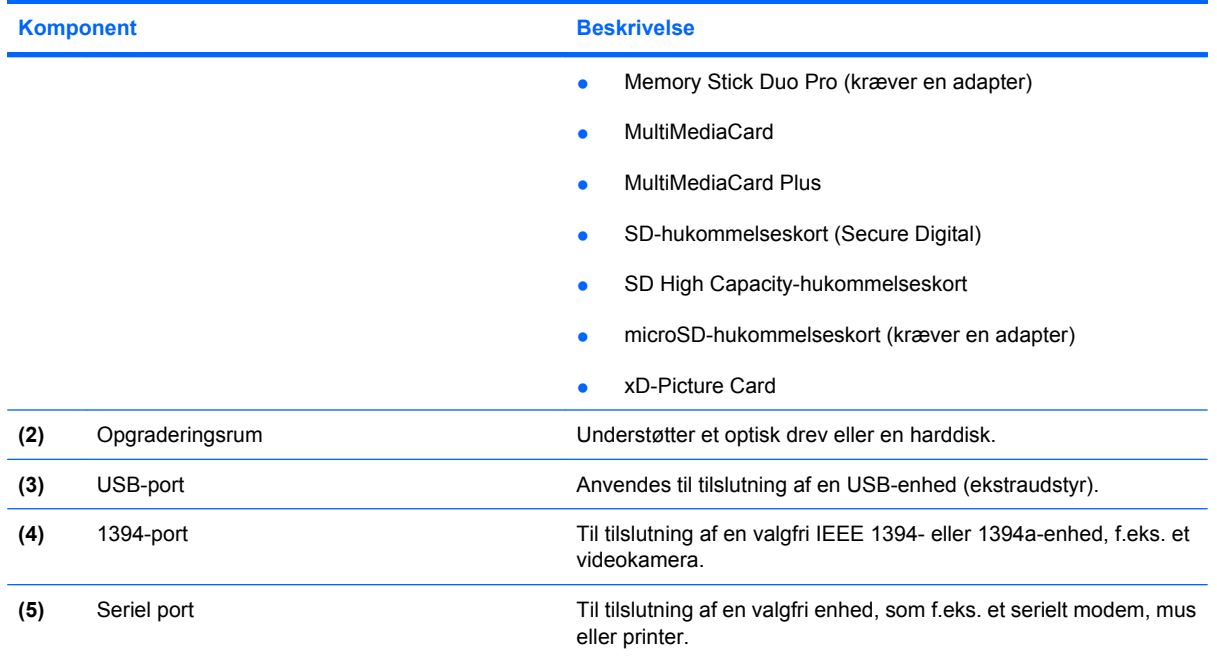

# **Komponenter i venstre side**

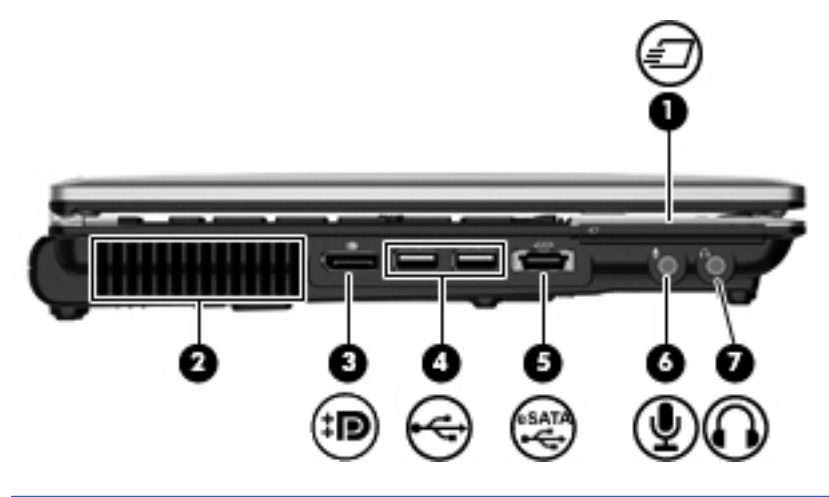

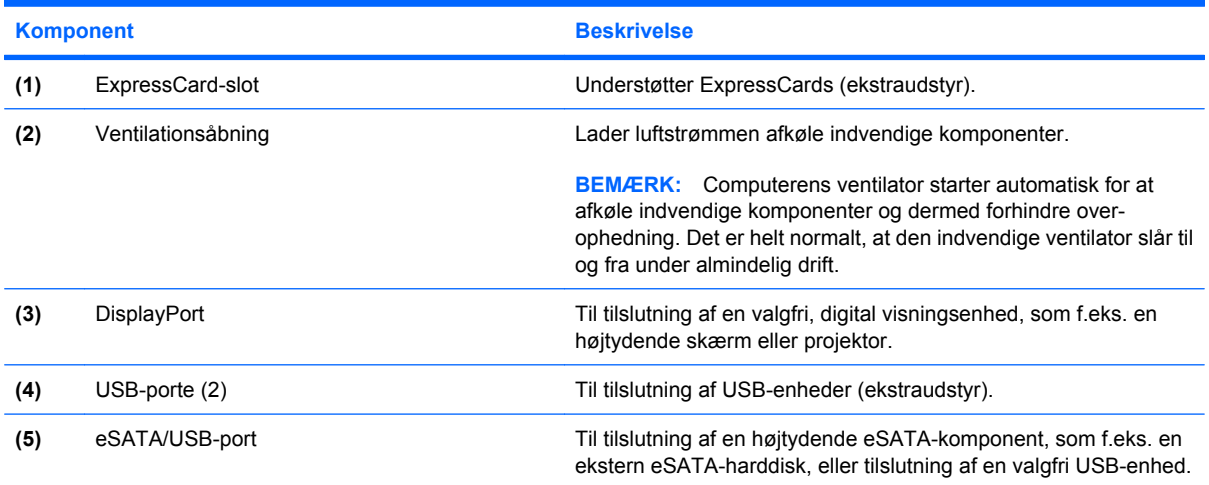

<span id="page-24-0"></span>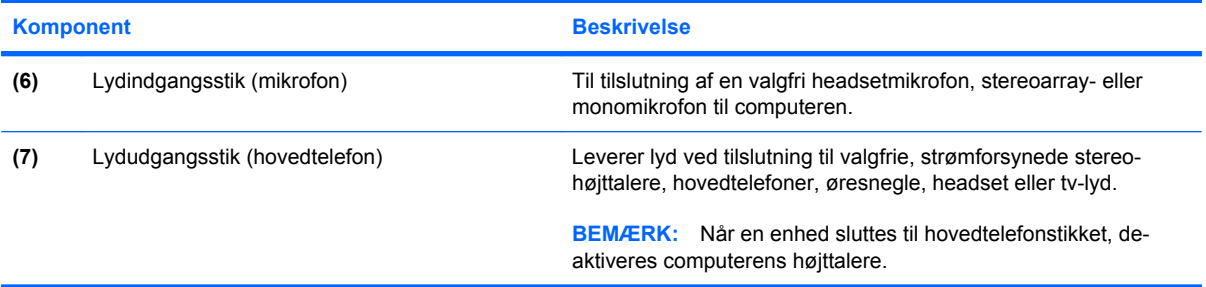

# **Komponenter på bagsiden**

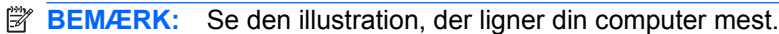

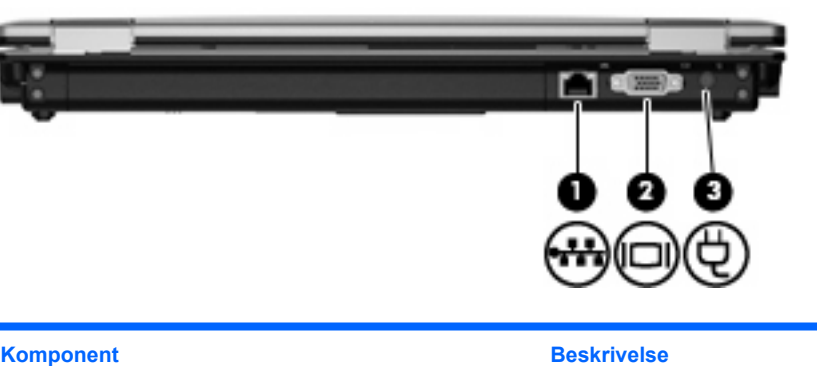

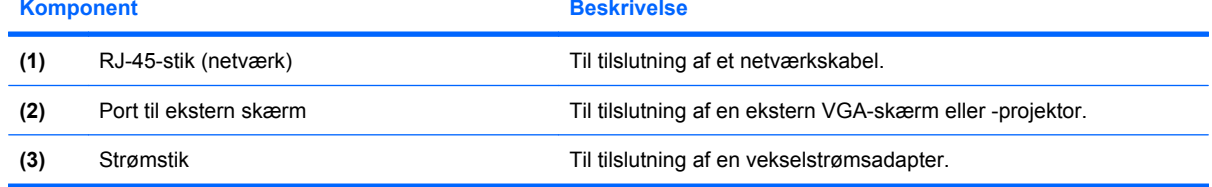

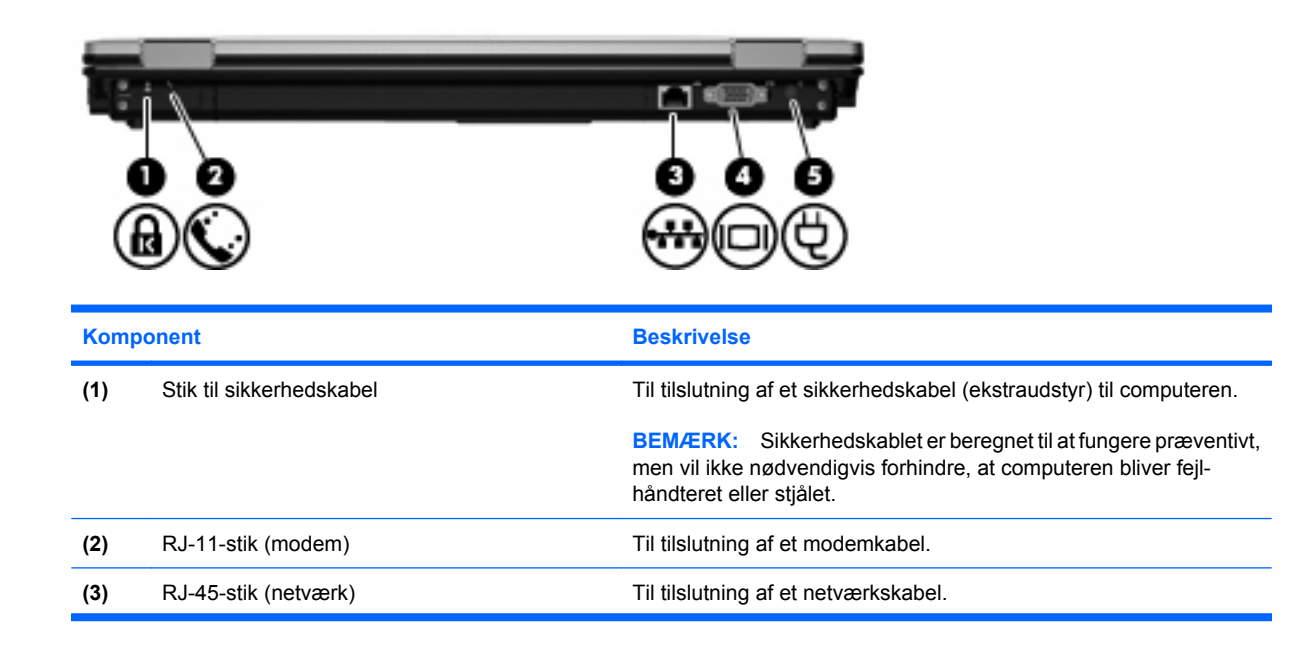

<span id="page-25-0"></span>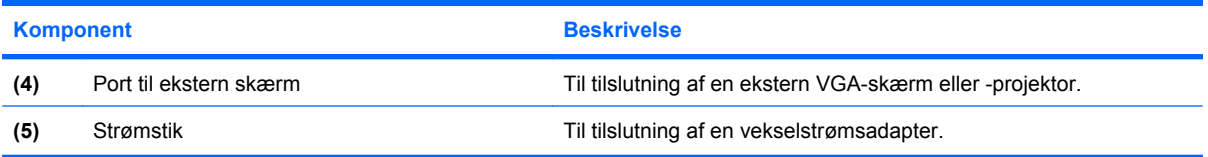

# **Komponenter i bunden**

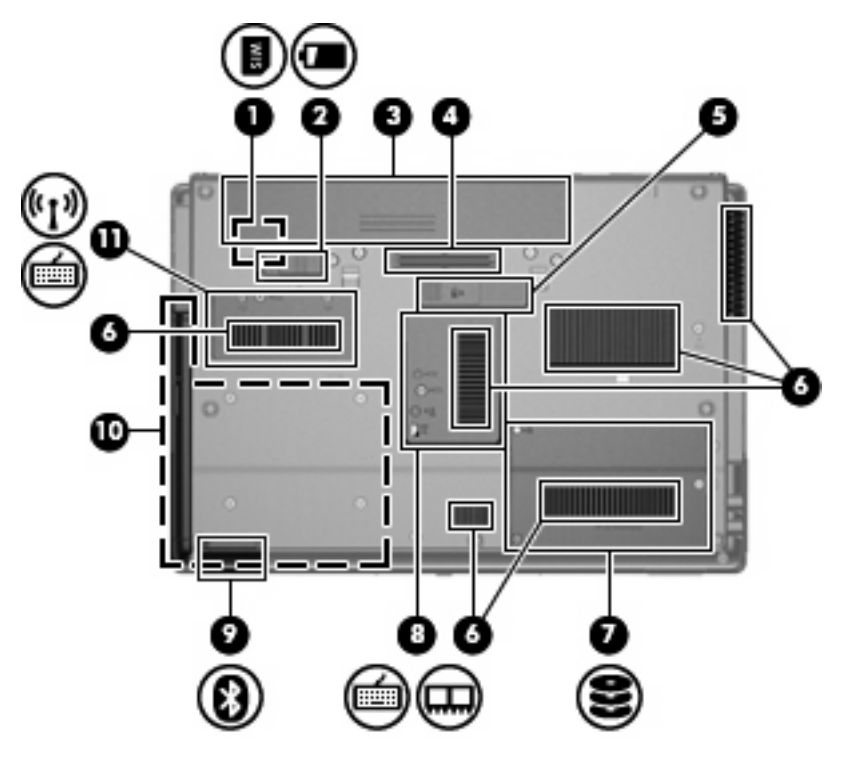

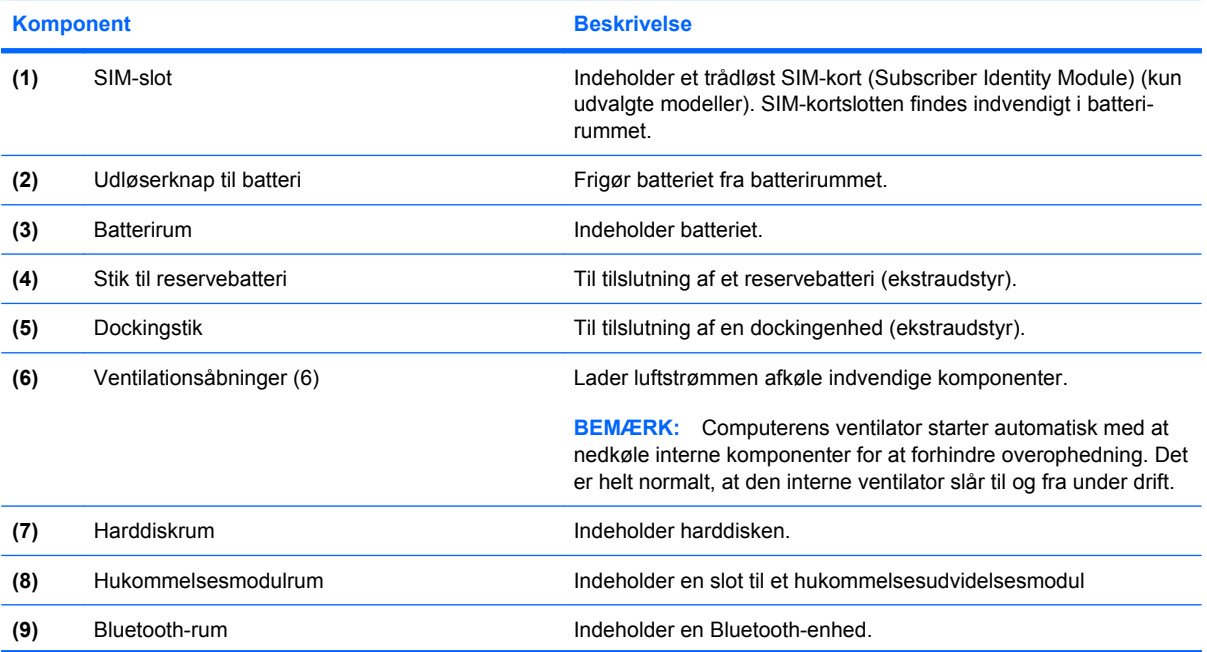

<span id="page-26-0"></span>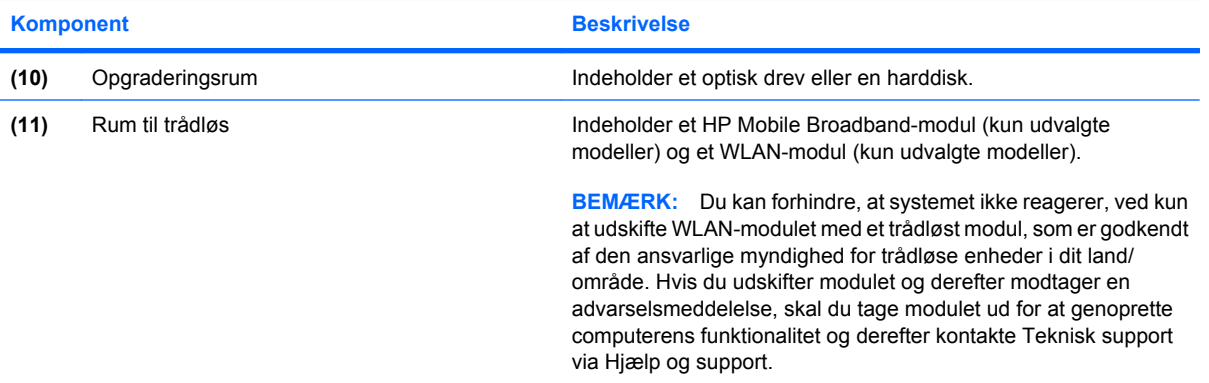

# **Skærmkomponenter**

**BEMÆRK:** Din computer kan se en anelse anderledes ud end den, der er vist i illustrationen i dette afsnit.

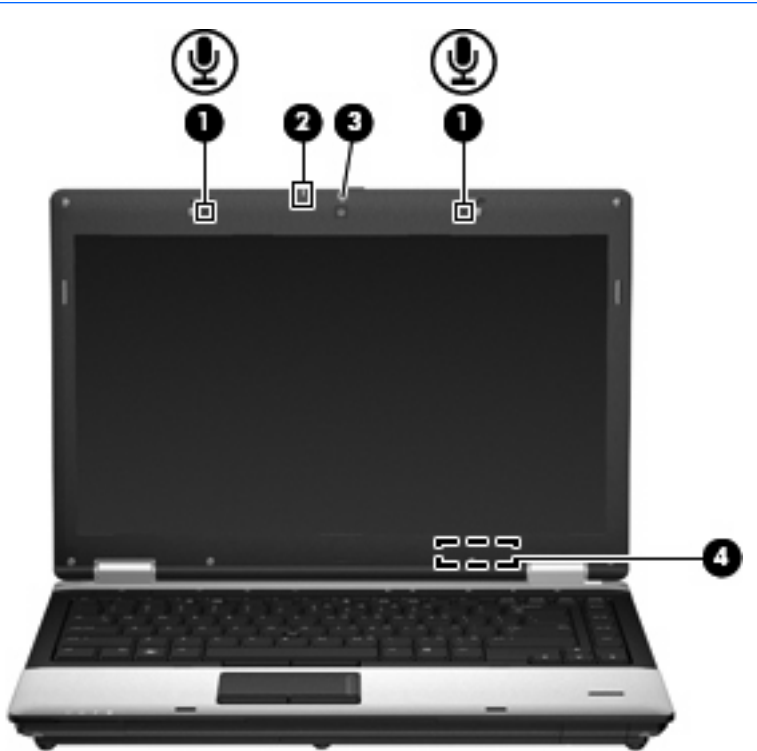

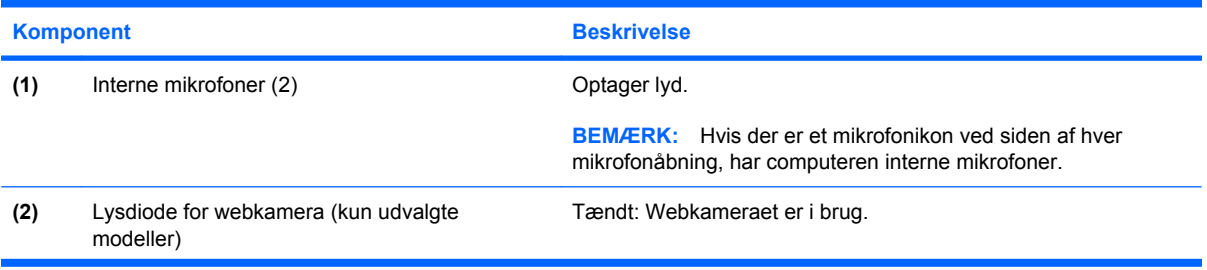

<span id="page-27-0"></span>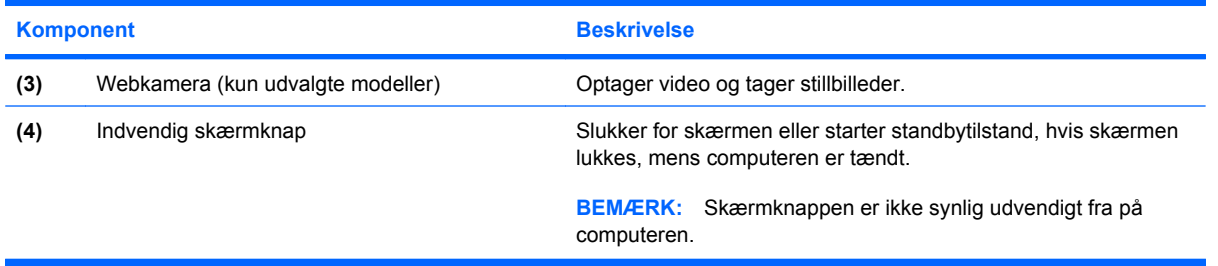

# **Trådløse antenner (kun udvalgte modeller)**

**BEMÆRK:** Din computer kan se en anelse anderledes ud end den, der er vist i illustrationen i dette afsnit.

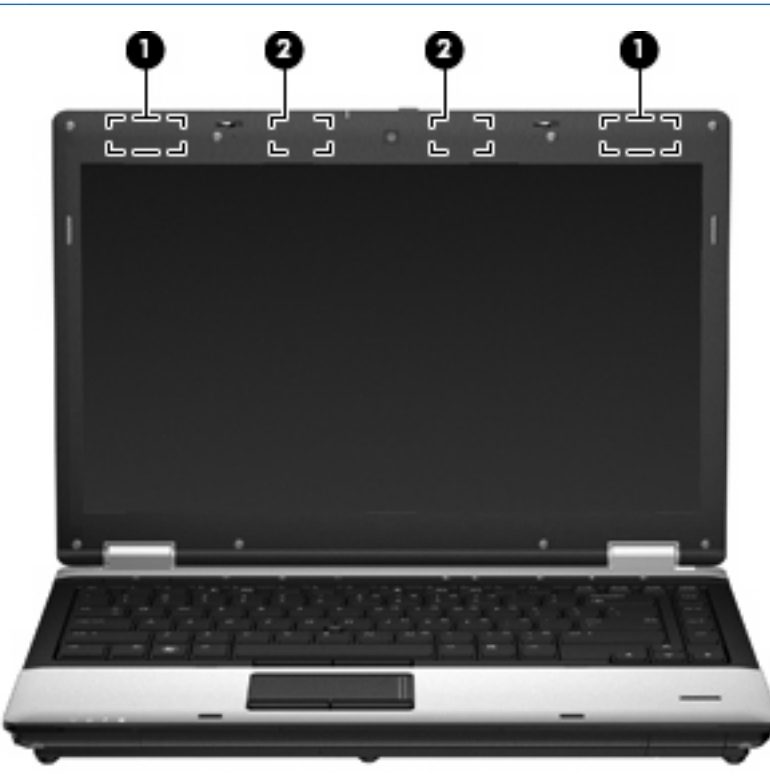

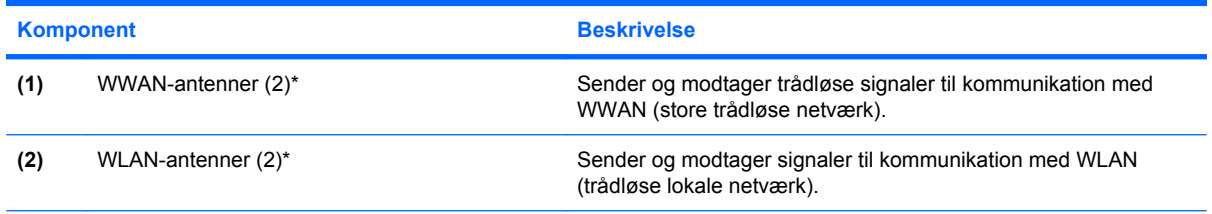

\*Antennerne er ikke synlige udvendigt på computeren. For at opnå den optimale transmission skal området umiddelbart omkring antennerne holdes fri for forhindringer.

Se afsnittet for det land/område, hvor du bor, i vejledningen *Generelle bemærkninger, sikkerhed og miljø*, hvis du ønsker oplysninger om bestemmelser vedrørende trådløs kommunikation. Disse bestemmelser findes i Hjælp og support.

## <span id="page-28-0"></span>**Ekstra hardwarekomponenter**

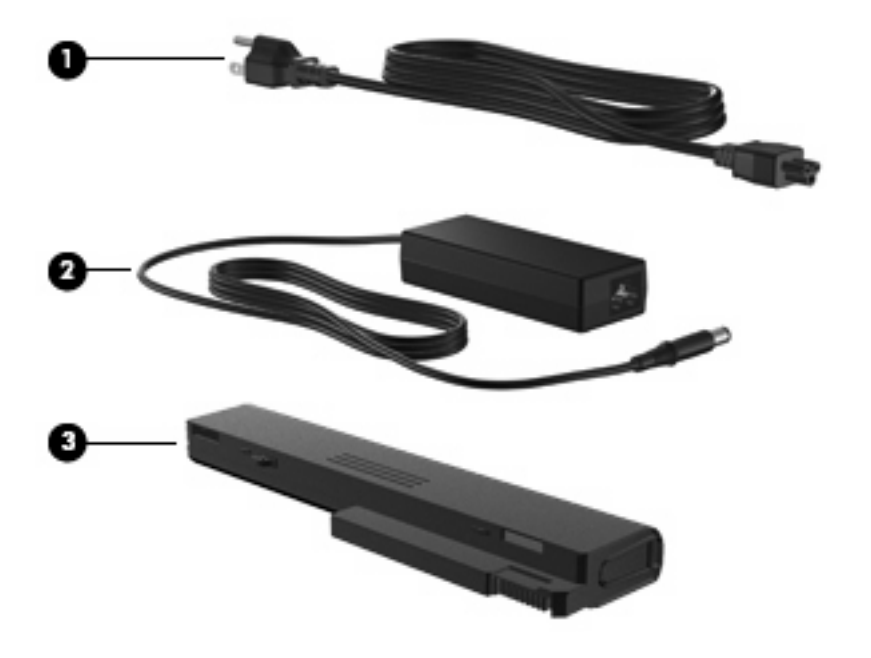

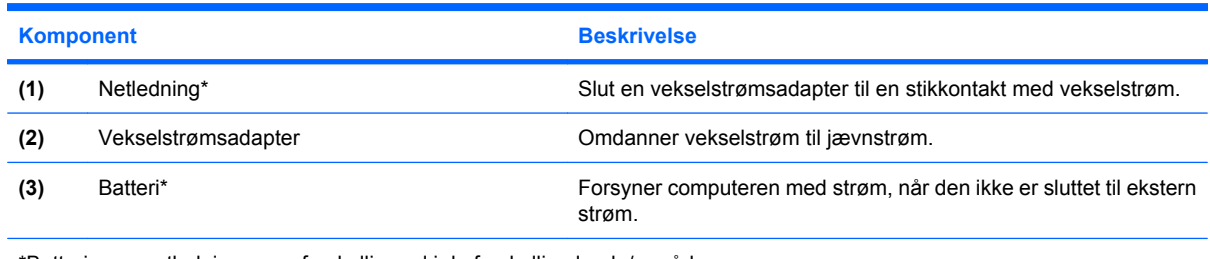

\*Batterier og netledninger ser forskellige ud i de forskellige lande/områder.

# **Mærkaterne**

Mærkaterne på computeren indeholder oplysninger, som du kan få brug for ved fejlfinding i forbindelse med systemproblemer, eller når du har computeren med på rejser til udlandet.

Servicenummermærkat – Indeholder vigtige oplysninger, herunder følgende:

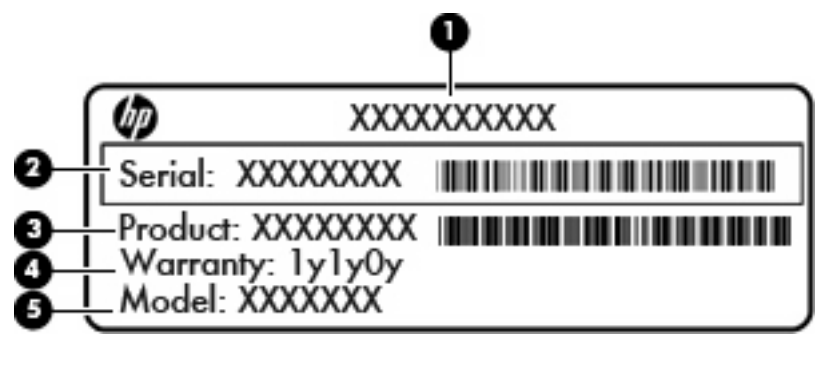

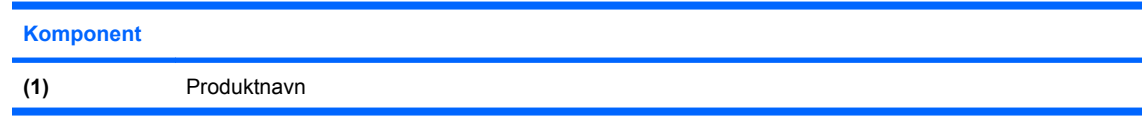

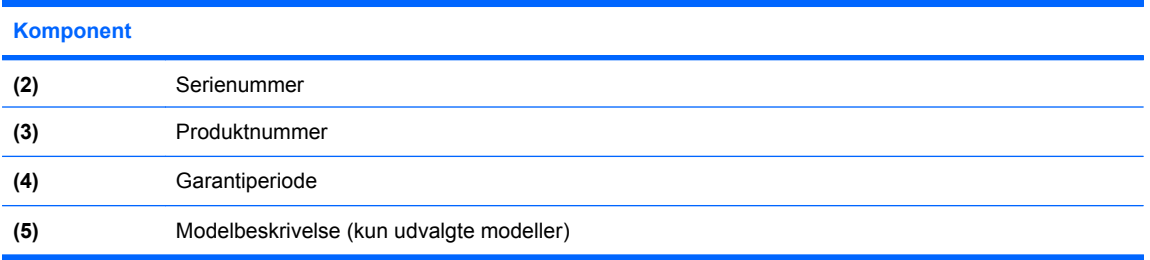

Sørg for at have disse oplysninger klar, når du kontakter Teknisk Support. Servicenummermærkaten er fastgjort i bunden af computeren.

- Microsoft® Ægthedsbevis Indeholder Windows-produktnøglen. Du kan få brug for produktnøglen for at opdatere eller udføre fejlfinding på operativsystemet. Ægthedsbeviset er fastgjort i bunden af computeren.
- Mærkat med lovgivningsmæssige oplysninger Indeholder lovgivningsmæssige oplysninger om computeren. Mærkaten med lovgivningsmæssige oplysninger er fastgjort inden i batterirummet.
- Mærkat(er) for trådløs certificering (kun udvalgte modeller) Indeholder oplysninger om valgfrie, trådløse enheder samt godkendelsesmærkningerne for nogle af de lande/områder, hvori enhederne er godkendt til anvendelse. En valgfri enhed kan f.eks. være et WLAN (trådløst lokalt netværk) eller en valgfri Bluetooth®-enhed. Hvis computermodellen indeholder én eller flere trådløse enheder, følger der én eller flere certificeringsmærkater med computeren. Du kan få brug for disse oplysninger, når du rejser i udlandet. Mærkater for trådløs certificering er placeret på bunden af computeren.
- SIM-mærkat (Subscriber Identity Module) (kun udvalgte modeller) Indeholder SIM-kortets ICCID (Integrated Circuit Card Identifier). Denne mærkat er placeret inden i batterirummet.
- Serienummermærkat for HP Mobile Broadband-modul (kun udvalgte modeller) Indeholder serienummeret på dit HP Mobile Broadband-modul. Denne mærkat er placeret inden i batterirummet.

# <span id="page-30-0"></span>**2 Trådløst, modem- og lokalnetværk**

# **Brug af trådløse enheder (kun udvalgte modeller)**

Trådløs teknologi overfører data via radiobølger i stedet for ledninger. Din computer er muligvis udstyret med en eller flere af følgende integrerede trådløse enheder:

- WLAN-enhed (Wireless local area network) Forbinder computeren til WLAN-netværk (Wi-Fi-netværk, trådløse lokale netværk eller trådløse LAN-netværk) i en virksomheds lokaler, i hjemmet og på offentlige steder som f.eks. lufthavne, restauranter, caféer, hoteller og universiteter. I et WLAN-netværk kommunikerer de enkelte mobile trådløse enheder med en trådløs router eller et trådløst adgangspunkt.
- HP Mobile Broadband-modul En trådløs WAN-enhed (WWAN), der giver adgang til informationer på steder, hvor der er en mobilnettjeneste. I et WWAN-netværk kommunikerer de enkelte mobilenheder via en basestation hos en udbyder af mobilnet. Udbydere af mobilnet installerer netværk af basestationer (svarer til mobiltelefonmaster) i store geografiske områder, der giver effektiv dækning over store regioner og endda hele lande/områder.
- Bluetooth®-enhed Opretter et PAN-netværk (personal area network) til tilslutning til andre Bluetooth-aktiverede enheder, som f.eks. computere, telefoner, printere, hovedtelefoner, højttalere og kameraer. I et PAN-netværk kommunikerer en enhed direkte med andre enheder, og enhederne skal **være forholdsvis tæt på hinanden – inden for 10 meters afstand af** hinanden.

Computere med WLAN-enheder understøtter én eller flere af følgende IEEE-branchestandarder:

- 802.11b, den første populære standard, understøtter datahastigheder på op til 11 Mbps og kører med en frekvens på 2,4 GHz.
- 802.11g understøtter datahastigheder på op til 54 Mbps og kører med en frekvens på 2,4 GHz. En 802.11g WLAN-enhed er bagudkompatibel med 802.11b-enheder, så de kan køre på samme netværk.
- 802.11a understøtter datahastigheder på op til 54 Mbps og kører med en frekvens på 5 GHz.

**BEMÆRK:** 802.11a er ikke kompatibel med 802.11b og 802.11g.

● 802.11n understøtter datahastigheder på op til 450 Mbps og kan operere ved 2,4 GHz eller 5 GHz, hvilket gør det bagudkompatibelt med 802.11a, b og g.

Du kan finde yderligere oplysninger om trådløs teknologi i oplysningerne og via webstedshyperlinksene i Hjælp og support.

# <span id="page-31-0"></span>**Identifikation af ikoner for trådløs og netværk**

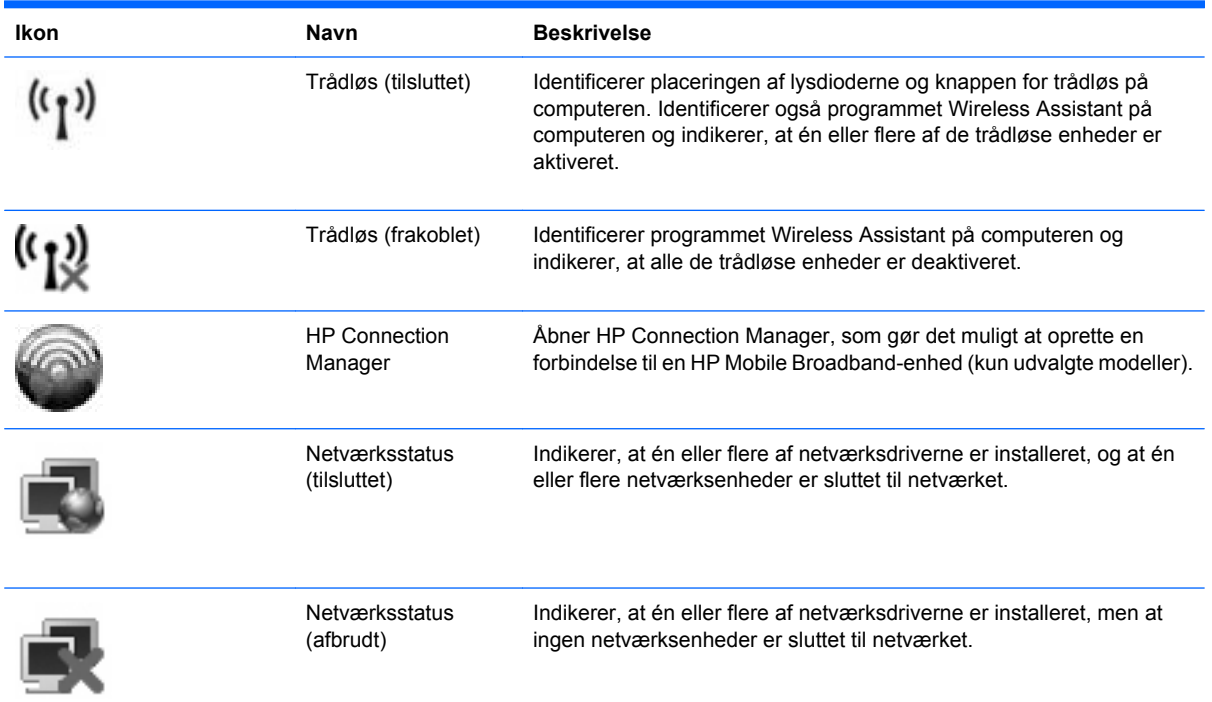

## **Brug af kontrolelementerne for trådløs**

Du kan kontrollere de trådløse enheder i computeren ved hjælp af disse funktioner:

- Knappen Trådløs
- Programmet Wireless Assistant (kun udvalgte modeller)
- Programmet HP Connection Manager (kun udvalgte modeller)
- Kontrolelementer i operativsystemet

## **Brug af knappen Trådløs**

Computeren er forsynet med en knap for trådløs, en eller flere trådløse enheder og to lysdioder for trådløs. Alle de trådløse enheder på computeren er aktiveret på fabrikken, så lysdioderne for trådløs tændes (blå), når du tænder for computeren.

Lysdioderne for trådløs angiver den overordnede strømtilstand for de trådløse enheder, ikke status for hver enkelt enhed. Hvis lysdioderne for trådløs lyser blåt, er mindst én trådløs enhed tændt. Hvis lysdioderne for trådløs lyser gult, er alle de trådløse enheder slukket.

Fordi de trådløse enheder er aktiveret fra fabrikkens side, kan du bruge knappen for trådløs til at tænde eller slukke for de trådløse enheder på én gang. De enkelte trådløse enheder kan styres ved hjælp af programmet Wireless Assistant (kun udvalgte modeller) eller ved hjælp af Computer Setup.

**BEMÆRK:** Hvis de trådløse enheder deaktiveres af Computer Setup, fungerer knappen for trådløs først, når du aktiverer enhederne igen.

# <span id="page-32-0"></span>**Brug af programmet Wireless Assistant (kun udvalgte modeller)**

En trådløs enhed kan tændes eller slukkes via programmet Wireless Assistant. Hvis en trådløs enhed deaktiveres af Computer Setup, skal den genaktiveres i Computer Setup, før den kan tændes eller slukkes vha. Wireless Assistant.

**BEMÆRK:** Hvis du aktiverer eller tænder for en trådløs enhed, betyder det ikke, at computeren automatisk bliver tilsluttet et netværk eller en Bluetooth-aktiveret enhed.

Benyt en af følgende fremgangsmåder for at få vist de trådløse enheders tilstand:

- Hold markøren over ikonet for trådløs i meddelelsesområdet yderst til højre på proceslinjen.
- eller -
- Åbn Wireless Assistant ved at dobbeltklikke på ikonet i meddelelsesområdet.

Yderligere oplysninger finder du i softwarehjælpen til Wireless Assistant:

- **1.** Åbn Wireless Assistant ved at dobbeltklikke på ikonet i meddelelsesområdet.
- **2.** Klik på knappen **Hjælp**.

### **Brug af HP Connection Manager (kun udvalgte modeller)**

Du kan bruge HP Connection Manager til at oprette forbindelse til WWAN'er vha. HP Mobile Broadbandenheden i din computer (kun udvalgte modeller).

▲ Klik på ikonet **Connection Manager** i meddelelsesområdet længst til højre på proceslinjen for at starte Connection Manager.

- eller -

#### Vælg **Start > Alle programmer > HP > HP Connection Manager**.

Yderligere oplysninger om brug af Connection Manager finder du i Help (Hjælp) i programmet Connection Manager.

### **Brug af kontrolelementer i operativsystemet**

Visse operativsystemer indeholder også en metode til håndtering af integrerede, trådløse enheder og den trådløse forbindelse. Windows® Netværksforbindelser gør det f.eks. muligt at konfigurere en forbindelse, oprette forbindelse til et netværk, administrere trådløse netværk samt diagnosticere og reparere forbindelser.

Vælg **Start > Kontrolpanel > Netværks- og internetforbindelser > Netværksforbindelser** for at få adgang til Netværksforbindelser.

Yderligere oplysninger finder du i Hjælp og support. Vælg **Start > Hjælp og support**.

# <span id="page-33-0"></span>**Brug af en WLAN-enhed (kun udvalgte modeller)**

Med en WLAN-enhed kan du få adgang til et trådløst LAN (WLAN), som består af andre computere og andet tilbehør, der er sammenkædet via en trådløs router eller et trådløst adgangspunkt.

- **BEMÆRK:** Som oftest skelnes der ikke mellem udtrykkene *trådløs router* og *trådløst adgangspunkt* i daglig tale.
	- Et stort WLAN, f.eks. et virksomheds eller offentligt WLAN, anvender typisk trådløse adgangspunkter, der kan indeholde et stort antal computere og tilbehør, og kan adskille kritiske netværksfunktioner.
	- WLAN i hjemmet eller på et mindre kontor anvender typisk en trådløs router, der giver mulighed for, at flere trådløse og kabelbaserede computere kan dele en internettilslutning, en printer og filer, uden at det kræver ekstra hardware eller software.
- **BEMÆRK:** Hvis du vil bruge WLAN-enheden i din computer, skal du oprette forbindelse til en WLANinfrastruktur (opnås via en serviceudbyder eller et offentligt netværk eller virksomhedsnetværk).

### **Opsætning af et WLAN**

Du skal bruge følgende udstyr for at installere et WLAN og oprette forbindelse til internettet:

- Et bredbåndsmodem (enten DSL eller kabel) **(1)** og en internettjeneste med høj hastighed købt hos en internetudbyder
- En trådløs router (købes separat) **(2)**
- Den trådløse computer **(3)**

I illustrationen nedenfor vises et eksempel på en trådløs netværksinstallation, der er sluttet til internettet.

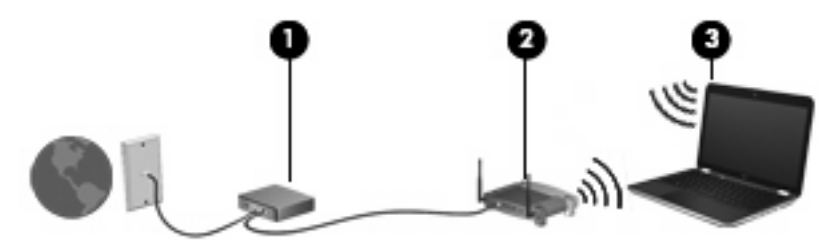

Efterhånden som netværket vokser, kan yderligere trådløse og fastkoblede computere sluttes til netværket for adgang til internettet.

Du kan få oplysninger om opsætning af WLAN'et hos producenten af din router eller hos din internetudbyder.

## **Beskyttelse af dit WLAN**

Fordi WLAN-standarden kun blev udviklet med begrænsede sikkerhedsegenskaber – dybest set for at forhindre tilfældige aflytninger snarere end alvorlige former for angreb – er det vigtigt at forstå, at WLAN'er er sårbare over for velkendte og veldokumenterede sikkerhedssvagheder.

WLAN'er på offentlige steder, eller "hotspots", som f.eks. på cafeer og i lufthavne, yder muligvis ikke nogen form for sikkerhed. Der udvikles nye teknologier af producenter af trådløs teknologi og hotspotserviceudbydere, som gør det offentlige miljø mere sikkert og anonymt. Hvis du er bekymret for din computers sikkerhed på et hotspot, kan du begrænse dine netværksaktiviteter til ikke-kritiske e-mails og almindelig internetsurfing.

Når du opsætter et WLAN-netværk eller har forbindelse til et eksisterende WLAN-netværk, skal du altid aktivere sikkerhedsfunktionerne for at beskytte netværket imod uautoriseret adgang. De almindelige sikkerhedsniveauer er Wi-Fi Protected Access (WPA) og Wired Equivalent Privacy (WEP). Fordi trådløse radiosignaler transporteres uden for netværket, kan andre WLAN-enheder opsnappe ubeskyttede signaler og enten oprette forbindelse til dit netværk (uindbudt) eller opfange oplysninger, der sendes ad denne vej. Du kan dog tage nogle forholdsregler for at beskytte dit WLAN:

#### ● **Brug en trådløs sender med indbygget sikkerhed**.

Mange trådløse basestationer, gateways og routere indeholder indbyggede sikkerhedsfunktioner, som f.eks. sikkerhedsprotokoller for trådløs samt firewalls. Med den rigtige trådløse transmitter kan du beskytte dit netværk imod de mest almindelige sikkerhedsrisici i forbindelse med trådløs kommunikation.

#### ● **Arbejd bag en firewall**.

En firewall er en barriere, der kontrollerer både data og anmodninger om data, som sendes til netværket, og derefter frasorterer alle mistænkelige elementer. Firewalls fås i mange varianter, både software og hardware. Nogle netværk anvender en kombination af begge typer.

#### ● **Brug trådløs kryptering**.

Forskellige raffinerede krypteringsprotokoller er tilgængelige til WLAN'et. Find den løsning, der fungerer bedst i forhold til din netværkssikkerhed:

- **Wired Equivalent Privacy (WEP)** er en sikkerhedsprotokol for trådløs, som anvender en WEP-nøgle til at kode eller kryptere alle netværksdata, før de sendes. Som regel kan du lade netværket tildele WEP-nøglen. Alternativt kan du opsætte din egen nøgle, generere en anden nøgle eller vælge andre avancerede muligheder. Uden den korrekte nøgle vil andre ikke kunne anvende WLAN'et.
- **WPA (Wi-Fi Protected Access)**, som WEP, anvender sikkerhedsindstillinger til at kryptere og dekryptere data, som sendes via netværket. I stedet for at anvende én statisk sikkerhedsnøgle til krypteringer, som WEP gør, anvender WPA imidlertid *tidsbestemt nøgleintegritetsprotokol* (TKIP) til dynamisk at generere en ny nøgle for hver pakke. Det genererer også forskellige nøglesæt for hver computer i netværket.

#### ● **Luk netværket**.

Du skal så vidt muligt forhindre, at dit netværksnavn (SSID) udsendes af den trådløse transmitter. De fleste netværk udsender indledningsvist navnet og fortæller dermed enhver computer i nærheden, at netværket er tilgængeligt. Ved at lukke netværket gør du det mindre sandsynligt, at andre computere ved, at netværket eksisterer.

**BEMÆRK:** Hvis dit netværk er lukket, og dit SSID ikke udsendes, skal du kende eller kunne huske dit SSID for at kunne slutte nye enheder til netværket. Skriv dit SSID ned, og gem det på et sikkert sted, før du lukker netværket.

## <span id="page-35-0"></span>**Oprettelse af forbindelse til et WLAN**

Følg disse trin for at få forbindelse til WLAN:

- **1.** Kontroller, at der er tændt for WLAN-enheden. Hvis den er tændt, er lysdioderne for trådløs tændt (blå). Hvis lysdioderne for trådløs lyser gult, skal du trykke på knappen Trådløs.
- **2.** Vælg **Start > Opret forbindelse til**.
- **3.** Vælg dit WLAN på listen, og indtast derefter netværkssikkerhedskoden, hvis dette kræves.
	- Hvis netværket ikke er sikret, dvs. at alle har adgang til netværket, vil du få vist en advarsel. Klik på **Tilslut alligevel** for at acceptere advarslen og gennemføre tilslutningen.
	- Hvis netværket er et sikkerhedsaktiveret WLAN, bliver du bedt om at angive en netværkssikkerhedsnøgle, som er en sikkerhedskode. Indtast koden, og klik derefter på **Opret forbindelse** for at færdiggøre tilslutningen.
- **BEMÆRK:** Hvis der ingen WLAN'er er på listen, er du udenfor rækkevidde af en trådløs router eller et trådløst adgangspunkt.

**BEMÆRK:** Hvis du ikke kan se det netværk, som du vil oprette forbindelse til, skal du klikke på **Vis alle forbindelser**. Der vises nu en liste, hvor du bl.a. kan vælge at oprette en ny netværksforbindelse samt løse problemer i forbindelse med tilslutning.

Når forbindelsen er oprettet, skal du holde musemarkøren over ikonet for netværksstatus i meddelelsesområdet længst til højre på proceslinjen for at få bekræftet forbindelsens navn og status.

**BEMÆRK:** Den funktionsmæssige rækkevidde (så langt, de trådløse signaler rækker) afhænger af WLAN-implementeringen, routerfabrikatet og forstyrrelser fra andre elektroniske enheder eller konstruktionsmæssige barrierer som f.eks. vægge og gulve.

Flere oplysninger om brug af WLAN findes via de følgende ressourcer:

- Information fra din internetudbyder og producentens anvisninger, som fulgte med den trådløse router og andet WLAN-udstyr
- Oplysninger og webstedlinks, der findes i Hjælp og support.

Kontakt din internetudbyder eller søg på World Wide Web for at finde en liste over offentlige WLAN'er i dit område. Du kan blandt andet finde lister over offentlige WLAN-netværk på webstederne Cisco Internet Mobile Office Wireless Locations, Hotspotlist og Geektools. Undersøg omkostninger og tilslutningskrav for hvert sted med offentligt WLAN.

Kontakt netværksadministratoren eller it-afdelingen for at få yderligere oplysninger om tilslutning af computeren til et virksomheds-WLAN.

### **Roaming til et andet netværk**

Når du flytter din computer inden for et andet WLAN's område, forsøger Windows at oprette forbindelse til det pågældende netværk. Hvis forsøget lykkes, sluttes din computer automatisk til det nye netværk. Hvis Windows ikke genkender det nye netværk, skal du benytte den samme fremgangsmåde, som den du indledningsvist anvendte for at oprette forbindelse til dit WLAN.
## **Brug af HP Mobile Broadband (kun udvalgte modeller)**

HP Mobile Broadband gør det muligt for computeren at bruge WWAN'er (wireless wide area networks) til at få adgang til internettet fra flere steder og over større afstande end med WLAN'er. Brug af HP Mobile Broadband kræver en netværksudbyder (kaldet en *mobilnetoperatør*), der for det meste er mobiltelefonnetoperatør. Dækningen for HP Mobile Broadband svarer til dækningen for mobil- telefoner.

Når HP Mobile Broadband bruges sammen med en mobilnettjeneste, kan du bevare forbindelsen til internettet, sende e-mails eller oprette forbindelse til firmanetværket, uanset om du er på farten eller er uden for et Wi-Fi-hotspots rækkevidde.

HP understøtter følgende teknologier:

- HSPA (High Speed Packet Access), som giver adgang til netværk på basis af telekommunikationsstandarden GSM (Global System for Mobile Communications).
- EV-DO (Evolution Data Optimized), som giver adgang til netværk på basis af telekommunikationsstandarden CDMA (Code Division Multiple Access).

Du skal eventuelt bruge HP Mobile Broadband-modulserienummeret for at aktivere en mobilbredbåndstjeneste. Serienummeret er trykt på en mærkat inden i batterirummet på computeren.

Visse mobilnetoperatører kræver brug af et SIM-kort (Subscriber Identify Module). Et SIM-kort indeholder grundlæggende oplysninger om dig, f.eks. en PIN-kode (Personal Identification Number), og netværksoplysninger. Computeren indeholder et SIM-kort, der er forudinstalleret i batterirummet. Hvis SIM-kortet ikke er forudinstalleret, findes det muligvis i HP Mobile Broadband-oplysningerne, som fulgte med computeren, eller mobilnetoperatøren leverer det evt. særskilt fra computeren.

Se afsnittene "Isætning af et SIM-kort" og "Fjernelse af et SIM-kort" for oplysninger om isætning og fjernelse af SIM-kortet.

Oplysninger om HP Mobile Broadband, og om hvordan du aktiverer en tjeneste hos en foretrukket mobilnetoperatør finder du i de oplysninger om mobilt bredbånd, der følger med computeren. Yderligere oplysninger finder du på HP's websted på adressen<http://www.hp.com/go/mobilebroadband>(kun USA).

#### **Isætning af et SIM-kort**

**FORSIGTIG:** Ved isætning af et SIM-kort, skal kortet placeret med det skrå hjørne som vist på illustrationen. Hvis et SIM-kort isættes omvendt eller med forsiden nedad, kan batteriet ikke klikke ordentligt på plads og vil muligvis ødelægge SIM-kortet og SIM-stikket.

Vær forsigtig, når du sætter et SIM-kort i, så du ikke beskadiger stikkene.

Sådan sættes et SIM-kort i:

- **1.** Luk computeren. Hvis du er i tvivl om, hvorvidt computeren er slukket eller i dvaletilstand, kan du tænde for den ved at trykke på tænd/sluk-knappen. Luk derefter computeren via operativsystemet.
- **2.** Luk skærmen.
- **3.** Frakobl alle eksterne enheder, som er sluttet til computeren.
- **4.** Tag netledningen ud af stikkontakten.
- **5.** Vend computeren om på en plan overflade, så batterirummet vender ind mod dig selv.
- **6.** Tag batteriet ud.

**7.** Sæt SIM-kortet i SIM-kortslotten, og tryk det forsigtigt ind, indtil det sidder fast.

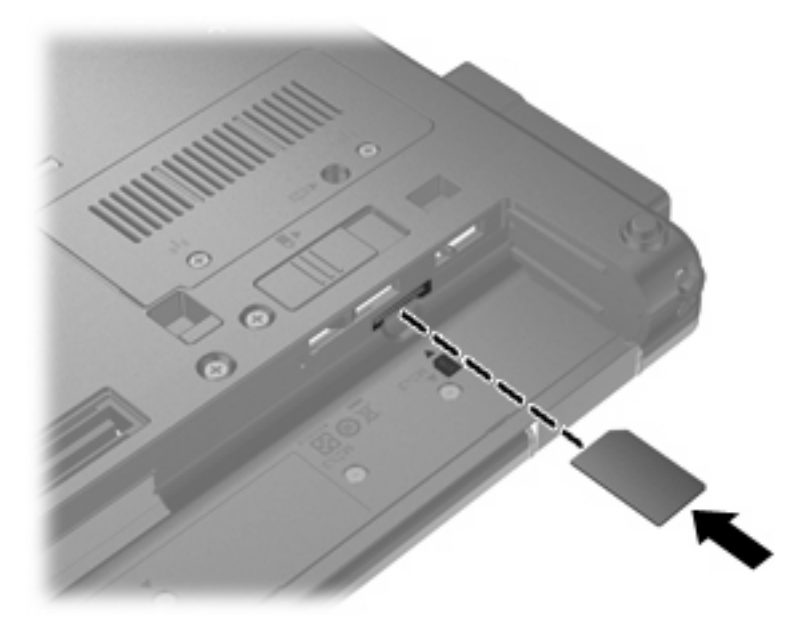

- **8.** Sæt batteriet i igen.
- **BEMÆRK:** HP Mobile Broadband deaktiveres, hvis batteriet ikke sættes i igen.
- **9.** Vend computeren, så højre side er opad, og tilslut derefter ekstern strøm og eksterne enheder igen.
- **10.** Tænd for computeren.

#### **Fjernelse af et SIM-kort**

Sådan tages et SIM-kort ud:

- **1.** Luk computeren. Hvis du er i tvivl om, hvorvidt computeren er slukket eller i dvaletilstand, kan du tænde for den ved at trykke på tænd/sluk-knappen. Luk derefter computeren via operativsystemet.
- **2.** Luk skærmen.
- **3.** Frakobl alle eksterne enheder, som er sluttet til computeren.
- **4.** Tag netledningen ud af stikkontakten.
- **5.** Vend computeren om på en plan overflade, så batterirummet vender ind mod dig selv.
- **6.** Tag batteriet ud.

**7.** Tryk SIM-kortet ind **(1)**, og tag det derefter ud af slotten **(2)**.

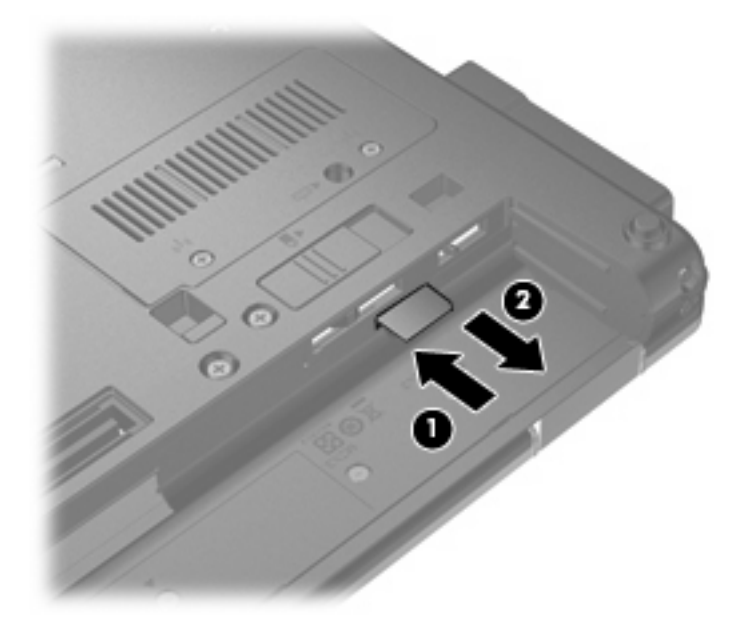

- **8.** Sæt batteriet i igen.
- **9.** Vend computeren, så højre side er opad, og tilslut derefter ekstern strøm og eksterne enheder igen.
- **10.** Tænd for computeren.

## **Brug af en trådløs Bluetooth-enhed**

En Bluetooth-enhed muliggør kortrækkende, trådløs kommunikation, som erstatter de fysiske kabelforbindelser, der traditionelt sammenkæder elektroniske enheder som f.eks. følgende:

- Computere (stationære, bærbare, PDA'er)
- Telefoner (mobiltelefoner, trådløse telefoner, smart phones)
- Billedbehandlingsenheder (printer, kamera)
- Lydenheder (headset, højttalere)

Bluetooth-enheder giver peer-to-peer-funktionalitet, så du kan oprette et PAN-netværk (personal area network) af Bluetooth-enheder. Der er oplysninger om konfigurering og brug af Bluetooth-enheder i Hjælp til Bluetooth-software.

### **Bluetooth og ICS (Internet Connection Sharing)**

HP anbefaler **ikke**, at du opsætter én computer med Bluetooth som host og anvender den som gateway, gennem hvilken andre computere kan oprette forbindelse til internettet. Når to eller flere computere er forbundet vha. Bluetooth, og ICS (Internet Connection Sharing) er aktiveret på én af computerne, kan de andre computere muligvis ikke oprette forbindelse til internettet vha. Bluetooth-netværket.

Styrken ved Bluetooth ligger i synkronisering af informationsoverførsler mellem din computer og trådløse enheder, herunder mobiltelefoner, printere, kameraer og PDA'er. Den manglende evne til konsekvent at kunne forbinde to eller flere computere til deling af internettet via Bluetooth er en begrænsning i Bluetooth og Windows®-operativsystemet.

## **Fejlfinding ved problemer med trådløse forbindelser**

Mulige årsager til problemer med trådløse forbindelser omfatter følgende:

- Den trådløse enhed er ikke installeret korrekt eller er blevet deaktiveret.
- Der er opstået en fejl i den trådløse enhed eller routerhardwaren.
- Netværkskonfigurationen (SSID eller sikkerhed) er blevet ændret.
- Den trådløse enhed er stødt på interferens fra andre enheder.
- **BEMÆRK:** Trådløse netværksenheder medfølger kun ved udvalgte computermodeller. Hvis trådløs netværksforbindelse ikke står på listen over funktioner på siden af den originale computerpakke, kan du tilføje egenskaben på computeren ved at købe en enhed til trådløs netværksforbindelse.

Før du arbejder dig igennem de forskellige mulige løsninger på dit problem med netværksforbindelse, skal du sikre dig, at der er installeret enhedsdrivere for alle de trådløse enheder.

Benyt fremgangsmåderne i dette kapitel til at diagnosticere og reparere en computer, hvis der ikke kan oprettes forbindelse til det netværk, du vil bruge, fra den.

#### **Kan ikke oprette en WLAN-forbindelse**

Hvis du har problemer med at få forbindelse til et WLAN, skal du kontrollere, om den integrerede WLANenhed er korrekt installeret på computeren:

- **1.** Vælg **Start > Denne computer**.
- **2.** Højreklik i vinduet Denne computer.
- **3.** Vælg **Egenskaber > Hardware > Enhedshåndtering > Netværkskort**.
- **4.** Identificér WLAN-enheden på den netværksadapterlisten. Listeangivelsen for en WLAN-enhed kan omfatte udtrykket *trådløs*, *trådløst LAN*, *WLAN* eller *802.11*.

Hvis der ikke er nogen WLAN-enhed på listen, skyldes det enten, at din computer ikke har en integreret WLAN-enhed, eller at driveren i den integrerede WLAN-enhed ikke er korrekt installeret.

Du kan finde yderligere oplysninger om fejlfinding på WLAN'er via webstedshyperlinksene i Hjælp og support.

### **Kan ikke oprette forbindelse til et foretrukket netværk**

Windows kan reparere en fejlbehæftet WLAN-forbindelse automatisk:

● Hvis der findes et ikon for netværksstatus i meddelelsesområdet længst til højre på proceslinjen, kan du højreklikke på ikonet og derefter klikke på **Reparer** i menuen.

Windows nulstiller din netværksenhed og forsøger igen at oprette forbindelse til et af de foretrukne netværk.

- Hvis der er et "x" hen over netværksstatusikonet, er en eller flere af dine WLAN- eller LAN-drivere installeret, men computeren er ikke tilsluttet.
- Hvis der ikke er noget netværksstatusikon i meddelelsesområdet, skal du følge disse trin:
	- **1.** Vælg **Start > Kontrolpanel > Netværks- og internetforbindelser > Netværksforbindelser**.
	- **2.** Klik på én af forbindelserne.
	- **3.** Klik på **Reparer denne forbindelse** i venstre rude.

Vinduet Netværksforbindelser åbnes, og Windows nulstiller din netværksenhed og forsøger igen at oprette forbindelse til et af de foretrukne netværk.

#### **Gældende netværkssikkerhedskoder er ikke tilgængelige**

Hvis du bliver bedt om en netværksnøgle eller et SSID, når du opretter forbindelse til et WLAN, er netværket beskyttet af sikkerhed. Du skal have de aktuelle koder for at oprette forbindelse i et sikkert netværk. SSID'et og netværksnøglen er alfanumeriske koder, som du skal angive på computeren for at identificere den i forhold til netværket.

- Er der tale om et netværk, der er sluttet til din personlige, trådløse router, skal du se i brugervejledningen til routeren for at få anvisninger til opsætning af de samme koder på både routeren og WLAN-enheden.
- Er der tale om et privat netværk, som f.eks. et netværk på et kontor eller i et offentligt chatrum på internettet, skal du kontakte netværksadministratoren for at få koderne og derefter angive koderne, når du bliver bedt om det.

I visse netværk ændres det SSID eller de netværksnøgler, der anvendes i deres routere eller adgangspunkter, jævnligt for at forbedre sikkerheden. Du skal ændre den tilsvarende kode på din computer i henhold hertil.

Hvis du får nye nøgler til trådløst netværk og SSID til et netværk, og hvis du tidligere har oprettet forbindelse til det pågældende netværk, skal du benytte følgende fremgangsmåde for at oprette forbindelse til netværket:

**1.** Vælg **Start > Kontrolpanel > Netværks- og internetforbindelser > Netværksforbindelser**.

Der vises en liste over tilgængelige WLAN'er. Hvis du befinder dig på et hotspot, hvor der er flere aktive WLAN'er, vil der blive vist adskillige.

- **2.** Højreklik på netværket og klik derefter på **Egenskaber**.
- **3.** Klik på fanen **Trådløst netværk**.
- **4.** Vælg netværket, og klik derefter på **Egenskaber**.
- **BEMÆRK:** Hvis det ønskede netværk ikke findes på listen, skal du kontrollere med netværksadministratoren, så du er sikker på, at routeren eller adgangspunktet fungerer.
- **5.** Klik på fanen **Tilknytning**, og indtast derefter de korrekte krypteringsdata for trådløs i feltet **Netværksnøgle**.
- **6.** Klik på **OK** for at gemme de pågældende indstillinger.

#### **WLAN-forbindelsen er meget svag**

Hvis en forbindelse er meget svag, eller hvis din computer ikke kan tilslutte til et WLAN, minimerer du interferens fra andre enheder på følgende måde:

- Flyt din computer tætter på den trådløse router eller adgangspunktet.
- Afbryd midlertidigt andre trådløse enheder, som f.eks. mikrobølgeenheder, trådløse telefoner eller mobiltelefoner for at være sikre, at de ikke forstyrrer.

Hvis forbindelsen ikke bliver bedre, kan du forsøge at tvinge enheden til at genetablere alle tilslutningsværdier:

- **1.** Vælg **Start > Kontrolpanel > Netværks- og internetforbindelser > Netværksforbindelser**.
- **2.** Højreklik på netværket, og klik derefter på **Egenskaber**.
- **3.** Klik på fanen **Trådløst netværk**.

Der vises en liste over tilgængelige WLAN'er. Hvis du befinder dig på et "hotspot", hvor flere WLAN'er er aktive, vises der adskillige.

**4.** Vælg et netværk, og klik derefter på **Fjern**.

#### **Kan ikke tilslutte til den trådløse router**

Hvis du uden held forsøger at tilslutte til den trådløse router, nulstiller du den trådløse router ved at slukke for strømmen til routeren i 10-15 sekunder.

Hvis computeren stadig ikke kan oprette forbindelse til et WLAN, skal du genstarte den trådløse router. Se routerproducentens anvisninger for oplysninger.

## **Brug af modemmet (kun udvalgte modeller)**

Modemmet skal sluttes til en analog telefonlinje vha. et 6-bens RJ-11-modemkabel (købes separat). I visse lande eller områder kræves der også en lande- eller områdespecifik modemkabeladapter (købes separat). Stik til digitale PBC-systemer (PBX) kan ligne analoge telefonstik, men de er ikke kompatible med modemmet.

**ADVARSEL!** Tilslutning af det interne, analoge modem til en digital linje kan beskadige modemmet permanent. Tag straks modemkablet ud, hvis du ved et uheld slutter det til en digital linje.

Hvis modemkablet er forsynet med støjdæmpningskredsløb **(1)**, der forhindrer forstyrrelse af radio- og tv-modtagelse, skal kablets kredsløbsende **(2)** rettes mod computeren.

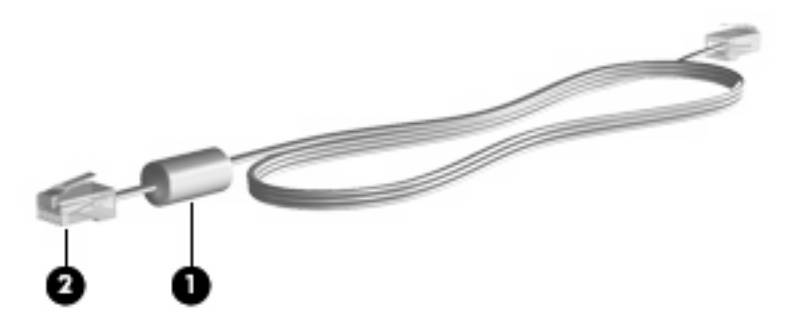

### **Tilslutning af et modemkabel**

**ADVARSEL!** For at mindske risikoen for elektrisk stød, brand eller beskadigelse af udstyret skal du undlade at tilslutte et modemkabel (købes separat) eller et telefonkabel til RJ-45-stikket (netværks- stik).

Sådan tilsluttes et modemkabel:

- **1.** Slut modemkablet til computerens modemstik **(1)**.
- **2.** Slut modemkablet til RJ-11-telefonstikket i væggen **(2)**.

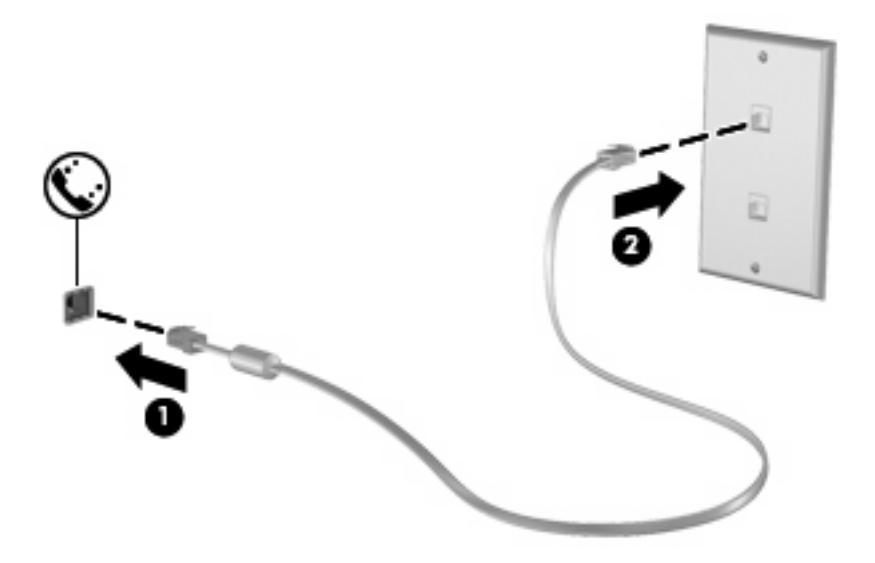

### **Tilslutning af en lande- eller områdespecifik modemkabeladapter**

Telefonstik varierer, afhængigt af land/område. Hvis du vil bruge modemmet og modemkablet (købes separat) uden for det land eller område, hvor du har købt computeren, skal du anskaffe en lande- eller områdespecifik modemkabeladapter (købes separat).

Benyt nedenstående fremgangsmåde for at slutte modemmet til en analog telefonlinje, der ikke har et RJ-11-telefonstik:

- **1.** Slut modemkablet til computerens modemstik **(1)**.
- **2.** Slut modemkablet til den lande- eller områdespecifikke modemkabeladapter **(2)**.
- **3.** Slut den lande- eller områdespecifikke modemkabeladapter **(3)** til telefonstikket i væggen.

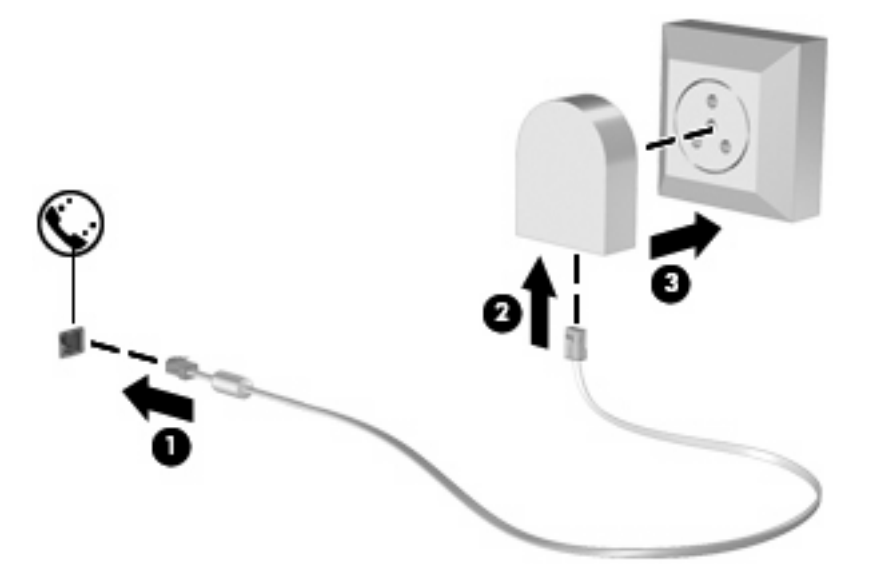

### **Valg af placeringsindstilling**

#### **Visning af det aktuelle placeringsvalg**

Benyt nedenstående fremgangsmåde for at få vist den aktuelle placeringsindstilling for modemmet:

- **1.** Vælg **Start > Kontrolpanel**.
- **2.** Klik på **Indstillinger for dato og klokkeslæt samt internationale og sproglige indstillinger**.
- **3.** Klik på **Internationale og sproglige indstillinger**.
- **4.** Din placering vises under **Placering**.

#### **Tilføjelse af nye placeringer under rejser**

Som standard er den eneste placeringsindstilling, der er tilgængelig for modemmet, placeringsindstillingen for det land/område, hvor du har købt computeren. Når du rejser til andre lande/områder, skal du indstille det interne modem til en placeringsindstilling, der opfylder driftsstandarderne i det land/ område, hvor du bruger modemmet.

Efterhånden, som du tilføjer nye placeringsindstillinger, gemmer computeren dem, så du til enhver tid kan skifte mellem indstillingerne. Du kan tilføje flere placeringsindstillinger for ethvert land/område.

**FORSIGTIG:** Undlad at slette dine aktuelle modemlande-/områdeindstillinger, så du ikke mister indstillingerne for dit hjemland/område. For at gøre det muligt at bruge modemmet i andre lande/ områder, samtidigt med, at du bevarer konfigurationen for dit hjemland/område, kan du tilføje en ny konfiguration for hvert enkelt land/område, hvor du vil anvende modemmet.

**FORSIGTIG:** For at forhindre, at modemmet konfigureres på en måde, der er i strid med telekommunikationsbestemmelserne og -lovene i det land/område, du besøger, skal du vælge det land/ område, som computeren befinder sig i. Modemmet vil muligvis ikke fungere korrekt, hvis du ikke foretager det korrekte lande-/områdevalg.

Benyt nedenstående fremgangsmåde for at tilføje en placeringsindstilling for modemmet:

- **1.** Vælg **Start > Kontrolpanel > Printere og anden hardware > Telefon- og modemindstillinger**.
- **2.** Klik derefter på fanen **Opkaldsregler**.
- **3.** Klik på **Ny**. (Vinduet Ny placering vises.)
- **4.** Skriv et navn (som f.eks. "hjemme" eller "arbejde") til den nye placeringsindstilling i feltet **Navn på placering**.
- **5.** Vælg et land eller et område på rullelisten **Land/område**. Hvis du vælger et land eller område, der ikke understøttes af modemmet, vises som standard valget af land/område for *USA* eller *Storbritannien*.
- **6.** Angiv områdenummeret, telefonlinjeudbyderen (om nødvendigt), og det nummer, der giver adgang til en ekstern linje (om nødvendigt).
- **7.** Klik på **Toneopkald** eller **Impulsopkald** ud for **Brug:**.
- **8.** Klik på **OK** for at gemme den nye placeringsindstilling. Vinduet Telefon- og modemindstillinger åbnes.
- **9.** Benyt én af følgende fremgangsmåder:
	- Klik på OK for at angive den nye placeringsindstilling som den aktuelle placering.
	- Hvis du vil vælge en anden placeringsindstilling som den aktuelle placeringsindstilling, skal du vælge den ønskede indstilling på listen **Placering** og derefter klikke på **OK**.
- **BEMÆRK:** Du kan bruge ovenstående procedure til at tilføje placeringsindstillinger for steder i dit eget land eller område såvel som i andre lande og områder. Du kan f.eks. tilføje en indstilling med navnet "Arbejde", som indeholder opkaldsregler for adgang til en udgående linje.

#### **Løsning af forbindelsesproblemer på rejser**

Hvis der opstår problemer med modemforbindelsen, når du bruger computeren uden for det land/ område, hvor du har købt den, kan du prøve følgende løsningsforslag:

#### ● **Check the telephone line type (Kontroller telefonlinjetypen)**.

Modemmet kræver en analog telefonlinje, ikke en digital. En linje, der beskrives som en PBC-linje (PBX), er normalt en digital linje. En telefonlinje, der beskrives som en datalinje, faxlinje, modemlinje eller standardtelefonlinje, er normalt en analog linje.

#### ● **Check for pulse or tone dialing (Kontroller, om der anvendes impuls- eller toneopkald)**.

En analog telefonlinje understøtter en af to opkaldstilstande: impulsopkald eller toneopkald. Disse opkaldstilstande vælger du i dialogboksen Telefon- og modemindstillinger. Den opkaldstilstand, du vælger, skal passe til den opkaldstilstand, der understøttes af telefonlinjen på din placering.

For at fastslå, hvilken opkaldstilstand, der understøttes af en telefonlinje, kan du taste et par tal på telefonen og derefter lytte efter klik (impulser) eller toner. Klik betyder, at telefonlinjen understøtter impulsopkald. Toner angiver, at telefonlinjen understøtter toneopkald.

Benyt nedenstående fremgangsmåde for at skifte opkaldstilstand i din aktuelle modemplaceringsindstilling:

- **1.** Vælg **Start > Kontrolpanel > Printere og anden hardware > Telefon- og modemindstillinger**.
- **2.** Klik derefter på fanen **Opkaldsregler**.
- **3.** Vælg din modemplaceringsindstilling.
- **4.** Klik på **Rediger**.
- **5.** Klik på **Toneopkald** eller **Impulsopkald**.
- **6.** Klik på **OK** to gange.
- **•** Check the telephone number you are dialing and the response of the remote modem **(Kontroller det telefonnummer, du ringer op til, og svaret fra fjernmodemmet)**.

Tast et telefonnummer, kontroller, at fjernmodemmet svarer, og læg derefter på.

● **Set the modem to ignore dial tones (Indstil modemmet til at ignorere klartoner)**.

Hvis modemmet modtager en klartone, som det ikke genkender, ringer det ikke op, og fejlmeddelelsen "Der er ingen klartone" vises.

Benyt nedenstående fremgangsmåde for at indstille modemmet til at ignorere alle klartoner, inden det ringer op:

- **1.** Vælg **Start > Kontrolpanel > Printere og anden hardware > Telefon- og modemindstillinger**.
- **2.** Klik derefter på fanen **Modemmer**.
- **3.** Klik på listeangivelsen for modemmet.
- **4.** Klik på **Egenskaber**.
- **5.** Klik på **Modem**.
- **6.** Fjern markeringen i afkrydsningsfeltet **Vent på klartone, før der ringes op**.
- **7.** Klik på **OK** to gange.

## **Oprettelse af forbindelse til et lokalnetværk (LAN)**

Tilslutning til et LAN (lokalnetværk) kræver et RJ-45-netværkskabel med 8-ben (købes separat). Hvis netværkskablet er forsynet med et støjdæmpningskredsløb **(1)**, der forhindrer forstyrrelse fra radio- og tv-modtagelse, skal du rette kablets kredsløbsende **(2)** mod computeren.

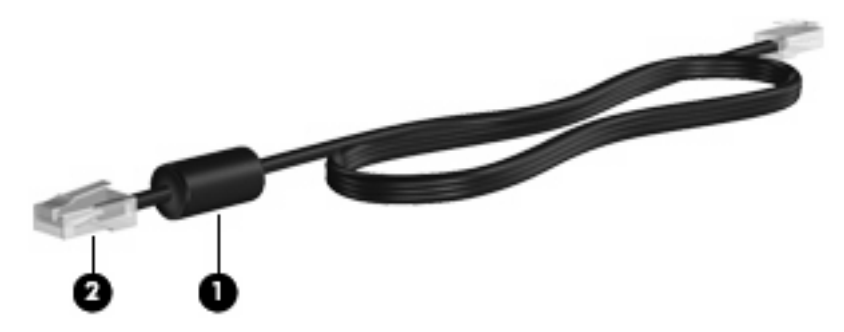

Sådan tilsluttes netværkskablet:

- **1.** Slut netværkskablet til computerens netværksstik **(1)**.
- **2.** Slut den anden ende af kablet til et netværksstik i væggen **(2)**.

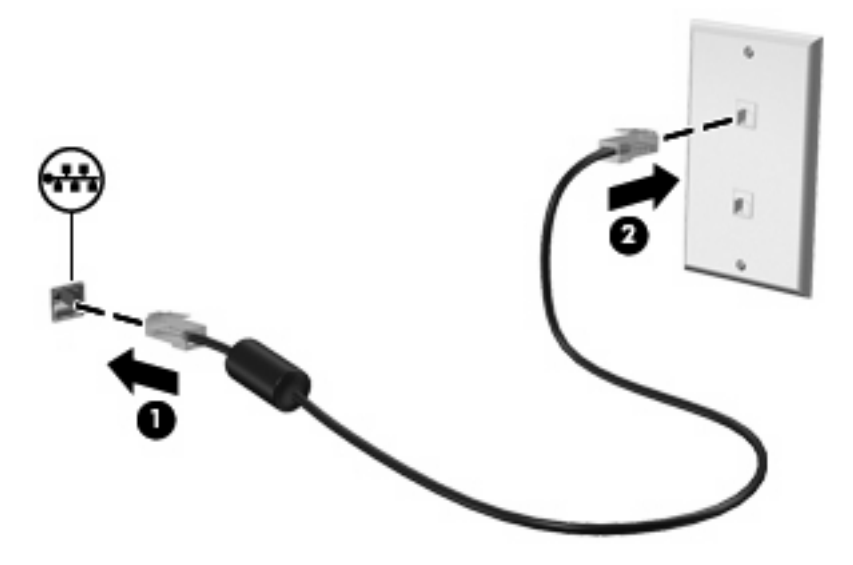

**ADVARSEL!** For at mindske risikoen for elektrisk stød, brand eller beskadigelse af udstyret skal du undlade at slutte et modem- eller telefonkabel til RJ-45-stikket (netværksstik).

# **3 Pegeredskaber og tastatur**

## **Brug af pegeredskaber**

### **Angivelse af indstillinger for pegeredskaber**

Anvend Egenskaber for mus i Windows® for at tilpasse indstillingerne for pegeredskaber, f.eks. konfiguration af knapper, klikhastighed og markørindstillinger.

Adgang til Egenskaber for mus: Vælg **Start > Kontrolpanel > Printere og anden hardware > Mus**.

#### **Brug af TouchPad**

Du bevæger markøren rundt på skærmen ved at køre fingerspidsen i en given retning hen over TouchPad-overfladen. Brug TouchPad-knapperne på samme måde som knapperne på en ekstern mus. Du kan rulle skærmbilledet op og ned ved at køre fingerspidsen op og ned over linierne i den lodrette TouchPad-rullezone.

**BEMÆRK:** Hvis du bruger din TouchPad til at bevæge markøren, skal du løfte fingeren fra TouchPad'en, inden du kan bruge rullezonen. Hvis du bare lader fingerspidsen glide fra TouchPad til rullezone, vil rullefunktionen ikke blive aktiveret.

### **Brug af Pointing Stick (kun udvalgte modeller)**

Tryk Pointing Stick'en i den retning, du vil flytte markøren på skærmen. Brug venstre og højre Pointing Stick-knap på samme måde som knapperne på en ekstern mus.

#### **Tilslutning af en ekstern mus**

Du kan slutte en ekstern USB-mus til computeren ved hjælp af én af USB-portene på computeren. Der kan også sluttes en USB-mus til systemet ved hjælp af portene på en dockingenhed (ekstraudstyr).

## **Brug af tastaturet**

#### **Brug af hotkeys**

Hotkeys er kombinationer af tasten fn **(1)** og enten tasten esc **(2)** eller en af funktionstasterne **(3)**.

Ikonerne på tasterne f3, f4 og f8 til og med f10 repræsenterer hotkeyfunktionerne. Hotkeyfunktioner og -procedurer forklares i de følgende afsnit.

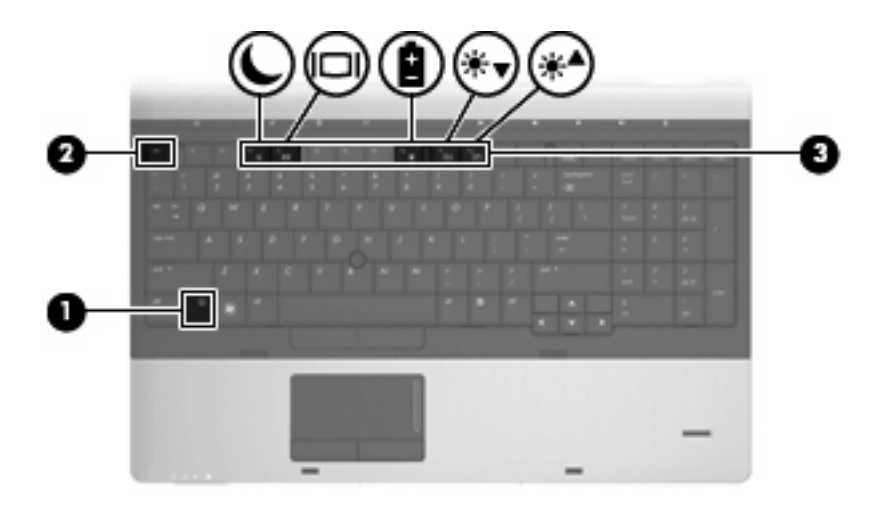

Hvis du vil bruge en hotkeykommando på computerens tastatur, skal du benytte en af følgende fremgangsmåder:

**• Tryk kortvarigt på tasten fn, og tryk derefter kortvarigt på den anden tast i hotkeykommandoen.** 

- eller -

**• Tryk på tasten fn, og hold den nede, og tryk derefter kortvarigt på den anden tast i** hotkeykommandoen. Slip derefter begge taster samtidigt.

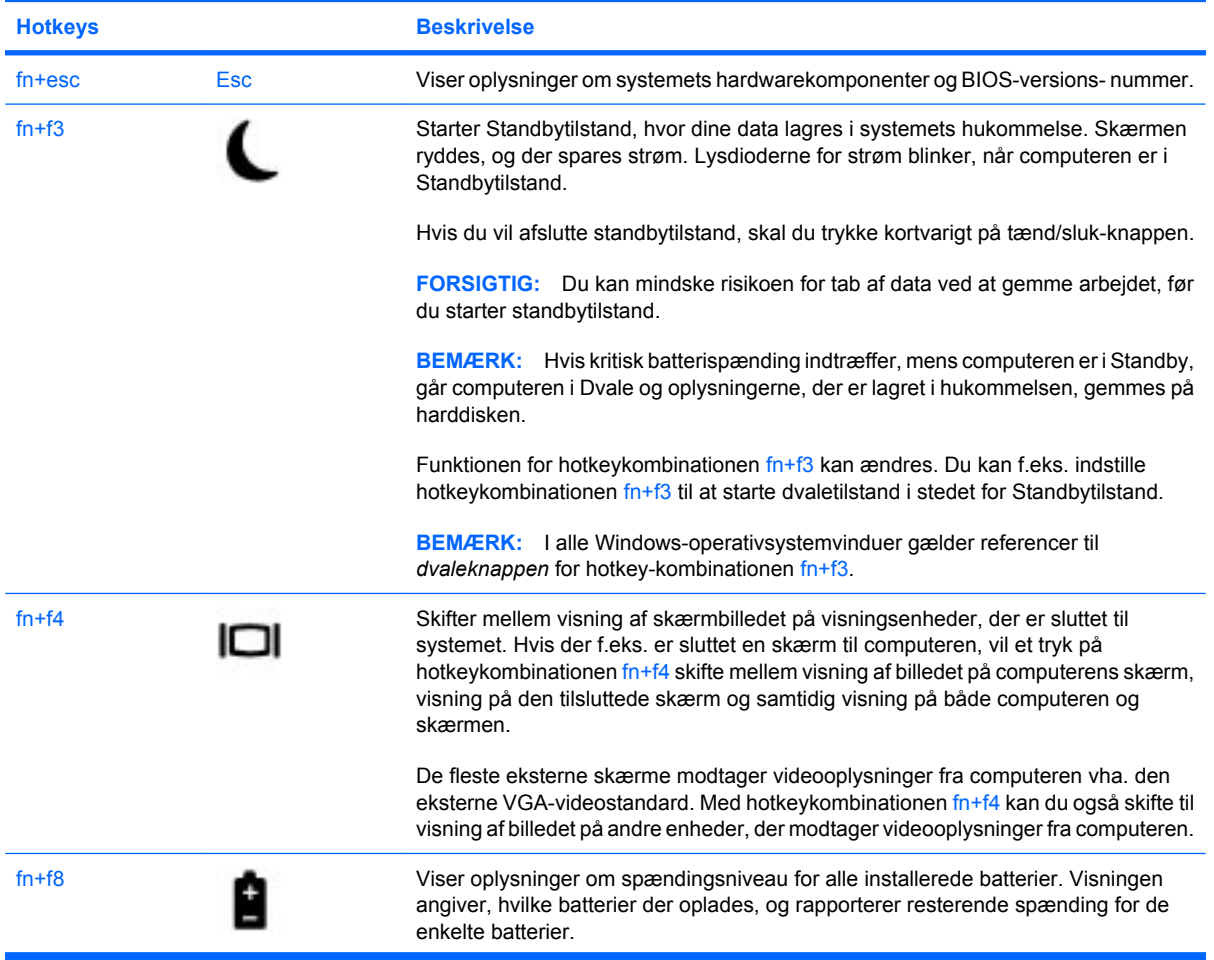

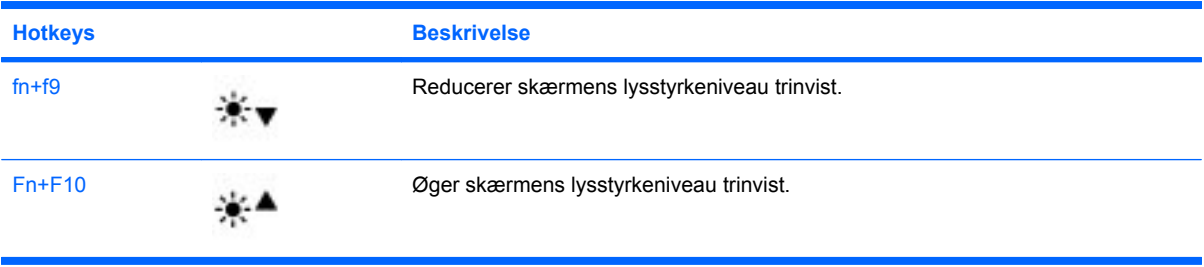

## **Brug af HP QuickLook 3**

QuickLook 3 gør det muligt at gemme informationer fra kalenderen, kontaktpersoner, indbakken og opgaver fra Microsoft Outlook på computerens harddisk. Du kan derefter, når computeren er slukket, trykke på knappen QuickLook på computeren for at få vist disse oplysninger uden at skulle vente på, at operativsystemet genstarter.

Brug QuickLook 3 til at administrere kontaktoplysninger, kalenderbegivenheder, e-mail-oplysninger og opgaver uden at genstarte computeren.

**BEMÆRK:** QuickLook 3 understøtter ikke standbytilstand eller dvaletilstand i Windows.

Yderligere oplysninger om opsætning og brug af QuickLook 3 finder du i Hjælp i QuickLook 3-softwaren.

## **Brug af numeriske tastaturer**

Computeren indeholder enten et indlejret, numerisk tastatur eller et integreret, numerisk tastatur. Computeren understøtter desuden et eksternt, numerisk tastatur (ekstraudstyr) eller et eksternt tastatur (ekstraudstyr), der indeholder et numerisk tastatur.

Se den illustration, der ligner din computer mest.

#### **Brug af det indlejrede, numeriske tastatur**

Hvis computeren indeholder et indlejret, numerisk tastatur, kan de 15 taster på dette bruges på samme måde som tasterne på et eksternt, numerisk tastatur. Når det indlejrede, numeriske tastatur er aktiveret, udfører hver af dets taster den funktion, der er vist ved et ikon i øverste højre hjørne af tasten.

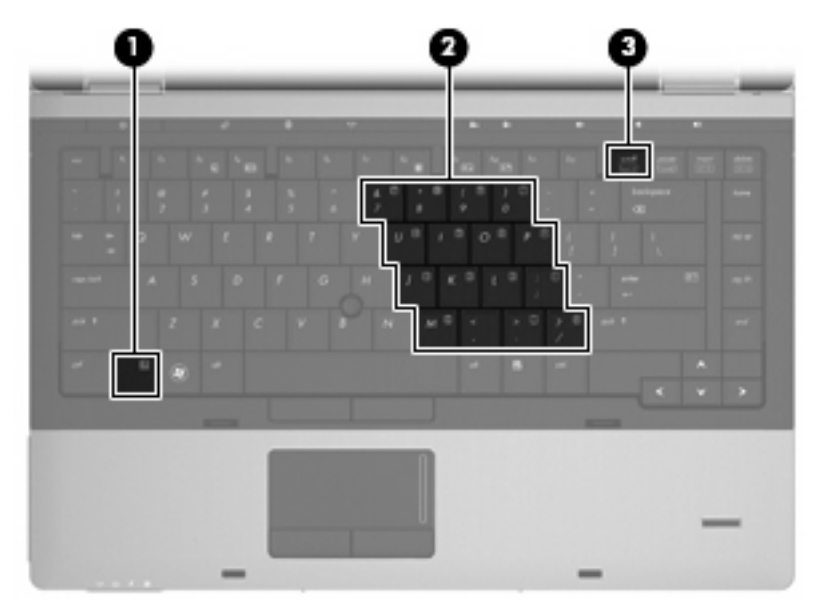

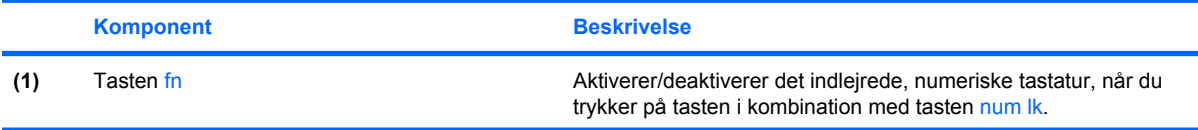

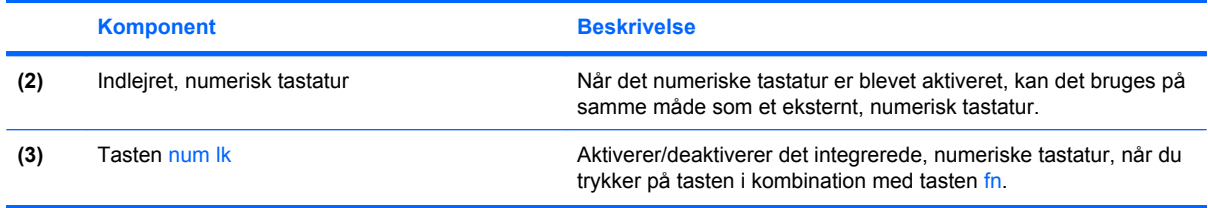

#### **Aktivering og deaktivering af det indlejrede, numeriske tastatur**

Tryk på fn+num lock for at aktivere det indlejrede, numeriske tastatur. Hvis du trykker på fn+num lock igen, vender tasterne tilbage til deres standardtastaturfunktioner.

**BEMÆRK:** Det indlejrede, numeriske tastatur fungerer ikke, når der er sluttet et eksternt tastatur eller numerisk tastatur til computeren.

#### **Ændring af tastfunktioner på det indlejrede, numeriske tastatur**

Du kan midlertidigt skifte tastfunktionerne på det indlejrede, numeriske tastatur, så du skifter mellem standardtastaturfunktion og numerisk tastaturfunktion vha. tasten fn eller tastkombinationen fn+skift.

- Hvis du vil ændre funktionen for en tast på det numeriske tastatur til tastaturfunktioner, mens det numeriske tastatur er deaktiveret, skal du trykke på og holde tasten fn nede, mens du trykker på tastaturtasten.
- Sådan anvendes tasterne på det numeriske tastatur som standardtaster, mens det numeriske tastatur er aktiveret:
	- Hold tasten fn nede for at skrive små bogstaver.
	- Hold fn+skift nede for at skrive store bogstaver.

#### **Brug af det integrerede, numeriske tastatur**

Hvis computeren indeholder et integreret, numerisk tastatur, kan de 17 taster på dette bruges på samme måde som tasterne på et eksternt, numerisk tastatur.

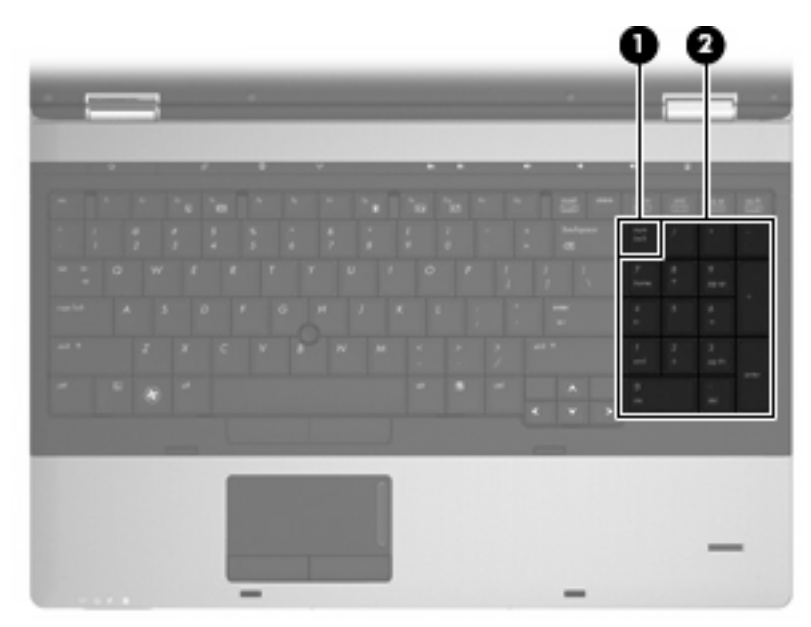

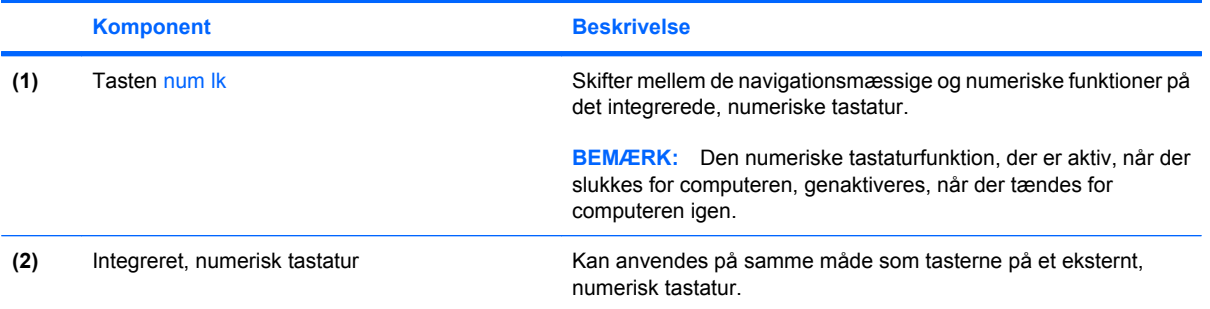

### **Brug af et valgfrit, eksternt numerisk tastatur**

Taster på de fleste eksterne, numeriske tastaturer fungerer forskelligt, afhængigt af om num lock er slået til eller fra. (Num lock er slået fra som standard fra fabrikken). F.eks.:

- Når num lock er aktiveret, skriver de fleste af det numeriske tastaturs taster tal.
- Når num lock er deaktiveret, fungerer de fleste af tasterne på det numeriske tastatur som piletaster, pg up- eller pg dn-taster.

Når num lock på et eksternt, numerisk tastatur er aktiveret, tændes lysdioden for num lock på computeren. Når num lock på et eksternt numerisk tastatur er deaktiveret, slukkes lysdioden for num lock på computeren.

Benyt nedenstående fremgangsmåde, hvis du vil aktivere eller deaktivere num lock på et eksternt, numerisk tastatur, mens du arbejder:

Tryk på tasten num lk på det eksterne, numeriske tastatur og ikke på computeren.

# **4 Multimedier**

## **Multimediefunktioner**

Din computer indeholder multimediefunktioner, der giver mulighed for at lytte til musik og se billeder. Computeren kan have følgende multimediefunktioner:

- Optisk drev til afspilning af lyd- og videodiske
- Integrerede højttalere til aflytning af musik
- Integrerede mikrofoner til optagelse af din egen lyd
- Integreret webcam, der giver dig mulighed for at optage og dele video
- Forudinstalleret software, som giver dig mulighed for at afspille og administrere din musik, dine film og billeder
- **BEMÆRK:** Computeren har måske ikke alle de anførte komponenter:

De næste afsnit forklarer, hvordan du bruger computerens multimediekomponenter.

#### **Regulering af lydstyrken**

Du kan regulere lydstyrken vha. følgende knapper:

- Computerens lydstyrkeknapper:
	- Tryk på knappen Slå lyd fra for at slå lyden fra og til **(1)**.
	- For at reducere lydstyrken skal du trykke på og holde knappen Lydstyrke ned inde **(2)**, indtil du har nået det ønskede niveau. Du kan også klikke på knappen Lydstyrke ned.

◦ For at øge lydstyrken skal du trykke på og holde knappen Lydstyrke op inde **(3)**, indtil du har nået det ønskede niveau. Du kan også klikke på knappen Lydstyrke op.

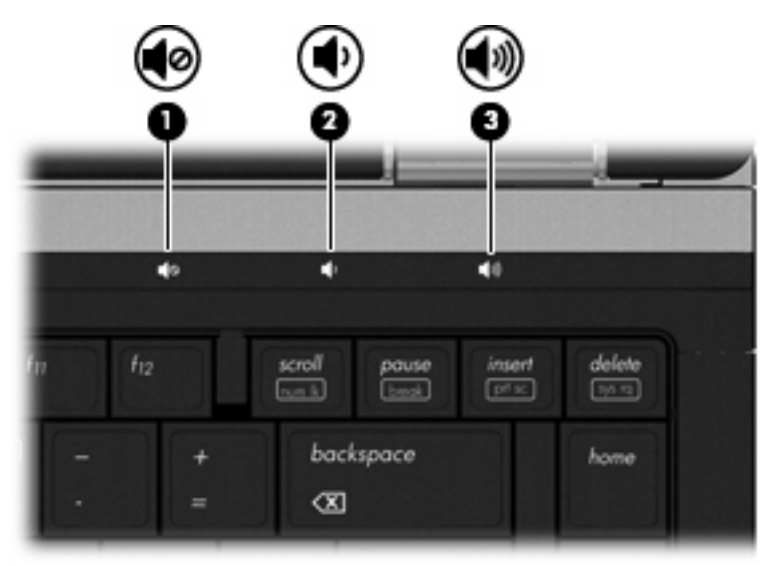

- Windows lydstyrkekontrol:
	- **a.** Klik på **Lydstyrke**-ikonet i meddelelsesområdet yderst til højre på proceslinjen.
	- **b.** Skru op og ned for lydstyrken ved at flytte skyderen op og ned. Markér afkrydsningsfeltet **Slå lyd fra** for at slå lyden fra.

- eller -

- **a.** Dobbeltklik på ikonet **Lydstyrke** i meddelelsesområdet.
- **b.** I kolonnen **Overordnet lydstyrke** kan du øge eller reducere lydstyrken ved at flytte skyderen i **Lydstyrke** op eller ned. Du kan også regulere balancen eller slå lyden fra.

Hvis ikonet Lydstyrke ikke vises i meddelelsesområdet, skal du benytte følgende fremgangsmåde for at tilføje det:

- **a.** Vælg **Start > Kontrolpanel > Lyd, tale og lydenheder > Lyde og lydenheder >** fanen **Lydstyrke**.
- **b.** Marker afkrydsningsfeltet **Place volume icon in the taskbar (Vis ikonet Lydstyrke på proceslinjen)**.
- **c.** Klik på **Anvend**.
- Regulering af programlydstyrke:

Lydstyrken kan også reguleres i visse programmer.

### **Multimediesoftware**

Din computer indeholder forudinstalleret multimediesoftware, der giver mulighed for at afspille musik og se billeder. De næste afsnit indeholder detaljer vedrørende forudinstalleret multimediesoftware og installation af multimediesoftware fra en disk.

### **Adgang til den forudinstallerede multimediesoftware**

Sådan åbnes forudinstalleret multimediesoftware:

- ▲ Vælg **Start > Alle programmer**, og åbn det multimedieprogram, som du vil bruge.
- **BEMÆRK:** Visse programmer kan være placeret i undermapper.

**BEMÆRK:** Oplysninger om brug af software, der findes på computeren, finder du i softwareproducentens instruktioner. Disse instruktioner findes eventuelt i softwaren, på disk eller på producentens websted.

### **Installation af multimediesoftware fra en disk**

Benyt følgende fremgangsmåde for at installere et multimedieprogram fra en cd eller dvd:

- **1.** Læg disken i det optiske drev (kun udvalgte modeller) eller et eksternt, optisk drev (ekstraudstyr).
- **2.** Når installationsguiden åbnes, skal du følge anvisningerne på skærmen.
- **3.** Genstart computeren, hvis du bliver bedt om det.
- **BEMÆRK:** Hvis computeren ikke indeholder et optisk drev, kan du slutte et eksternt, optisk drev (købes separat) til en af USB-portene på computeren.

## **Lyd**

Din computer giver dig mulighed for at bruge en række lydfunktioner:

- Afspille musik ved hjælp af computerens højttalere og/eller tilsluttede, eksterne højttalere
- Optage lyd vha. de interne mikrofoner eller tilslut en ekstern mikrofon
- Downloade musik fra internettet
- Oprette multimediepræsentationer ved hjælp af lyd og billeder
- Sende lyd og billeder med onlinemeddelelsesprogrammer
- Streame radioprogrammer (kun udvalgte modeller) eller modtage FM-radiosignaler
- Oprette eller "brænde" lyd-cd'er

#### **Tilslutning af eksterne lydenheder**

**ADVARSEL!** Hvis du vil mindske risikoen for personskader, skal du regulere lydstyrken, før du tager hovedtelefoner, øresnegle eller headset på. Der er yderligere oplysninger om sikkerhed i vejledningen *Generelle bemærkninger, sikkerhed og miljø*. Disse bestemmelser findes i Hjælp og support.

Hvis du vil tilslutte eksterne enheder, såsom eksterne højttalere, hovedtelefon eller en mikrofon, henvises til de oplysninger, der fulgte med enheden. Husk disse tip, hvis du vil opnå de bedste resultater:

- Kontroller, at enhedskablet er sluttet til det korrekte stik på computeren. (Kabelstik er normalt farvekodede, så de passer til de tilsvarende stik på computeren.)
- Kontroller, at du har installeret alle de drivere, der er nødvendige for den eksterne enhed.
- **EX BEMÆRK:** En driver er et påkrævet program, der fungerer som fortolker mellem enheden og de programmer, der anvender enheden.

#### **Kontrol af lydfunktionerne**

Benyt følgende fremgangsmåde for at kontrollere systemlyden på computeren:

- **1.** Vælg **Start > Kontrolpanel**.
- **2.** Vælg **Lyd, tale og lydenheder > Lyde og lydenheder**.
- **3.** Når vinduet Egenskaber for lyde og lydenheder åbnes, skal du klikke på fanen **Lyde**. Vælg en hvilken som helst lydhændelse, f.eks. et bip eller en alarm, under **Programhændelser**, og klik derefter på knappen **Afspil**.

Du skulle nu kunne høre lyd gennem højttalerne eller gennem tilsluttede hovedtelefoner.

Gør følgende for at kontrollere optagefunktionerne på din computer:

- **1.** Vælg **Start > Alle programmer > Tilbehør > Underholdning > Lydoptager**.
- **2.** Klik på **Optag**, og tal ind i mikrofonen. Gem filen på skrivebordet.
- **3.** Åbn Windows Media Player, og afspil lyden.
- **BEMÆRK:** For at opnå de bedste optageresultater skal du tale direkte ind i mikrofonen og optage lyd, hvor der ikke er baggrundsstøj.
	- ▲ Højreklik på **Lyd**-ikonet på værktøjslinjen, eller vælg **Start > Kontrolpanel > Lyd, tale og lydenheder > Lyde og lydenheder** for at bekræfte eller ændre lydindstillingerne på din computer.

## **Video**

Din computer giver dig mulighed for at bruge en række videofunktioner:

- Se film
- Spille spil på internettet
- Redigere billeder og video for at fremstille præsentationer
- Tilslutte eksterne videoenheder

### **Tilslutning af en ekstern skærm eller projektor**

Computeren er udstyret med både en port til ekstern skærm og en DisplayPort, der gør det muligt at tilslutte eksterne skærme og projektorer.

#### **Brug af porten til ekstern skærm**

Porten til ekstern skærm anvendes til at slutte en ekstern VGA-visningsenhed, som f.eks. en ekstern VGA-skærm eller en VGA-projektor, til computeren. Porten til ekstern skærm er et analogt visningsinterface.

▲ Hvis du vil tilslutte en VGA-visningsenhed, skal du slutte enhedens kabel til porten til ekstern skærm.

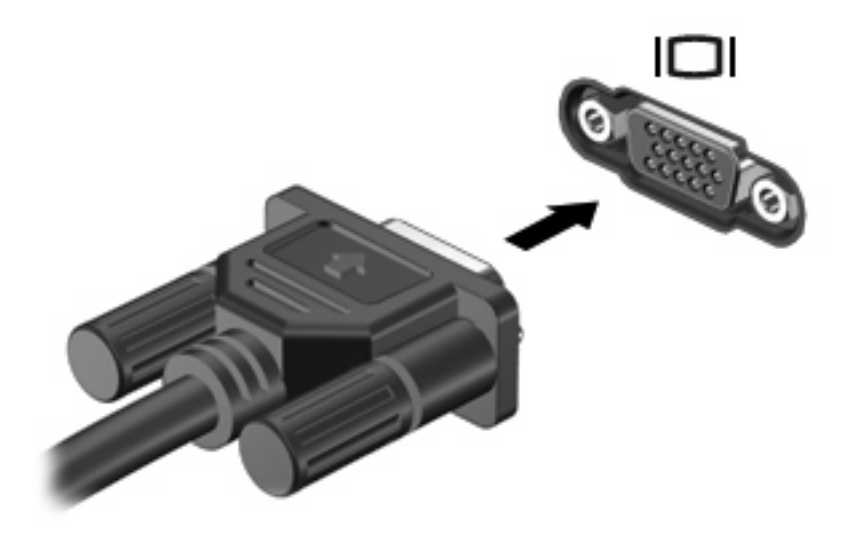

**BEMÆRK:** Hvis en korrekt tilsluttet, ekstern visningsenhed ikke viser et billede, skal du trykke på fn +f4 for at overføre billedet til enheden. Hvis du trykker gentagne gange på fn+f4, skiftes der mellem visning af skærmbilledet på computerskærmen og på enheden.

#### **Brug af DisplayPort**

DisplayPort bruges til tilslutning af en digital visningsenhed, som f.eks. en højtydende skærm eller projektor. DisplayPort giver en større ydelse via den eksterne VGA-skærmport og forbedrer den digitale forbindelse.

▲ Hvis du vil tilslutte en digital visningsenhed, skal du slutte enhedens kabel til DisplayPort.

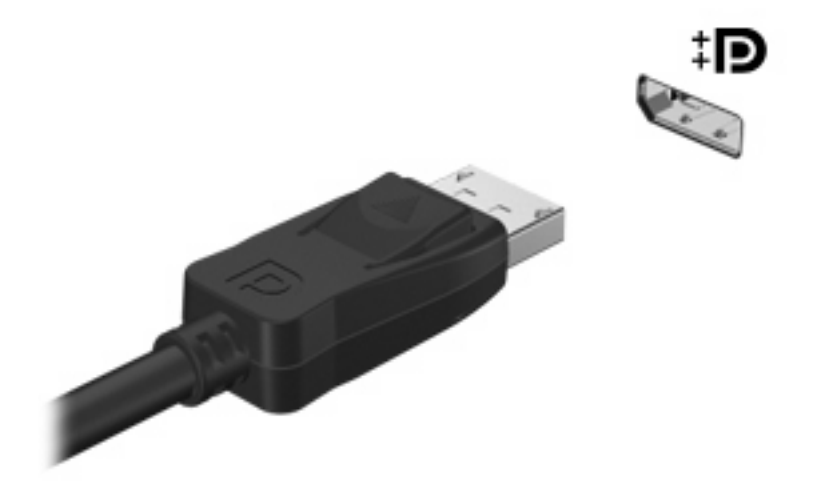

**BEMÆRK:** Hvis en korrekt tilsluttet, ekstern visningsenhed ikke viser et billede, skal du trykke på fn +f4 for at overføre billedet til enheden. Hvis du trykker gentagne gange på fn+f4, skiftes der mellem visning af skærmbilledet på computerskærmen og på enheden.

## **Optisk drev (kun udvalgte modeller)**

Din computer indeholder evt. et optisk drev, der udvider computerens funktionalitet. Det optiske drev gør det muligt at læse datadiske, afspille musik og se film.

### **Identifikation af det optiske drev**

#### ▲ Vælg **Start > Denne computer**.

Der vises en liste over alle de enheder, der er installeret på computeren, herunder det optiske drev.

### **Afspilning af en cd, dvd eller bd**

- **1.** Tænd for computeren.
- **2.** Tryk på udløserknappen **(1)** på kanten af drevet for at åbne diskskuffen.
- **3.** Træk skuffen ud **(2)**.
- **4.** Hold i kanten af disken for at undgå at berøre overfladen, og anbring disken over hullet i skuffen, med mærkaten opad.
- **BEMÆRK:** Hvis skuffen ikke er helt ude, kan du forsigtig tippe disken for at anbringe den over spindlen i skuffen.
- **5.** Tryk forsigtigt disken **(3)** ned over spindlen i skuffen, indtil den falder på plads.

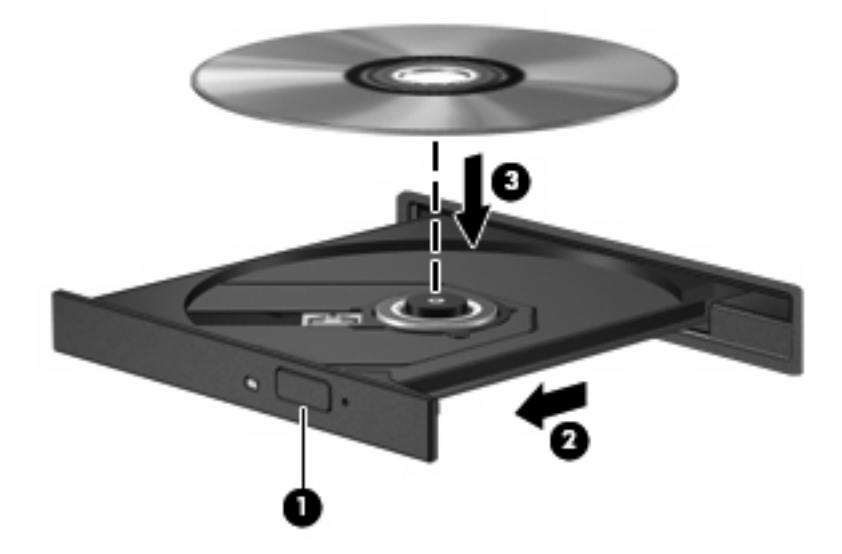

**6.** Luk diskbakken.

Hvis du ikke har konfigureret AutoPlay, som beskrevet i det følgende afsnit, vises en AutoPlaydialogboks. Du bliver bedt om at vælge, hvordan du vil bruge medieindholdet.

**BEMÆRK:** For at opnå de bedste resultater skal du kontrollere, at vekselstrømsadapteren er sluttet til en ekstern strømkilde, når du afspiller en bd.

### **Konfiguration af AutoPlay**

- **1.** Vælg **Start > Denne computer**.
- **2.** Højreklik på enheden (f.eks. et cd-rom-drev), og klik derefter på **Properties** (Egenskaber).
- **3.** Klik på fanen **AutoPlay**, og vælg derefter en af de mulige handlinger.
- **4.** Klik på **OK**.

#### **BEMÆRK:** Vælg **Start > Hjælp og support** for yderligere oplysninger om Automatisk afspilning.

### **Ændring af områdeindstillinger for dvd**

De fleste dvd'er, der indeholder filer med copyright, indeholder også områdekoder. Områdekoderne hjælper med at beskytte copyright internationalt.

Du kan kun afspille en dvd, der indeholder en områdekode, hvis denne områdekode på dvd'en passer til områdeindstillingen på dit dvd-drev.

**FORSIGTIG:** Områdeindstillingerne på dit dvd-drev kan kun ændres 5 gange.

Den områdeindstilling, som du vælger femte gang, bliver den permanente områdeindstilling på dvddrevet.

Antallet af resterende områdeændringer vises på fanen Dvd-område.

Sådan ændres indstillinger via operativsystemet:

- **1.** Vælg **Start > Denne computer**.
- **2.** Højreklik i vinduet, og vælg **Egenskaber >** fanen **Hardware > Enhedshåndtering**.
- **3.** Klik på plustegnet (+) ved siden af **Dvd/cd-rom-drev**.
- **4.** Højreklik på det dvd-drev, som du ønsker at skifte områdeindstillinger for, og klik derefter på **Egenskaber**.
- **5.** Klik på fanen **Dvd-region**, og rediger indstillinger.
- **6.** Klik på **OK**.

#### **Overholdelse af copyright-advarslen**

I henhold til gældende love om ophavsret er det strafbart at fremstille uautoriserede kopier af ophavsretligt beskyttet materiale, herunder computerprogrammer, film, udsendelser og lydoptagelser. Denne computer må ikke anvendes til sådanne formål.

**FORSIGTIG:** Tab af data eller beskadigelse af en disk forhindres ved at overholde følgende retningslinjer:

Inden du skriver til en disk, skal du slutte computeren til en pålidelig ekstern strømkilde. Undlad at skrive til en disk, mens computeren kører på batteri.

Før du skriver til en disk, skal du lukke alle åbne programmer undtagen den disksoftware, du anvender.

Undlad at kopiere direkte fra en kildedisk til en destinationsdisk eller fra et netværksdrev til en destinationsdisk. Gem dataene på din harddisk, og brænd dem derefter fra harddisken til destinationsdisken.

Undlad at bruge computerens tastatur eller flytte computeren, mens computeren skriver til en disk. Skriveprocessen er følsom over for vibrationer.

**BEMÆRK:** Oplysninger om brug af den software, som fulgte med computeren, finder du i softwareproducentens instruktioner, som evt. findes på disk, i Hjælp i programmet eller på producentens websted.

### **Kopiering af en cd, dvd eller bd**

- **1.** Vælg **Start > Alle programmer > Roxio > Creator Business**.
- **2.** I højre rude klikker du på fanen **Copy Disc (Kopier disk)**.
- **3.** Indsæt den disk, du ønsker at kopiere, i det optiske drev.
- **4.** Klik på **Copy (Kopier)** nederst til højre på skærmen.

Creator Business læser kildedisken og kopierer dataene til en midlertidig mappe på harddisken.

**5.** Når du bliver anmodet om det, skal du fjerne kildedisken fra det optiske drev og indsætte en tom disk i drevet.

Når dataene er kopieret, skydes den oprettede disk automatisk ud.

#### **Oprettelse (brænding) af en cd, dvd eller bd**

Hvis det optiske drev er et cd-rw-, dvd-rw- eller dvd±rw-drev, kan du bruge software, som f.eks. Windows Media Player til at brænde data- og lydfiler, herunder MP3- og WAV-musikfiler. Hvis du vil brænde videofiler til en cd eller dvd, skal du bruge MyDVD.

Overhold følgende retningslinjer ved brænding af en cd eller dvd:

- Før du brænder en disk, skal du gemme og lukke alle filer og lukke alle programmer.
- En cd-r eller dvd-r er oftest bedst til at brænde lydfiler, fordi de ikke kan redigeres, efter at dataene er blevet kopieret.
- Da visse hjemme- og bilstereoanlæg ikke kan afspille cd-rw'er, skal du bruge cd-r'er til at brænde musik-cd'er.
- En cd-rw eller dvd-rw er generelt bedst til at brænde datafiler eller til at teste lyd- og videooptagelser, før du brænder dem over på en cd eller dvd, som ikke kan redigeres.
- Dvd-afspillere, der bruges i hjemmeanlæg, understøtter normalt ikke alle dvd-formater. Se den brugervejledning, der fulgte med dvd-afspilleren, for at få en liste over understøttede formater.
- En MP3-fil bruger mindre plads end andre musikfilformater, og processen til oprettelse af en MP3fil er den samme som til oprettelse af en datafil. MP3-filer kan kun afspilles på MP3-afspillere eller på computere, hvorpå MP3-software er installeret.

Følg disse trin for at brænde en cd eller dvd:

- **1.** Download eller kopier kildefilerne ind i en mappe på harddisken.
- **2.** Læg en tom disk i det optiske drev (kun udvalgte modeller) eller et eksternt, optisk drev (ekstraudstyr).
- **3.** Vælg **Start > Alle programmer** og navnet på det program, du vil bruge.
- **4.** Vælg den type disk, som du vil oprette data, lyd eller video.
- **5.** Højreklik på **Start**, klik på **Gennemse**, og navigér til den mappe, som kildefilerne er gemt i.
- **6.** Åbn mappen, og træk filerne til det drev, som indeholder den tomme optiske disk.
- **7.** Start brændingsprocessen i henhold til det program, som du har valgt.

Specifikke anvisninger finder du i softwareproducentens instruktioner. Disse instruktioner følger eventuelt med i softwaren, på disk eller findes på producentens websted.

△ **FORSIGTIG:** Tag copyright-advarslen alvorligt. Det er en kriminel handling, underlagt relevante copyright-love at fremstille uautoriserede kopier af copyright-beskyttet materiale, herunder computerprogrammer, film, udsendelser og lydoptagelser. Anvend ikke denne computer til sådanne formål.

#### **Udtagning af en optisk disk (cd, dvd eller bd)**

**1.** Tryk på udløserknappen **(1)** på kanten af drevet for at åbne diskskuffen, og træk derefter forsigtigt skuffen **(2)** helt ud.

- **2.** Tag disken **(3)** ud af skuffen ved forsigtigt at trykke ned på spindlen og løfte i kanten af disken. Hold i kanten af disken, og undlad at berøre overfladen.
- **BEMÆRK:** Hvis skuffen ikke er helt ude, kan du vippe disken forsigtigt, idet du tager den ud.

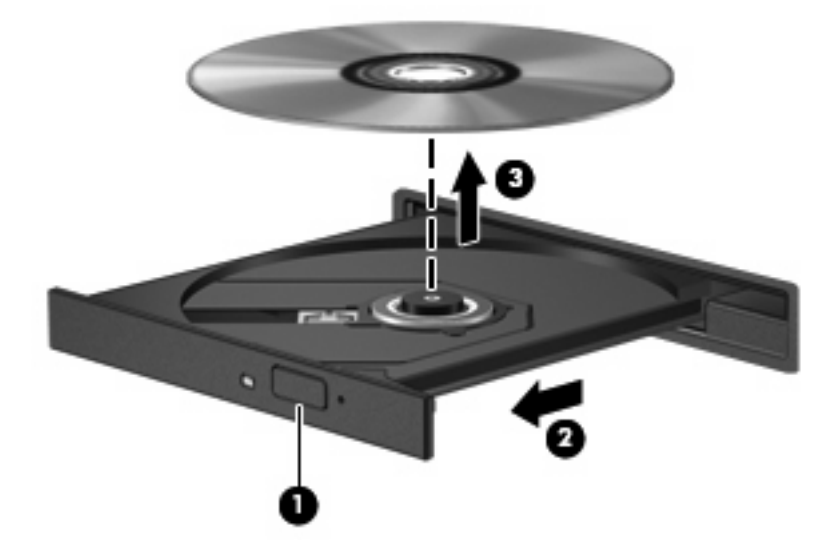

**3.** Luk diskskuffen, og læg disken i et beskyttende hylster.

### **Fejlfinding**

Følgende afsnit beskriver flere almindelige problemer og løsninger.

#### **Den optiske diskbakke åbner ikke, så en cd, dvd eller bd kan fjernes**

- **1.** Sæt spidsen af en papirclips **(1)** ind i udløserhullet foran på kanten af drevet.
- **2.** Tryk forsigtigt papirclipsen ind, indtil diskbakken frigøres, og træk derefter bakken **(2)** ud, indtil den stopper.
- **3.** Fjern disken **(3)** fra skuffen ved at trykke forsigtigt ned på midten, mens du trækker den op ved at holde i diskens kant. Hold i kanten af disken for at undgå at berøre overfladen.
- **BEMÆRK:** Hvis skuffen ikke er helt ude, kan du forsigtigt tippe disken lidt for at få den ud.

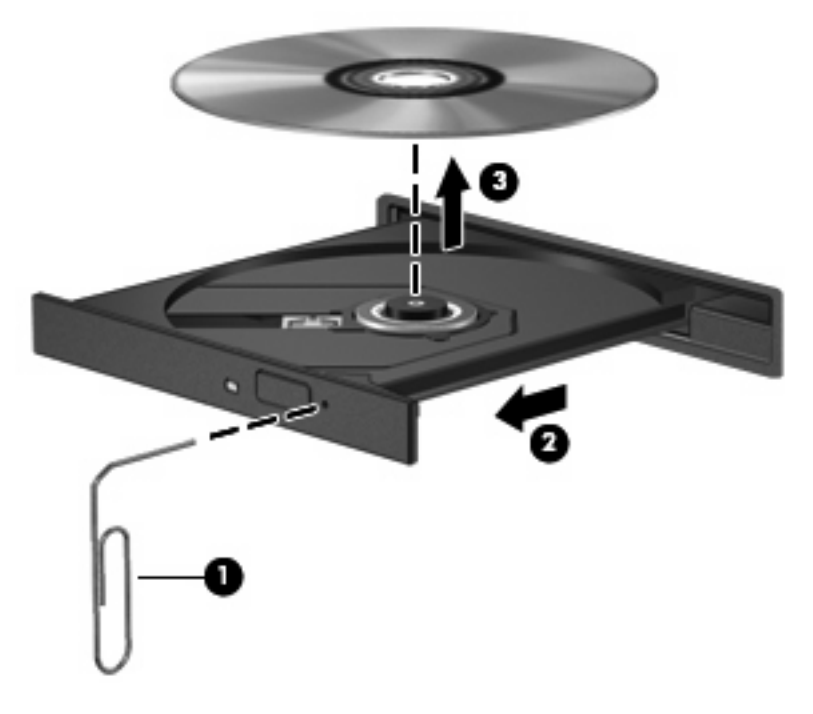

**4.** Luk diskbakken, og læg disken i et hylster.

#### **Computeren registrerer ikke det optiske drev**

Hvis Windows® ikke registrerer en tilsluttet enhed, kan det skyldes, at softwaren til enhedsdriveren mangler eller er beskadiget. Hvis du har mistanke om, at dvd/cd-rom-drevet ikke registreres, skal du kontrollere, at det optiske drev findes på listen i hjælpeprogrammet Enhedshåndtering.

- **1.** Fjern alle diske fra det optiske drev.
- **2.** Vælg **Start > Denne computer**.
- **3.** Højreklik i vinduet, og vælg **Egenskaber >** fanen **Hardware**, og klik derefter på **Enhedshåndtering**.
- **4.** I vinduet Enhedshåndtering skal du klikke på plustegnet (+) ved siden af **Dvd/cd-rom-drev**, medmindre der allerede vises et minustegn (-). Se efter en liste over optiske drev.

Hvis drevet ikke vises på en liste, skal du installere (eller geninstallere) enhedsdriveren, som beskrevet i afsnittet "En enhedsdriver skal geninstalleres".

#### **En disk afspiller ikke**

- Gem dit arbejde, og luk alle åbne programmer, før du afspiller en cd, dvd eller bd.
- Log af internettet, før du afspiller cd, dvd eller bd.
- Kontroller, at disken er indsat rigtigt.
- Kontroller, at disken er ren. Rengør om nødvendigt disken med filtreret vand og en fnugfri klud. Tør fra midten af disken og ud mod kanten.
- Kontroller disken for ridser. Hvis der er ridser, skal disken behandles med et reparationssæt til optiske diske, som kan købes i mange elektronikforretninger.
- Deaktiver Standby før afspilning af disken.

Undlad at starte dvaletilstand eller standbytilstand, mens du afspiller en disk. Ellers vises der muligvis en advarselsmeddelelse, hvori du bliver spurgt, om du vil fortsætte. Hvis meddelelsen vises, skal du klikke på **Nej**. Når du har klikket på Nej, kan computeren ændre adfærd på følgende måder:

◦ Afspilningen genoptages måske.

- eller -

- Afspilningsvinduet i multimedieprogrammer lukker måske. Klik på knappen **Afspil** i multimedieprogrammet for at genstarte disken, hvis du vil afspille disken igen. I sjældne tilfælde kan det være nødvendigt at afslutte programmet og derefter starte det igen.
- Forøg systemressourcer:

Sluk for eksterne enheder, som f.eks. printere og scannere. Ved at afbryde disse enheder frigøres værdifulde systemressourcer, hvilket resulterer i en bedre ydelse ved afspilning.

Rediger computerens farveegenskaber. Fordi det menneskelige øje har svært ved at se forskel på farver over 16 bit, vil du ikke bemærke tab af farve, når du ser en film, hvis du reducerer systemets farveegenskaber til 16-bit farver på følgende måde:

- **1.** Højreklik på et tomt område på computerens skrivebord, og vælg derefter **Egenskaber > Indstillinger**.
- **2.** Indstil **Farvekvalitet** til **Medium (16 bit)**.

#### **Disken afspiller ikke automatisk**

- **1.** Vælg **Start > Denne computer**.
- **2.** Højreklik på enheden (f.eks. et cd-rom-drev), og klik derefter på **Egenskaber**.
- **3.** Klik på fanen **AutoPlay**, og vælg derefter en af de mulige handlinger.
- **4.** Klik på **OK**.

En cd, dvd eller bd bør nu starte automatisk, når den indsættes i det optiske drev.

**BEMÆRK:** Yderligere oplysninger om AutoPlay finder du i Hjælp og support.

#### **Filmen stopper, springer over eller afspilles ustabilt**

- Kontroller, at disken ikke er ridset eller på anden måde beskadiget.
- Rengør disken.
- Spar på systemressourcerne ved at prøve følgende forslag:
	- Log af internettet.
	- Rediger farveegenskaberne for skrivebordet:

1. Højreklik på et tomt område på computerens skrivebord, og vælg **Egenskaber > Indstillinger**.

- 2. Indstil **Farvekvalitet** til **Medium (16 bit)**, hvis denne indstilling ikke allerede er valgt.
- Afbryd eksterne enheder, som f.eks. printer, scanner, kamera eller håndholdt enhed.

#### **Filmen kan ikke ses på en ekstern skærm**

- **1.** Hvis både computerskærmen og en ekstern skærm er slået til, skal du trykke på fn+f4 én gang til for at skifte mellem de to skærme.
- **2.** Konfigurer skærmindstillingerne for at gøre den eksterne skærm til den primære:
	- **a.** Højreklik på et tomt område på computerens skrivebord, og vælg **Egenskaber > Indstillinger**.
	- **b.** Angiv en primær skærm og en sekundær skærm.
	- **BEMÆRK:** Når begge skærme anvendes, vises dvd-billedet ikke på enhver skærm, der er udpeget som den sekundære skærm.

Vælg **Start > Hjælp og support** for at få oplysninger om et multimediespørgsmål, der ikke er dækket i denne vejledning.

#### **Processen med at brænde en disk starter ikke, eller den stopper før færdiggørelsen**

- Kontroller, at alle andre programmer er lukkede.
- Slå Standby og Dvaletilstand fra.
- Kontroller, at du bruger den rigtige type disk til dit drev. Se i brugervejledningerne angående flere oplysninger om disktyper.
- **•** Kontroller, at disken er sat rigtigt i.
- Vælg en langsommere skrivehastighed, og prøv igen.
- Hvis du kopierer en disk, skal du gemme dataene på kildedisken på harddisken, før du prøver at brænde indholdet på en ny disk, og derefter brænde den fra harddisken.
- Geninstaller den enhedsdriver til diskbrænding, som findes kategorien dvd/cd-rom i Enhedshåndtering.

#### **En enhedsdriver skal geninstalleres**

#### **Hentning af de nyeste HP-enhedsdrivere**

Benyt en af følgende fremgangsmåder for at hente HP-enhedsdrivere.

Sådan bruges hjælpeprogrammet HP Update:

- **1.** Vælg **Start > Alle programmer > HP > HP Update**.
- **2.** I HP-velkomstskærmbilledet skal du klikke på **Indstillinger** og derefter vælge et tidspunkt, hvor hjælpeprogrammet skal søge efter softwareopdateringer på internettet.
- **3.** Klik på **Næste** for at søge efter HP-softwareopdateringer med det samme.

Sådan bruges HP's websted:

- **1.** Åbn din internetbrowser, gå til<http://www.hp.com/support>, og vælg dit land/område.
- **2.** Klik på valgmuligheden for download af software og drivere, og indtast derefter computerens modelnummer i produktfeltet.
- **3.** Tryk på enter, og følg derefter anvisningerne på skærmen.

#### **Hentning af Microsoft-enhedsdrivere**

Du kan få de seneste Windows-enhedsdrivere vha. Microsoft® Update. Denne Windows-funktion kan indstilles til automatisk at søge efter og installere opdateringer til dine hardwaredrivere samt til Windowsoperativsystemet og andre Microsoft-produkter.

Sådan bruges Microsoft Update:

- **1.** Åbn din webbrowser, gå til [http://www.microsoft.com,](http://www.microsoft.com) og klik på **Security & Updates (Sikkerhedsopdateringer)**.
- **2.** Klik på **Microsoft Update** for at hente de seneste opdateringer til computerens operativsystem, programmer og hardware.
- **3.** Følg anvisningerne på skærmen for at installere Microsoft Update.
- **4.** Klik på **Rediger indstillinger**, og vælg et tidspunkt, hvor Microsoft Update skal søge efter opdateringer til Windows-operativsystemet og andre Microsoft-produkter.
- **5.** Hvis du bliver bedt om det, skal du genstarte computeren.

## **Webkamera (kun udvalgte modeller)**

Computeren indeholder evt. et integreret webkamera, der er placeret øverst på skærmen. Ved hjælp af den forudinstallerede software kan du bruge webkameraet til at tage fotos eller optage videoer. Du kan få vist fotoet eller videooptagelsen og gemme den på computerens harddisk.

Vælg **Start > Alle programmer > HP > HP Webcam** for at få adgang til webkameraet og HP Webcamsoftwaren.

Med webkamerasoftwaren kan du eksperimentere med følgende funktioner:

- Optage video.
- Videostreame med et program til onlinemeddelelser.
- Tage fotos.

**BEMÆRK:** Oplysninger om brug af software, der er beregnet til brug sammen med det integrerede webkamera, finder du i Hjælp i webkamerasoftwaren.

For at opnå den optimale ydeevne skal du overholde følgende retningslinjer, når du bruger det integrerede webcam:

- Du skal sikre dig, at du har den seneste version af onlinemeddelelsesprogrammet, før du forsøger en videosamtale.
- Visse firewalls kan få dit webcam til at fungere dårligt.
- **BEMÆRK:** Hvis du har problemer med at se eller sende multimediefiler til nogen på et andet LAN eller uden for dit netværks firewall, skal du midlertidigt deaktivere din firewall, udføre den opgave, som du vil udføre, og derefter genaktivere din firewall. Hvis du vil have løst problemet permanent, skal du om nødvendigt konfigurere firewall'en igen og justere politikkerne og indstillingerne for andre systemer til registrering af ulovlig indtrængen. Yderligere oplysninger fås ved at kontakte din netværksadministrator eller it-afdeling.
- Så vidt det er muligt, skal du sørge for, at kraftige lyskilder er bagved webcam'et og uden for billedområdet.

#### **Justering af egenskaber for webcam**

Du kan justere egenskaber for webcam vha. dialogboksen Egenskaber, som kan åbnes fra forskellige programmer, der bruger det integrerede webcam, som regel fra en konfigurations-, indstillings- eller egenskabsmenu:

- **Lysstyrke** Styrer billedets lysmængde. En højere indstilling af lysstyrke giver et lysere billede; en lavere indstilling af lysstyrke giver et mørkere billede.
- **Kontrast** Styrer forskellen mellem billedets lyse og mørke områder. En højere kontrastindstilling intensiverer billedet, en lavere kontrastindstilling har mere af den oprindelige informations dynamikområde, men fører til et fladere billede.
- **Nuance** Styrer farveforholdet, der adskiller det fra en anden farve (der gør en farve rød, grøn eller blå). Farvenuancering er noget andet end mætningsgraden, der måler farvenuanceringens intensitet.
- **Mætning** Styrer styrken af farve i den endelige billede. En højere indstilling af mætningsgrad giver et kækkere billede; en lavere indstilling af mætningsgrad giver et mere raffineret billede.
- **Skarphed** Styrer definitionen af kanter i et billede. En højere indstilling af skarphed giver et mere defineret billede; en lavere indstilling af skarphed giver et mere blødt billede.
- **Gamma** Styrer kontrasten, der har indflydelse på mellemgrå eller mellemtoner i et billede. Justering af et billedes gamma giver dig mulighed for at ændre lysstyrkeværdien for mellemgråtonerne uden at ændre skygger og highlights dramatisk. En lavere indstilling af gamma får gråt til at se sort ud og gør mørke farver endnu mørkere.

Yderligere oplysninger om brug af webcam'et finder du under **Start > Hjælp og support**.
# **5 Strømstyring**

## **Indstilling af strømstyring**

#### **Brug af strømsparetilstand**

Computeren har to strømbesparende tilstande, der er aktiveret fra fabrikken: Standby og Dvaletilstand.

Når Standby startes, blinker lysdioden for tænd/sluk og skærmen ryddes. Dit arbejde gemmes i hukommelsen. Det er hurtigere at afslutte Standby end at afslutte dvaletilstand. Hvis computeren er i Standbytilstand i en længere periode eller hvis kritisk lav batterispænding indtræffer, mens computeren er i Standbytilstand, går computeren i Dvaletilstand.

Når Dvaletilstand starter, gemmes dine data i en dvalefil på harddisken, hvorefter computeren lukkes ned.

- **FORSIGTIG:** Hvis du vil forhindre eventuel lyd- og videoforringelse eller tab af lyd- eller videoafspilningsfunktionalitet eller tab af oplysninger, skal du undlade at starte Standby eller Dvaletilstand under læsning af eller skrivning til en disk eller et eksternt mediekort.
- **BEMÆRK:** Du kan ikke starte nogen form for netværksforbindelse eller udføre computerfunktioner, mens computeren er i Standby eller Dvaletilstand.

**BEMÆRK:** Når HP 3D DriveGuard har parkeret et drev, starter computeren ikke Standby eller Dvaletilstand, og skærmen slukkes.

#### **Start og afslutning af Standby**

Systemet er fra fabrikkens side indstillet til at starte standbytilstand efter 10 minutters inaktivitet, når det kører på batteristrøm, og efter 25 minutters inaktivitet, når det kører på ekstern strøm.

Indstillinger for strøm og timeout kan ændres i Strømstyring i Kontrolpanel i Windows®.

Når computeren er tændt, kan du starte Standby på hver af følgende måder:

- Luk skærmen.
- Tryk på Fn+f3.

Vælg **Start > Luk computeren > Standby**.

Hvis Standby ikke vises, skal du følge disse trin:

- **a.** Klik på pil ned.
- **b.** Vælg **Standby** på listen.
- **c.** Klik på **OK**.

Sådan afsluttes Standby:

Tryk kortvarigt på tænd/sluk-knappen.

Når computeren afslutter Standby, tændes lysdioden for strøm, og dine data vises igen på det skærmbillede, hvor du stoppede dit arbejde.

**BEMÆRK:** Hvis du har angivet en adgangskode, der skal oplyses, når computeren afslutter Standby, skal du indtaste din Windows-adgangskode, før dine data igen vises på skærmen.

#### **Start og afslutning af Dvaletilstand**

Systemet er indstillet fra fabrikken til at starte Dvaletilstand efter 30 minutters inaktivitet, når der køres på batteristrøm eller når der er kritisk lav batterispænding.

**BEMÆRK:** Systemet starter ikke Dvaletilstand, når der køres på ekstern strøm.

Indstillinger for strøm og timeout kan ændres i Strømstyring i Kontrolpanel i Windows.

Sådan startes Dvaletilstand:

- **1.** Vælg **Start > Sluk computeren**.
- **2.** Hold tasten skift nede og vælg **Dvaletilstand**.

Hvis Dvaletilstand ikke vises, skal du følge disse trin:

- **a.** Klik på pil ned.
- **b.** Vælg **Dvale** på listen.
- **c.** Klik på **OK**.

Sådan afsluttes Dvaletilstand:

Tryk kortvarigt på tænd/sluk-knappen

Lysdioderne for strøm tændes, og dit arbejde vises igen på skærmen, hvor du stoppede det.

**BEMÆRK:** Hvis du har indstillet en adgangskode, der påkræves, når computeren afslutter Dvaletilstand, skal du indtaste din Windows-adgangskode, før dine data igen vises på skærmen.

#### **Brug af Batterimåler**

Ikonet Batterimåler er placeret i meddelelsesområdet yderst til højre på proceslinjen. Batterimåleren giver dig mulighed for hurtigt at få adgang til strømstyring og se batterispændingstilstanden.

- Hvis du vil have adgang til Strømstyring, skal du højreklikke på ikonet **Batterimåler** og vælge **Juster egenskaber for strømforsyning**.
- Hvis du vil vise procenten af resterende batterispænding, skal du dobbeltklikke på ikonet **Batterimåler**.

Forskellige strømmålerikoner angiver, om computeren kører på batteri eller på ekstern strøm.

Du kan fjerne ikonet Batterimåler fra meddelelsesområdet ved hjælp af følgende trin:

- **1.** Højreklik på ikonet **Batterimåler** i meddelelsesområdet, og klik derefter på **Juster egenskaber for strømforsyning**.
- **2.** Klik på fanebladet **Avanceret**.
- **3.** Fjern markeringen i afkrydsningsfeltet **Vis altid ikon på proceslinjen**.
- **4.** Klik på **Anvend**, og klik derefter på **OK**.

Du kan få vist ikonet Batterimåler i meddelelsesområdet ved hjælp af følgende trin:

- **1.** Vælg **Start > Kontrolpanel > Ydelse og vedligeholdelse > Strømstyring**.
- **2.** Klik på fanebladet **Avanceret**.
- **3.** Markér afkrydsningsfeltet **Vis altid ikon på proceslinjen**.
- **4.** Klik på **Anvend**, og klik derefter på **OK**.
- **BEMÆRK:** Hvis du ikke kan se et ikon, du har placeret i meddelelsesområdet, skal du klikke på ikonet **Vis skjulte ikoner** (**<** eller **<<**) i meddelelsesområdet.

#### **Brug af strømstyringsmodeller**

En strømstyringsmodel er en samling systemindstillinger, der styrer, hvordan computeren bruger strøm. Strømstyringsmodeller kan hjælpe dig med at spare strøm og maksimere computerens ydelse.

De følgende strømstyringsmodeller er til rådighed:

- Bærbar/laptop (anbefales)
- Hjemme/på kontoret
- Præsentation
- Altid aktiveret
- Minimal strømstyring
- Maks. batteri

Du kan ændre indstillingerne på disse strømstyringsmodeller ved hjælp af egenskaberne for strømstyring.

#### **Sådan vises den aktuelle model**

▲ Klik på ikonet **Batterimåler** i meddelelsesområdet yderst til højre på proceslinjen.

- eller -

#### Vælg **Start > Kontrolpanel > Ydelse og vedligeholdelse > Strømstyring**.

#### **Sådan vælges en anden strømstyringsmodel**

▲ Klik på ikonet **Batterimåler** i meddelelsesområdet yderst til højre på proceslinjen, og vælg derefter en strømstyringsmodel fra listen.

- eller -

- **a.** Vælg **Start > Kontrolpanel > Ydelse og vedligeholdelse > Strømstyring**.
- **b.** Vælg en strømstyringsmodel fra listen **Strømstyringsmodeller**.
- **c.** Klik på **OK**.

#### **Tilpasning af strømstyringsmodeller**

- **1.** Vælg **Start > Kontrolpanel > Ydelse og vedligeholdelse > Strømstyring**.
- **2.** Vælg en strømstyringsmodel fra listen **Strømstyringsmodeller**.
- **3.** Rediger indstillingerne **Tilsluttet** og **Kører på batteriindstillinger** efter behov.
- **4.** Klik på **OK**.

### **Indstilling af adgangskodebeskyttelse, når Standby afsluttes**

Følg disse trin for at indstille computeren til at bede om en adgangskode, når computeren afslutter Standby:

- **1.** Højreklik på ikonet **Batterimåler** i meddelelsesområdet, og klik derefter på **Juster egenskaber for strømforsyning**.
- **2.** Klik på fanen **Avanceret**.
- **3.** Markér afkrydsningsfeltet **Spørg efter adgangskode, når computeren forlader standby**.
- **4.** Klik på **Anvend**.

## **Brug af Power Assistant (kun udvalgte modeller)**

Med Power Assistant kan du konfigurere systemindstillinger for at optimere computerens strømforbrug og batterispænding. Power Assistant indeholder værktøjer og oplysninger, som gør det nemmere for dig at tage kvalificerede beslutninger om strømstyring:

- Forudsigelser om strømforbrug i hypotetiske systemkonfigurationer
- Foruddefinerede strømprofiler
- Anvendelsesdetaljer og diagrammer, der viser strømforbrugstendenser over tid

#### **Start af Power Assistant**

For at starte Power Assistant, når Windows kører:

▲ Vælg **Start > Alle programmer > HP > HP Power Assistant**.

- eller -

#### Tryk på fn+f8.

Power Assistant åbnes, og følgende faner vises:

- **Settings (Indstillinger)** Åbner startsiden, der viser oplysninger om batterispænding og strømforbrug.
- **Preferences (Præferencer)** Gør det muligt at angive enhedsindstillinger.
- **Usage Details (Anvendelsesdetaljer)** Gør det muligt at angive oplysninger om computerbrug.
- **Charts (Kurver)** Viser kurver og diagrammer over strømforbrug.
- About (Om) Viser Power Assistant Help (Hjælp) og versionsoplysninger.

Yderligere oplysninger om brug, konfigurering og administration af Power Assistant finder du i Help (Hjælp) i Power Assistant-softwaren.

## **Brug af ekstern vekselstrøm**

Ekstern vekselstrøm leveres fra én af følgende enheder:

- **ADVARSEL!** For at mindske potentielle sikkerhedsproblemer må kun den vekselstrømsadapter, som fulgte med computeren, en ombytningsvekselstrømsadapter fra HP, eller en kompatibel vekselstrømsadapter, der er købt fra HP anvendes.
	- Godkendt vekselstrømsadapter
	- Dockingenhed (ekstraudstyr)

Under følgende forhold skal du tilslutte computeren til en ekstern vekselstrømskilde:

- **ADVARSEL!** Du må ikke oplade computerens batteri om bord på et fly.
	- Når du oplader eller kalibrerer et batteri
	- Når du installerer eller modificerer systemsoftware
	- Når du skriver information til en cd eller dvd

Når du tilslutter computeren til en ekstern vekselstrømskilde, vil følgende ske:

- Batteriet begynder at oplade.
- Hvis computeren er tændt, skifter ikonet for strømmåleren i meddelelsesområdet udseende.

Når du afkobler computeren fra en ekstern vekselstrømskilde, vil følgende ske:

- Computeren skifter til batteristrøm.
- Skærmens lysstyrke reduceres automatisk for at spare batteri. Hvis du vil øge skærmens lysstyrke, skal du trykke på hotkeykombinationen fn+f10 eller slutte vekselstrømsadapteren til igen.

#### **Tilslutning af vekselstrømsadapteren**

**ADVARSEL!** Følg nedenstående fremgangsmåde for at mindske risikoen for elektrisk stød eller beskadigelse af udstyret:

Tilslut netledningen til en vekselstrømsstikkontakt, der altid er lettilgængelig.

Fjern strømforsyningen fra computeren ved at tage netledningen ud af stikkontakten (ikke ved at fjerne netledningen fra computeren).

Hvis netledningen er forsynet med et 3-bens stik, skal du sætte ledningen i en 3-bens stikkontakt med jordforbindelse. Undgå at gøre netledningens jordstikben ikke-brugbart ved f.eks. at sætte en 2-bens adapter i. Jordstikbenet er en vigtig sikkerhedsforanstaltning.

Følg disse trin for at slutte computeren til en ekstern vekselstrømskilde:

- **1.** Tilslut vekselstrømsadapterkablet til strømstikket **(1)** på computeren.
- **2.** Tilslut netledningen til vekselstrømsadapteren **(2)**.
- **3.** Tilslut den anden ende af netledningen til en stikkontakt med vekselstrøm **(3)**.

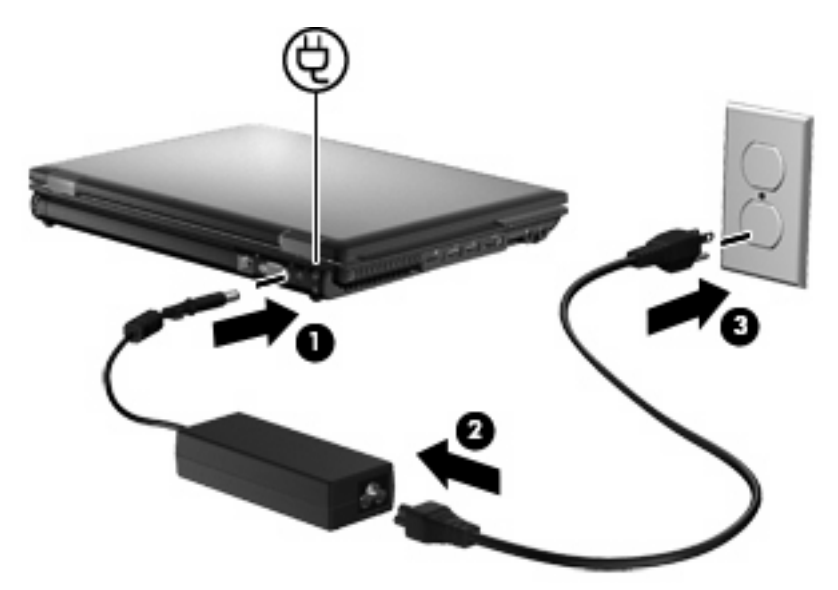

## **Brug af batteristrøm**

Når der er et opladet batteri i computeren, og denne ikke er sluttet til ekstern strøm, kører den på batteristrøm. Når computeren er tilsluttet ekstern vekselstrøm, kører computeren på vekselstrøm.

Hvis computeren indeholder et opladet batteri og kører på ekstern vekselstrøm via vekselstrømsadapteren, skifter den til batteristrøm, hvis vekselstrømsadapteren frakobles computeren.

**BEMÆRK:** Skærmens lysstyrke reduceres for at spare batteri, når du frakobler vekselstrøm. Hvis du vil øge skærmens lysstyrke, skal du trykke på genvejstasten fn+f10 eller igen tilslutte vekselstrømsadapteren.

Du kan lade batteriet blive i computeren eller opbevare det et andet sted, afhængigt af hvordan du arbejder. Hvis du beholder batteriet i computeren, når computeren sluttes til ekstern vekselstrøm, lades det op, og desuden beskytter det dit arbejde i tilfælde af en strømafbrydelse. Et opladet batteri i computeren aflades dog langsomt, når computeren er slukket og ikke er sluttet til ekstern strøm.

**ADVARSEL!** Kun det batteri, der fulgte med computeren, et ombytningsbatteri fra HP eller et kompatibelt batteri, der er købt hos HP må anvendes til computeren for at mindske potentielle sikkerhedsproblemer.

Computerbatteriets levetid varierer afhængigt af strømstyringsindstillinger, de programmer der kører på computeren, lysstyrke, eksterne enheder der er tilsluttet computeren og andre faktorer.

### **Visning af resterende batterispænding**

▲ Dobbeltklik på ikonet **Batterimåler** i meddelelsesområdet yderst til højre på proceslinjen.

- eller -

Vælg **Start > Kontrolpanel > Ydelse og vedligeholdelse > Strømstyring > Batterimåler**.

De fleste visninger af spændingsniveau angiver batteriets status i både procent og antal resterende minutter:

- Procenten angiver den omtrentlige mængde af resterende spænding i batteriet.
- Tiden angiver batteriets omtrentlige, resterende anvendelsestid, *hvis det fortsætter med at levere strøm på det nuværende niveau*. Den resterende tid reduceres f.eks., hvis du begynder at afspille en dvd, og den forøges, hvis du standser afspilning af en dvd.

Når et batteri oplades, overlapper et ikon med et lyn måske et batteriikon i vinduet Batterimåler.

### **Isætning og udtagning af batteriet**

**FORSIGTIG:** Data kan gå tabt, hvis du fjerner et batteri, der fungerer som computerens eneste strømkilde. Du kan forhindre tab af data ved at gemme dit arbejde og starte dvaletilstand eller lukke computeren via Windows, før du fjerner batteriet.

Sådan sættes batteriet i:

**1.** Vend computeren om på en plan overflade, så batterirummet vender hen mod dig.

**2.** Sæt batteriet ind i batterirummet **(1)**, indtil det sidder fast.

Udløserknappen til batteri **(2)** låser automatisk batteriet på plads.

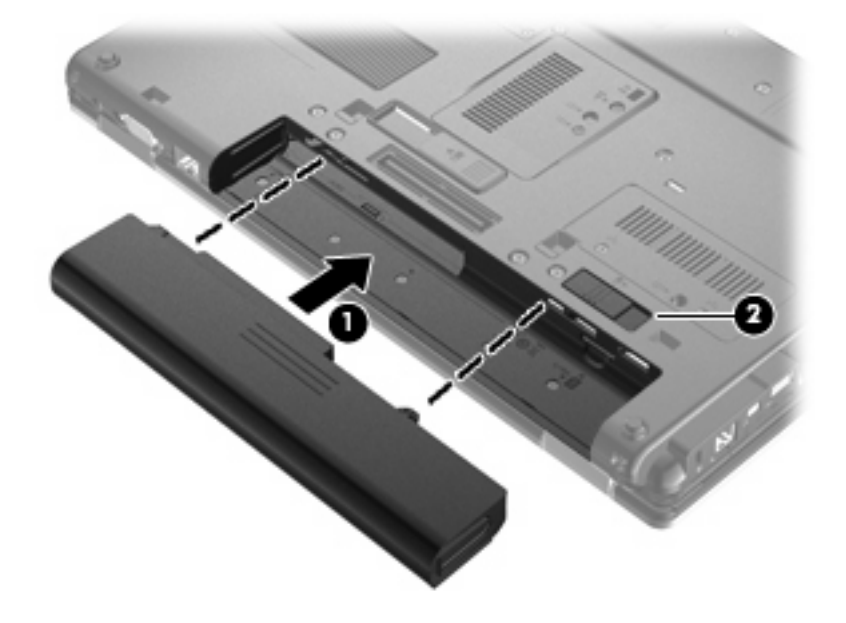

Sådan tager du batteriet ud:

- **1.** Vend computeren om på en plan overflade, så batterirummet vender hen mod dig.
- **2.** Skyd batteriets udløserknap til siden **(1)** for at frigøre batteriet.
- **3.** Fjern batteriet fra computeren **(2)**.

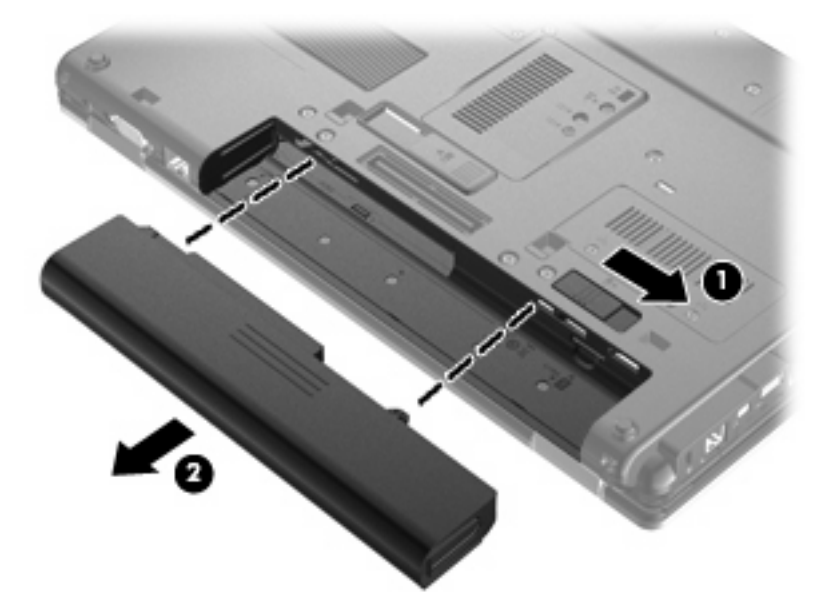

### **Opladning af et batteri**

**ADVARSEL!** Du må ikke oplade computerens batteri om bord på et fly.

Batteriet oplades, når computeren sluttes til ekstern strøm via en vekselstrømsadapter eller en netadapter (ekstraudstyr) eller en dockingenhed (ekstraudstyr).

Batteriet oplades, uanset om der er slukket eller tændt for computeren, men det oplades hurtigere, hvis computeren er slukket.

Opladningen kan tage længere tid, hvis batteriet er nyt, hvis det ikke er blevet brugt i to uger eller mere eller har en temperatur, der er meget højere eller lavere end stuetemperatur.

Sådan forlænger du batteriets levetid, og sådan optimerer du nøjagtigheden af visninger for batterispænding:

- Når du oplader et nyt batteri, skal du lade det helt op, før du tænder computeren.
- Oplad batteriet, indtil lysdioden for batteri på computeren slukkes.
- **BEMÆRK:** Hvis computeren er tændt, medens batteriet oplades, viser strømmåleren i meddelelsesområdet muligvis 100 procent opladet, før batteriet er helt opladet.
- Lad batteriet aflade til under 5 procent af fuld spænding gennem almindelig brug, før det oplades.
- Hvis batteriet ikke har været anvendt i en måned eller mere, skal du kalibrere det i stedet for blot at lade det op.

Lysdioden for batteri viser status for spænding:

- Gul: Batteriet lades op.
- Turkis: Et batteri er tæt på at være fuldt opladet.
- Blinker gult: Et batteri, som er den eneste, tilgængelige strømkilde, har nået et lavt spændingsniveau. Hvis batteriet når et kritisk lavt spændings- niveau, begynder lysdioden for batteri at blinke hurtigt.
- Slukket: Hvis computeren er sluttet til en ekstern strømkilde, slukkes lysdioden, når alle batterier i computeren er fuldt opladet. Hvis computeren ikke er sluttet til en ekstern strømkilde, forbliver lysdioden slukket, indtil batteriet når et lavt spændingsniveau.

#### **Optimering af batteriets afladningstid**

Batteriets afladningstid varierer, afhængigt af de funktioner som du anvender, når computeren kører på batteri. Den maksimale afladningstid forkortes gradvist, efterhånden som batteriets kapacitet naturligt reduceres.

Tip til optimering af batteriets afladningstid:

- Reducer lysstyrken på skærmen.
- Fjern batteriet fra computeren, når den ikke bruges eller oplades.
- Opbevar batteriet på et køligt, tørt sted.

#### **Håndtering af lav batterispænding**

I dette afsnit beskrives de fabriksindstillede advarsler og systemreaktioner. Visse advarsler og systemreaktioner på lav batterispænding kan ændres ved hjælp af Strømstyring i Kontrolpanel i Windows. Angivelse af indstillinger i vinduet Egenskaber for Strømstyring påvirker ikke lysdioder.

#### **Identificering af lav batterispænding**

Når et batteri, der er computerens eneste strømkilde, når en lav batterispænding, blinker lysdioden for batteri.

Hvis et lavt batteriniveau ikke afhjælpes, når computeren et kritisk lavt batteriniveau, og lysdioden for batteri blinker hurtigere.

Computeren foretager følgende handlinger ved kritisk lav batterispænding:

- Hvis dvaletilstand er aktiveret, og computeren er tændt eller i standbytilstand, startes dvaletilstand.
- Hvis dvaletilstand er deaktiveret, og computeren er tændt eller er i standbytilstand, forbliver den kortvarigt i standbytilstand, hvorefter den lukkes, og ikke-gemte data går tabt.

#### **Afhjælpning af lav batterispænding**

**Sådan afhjælpes en lav batterispænding, hvor der ikke er en ekstern strømkilde til rådighed**

- Tilslut én af de følgende enheder:
	- Vekselstrømsadapter
	- Valgfrit udvidelsesprodukt eller dockingenhed
	- Valgfri netadapter

#### **Sådan afhjælpes en lav batterispænding, hvor der ikke er et opladet batteri til rådighed**

- **1.** Sluk computeren, eller start Dvaletilstand.
- **2.** Fjern det afladede batteri, og indsæt et opladet batteri.
- **3.** Tænd computeren.

#### **Sådan afhjælpes en lav batterispænding, hvor ingen strømkilde er til rådighed**

- **Start Dvaletilstand.** 
	- eller -

Gem dataene, og luk computeren.

#### **Sådan afhjælpes en lav batterispænding, når computeren ikke kan afslutte Dvaletilstand**

Når computeren mangler tilstrækkelig strøm til at afslutte Dvaletilstand, skal du udføre følgende trin:

- **1.** Sæt et opladet batteri i, eller slut computeren til en ekstern strømkilde.
- **2.** Afslut Dvaletilstand ved at trykke kortvarigt på tænd/sluk-knappen.

**FORSIGTIG:** Hvis du vil mindske risikoen for tab af data, når computeren når en kritisk lav batterispænding og har startet Dvaletilstand, skal du undlade at gendanne strømforsyning, før lysdioderne for tænd/sluk slukkes.

### **Kalibrering af et batteri**

Du skal kalibrere et batteri under følgende betingelser:

- Hvis visninger af batterispænding synes unøjagtige.
- Hvis du oplever en betydelig ændring i batteriets driftstid.

Selvom et batteri anvendes meget, bør det ikke være nødvendigt at kalibrere det mere end én gang om måneden. Det er ikke nødvendigt at kalibrere et nyt batteri.

#### **Trin 1: Oplad batteriet helt**

- **ADVARSEL!** Du må ikke oplade computerens batteri om bord på et fly.
- **BEMÆRK:** Batteriet oplades, uanset om der er slukket eller tændt for computeren, men det oplades hurtigere, hvis computeren er slukket.

Sådan oplades batteriet helt:

- **1.** Sæt batteriet i computeren.
- **2.** Slut computeren til en vekselstrømsadapter, en valgfri netadapter, et udvidelsesprodukt eller en valgfri dockingenhed, og slut derefter adapteren eller enheden til ekstern strøm.

Lysdioden for batteri på computeren tændes.

**3.** Lad computeren være tilsluttet ekstern strøm, indtil batteriet er fuldt opladet.

Lysdioden for batteri på computeren slukkes.

#### **Trin 2: Deaktiver Standby og Dvaletilstand**

**1.** Højreklik på ikonet **Batterimåler** i meddelelsesområdet yderst til højre på proceslinjen, og klik derefter på **Juster egenskaber for strømforsyning**.

– eller –

Vælg **Start > Kontrolpanel > Ydelse og vedligeholdelse > Strømstyring**.

- **2.** Noter de fire indstillinger i kolonnerne **Kører på batteri** og **Tilsluttet**, så du kan angive dem igen efter kalibreringen.
- **3.** Angiv de fire indstillinger til **Aldrig**.
- **4.** Klik på **OK**.

#### **Trin 3: Aflad batteriet**

Computeren skal forblive tændt, mens batteriet aflades. Batteriet kan aflades, uanset om du arbejder på computeren eller ej, men det aflades hurtigere, hvis du arbejder på computeren.

- Hvis du har planer om at lade computeren være uden opsyn under afladningen, skal du gemme dataene, før du starter afladningsproceduren.
- Hvis du anvender computeren med mellemrum under afladningsproceduren og har indstillet timeout for energibesparelse, skal du forvente følgende ydelse fra systemet under afladningsprocessen:
	- Skærmen slukkes ikke automatisk.
	- Harddiskhastigheden reduceres ikke automatisk, når computeren er inaktiv.
	- Dvaletilstand, der er startet af systemet, forekommer ikke.

Sådan aflades et batteri:

- **1.** Kobl computeren fra ekstern strøm, men du må *ikke* slukke for den.
- **2.** Kør computeren på batteristrøm, indtil batteriet er afladet. Lysdioden for batteri begynder at blinke, når batteriet er afladet til lav batterispænding. Når batteriet er afladet, slukkes lysdioden for batteri, og computeren lukkes.

#### **Trin 4: Genoplad batteriet helt**

Sådan genoplades batteriet:

**1.** Slut computeren til ekstern strøm, og lad den være tilsluttet, indtil batteriet er helt genopladet. Når batteriet er genopladet, slukkes lysdioden for batteri på computeren.

Du kan anvende computeren, mens batteriet genoplades, men batteriet oplades hurtigere, hvis computeren er slukket.

**2.** Hvis computeren er slukket, skal du tænde for den, når batteriet er fuldt opladet, og lysdioden for batteri slukkes.

#### **Trin 5: Genaktiver Standby og Dvaletilstand**

- **FORSIGTIG:** Hvis Dvaletilstand ikke genaktiveres efter kalibrering, kan dette resultere i fuld batteriafladning og tab af information, hvis computeren når en kritisk batterispænding.
	- **1.** Vælg **Start > Kontrolpanel > Ydelse og vedligeholdelse > Strømstyring**.
	- **2.** Angiv igen de indstillinger, du har noteret for elementerne, i kolonnerne **Tilsluttet** og **Kører på batteri**.
	- **3.** Klik på **OK**.

#### **Batteribesparelse**

- Vælg indstillinger for lavt strømforbrug ved at anvende Strømstyring i Kontrolpanelet i Windows.
- Afbryd alle forbindelser til trådløse enheder og til lokale netværk, og afslut modemprogrammer, når de ikke anvendes.
- Afbryd eksterne enheder, som ikke er tilsluttet en ekstern strømkilde, når du ikke anvender dem.
- Afbryd, deaktiver eller fjern eventuelle eksterne mediekort, du ikke bruger.
- Anvend genvejstasterne fn+f9 og fn+f10 til at justere skærmens lysstyrke efter behov.
- Start standbytilstand eller dvaletilstand, eller luk computeren, hvis du forlader arbeidet.

#### **Opbevaring af et batteri**

**FORSIGTIG:** Undgå beskadigelse af batteriet ved ikke at udsætte det for høje temperaturer i længere perioder.

Hvis en computer ikke skal anvendes eller skal være frakoblet ekstern strøm i mere end to uger, skal du tage batteriet ud og opbevare det separat.

Opbevar batteriet på et køligt og tørt sted, for at det skal forblive opladet i længere tid.

**BEMÆRK:** Et oplagret batteri skal kontrolleres hver 6. måned. Hvis kapaciteten er mindre end 50 procent, skal batteriet genoplades, før det igen oplagres.

Et batteri, der har været opbevaret i en måned eller mere, skal kalibreres, før det anvendes.

### **Bortskaffelse af brugte batterier**

**ADVARSEL!** Hvis du vil mindske risikoen for brand eller forbrændinger, skal du ikke demontere, knuse eller gennemhulle et batteri, og du må ikke kortslutte eksterne kontakter eller bortskaffe batteriet ved afbrænding eller i vand.

Se *Generelle bemærkninger, sikkerhed og miljø* for at få oplysninger om bortskaffelse af batterier. Disse bestemmelser findes i Hjælp og support.

### **Udskiftning af batteriet**

Computerbatteriets levetid varierer, afhængigt af indstillingerne for strømstyring, de programmer, der køres på computeren, skærmens lysstyrke, eksterne enheder, der er sluttet til computeren, og andre faktorer.

Batterikontrol giver dig besked på at udskifte batteriet, hvis en intern celle ikke oplades korrekt, eller hvis batteriets oplagringskapacitet er blevet "svag". I en meddelelse henvises du til HP's websted for yderligere oplysninger om bestilling af et nyt batteri. Hvis batteriet er dækket af en HP-garanti, vil instruktionerne indeholde et garanti-id.

**BEMÆRK:** For at du kan være sikker på altid at have strøm på batteriet, når du har behov for det, anbefaler HP dig at købe et nyt batteri, når indikatoren for opladningskapaciteten bliver grøn-gul.

## **Test af en vekselstrømsadapter**

Test vekselstrømsadapteren, hvis computeren har nogen af de følgende symptomer:

- Computeren kan ikke tændes, når den er tilsluttet vekselstrømsadapteren.
- Skærmen kan ikke tændes, når computeren er tilsluttet til vekselstrømsadapteren og ekstern strøm.
- Lysdioderne for strøm er slukket, når computeren er tilsluttet vekselstrømsadapteren.

Sådan testes vekselstrømsadapteren:

- **1.** Tag batteriet ud af computeren.
- **2.** Slut vekselstrømsadapteren til computeren og til en stikkontakt med vekselstrøm.
- **3.** Tænd for computeren.
	- Hvis lysdioderne for strøm **tændes**, fungerer vekselstrømsadapteren korrekt.
	- Hvis lysdioderne for strøm vedbliver at være **slukket**, fungerer vekselstrømsadapteren ikke og bør udskiftes.

Kontakt Teknisk support for at få oplysninger om anskaffelse af en ombytningsvekselstrømsadapter. Vælg **Start > Hjælp og support > Kontakt support**.

## **Nedlukning af computeren**

**FORSIGTIG:** Data, der ikke er gemt, vil gå tabt, når computeren lukkes.

Kommandoen Luk lukker alle åbne programmer, herunder operativsystemet, og slukker derefter skærmen og computeren.

Luk computeren under følgende forhold:

- Når du har brug for at erstatte batteriet eller få adgang til komponenter inden i computeren
- Når du tilslutter en ekstern hardwareenhed, der ikke kan sluttes til en USB-port
- Når computeren ikke bruges eller vil være frakoblet ekstern strøm i en længere periode

Følg disse trin for at lukke computeren ned:

- **BEMÆRK:** Hvis computeren er i Standby eller Dvaletilstand, skal du først afslutte Standby eller Dvaletilstand, før nedlukning er mulig.
	- **1.** Gem dataene, og luk alle åbne programmer.
	- **2.** Vælg **Start > Luk computeren > Luk**.
	- **BEMÆRK:** Hvis du har registreret et netværksdomæne, hedder den knap, du klikker på, Luk computeren.

Hvis computeren ikke reagerer, og du ikke kan anvende de foregående procedurer for nedlukning, kan du forsøge med følgende nødlukningsprocedurer i den viste rækkefølge:

- Tryk på Ctrl+Alt+Delete. Vælg derefter **Luk computeren > Luk**.
- Tryk på, og hold tænd/sluk-knappen inde i mindst fem sekunder.
- Kobl computeren fra ekstern strøm, og fjern batteriet.

# **6 Drev**

## **Identifikation af installerede drev**

Computeren indeholder en harddisk (med en roterende disk) eller et Solid-State-drev (SSD) med Solid-State-hukommelse. Fordi det ikke har bevægelige dele, udvikler et Solid-State-drev ikke så meget varme som en harddisk.

Hvis du vil se, hvilke drev, der er installeret på computeren, skal du vælge **Start > Denne computer**.

## **Håndtering af drev**

Drev er skrøbelige computerkomponenter, som skal håndteres varsomt. Læs følgende advarsler, før du håndterer drev. Yderligere forsigtighedsregler er indeholdt i de procedurer, de gælder for.

**FORSIGTIG:** Hvis du vil mindske risikoen for beskadigelse af computeren eller et drev, eller risikoen for at miste data, skal du overholde følgende forholdsregler:

Før du flytter en computer, som er tilsluttet en ekstern harddisk, skal du starte standbytilstand og vente, indtil skærmen er ryddet eller frakoble den eksterne harddisk helt.

Før du håndterer et drev, skal du sørge for at aflade statisk elektricitet ved at berøre den umalede metaloverflade på drevet.

Undlad at berøre drevtilslutningsstikkene på et udtageligt drev eller på computeren.

Håndter drevet forsigtigt. Pas på ikke at tabe et drev eller placere genstande på det.

Inden du fjerner eller indsætter et drev, skal du lukke computeren. Hvis du er i tvivl om, hvorvidt computeren er slukket eller er i standbytilstand eller dvaletilstand, kan du tænde for den og derefter lukke den via operativsystemet.

Undlad at bruge overdreven kraft, når du sætter et drev i et drevrum.

Undlad at skrive på tastaturet eller flytte computeren, mens et valgfrit, optisk drev skriver til en disk. Skriveprocessen er følsom over for vibrationer.

Når et batteri er den eneste strømkilde, skal du sørge for, at det er tilstrækkeligt opladet, inden der skrives til medier.

Undgå at udsætte et drev for ekstreme temperaturer eller ekstrem luftfugtighed.

Undgå at udsætte et drev for væsker. Undlad at sprøjte rengøringsmidler på drevet.

Fjern medier fra et drev, før du fjerner drevet fra drevpladsen eller rejser med, sender eller opbevarer et drev.

Hvis du skal sende et drev med posten, skal du pakke det i boblepakning eller anden egnet, beskyttende emballage, og pakken skal mærkes "FORSIGTIG!".

Undgå at udsætte et drev for magnetfelter. Sikkerhedsudstyr med magnetfelter omfatter de metaldetektorer, du går igennem i lufthavne, samt sikkerhedsstave. Lufthavnssikkerhedsudstyr, som anvendes til kontrol af håndbagage, f.eks. transportbånd, anvender røntgenstråler i stedet for magnetisme og beskadiger derfor ikke et drev.

## **Forbedring af harddiskens ydeevne**

### **Brug af Diskdefragmentering**

Når du bruger computeren, bliver filerne på harddisken efterhånden fragmenterede. Funktionen Diskfragmentering samler de fragmenterede filer og mapper på harddisken, så systemet kan køre mere effektivt.

Når du har startet Diskdefragmentering, fungerer det uden overvågning. Afhængigt af størrelsen på harddisken og antallet af fragmenterede filer, kan det tage mere end en time at diskdefragmentere. Du kan eventuelt sætte den til at køre om natten eller på et andet tidspunkt, hvor du ikke skal bruge computeren.

HP anbefaler, at du defragmenterer din harddisk mindst én gang om måneden. Du kan indstille Diskdefragmentering til at køre ved et månedligt interval, men du kan defragmentere computeren manuelt til enhver tid.

**BEMÆRK:** Det er ikke nødvendigt at køre Diskdefragmentering for Solid-State-drev.

Sådan kører du Diskdefragmentering:

- **1.** Vælg **Start > Alle programmer > Tilbehør > Systemværktøjer > Diskdefragmentering**.
- **2.** Klik på listeangivelsen for harddisken, som regel (C:), under **Lydstyrke**, og klik derefter på **Defragmenter**.

Der er flere oplysninger i Hjælp i softwaren til Diskdefragmentering.

#### **Brug af Diskoprydning**

Funktionen Diskoprydning undersøger harddisken for unødvendige filer, som du uden risiko kan slette og derved frigøre diskplads samt hjælpe computeren til at køre mere effektivt.

Sådan kører du Diskoprydning:

- **1.** Vælg **Start > Alle programmer > Tilbehør > Systemværktøjer > Diskoprydning**.
- **2.** Følg anvisningerne på skærmen.

## **Brug af HP 3D DriveGuard**

HP 3D DriveGuard beskytter harddisken ved at parkere drevet og standse I/O-forespørgsler under én af følgende hændelser:

- Du taber computeren.
- Du flytter computeren med skærmen lukket, mens computeren kører på batteristrøm.

Kort tid efter én af disse hændelser returnerer HP 3D DriveGuard harddisken til normal drift.

**BEMÆRK:** Fordi Solid-State-drev (SSD) ikke har bevægelige dele, er HP 3D DriveGuard unødvendigt.

**BEMÆRK:** Hvis opgraderingsrummet indeholder en harddisk, er harddisken beskyttet med HP 3D DriveGuard. Harddiske, der er anbragt i en dockingenhed (ekstraudstyr) eller er sluttet til en USB-port, er ikke beskyttet af HP 3D DriveGuard.

Der er flere oplysninger i Hjælpen til HP 3D DriveGuard-softwaren.

#### **Identifikation af status for HP 3D DriveGuard**

Lysdioden for drev på computeren skifter til gul for at vise, at drevet er parkeret. Brug ikonet i meddelelsesområdet yderst til højre på proceslinien for at finde ud af, om drevene er beskyttet i øjeblikket, eller om et drev er parkeret:

- Hvis softwaren er aktiveret, er harddiskikonet markeret med en grøn afkrydsning.
- Hvis softwaren er deaktiveret, er harddiskikonet markeret med en rød afkrydsning.
- Hvis drevene er parkeret, er harddiskikonet markeret med en gul måne.

Hvis HP 3D DriveGuard har parkeret drevet, vil computeren opføre sig på følgende måde:

- Computeren lukker ikke ned.
- Computeren går ikke i Standby- eller Dvaletilstand undtagen som beskrevet under Bemærk nedenfor.
- **BEMÆRK:** Hvis computeren kører på batteristrøm og når et kritisk niveau, tillader HP 3D DriveGuard computeren at starte Dvaletilstand.
- Computeren aktiverer ikke batterialarmerne, der er indstillet under fanebladet Alarmer i egenskaberne Strømstyring.

Før du flytter computeren, anbefaler HP, at du enten lukker den ned eller starter Standby- eller Dvaletilstand.

### **Brug af software til HP 3D DriveGuard**

HP 3D DriveGuard-software giver dig mulighed for at udføre følgende:

- Aktivere og deaktivere HP 3D DriveGuard.
- **BEMÆRK:** Afhængig af dine brugerprivilegier er du muligvis ikke i stand til at aktivere eller deaktivere HP 3D DriveGuard.
- Bestemme, om et drev i systemet understøttes.
- Skjule eller vise ikonet i meddelelsesområdet.

Følg disse trin for at åbne softwaren og ændre indstillingerne:

**1.** Dobbeltklik på ikonet i meddelelsesområdet (yderst til højre på proceslinien).

– eller –

Højreklik på ikonet i meddelelsesområdet, og vælg derefter **Indstillinger**.

- **2.** Klik på den relevante knap for at ændre indstillingerne.
- **3.** Klik på **OK**.

## **Udskiftning af en harddisk i harddiskrummet**

**FORSIGTIG:** Hvis du vil forhindre tab af data, og at systemet ikke reagerer, skal du gøre følgende:

Luk computeren, før du fjerner harddisken fra harddiskrummet. Flyt ikke harddisken, mens computeren er tændt, i standbytilstand eller dvaletilstand.

Hvis du er i tvivl om, hvorvidt computeren er slukket eller er i dvaletilstand, kan du tænde for den ved at trykke kortvarigt på tænd/sluk-knappen. Luk derefter computeren via operativsystemet.

Sådan fjernes en harddisk:

- **1.** Gem dit arbejde.
- **2.** Luk computeren ned, og luk skærmen.
- **3.** Afbryd alle eksterne hardwareenheder, der er sluttet til computeren.
- **4.** Træk strømstikket ud af stikkontakten.
- **5.** Vend computeren om på en plan overflade, så batterirummet vender hen mod dig.
- **6.** Tag batteriet ud af computeren.
- **7.** Løsn de to skruer på harddiskdækslet **(1)**.
- **8.** Tag harddiskdækslet af **(2)**.

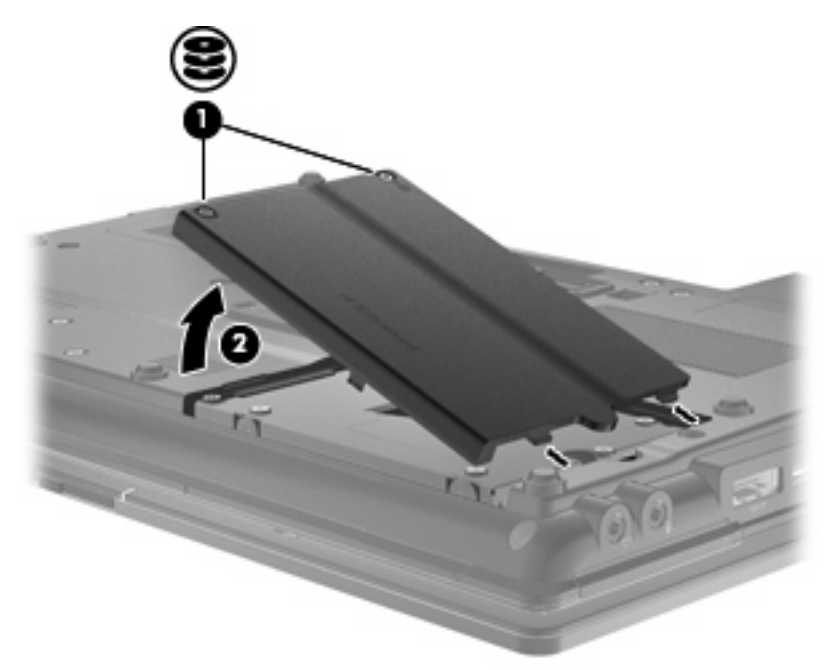

- **9.** Løsn harddiskskruerne **(1)**.
- **10.** Træk harddisktappen til højre **(2)** for at afbryde harddisken.

**11.** Løft harddisken **(3)** ud af harddiskrummet.

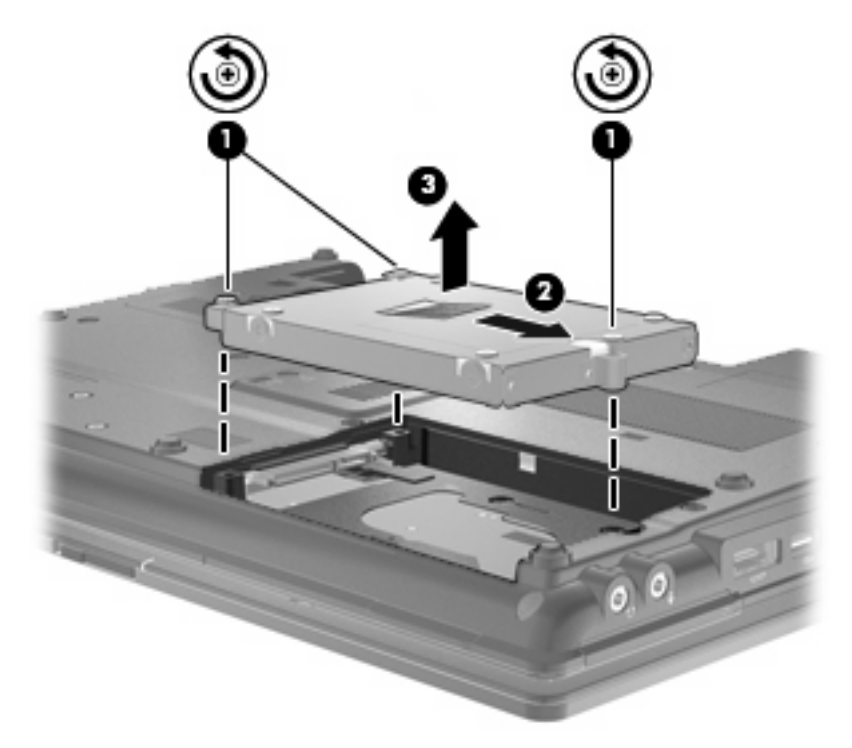

Sådan installeres en harddisk:

- **1.** Sæt harddisken ind i harddiskrummet **(1)**.
- **2.** Træk harddisken op **(2)** mod venstre for at tilslutte harddisken.
- **3.** Spænd harddiskskruerne **(3)**.

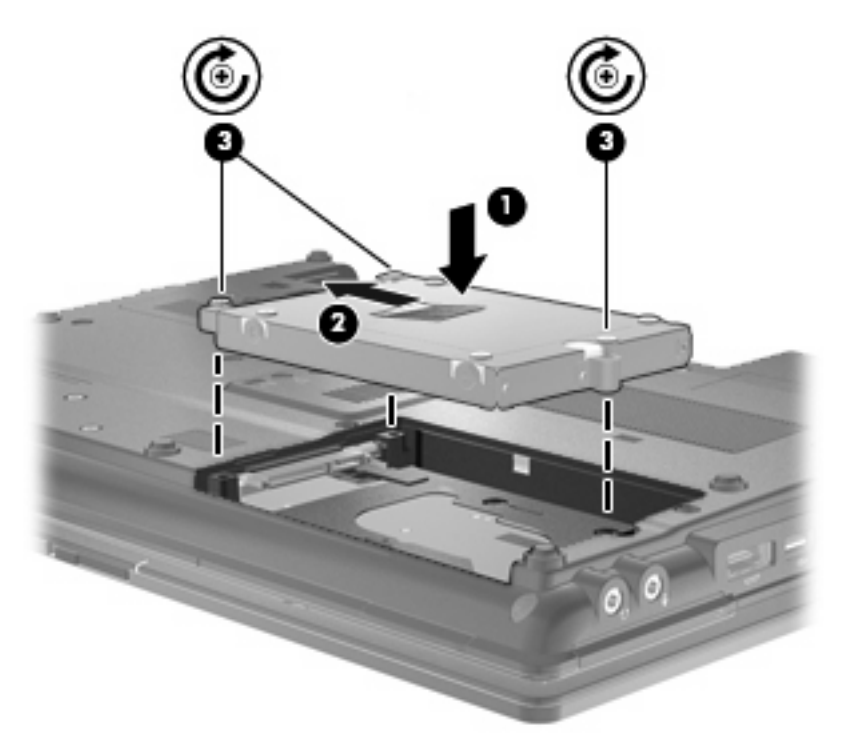

- **4.** Ret tapperne **(1)** på dækslet til harddisken ind i forhold til indhakkene på computeren.
- **5.** Sæt dækslet på igen **(2)**.
- **6.** Spænd skruerne på harddiskdækslet **(3)**.

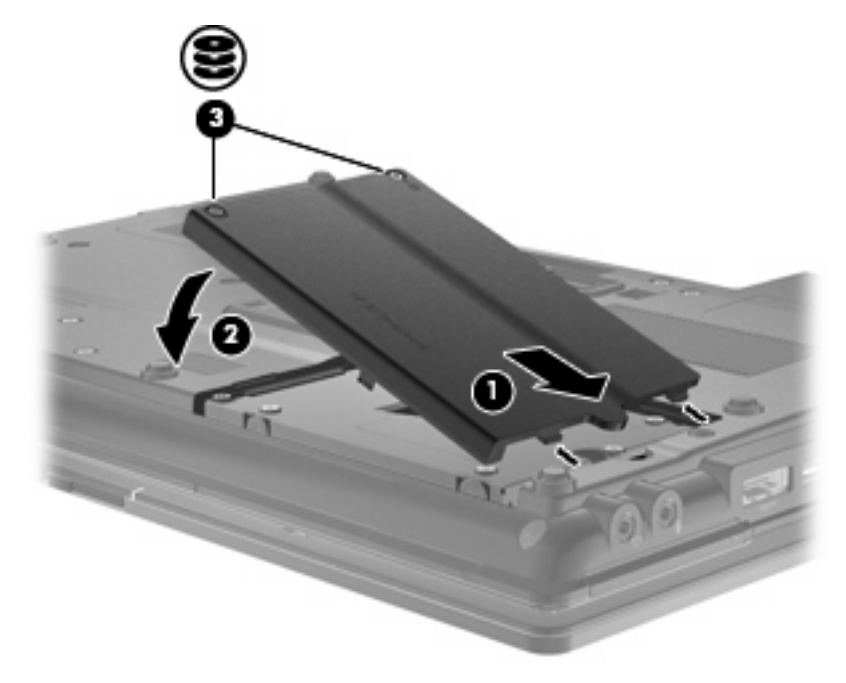

- **7.** Sæt batteriet i igen.
- **8.** Vend computeren, så højre side er opad, og tilslut derefter ekstern strøm og eksterne enheder igen.
- **9.** Tænd for computeren.

## **Udskiftning af et drev i opgraderingsrummet**

Opgraderingsrummet kan enten indeholde en harddisk eller et optisk drev.

### **Fjernelse af den beskyttende indsats**

Opgraderingsrummet indeholder evt. en beskyttende indsats. Du skal fjerne indsatsen, før du indsætter et drev i opgraderingsrummet. Sådan fjernes indsatsen:

- **1.** Gem dit arbejde.
- **2.** Luk computeren, og luk skærmen.
- **3.** Afbryd alle eksterne hardwareenheder, der er sluttet til computeren.
- **4.** Tag netledningen ud af stikkontakten.
- **5.** Vend computeren med undersiden opad på en plan overflade, så opgraderingsrummet vender ind mod dig.
- **6.** Løsn skruen til opgraderingsrummet **(1)**.
- **7.** Ved hjælp af en flad skruetrækker skal du forsigtigt skubbe til tappen for at udløse den beskyttende indsats **(2)**.
- **8.** Fjern den beskyttende indsats **(3)** fra opgraderingsrummet.

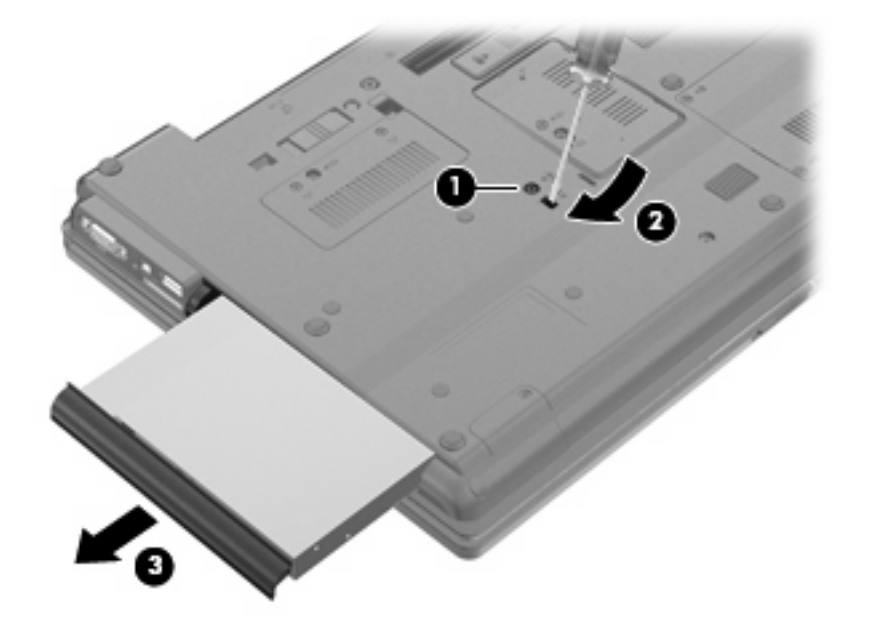

### **Udskiftning af en harddisk**

**FORSIGTIG:** Sådan forebygger du tab af data, og at systemet ikke reagerer:

Luk computeren, før du fjerner harddisken fra opgraderingsrummet. Flyt ikke harddisken, mens computeren er tændt, i standbytilstand eller dvaletilstand.

Hvis du er i tvivl om, hvorvidt computeren er slukket eller i dvaletilstand, kan du tænde for den ved at trykke på tænd/sluk-knappen. Luk derefter computeren ned via operativsystemet.

Sådan fjerner du en harddisk fra opgraderingsrummet:

- **1.** Gem alle data.
- **2.** Luk computeren ned, og luk skærmen.
- **3.** Afbryd alle eksterne hardwareenheder, som er tilsluttet computeren.
- **4.** Træk strømstikket ud af stikkontakten.
- **5.** Vend computeren om på en plan overflade, så opgraderingsrummet vender mod dig.
- **6.** Tag batteriet ud af computeren.
- **7.** Fjern beskyttelseshætterne fra skruerne **(1)**, og fjern derefter de fire harddiskskruer **(2)**.

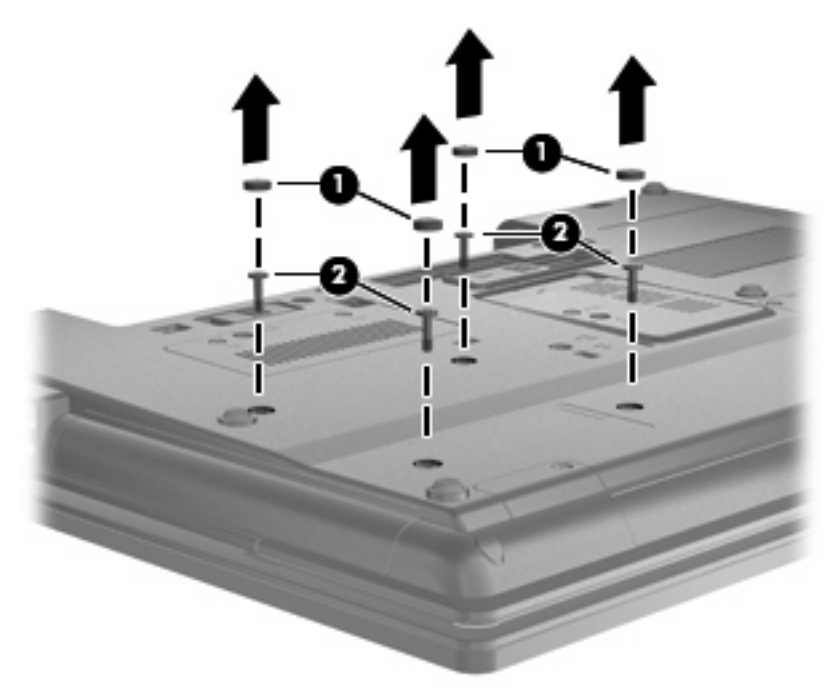

**8.** Løsn opgraderingsrummets skrue **(1)**.

**9.** Brug en fladbladet skruetrækker til forsigtigt at skubbe til tappen, så harddisken **(2)** frigøres.

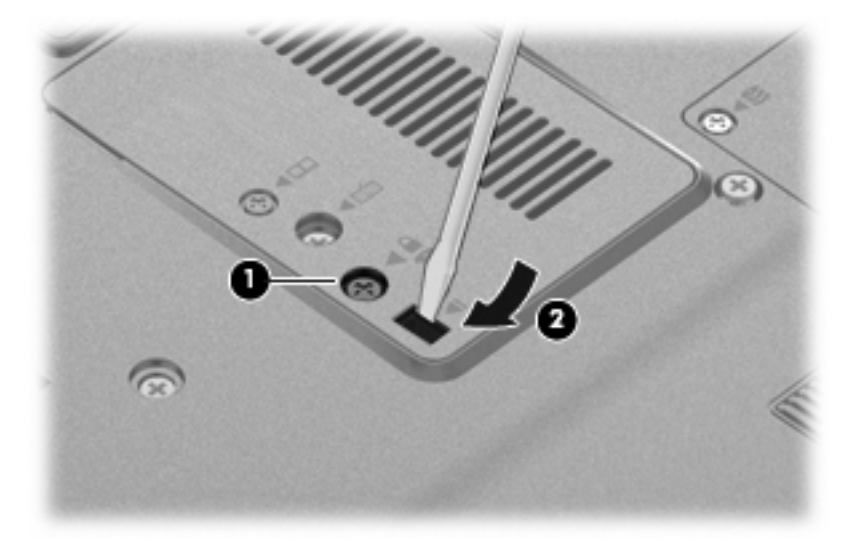

**10.** Fjern harddisken fra opgraderingsrummet.

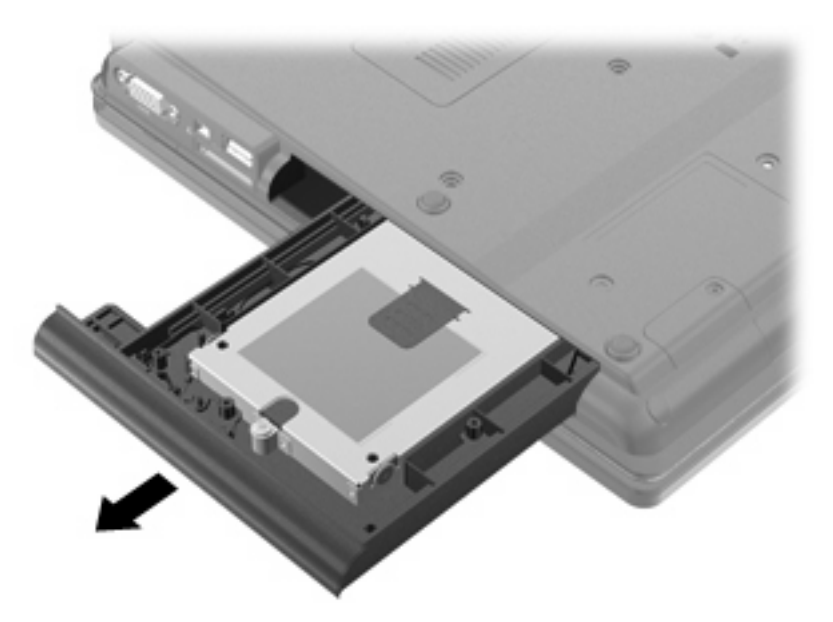

Sådan installeres en harddisk i harddiskholderen:

**1.** Indsæt harddisken i opgraderingsrummet.

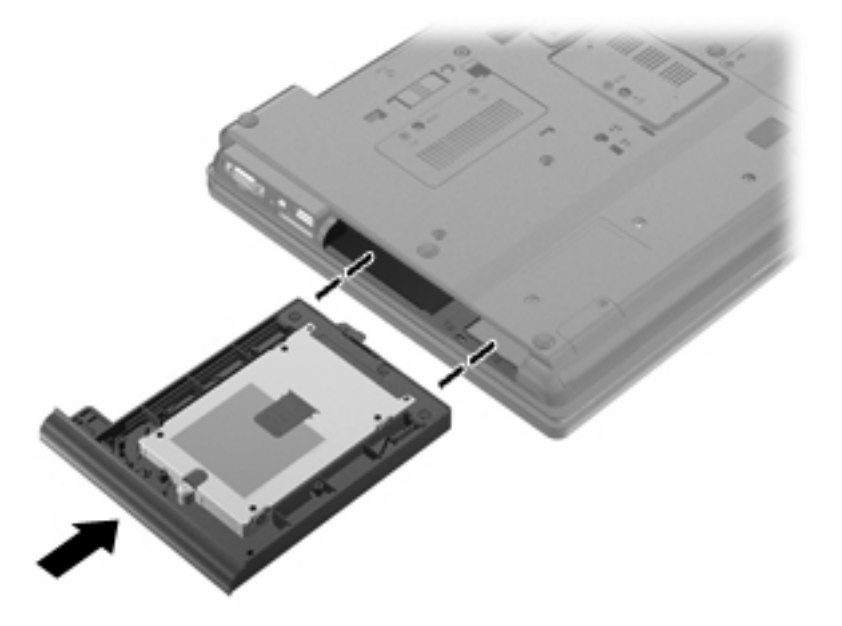

**2.** Spænd skruen til opgraderingsrummet.

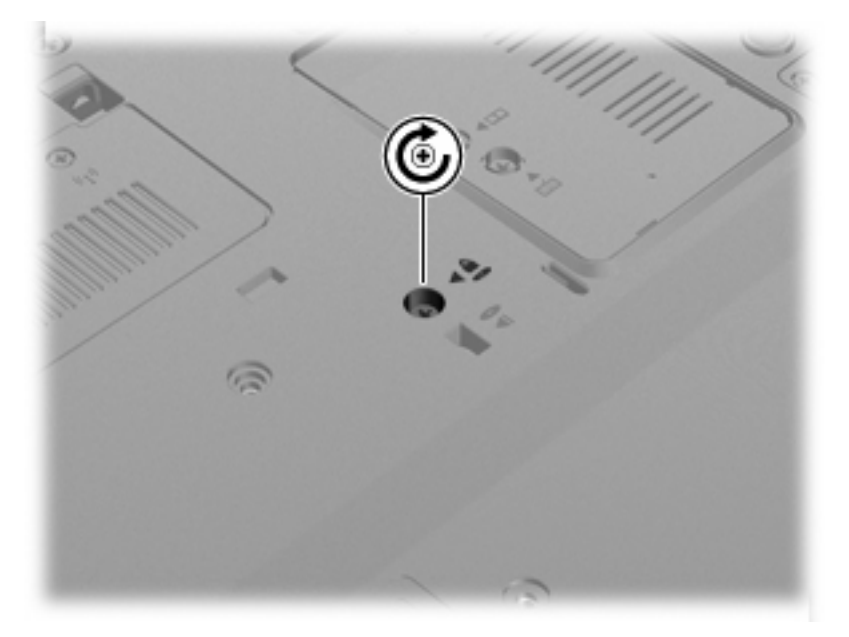

**3.** Monter de fire harddiskskruer **(1)**, og sæt derefter beskyttelseshætterne på skruerne **(2)**.

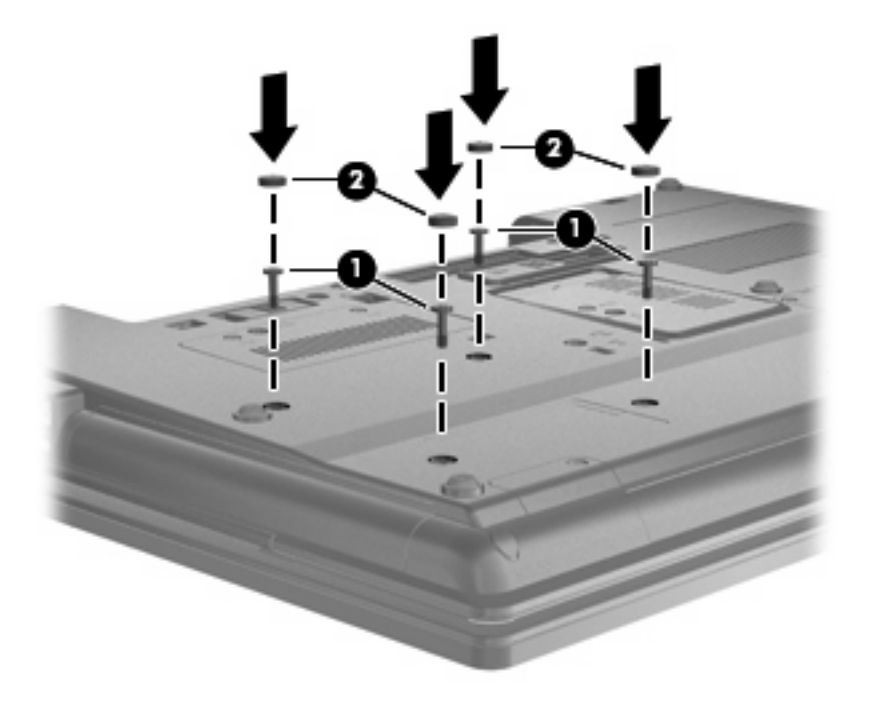

- **4.** Sæt batteriet i igen.
- **5.** Vend computeren, så højre side er opad, og tilslut derefter ekstern strøm og eksterne enheder igen.
- **6.** Tænd for computeren.

#### **Udskiftning af et optisk drev**

**FORSIGTIG:** Sådan forebygger du tab af data, og at systemet ikke reagerer:

Luk computeren, før du fjerner det optiske drev fra opgraderingsrummet. Undlad at fjerne det optiske drev, mens computeren er tændt, i standbytilstand eller dvaletilstand.

Hvis du er i tvivl om, hvorvidt computeren er slukket eller i dvaletilstand, kan du tænde for den ved at trykke på tænd/sluk-knappen. Luk derefter computeren ned via operativsystemet.

Sådan fjernes et optiske drev fra opgraderingsrummet:

- **1.** Gem alle data.
- **2.** Luk computeren ned, og luk skærmen.
- **3.** Afbryd alle eksterne hardwareenheder, som er tilsluttet computeren.
- **4.** Træk strømstikket ud af stikkontakten.
- **5.** Vend computeren om på en plan overflade, så opgraderingsrummet vender mod dig.
- **6.** Tag batteriet ud af computeren.
- **7.** Løsn opgraderingsrummets skrue **(1)**.

**8.** Brug en fladbladet skruetrækker til forsigtigt at skubbe til tappen, så det optiske drev **(2)** frigøres.

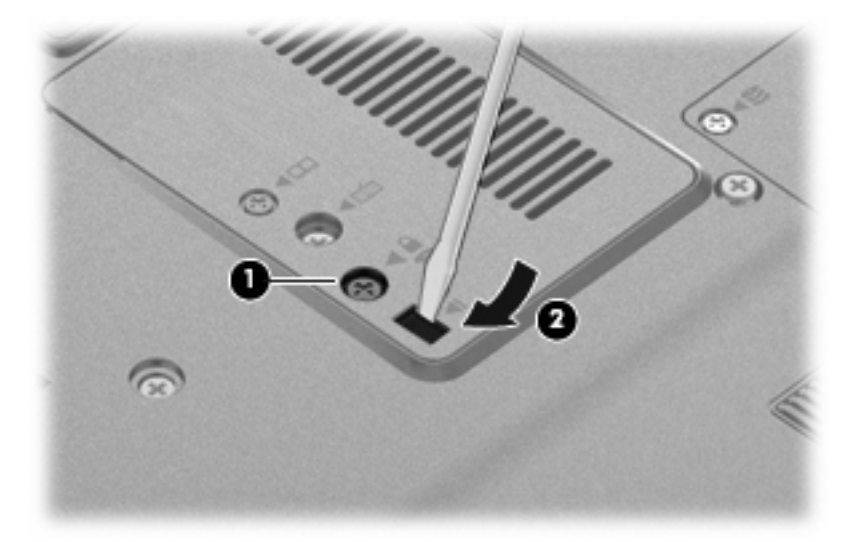

**9.** Tag det optiske drev ud af opgraderingsrummet.

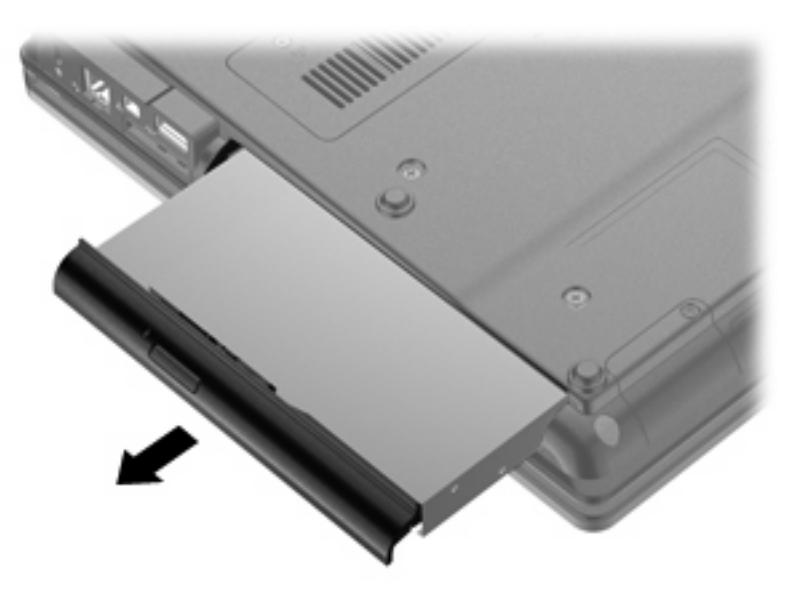

Sådan installeres et optisk drev i opgraderingsrummet:

**1.** Indsæt det optiske drev i opgraderingsrummet.

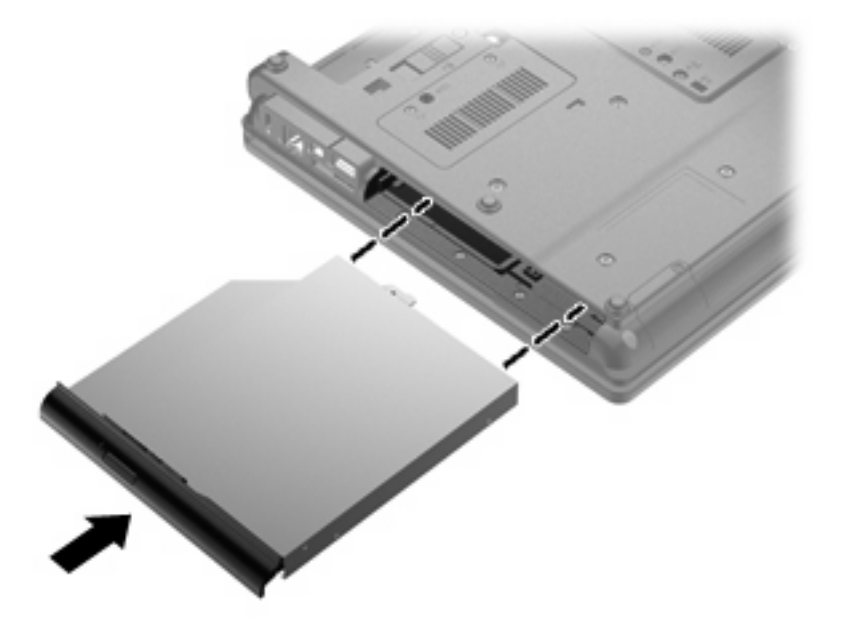

**2.** Spænd skruen til opgraderingsrummet.

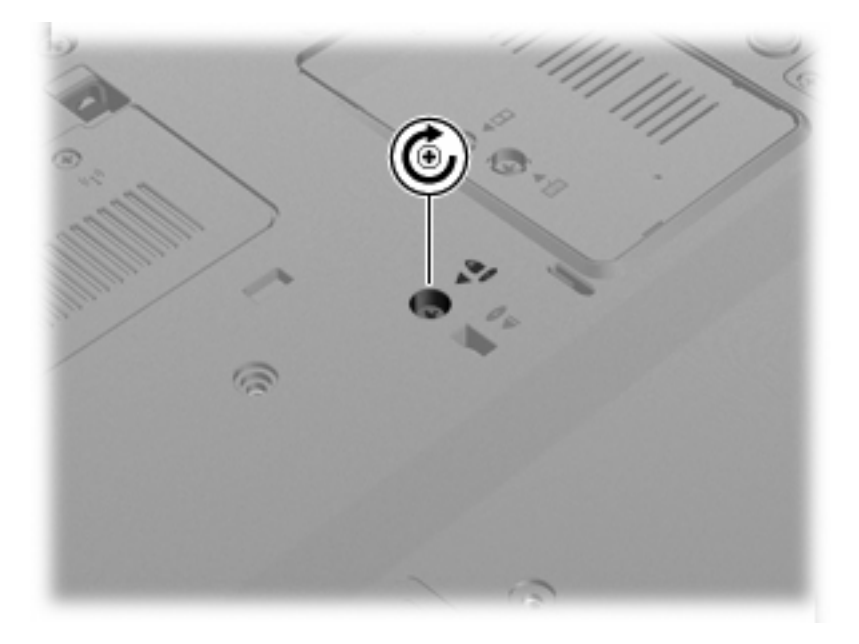

- **3.** Sæt batteriet i igen.
- **4.** Vend computeren, så højre side er opad, og tilslut derefter ekstern strøm og eksterne enheder igen.
- **5.** Tænd for computeren.

# **7 Eksterne enheder**

## **Brug af en USB-enhed**

USB (Universal Serial Bus) er en hardwaregrænseflade, der kan bruges til at tilslutte en valgfri, ekstern enhed f.eks. USB-tastatur, -mus, -drev, -printer, -scanner eller -hub.

Visse USB-enheder kræver eventuelt yderligere understøttelsessoftware, som normalt følger med enheden. Yderligere oplysninger om enhedsspecifik software finder du i producentens brugervejledning.

Din computermodel har fire USB-porte, der understøtter USB 1.0-, USB 1.1- og USB 2.0-enheder.

En dockingenhed (ekstraudstyr) eller en USB-hub giver ekstra USB-porte, der kan anvendes til computeren.

### **Tilslutning af en USB-enhed**

**FORSIGTIG:** Anvend minimal kraft til at tilslutte en USB-enhed for at undgå at beskadige USB-stikket.

▲ Du kan slutte USB-enheden til computeren ved at slutte enhedens USB-kabel til USB-porten.

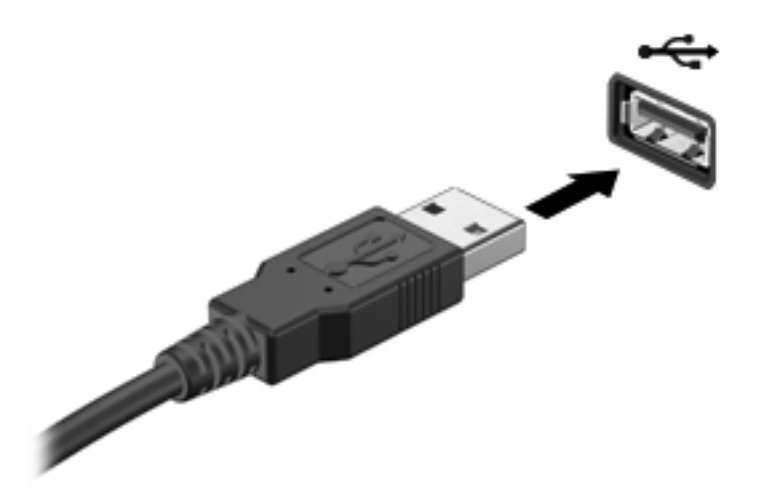

Der høres en lyd, når enheden er registreret.

**BEMÆRK:** Første gang, du tilslutter en USB-enhed, vises der en meddelelse i meddelelsesområdet, så du ved, at enheden genkendes af computeren.

### **Afbrydelse og fjernelse af en USB-enhed**

 $\triangle$  **FORSIGTIG:** Du kan forhindre tab af data, eller at systemet ikke reagerer, ved at afbryde USBenheden, før du fjerner den.

**FORSIGTIG:** Træk ikke i kablet, når du fjerner USB-enheden. Dette kan beskadige USB-stikket.

Sådan afbrydes og fjernes en USB-enhed:

- **1.** Dobbeltklik på ikonet **Sikker fjernelse af hardware** i meddelelsesområdet yderst til højre på proceslinien.
- **BEMÆRK:** For at få vist ikonet Sikker fjernelse af hardware skal du klikke på ikonet **Vis skjulte ikoner** (**<** eller **<<**) i meddelelsesområdet.
- **2.** Klik på navnet på enheden på listen.
- **BEMÆRK:** Hvis USB-enheden ikke vises på listen, skal du ikke standse enheden, før du fjerner den.
- **3.** Klik på **Stop**, og klik derefter på **OK**.
- **4.** Fjern enheden.

#### **Brug af USB-bagudkompatibel understøttelse**

USB-bagudkompatibel understøttelse (aktiveret på fabrikken) muliggør følgende handlinger:

- Brug af et USB-tastatur, mus eller hub tilsluttet en USB-port på computeren under opstart eller i et MS-DOS-baseret program eller enhed
- Start eller genstart fra valgfri ekstern MultiBay eller valgfri USB-startbar enhed

Hvis du vil deaktivere eller genaktivere USB-bagudkompatibel understøttelse, skal du følge disse trin:

- **1.** Tænd for computeren eller genstart den, og tryk derefter på esc, mens meddelelsen "Press the ESC key for Startup menu" (Tryk på ESC-tasten for opstartsmenu) vises nederst på skærmen.
- **2.** Tryk på f10 for at åbne BIOS Setup (BIOS-opsætning).
- **3.** Brug et pegeredskab eller piletasterne til at vælge **System Configuration** (Systemkonfiguration) **> Device Configurations** (Enhedskonfigurationer).
- **4.** Hvis du vil deaktivere USB-bagudkompatibel understøttelse, skal du klikke på **Deaktiver** ved siden af **USB-bagudkompatibel understøttelse**. Hvis du vil genaktivere USB-bagudkompatibel understøttelse, skal du klikke på **Aktiver** ved siden af **USB-bagudkompatibel understøttelse**.
- **5.** Hvis du vil gemme ændringer og afslutte Computer Setup, skal du klikke på **Gem** i nederste venstre hjørne på skærmbilledet og derefter følge instruktionerne på skærmen.

- eller -

Brug piletasterne til at vælge **Filer > Gem ændringer og afslut**, og følg derefter instruktionerne på skærmen.

Ændringerne træder i kraft, når computeren genstartes.

## **Brug af en 1394-enhed**

IEEE 1394 er en hardwaregrænseflade, der forbinder et højhastighedsmedie eller en datalagerenhed til computeren. Scannere, digitale kameraer og digitale videokameraer kræver ofte en 1394-forbindelse.

Visse 1394-enheder kræver eventuelt yderligere software, som normalt følger med enheden. Yderligere oplysninger om enhedsspecifik software finder du i producentens brugervejledning.

1394-porten, som vises herunder, understøtter også IEEE 1394a-enheder.

### **Tilslutning af en 1394-enhed**

- **FORSIGTIG:** Anvend minimal kraft ved tilslutning af en 1394-enhed for at undgå at beskadige et 1394 portstik.
	- ▲ Du kan slutte en 1394-enhed til computeren ved at slutte enhedens 1394-kabel til 1394-porten.

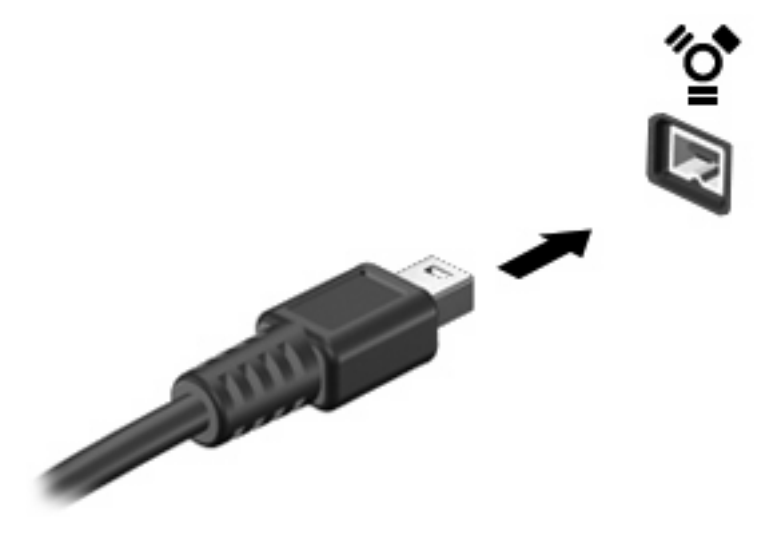

Der høres en lyd, når enheden er registreret.

### **Afbrydelse og fjernelse af en 1394-enhed**

**FORSIGTIG:** Du kan forhindre tab af data, eller at systemet ikke reagerer, ved at afbryde 1394 enheden, før du fjerner den.

**FORSIGTIG:** Træk ikke i kablet, når du fjerner 1394-enheden. Dette kan beskadige 1394-stikket.

- **1.** Dobbeltklik på ikonet **Sikker fjernelse af hardware** i meddelelsesområdet yderst til højre på proceslinjen.
- **BEMÆRK:** For at få vist ikonet Sikker fjernelse af hardware skal du klikke på ikonet **Vis skjulte ikoner** (**<** eller **<<**) i meddelelsesområdet.
- **2.** Klik på navnet på enheden på listen.
- **BEMÆRK:** Hvis enheden ikke vises på listen, skal du ikke standse enheden, før du fjerner den.
- **3.** Klik på **Stop**, og klik derefter på **OK**.
- **4.** Fjern enheden.

## **Brug af en seriel enhed (kun udvalgte modeller)**

Udvalgte computermodeller indeholder en seriel port, der anvendes til tilslutning af valgfrie enheder, som f.eks. et serielt modem, mus eller printer.

Visse serielle enheder kræver eventuelt yderligere understøttelsessoftware, som normalt følger med enheden. Yderligere oplysninger om enhedsspecifik software finder du i producentens anvisninger.

▲ Hvis du vil tilslutte en seriel enhed, skal du slutte enhedens kabel til computerens serielle port.

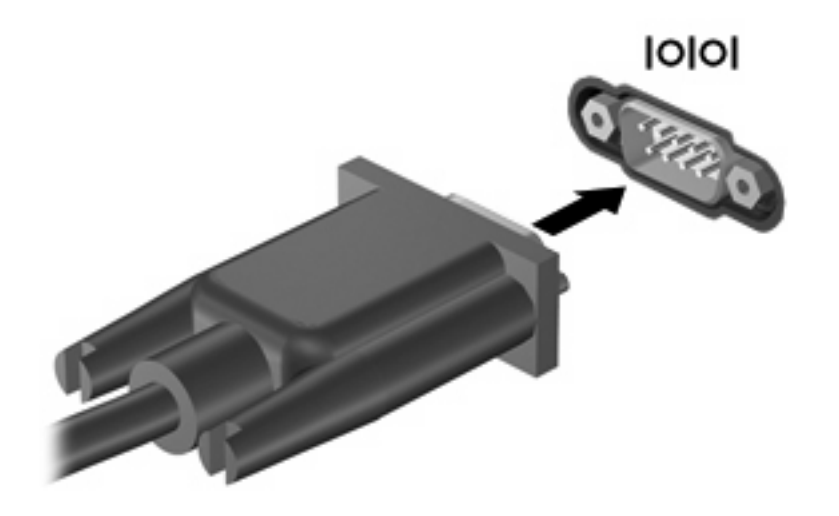

## **Brug af eksterne drev**

Med flytbare, eksterne drev udvides dine muligheder for lagring og adgang til data. Du kan tilføje et USB-drev ved at slutte drevet til en USB-port på computeren.

USB-drev omfatter følgende typer:

- 1,44 MB diskettedrev
- Harddiskmodul (en harddisk med en tilsluttet adapter)
- $\bullet$  Eksternt, optisk drev

#### **Brug af valgfrie eksterne enheder**

**BEMÆRK:** Der henvises til producentens vejledning, hvis du vil have oplysninger om påkrævet software, drivere og den port på computeren, der skal bruges.

Sådan tilslutter du en ekstern enhed til computeren:

- **FORSIGTIG:** Hvis du vil mindske risikoen for beskadigelse af udstyret ved tilslutning af en strømforsynet enhed, skal du sørge for, at enheden er slukket, og at netledningen er taget ud af stikket.
	- **1.** Tilslut enheden til computeren.
	- **2.** Hvis du tilslutter en strømforsynet enhed, skal du sætte enhedens strømstik i en jordet stikkontakt med vekselstrøm.
	- **3.** Tænd for enheden.

Hvis du vil afbryde en ikke strømforsynet ekstern enhed, skal du slukke enheden og derefter koble den fra computeren. Hvis du vil frakoble en ekstern, strømforsynet enhed, skal du slukke for enheden, koble den fra computeren og derefter tage netledningen ud af stikkontakten.
# **Brug af en dockingenhed**

Dockingstikket slutter computeren til en valgfri dockingenhed. En valgfri dockingenhed giver ekstra porte og stik, der kan anvendes sammen med computeren.

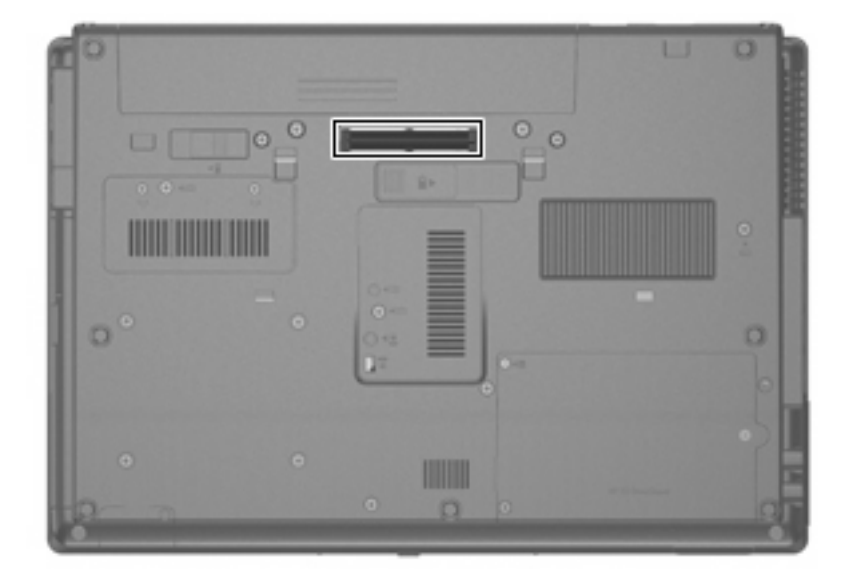

# **8 Eksterne mediekort**

## **Brug af kort til mediekortlæser**

Valgfrie, digitale kort muliggør sikker datalagring og nem datadeling. Disse kort anvendes ofte med kameraer, der er udstyret med et digitalt medie, og PDA'er samt andre computere.

Mediekortlæseren understøtter følgende formater:

- **Memory Stick**
- **Memory Stick Pro**
- Memory Stick Duo (kræver en adapter)
- Memory Stick Duo Pro (kræver en adapter)
- **MultiMediaCard**
- **MultiMediaCard Plus**
- **•** SD-hukommelseskort (Secure Digital)
- SD High Capacity-hukommelseskort
- microSD-hukommelseskort (kræver en adapter)
- xD-Picture Card

#### **Indsættelse af et digitalt kort**

- **FORSIGTIG:** Anvend minimal kraft til at indsætte et digitalt kort for at undgå at beskadige stikkene til det digitale kort.
	- **1.** Hold det digitale kort med mærkaten opad og med stikkene vendt mod computeren.

**2.** Indsæt kortet i mediekortlæseren, og skub derefter kortet ind, indtil det sidder fast.

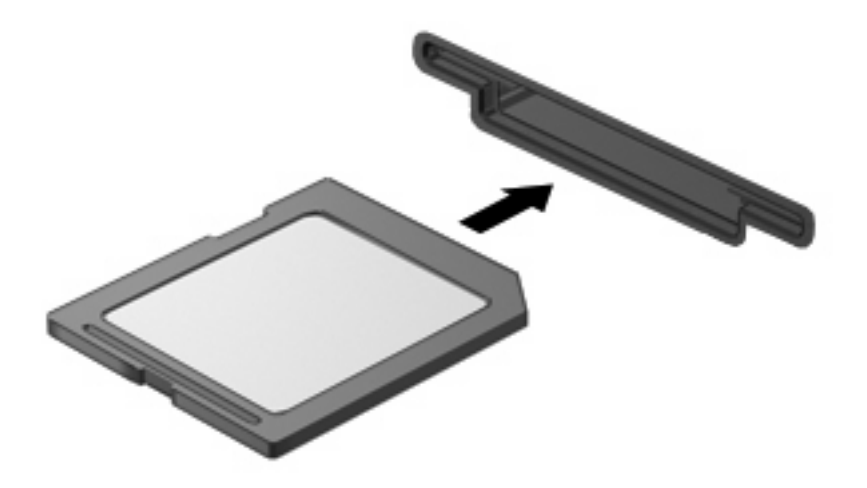

Du hører en lyd, når enheden er blevet opdaget, og der vises muligvis en liste med tilgængelige valgmuligheder.

### **Afbrydelse og fjernelse af et digitalt kort**

- $\triangle$  FORSIGTIG: For at forhindre tab af data eller at systemet ikke reagerer, skal du afbryde dit digitale kort, før du fjerner det.
	- **1.** Gem dine data, og luk alle programmer, der er tilknyttet det digitale kort.
	- **BEMÆRK:** Hvis du vil afbryde en dataoverførsel, skal du klikke på **Annuller** i operativsystemets kopieringsvindue.
	- **2.** Afbryd det digitale kort:
		- **a.** Dobbeltklik på ikonet **Sikker fjernelse af hardware** i meddelelsesområdet yderst til højre på proceslinien.
		- **BEMÆRK:** Hvis du vil have vist ikonet Sikker fjernelse af hardware, skal du klikke på ikonet **Vis skjulte ikoner** (**<** eller **<<**) i meddelelsesområdet.
		- **b.** Klik på navnet på det digitale kort på listen.
		- **c.** Klik på **Stop**, og klik derefter på **OK**.
	- **3.** Tryk ind på det digitale kort **(1)**, og fjern derefter kortet fra slotten **(2)**.

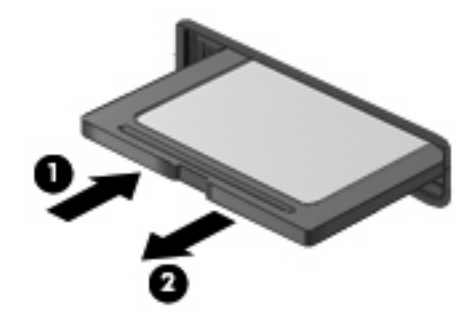

# **Brug af ExpressCards (kun udvalgte modeller)**

Et ExpressCard er et højtydende pc-kort, som indsættes i ExpressCard-slottet.

Ligesom standard pc-kort er ExpressCards udviklet til at opfylde standardspecifikationerne, som er formuleret af PCMCIA (Personal Computer Memory Card International Association).

### **Konfigurering af et ExpressCard**

Installer kun programmer, der er nødvendige for din enhed. Hvis du af producenten af dit ExpressCard får anvisning om at installere enhedsdrivere:

- Må du kun installere enhedsdriverne til det operativsystem, du anvender.
- Skal du undlade at installere anden software, f.eks. korttjenester, socket-tjenester eller aktiveringsprogrammer, der leveres af producenten af dit ExpressCard.

#### **Indsættelse af et ExpressCard**

**FORSIGTIG:** Hvis du vil undgå at beskadige computeren og eksterne mediekort, skal du ikke indsætte et pc-kort i en ExpressCard-slot.

**FORSIGTIG:** Sådan undgår du at beskadige stikkene:

Anvend minimal kraft, når du indsætter et ExpressCard.

Undlad at flytte eller transportere computeren, når et ExpressCard er i brug.

ExpressCard-slotten kan være udstyret med en beskyttende indsats. For at fjerne indsatsen:

- **1.** Tryk ind på indsatsen **(1)** for at frigøre den.
- **2.** Træk indsatsen ud af slotten **(2)**.

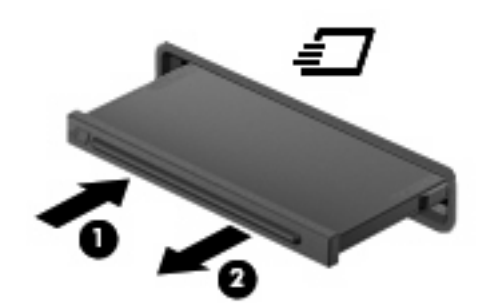

Sådan indsættes et ExpressCard:

**1.** Hold kortet med mærkaten opad og med stikkene vendt mod computeren.

**2.** Indsæt kortet i ExpressCard-slotten, tryk derefter på kortet, indtil det sidder helt fast.

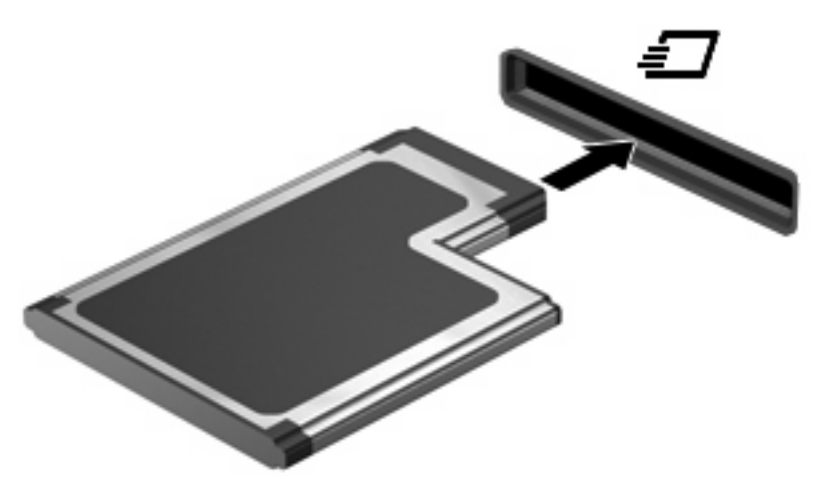

Du hører en lyd, når enheden er blevet opdaget, og der vises muligvis en liste med valgmuligheder.

- **BEMÆRK:** Første gang, du indsætter et ExpressCard, vises der en meddelelse i meddelelsesområdet, så du ved, at enheden genkendes af computeren.
- **BEMÆRK:** Et indsat ExpressCard bruger strøm, selvom det er inaktivt. Du kan spare strøm ved at afbryde eller fjerne et ExpressCard, når det ikke anvendes.

### **Afbrydelse og fjernelse af et ExpressCard**

- $\triangle$  **FORSIGTIG:** For at forhindre tab af data eller at systemet ikke reagerer, skal du afbryde dit ExpressCard, før du fjerner det.
	- **1.** Gem dine data, og luk alle programmer, der er tilknyttet det digitale kort.
		- **BEMÆRK:** Hvis du vil afbryde en dataoverførsel, skal du klikke på **Annuller** i operativsystemets kopieringsvindue.
	- **2.** Sådan afbrydes et ExpressCard:
		- **a.** Dobbeltklik på ikonet **Sikker fjernelse af hardware** i meddelelsesområdet yderst til højre på proceslinjen.
		- **BEMÆRK:** For at få vist ikonet Sikker fjernelse af hardware skal du klikke på ikonet Vis **skjulte ikoner** (**<** eller **<<**) i meddelelsesområdet.
		- **b.** Klik på ExpressCard-navnet på listen.
		- **c.** Klik på **Stop**, og klik derefter på **OK**.
	- **3.** Sådan frigøres og fjernes et ExpressCard:
		- **a.** Tryk forsigtigt på dit ExpressCard **(1)** for at frigøre det.
		- **b.** Træk dit ExpressCard ud af slotten **(2)**.

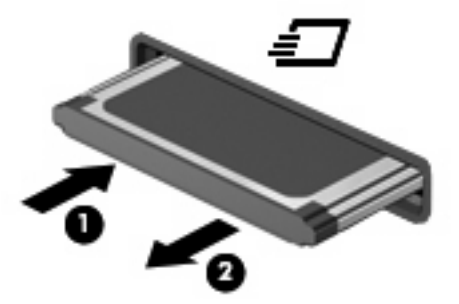

### **Brug af chipkort (kun udvalgte modeller)**

**BEMÆRK:** Begrebet *chipkort* bliver i dette kapitel brugt til både at referere til chipkort og Java™ Cards.

Et chipkort er en enhed på størrelse med et kreditkort, som har en indbygget mikrochip, der indeholder en mikroprocessor og en hukommelse. Ligesom en pc kan chipkort have et operativsystem til at styre input og output, og de har sikkerhedsfunktioner, der beskytter mod ændringer. Chipkort, der overholder branchestandarden, anvendes med chipkortlæseren (kun udvalgte modeller).

Et personligt identifikationsnummer (PIN) er nødvendigt for at få adgang til mikrochippens indhold. Yderligere oplysninger om chipkorts sikkerhedsfunktioner finder du i Hjælp og support.

**BEMÆRK:** Computeren kan se en anelse anderledes ud end den, der er vist i illustrationerne i dette kapitel.

### **Indsættelse af et chipkort**

Sådan indsættes et chipkort:

**1.** Hold chipkortet med etiketten opad, og skub kortet ind i chipkortlæseren, indtil det er på plads.

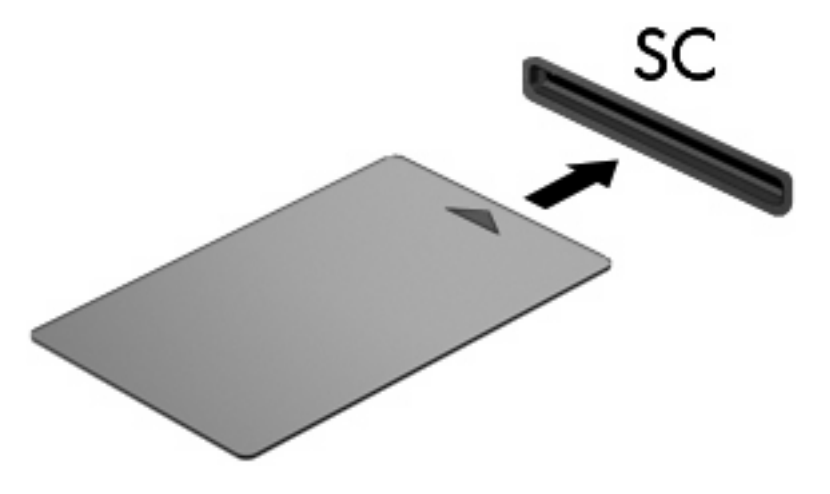

**2.** Følg anvisningerne på skærmen for at logge på computeren med pinkoden til dit chipkort.

### **Fjernelse af et chipkort**

Sådan fjernes et chipkort:

▲ Tag fat i kanten af chipkortet, og træk det ud af chipkortlæseren.

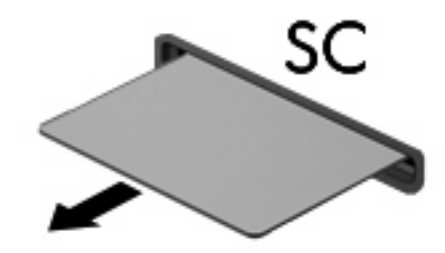

# **9 Hukommelsesmoduler**

Computeren har to hukommelsesmodulrum. Det primære hukommelsesmodulrum findes under tastaturet. Et ekstra hukommelsesmodulrum til udvidelse af hukommelsen findes i bunden af computeren.

Computerens hukommelseskapacitet kan opgraderes ved at installere et ekstra hukommelsesmodul i det tomme modulrum eller ved at opgradere det eksisterende modul i det primære hukommelsesmodulrum.

- **ADVARSEL!** Du kan mindske risikoen for elektrisk stød og beskadigelse af udstyret ved at koble netledningen fra og fjerne alle batterier, før du installerer et hukommelsesmodul.
- **FORSIGTIG:** Statisk elektricitet kan beskadige de elektroniske komponenter. Før du påbegynder en procedure, skal du sikre dig, at du har afladet dig selv for statisk elektricitet ved at berøre en metalgenstand med jordforbindelse.

### **Tilføjelse eller udskiftning af et hukommelsesmodul i hukommelsesudvidelsesmodulets slot**

Sådan tilføjer eller udskifter du et hukommelsesmodul i hukommelsesudvidelsesmodulets slot:

- **1.** Gem dataene.
- **2.** Luk computeren ned, og luk skærmen.

Hvis du er i tvivl om, hvorvidt computeren er slukket eller i dvaletilstand, kan du tænde for den ved at trykke på tænd/sluk-knappen. Luk derefter computeren ned via operativsystemet.

- **3.** Afbryd alle eksterne enheder, som er tilsluttet computeren.
- **4.** Træk strømstikket ud af stikkontakten.
- **5.** Vend computeren med undersiden opad på en jævn overflade.
- **6.** Tag alle batterier ud af computeren.
- **7.** Løsn skruen på dækslet til hukommelsesmodulrummet **(1)**.
- **8.** Løft dækslet til hukommelsesmodulrummet **(2)** af computeren.

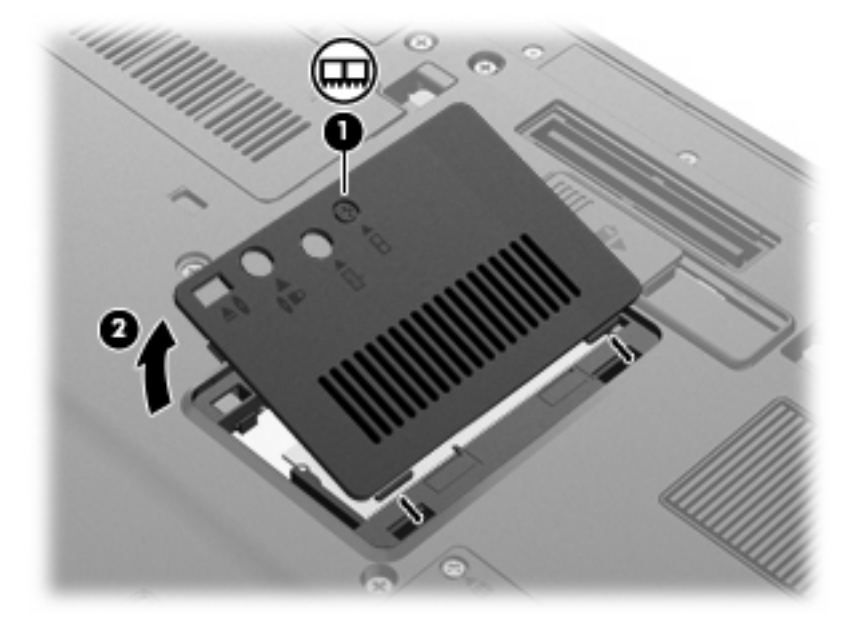

- **9.** Tag hukommelsesmodulet ud:
- **BEMÆRK:** Hvis slotten til hukommelsesudvidelsesmodulet er tom, kan du springe trin 9 over og gå videre til trin 10.
	- **a.** Træk ud i klemmerne **(1)** på hver side af hukommelsesmodulet.

Hukommelsesmodulet vipper op.

**FORSIGTIG:** Med henblik på at undgå beskadigelse af hukommelsesmodulet skal du kun holde det på kanterne. Rør ikke ved komponenterne på hukommelsesmodulet.

**b.** Tag fat om kanten på hukommelsesmodulet **(2)**, og træk forsigtigt modulet ud af hukommelsesmodulets slot.

Med henblik på at beskytte et fjernet hukommelsesmodul bør det opbevares i en pose eller beholder, der er sikret mod statisk elektricitet.

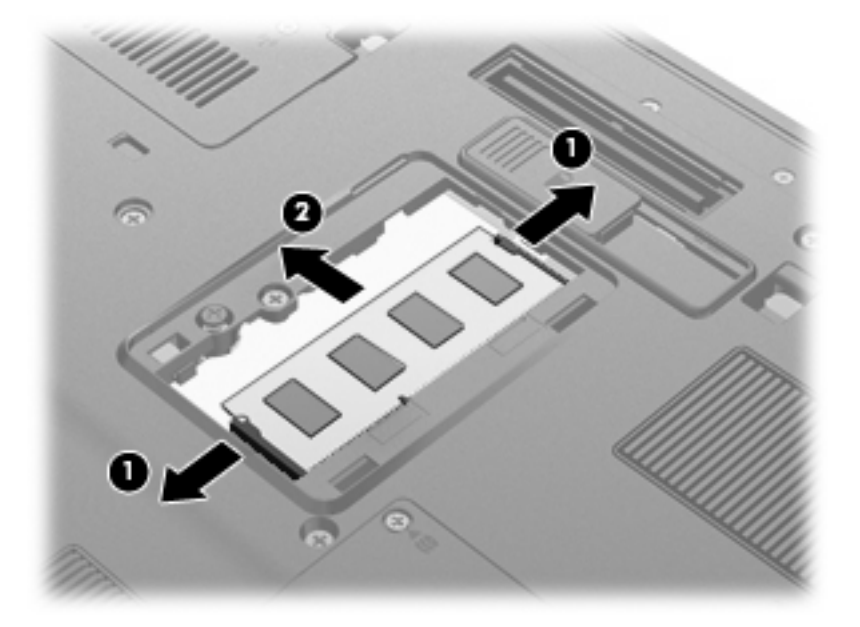

- **10.** Indsæt et hukommelsesmodul:
	- **a.** Placer hukommelsesmodulet, så kanten med indhakket **(1)** passer med tappen i hukommelsesmodulslotten.
		- **FORSIGTIG:** Med henblik på at undgå beskadigelse af hukommelsesmodulet skal du kun holde det på kanterne. Undlad at berøre komponenterne på hukommelsesmodulet, og undlad at bøje hukommelsesmodulet.
	- **b.** Med hukommelsesmodulet i en vinkel på 45 grader i forhold til hukommelsesmodulrummets overflade skal du trykke modulet **(2)** ind i hukommelsesmodulslotten, indtil det er på plads.

**c.** Tryk forsigtigt hukommelsesmodulet **(3)** ned, og pres på både venstre og højre side af hukommelsesmodulet, indtil klemmerne klikker på plads.

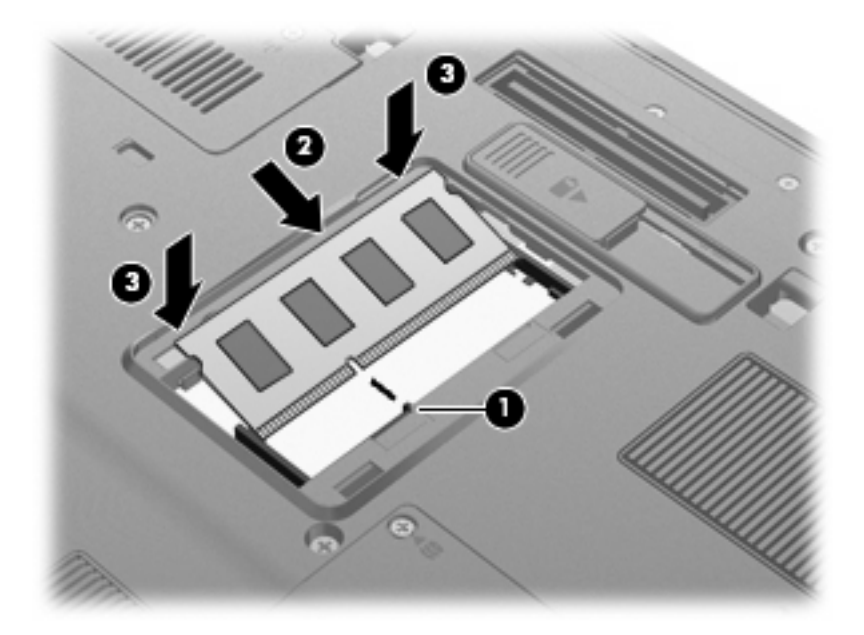

- **11.** Ret tapperne **(1)** på dækslet til hukommelsesmodulrummet ind i forhold til indhakkene på computeren.
- **12.** Luk dækslet **(2)**.
- **13.** Spænd skruen på dækslet til hukommelsesmodulrummet **(3)**.

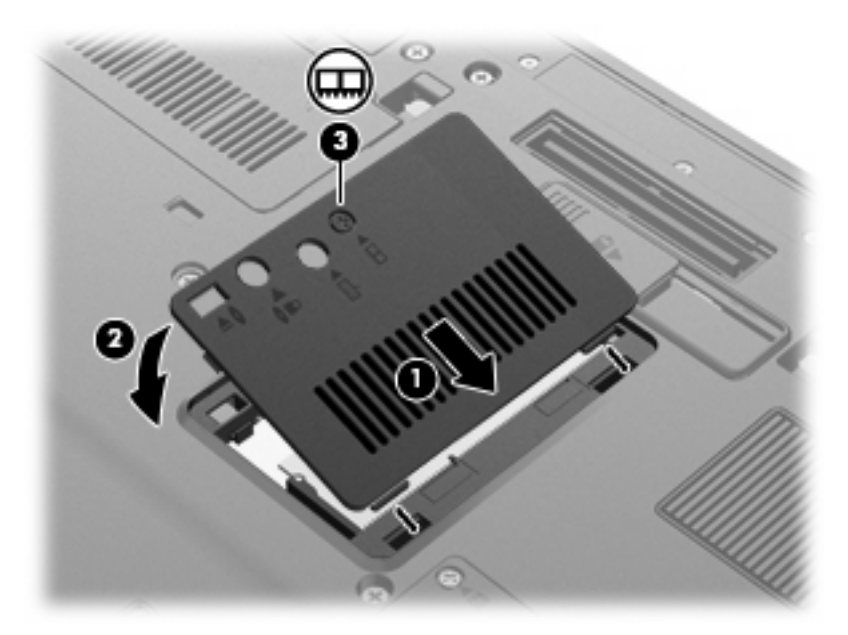

- **14.** Sæt batterierne i igen.
- **15.** Vend computeren, så højre side er opad, og tilslut derefter ekstern strøm og eksterne enheder igen.
- **16.** Tænd computeren.

### **Opgradering af et hukommelsesmodul i den primære hukommelsesmodulslot**

Sådan opgraderer du et hukommelsesmodul i den primære hukommelsesmodulslot:

- **1.** Gem dataene.
- **2.** Luk computeren ned.

Hvis du er i tvivl om, hvorvidt computeren er slukket eller i dvaletilstand, kan du tænde for den ved at trykke på tænd/sluk-knappen. Luk derefter computeren ned via operativsystemet.

- **3.** Afbryd alle eksterne enheder, som er tilsluttet computeren.
- **4.** Træk strømstikket ud af stikkontakten.
- **5.** Vend computeren med undersiden opad på en jævn overflade.
- **6.** Tag alle batterier ud af computeren.
- **7.** Løsn de tre tastaturskruer.

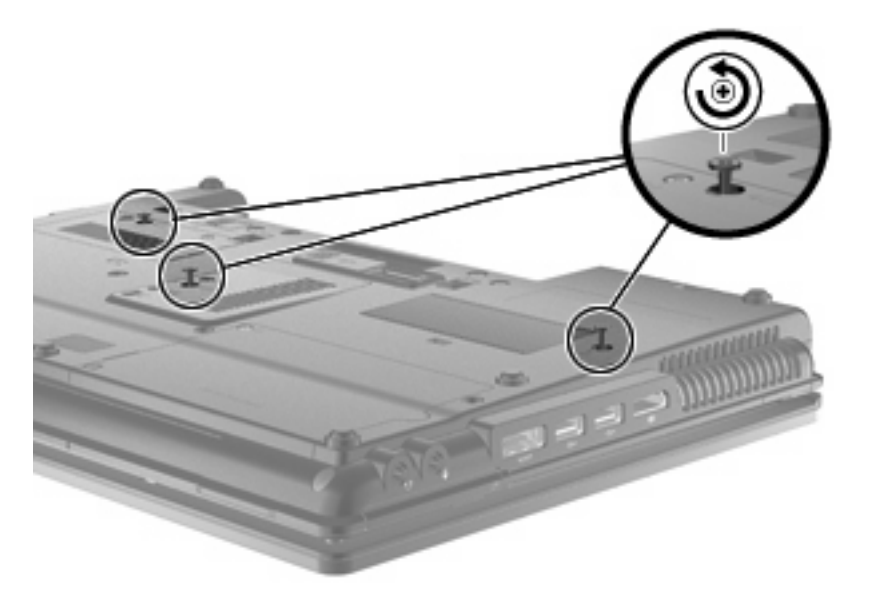

**8.** Vend computeren om og åbn den.

**9.** Løft den øverste kant af tastaturet **(1)** forsigtigt op, og skub tastaturet ud af computeren **(2)**.

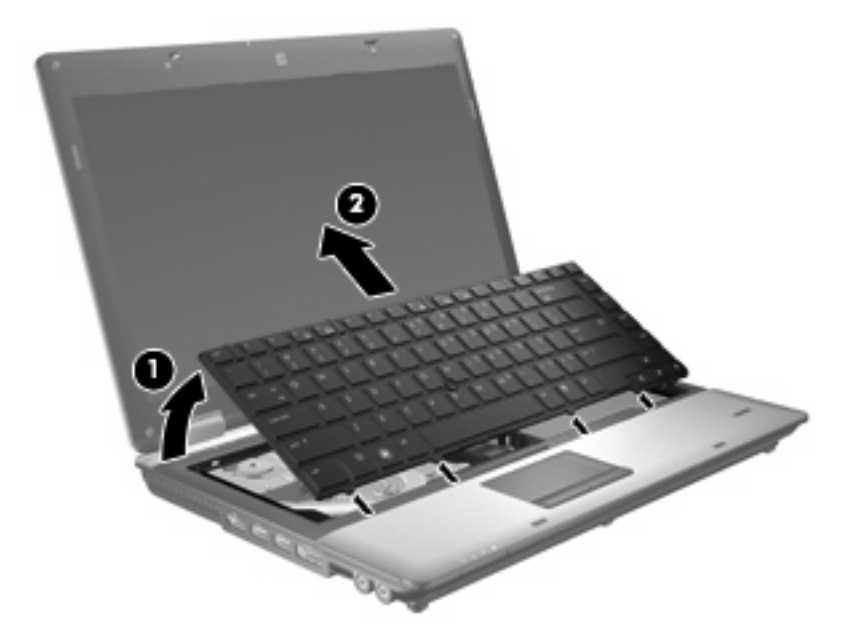

- **10.** Tag hukommelsesmodulet ud:
	- **a.** Træk ud i klemmerne **(1)** på hver side af hukommelsesmodulet.

Hukommelsesmodulet vipper op.

- **FORSIGTIG:** Med henblik på at undgå beskadigelse af hukommelsesmodulet skal du kun holde det på kanterne. Rør ikke ved komponenterne på hukommelsesmodulet.
- **b.** Tag fat om kanten på hukommelsesmodulet **(2)**, og træk forsigtigt modulet ud af hukommelsesmodulets slot.

Med henblik på at beskytte et fjernet hukommelsesmodul bør det opbevares i en pose eller beholder, der er sikret mod statisk elektricitet.

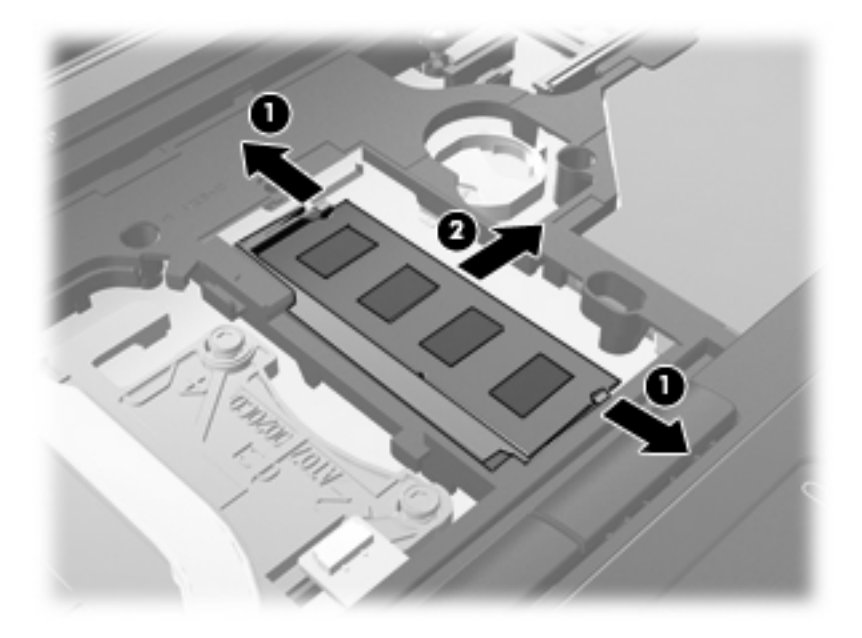

- **11.** Indsæt et hukommelsesmodul:
	- **a.** Placer hukommelsesmodulet, så kanten med indhakket **(1)** passer med tappen i hukommelsesmodulslotten.
		- **FORSIGTIG:** Med henblik på at undgå beskadigelse af hukommelsesmodulet skal du kun holde det på kanterne. Undlad at berøre komponenterne på hukommelsesmodulet, og undlad at bøje hukommelsesmodulet.
	- **b.** Med hukommelsesmodulet i en vinkel på 45 grader i forhold til hukommelsesmodulrummets overflade skal du trykke modulet **(2)** ind i hukommelsesmodulslotten, indtil det er på plads.
	- **c.** Tryk forsigtigt hukommelsesmodulet **(3)** ned, og pres på både venstre og højre side af hukommelsesmodulet, indtil klemmerne klikker på plads.

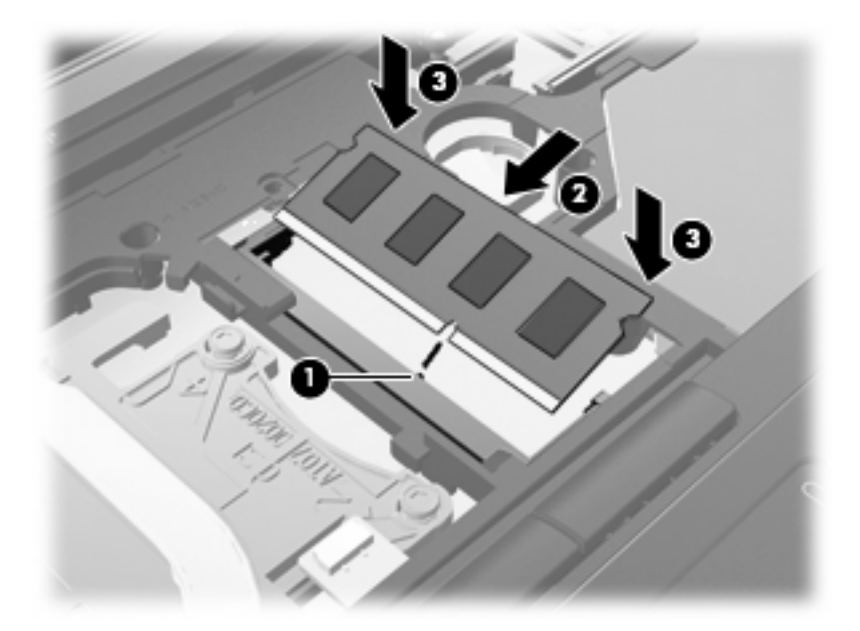

**12.** Ret tastaturets kant med indhakkene **(1)** ind med tapperne i tastaturets slot, og sænk tastaturet **(2)**, indtil det sidder fast.

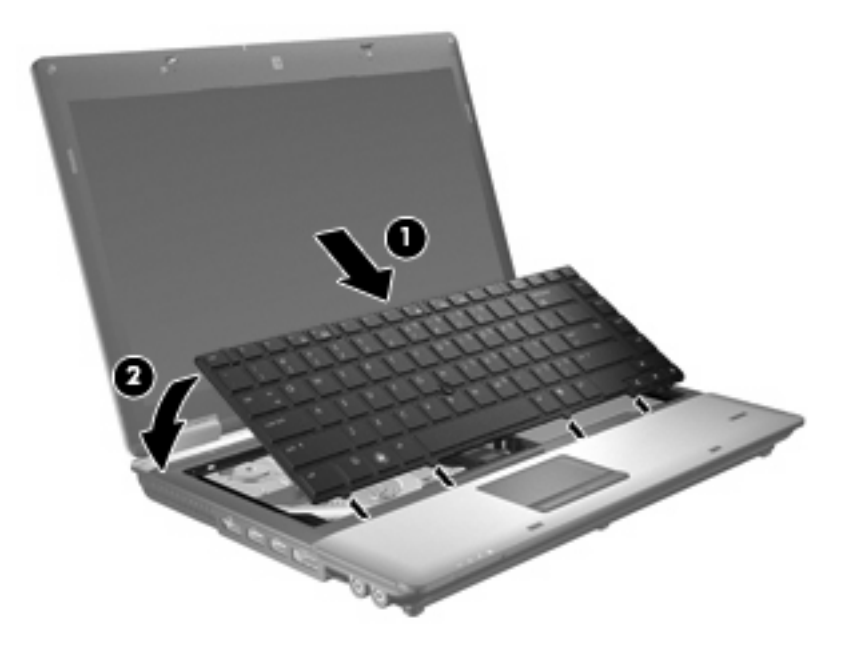

- **13.** Luk dækslet.
- **14.** Vend computeren med undersiden opad på en jævn overflade.
- **15.** Stram de tre tastaturskruer.

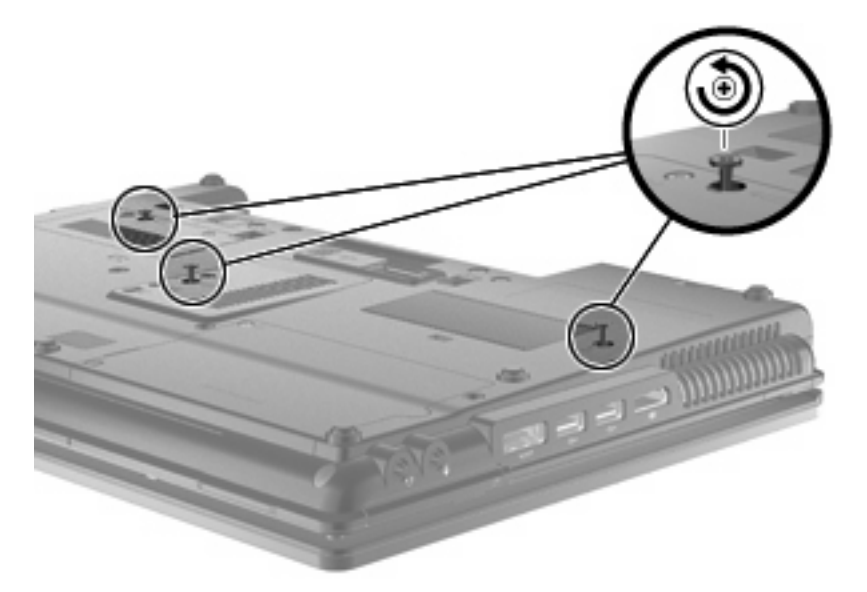

- **16.** Sæt batterierne i igen.
- **17.** Vend computeren, så højre side er opad, og tilslut derefter ekstern strøm og eksterne enheder igen.
- **18.** Tænd computeren.

# **Forøgelse af pladsen på harddisken til dvalefilen**

Når Dvaletilstand starter, gemmer operativsystemet dine data i en dvalefil på harddisken, hvorefter computeren lukkes ned. Operativsystemet reserverer plads på harddisken til at gemme dvalefilen på basis af systemhukommelsens størrelse. Når systemhukommelsen øges, forøger operativsystemet den plads på harddisken, der er reserveret til dvalefilen.

Hvis du får problemer med dvaletilstand efter en RAM-forøgelse, skal du kontrollere, at mængden af ledig plads på harddisken er større end den plads, der kræves for dvalefilen.

Sådan får du vist, hvor meget ledig harddiskplads der er på den primære harddisk:

- **1.** Vælg **Start > Denne computer**.
- **2.** Højreklik på listeangivelsen for den primære harddisk, og klik derefter på **Egenskaber**.
- ▲ Hvis du vil kontrollere mængden af den harddiskplads, der kræves til dvalefilen, skal du vælge fanen **Start > Kontrolpanel > Ydelse og vedligeholdelse > Strømstyring > Dvale**.

Hvis den ledige plads på harddisken er mindre end den plads, der kræves for dvalefilen, skal du forøge mængden af ledig plads på harddisken:

▲ Vælg **Start > Hjælp og support > Ydelse og vedligeholdelse > Frigør plads på harddisken**, og følg instruktionerne på skærmen.

# **10 Sikkerhed**

### **Beskyttelse af computeren**

**BEMÆRK:** Sikkerhedsløsninger er beregnet til at fungere præventivt. Disse præventive midler forhindrer ikke nødvendigvis produktet i at blive håndteret forkert eller stjålet.

BEMÆRK: I visse lande eller områder understøtter computeren CompuTrace, der er en online sikkerhedsbaseret sporings- og generhvervelsestjeneste, der er tilgængelig i visse områder. Hvis computeren bliver stjålet, kan CompuTrace spore computeren, hvis den uautoriserede bruger opretter forbindelse til internettet. Du skal købe softwaren og abonnere på tjenesten for at bruge CompuTrace. Oplysninger om bestilling af CompuTrace-softwaren finder du på HP's websted på adressen [http://www.hpshopping.com.](http://www.hpshopping.com)

De sikkerhedsfunktioner, der findes på computeren, kan beskytte computeren, personlige oplysninger og data imod en række forskellige risici. De sikkerhedsfunktioner, du har brug for, afhænger af den måde du bruger computeren på.

Windows®-operativsystemet indeholder visse sikkerhedsfunktioner. Følgende tabel indeholder yderligere sikkerhedsfunktioner. De fleste af disse ekstra sikkerhedsfunktioner kan konfigureres i hjælpeprogrammet Computer Setup.

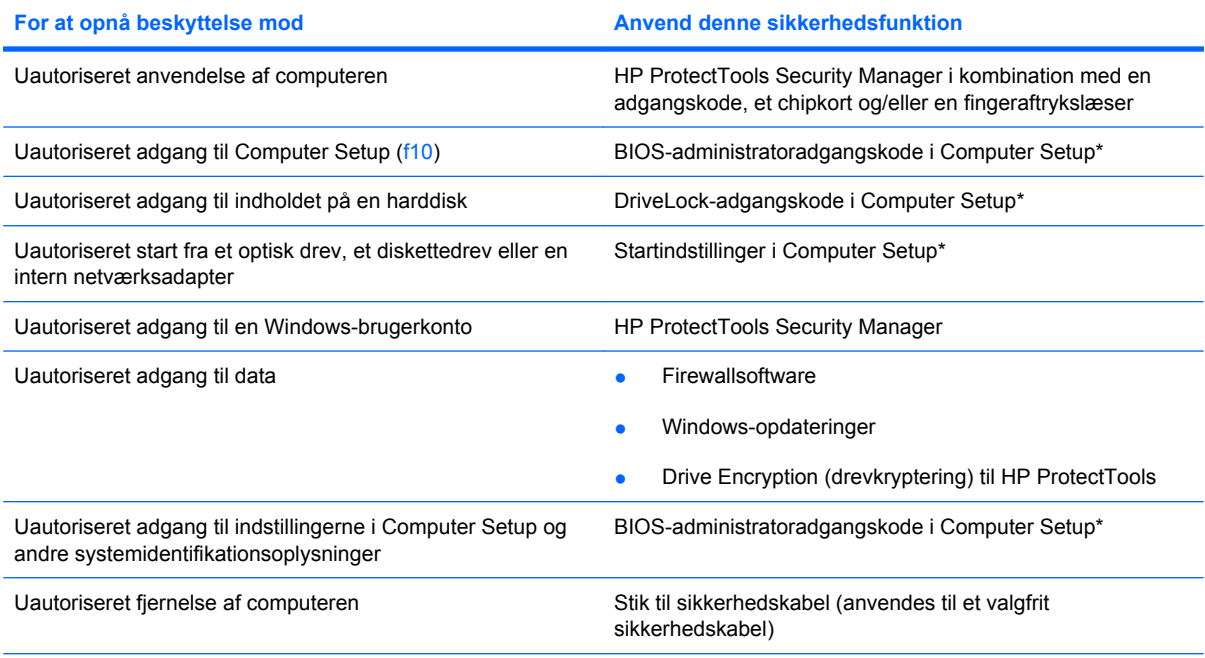

\* Computer Setup er et forudinstalleret, ROM-baseret hjælpeprogram, der kan anvendes, selvom operativsystemet ikke fungerer eller ikke kan indlæses. Du kan en bruge et pegeredskab (TouchPad, Pointing Stick eller USB-mus) eller tastaturet til at navigere og foretage valg i Computer Setup.

# **Brug af adgangskoder**

De fleste sikkerhedsfunktioner anvender adgangskoder. Når du opretter en adgangskode, skal du skrive den ned og opbevare den på et sikkert sted – ikke i nærheden af computeren. Bemærk følgende i forbindelse med adgangskoder:

- Opsætnings- og DriveLock Password (DriveLock-adgangskode) angives i Computer Setup og håndteres af system-BIOS'en.
- Den integrerede sikkerhedsadgangskode, som er en HP ProtectTools Security Manageradgangskode, kan aktiveres i Computer Setup, så du opnår BIOS-adgangskodebeskyttelse ud over de normale HP ProtectTools-funktioner. Den integrerede sikkerhedsadgangskode bruges sammen med den valgfrie, integrerede sikkerhedschip.
- Windows-adgangskoder angives kun i Windows-operativsystemet.
- Hvis du glemmer BIOS-administratoradgangskoden til Computer Setup, kan du bruge HP SpareKey til at få adgang til hjælpeprogrammet.
- Hvis du glemmer både brugeradgangskoden og hovedadgangskoden til DriveLock, der er angivet i Computer Setup, låses den harddisk, der er beskyttet af adgangskoderne, permanent og kan ikke længere anvendes.

Du kan bruge den samme adgangskode til en funktion i Computer Setup og en sikkerhedsfunktion i Windows. Du kan også bruge den samme adgangskode til mere end én funktion i Computer Setup.

Brug følgende tips til oprettelse og opbevaring af adgangskoder:

- Når du opretter adgangskoder, skal du overholde de krav, programmet stiller.
- Skriv dine adgangskoder ned, og opbevare dem på et sikkert sted, men ikke i nærheden af computeren.
- Undgå at opbevare adgangskoder i en fil på computeren.

Følgende tabeller indeholder de mest almindelige Windows- og BIOS-administratoradgangskoder og beskriver deres funktioner.

### **Indstilling af adgangskoder i Windows**

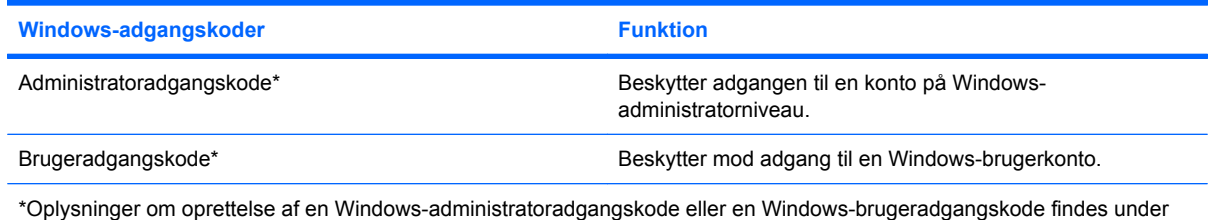

```
Start > Hjælp og support.
```
### **Indstilling af adgangskoder i Computer Setup**

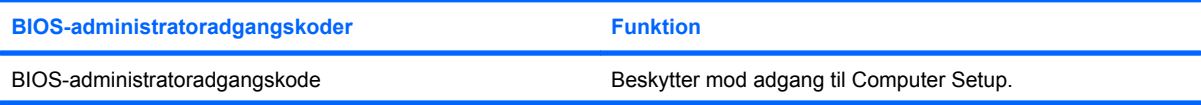

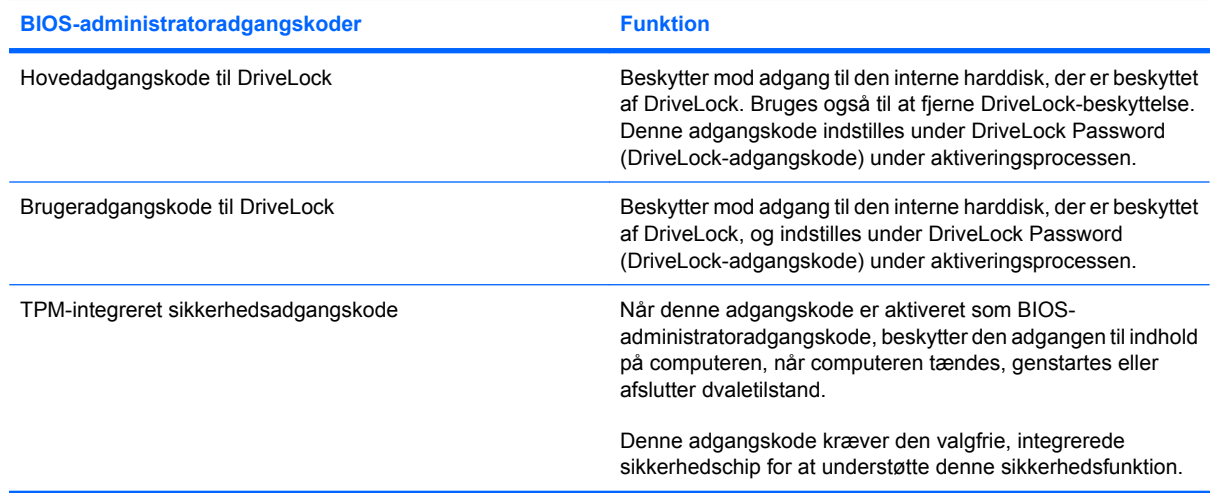

### **BIOS-administratoradgangskode**

BIOS-administratoradgangskoden i Computer Setup beskytter konfigurationsindstillingerne og systemidentifikationsoplysningerne i Computer Setup. Når adgangskoden er oprettet, skal den indtastes for at få adgang til og foretage ændringer i Computer Setup.

Bemærk følgende egenskaber for BIOS-administratoradgangskoden:

- Kan ikke bruges i stedet for en Windows-administratoradgangskode, selvom de kan være identiske.
- Den vises ikke, når den indstilles, indtastes, ændres eller slettes.
- Den skal oprettes og indtastes med de samme taster. En BIOS-administratoradgangskode, der er oprettet med tastaturets taltaster, genkendes f.eks. ikke, hvis du efterfølgende indtaster den med det integrerede numeriske tastaturs taltaster.
- Den kan bestå af en vilkårlig kombination af op til 32 bogstaver og tal, og der skelnes ikke mellem små og store bogstaver, medmindre dette kræves af administratoren.

#### **Håndtering af en BIOS-administratoradgangskode**

En BIOS-administratoradgangskode oprettes, ændres og slettes i Computer Setup.

Benyt følgende fremgangsmåde for at oprette denne adgangskode i Computer Setup:

- **1.** Tænd for eller genstart computeren, og tryk derefter på esc, mens meddelelsen "Press the ESC key for Startup Menu" ("Tryk på ESC-tasten for opstartsmenu") vises nederst på skærmen.
- **2.** Tryk på f10 for at åbne BIOS Setup (BIOS-opsætning).
- **3.** Brug et pegeredskab eller piletasterne til at vælge **Security (Sikkerhed) > Setup BIOS Administrator Password (Opret BIOS-administratoradgangskode)**, og tryk derefter på enter.
- **4.** Skriv en adgangskode, når du bliver bedt om det.
- **5.** Skriv den nye adgangskode igen for at bekræfte, når du bliver bedt om det.
- **6.** Hvis du vil gemme ændringerne og afslutte Computer Setup, skal du klikke på **Save** (Gem) i nederste venstre hjørne af skærmen og derefter følge anvisningerne på skærmen.

- eller -

Brug piletasterne til at vælge **File >** (Filer) **Save Changes and Exit** (Gem ændringer og afslut), og tryk derefter på enter.

Ændringerne træder i kraft, når computeren genstartes.

Benyt følgende fremgangsmåde for at ændre denne adgangskode i Computer Setup:

- **1.** Tænd eller genstart computeren, og tryk derefter på esc, når meddelelsen "Press the ESC key for Startup Menu" (Tryk på ESC-tasten for opstartsmenu) vises nederst på skærmen.
- **2.** Tryk på f10 for at få adgang til BIOS Setup (BIOS-opsætning).
- **3.** Brug et pegeredskab til at vælge **Security** (Sikkerhed) **> Change Password** (Skift adgangskode), og tryk derefter på enter.
- **4.** Når du bliver bedt om det, skal du indtaste den nuværende adgangskode.
- **5.** Når du bliver bedt om det, skal du indtaste adgangskoden igen for at bekræfte den.
- **6.** Klik på **Save** (Gem) i nederste venstre hjørne for at gemme dine ændringer og afslutte Computer Setup.

- eller -

Brug piletasterne til at vælge **File (Filer) > Save Changes and Exit (Gem ændringer og afslut)**, og tryk derefter på enter.

Ændringerne træder i kraft, når computeren genstartes.

Følg disse trin for at slette denne adgangskode i Computer Setup:

- **1.** Tænd eller genstart computeren, og tryk derefter på esc, når meddelelsen "Press the ESC key for Startup Menu" (Tryk på ESC-tasten for opstartsmenu) vises nederst på skærmen.
- **2.** Tryk på f10 for at få adgang til BIOS Setup (BIOS-opsætning).
- **3.** Brug et pegeredskab til at vælge **Security** (Sikkerhed) **> Change Password** (Skift adgangskode), og tryk derefter på enter.
- **4.** Når du bliver bedt om det, skal du indtaste den nuværende adgangskode.
- **5.** Når du bliver bedt om den nye adgangskode, skal du lade feltet være tomt og trykke på enter.
- **6.** Læs advarslen. Klik på **YES** (JA) for at fortsætte.
- **7.** Når du bliver bedt om at indtaste den nye adgangskode igen, skal du lade feltet være tomt og trykke på enter.
- **8.** Klik på **Save** (Gem) i nederste venstre hjørne for at gemme dine ændringer og afslutte Computer Setup.

- eller -

Anvend piletasterne til at vælge **File** (Filer) **> Save changes and exit** (Gem ændringer og afslut), og tryk derefter på enter.

Ændringerne træder i kraft, når computeren genstartes.

#### **Angivelse af en BIOS-administratoradgangskode**

Ved prompten for **BIOS administrator password** (BIOS-administratoradgangskode) skal du skrive adgangskoden (med samme type taster, som du anvendte til at oprette den) og derefter trykke på enter. Efter tre forgæves forsøg på at angive den korrekte BIOS-administratoradgangskode, skal du genstarte computeren og forsøge igen.

### **Brug af DriveLock-adgangskode i Computer Setup**

**FORSIGTIG:** Du kan forhindre, at den DriveLock-beskyttede harddisk bliver permanent ustabil, ved at notere DriveLock-brugeradgangskoden og DriveLock-hovedadgangskoden på et sikkert sted, men ikke i nærheden af computeren. Hvis du glemmer begge DriveLock Password (DriveLockadgangskode), låses harddisken permanent og kan ikke længere anvendes.

DriveLock-beskyttelsen forhindrer uautoriseret adgang til indholdet på en harddisk. DriveLock kan kun anvendes på computerens interne harddisk(e). Når DriveLock-beskyttelse anvendes på et drev, skal der indtastes en adgangskode for at få adgang til drevet. Drevet skal indsættes i computeren eller en avanceret portreplikator, for at du kan få adgang til drevet med DriveLock-adgangskoderne.

Hvis du vil anvende DriveLock-beskyttelse på en intern harddisk, skal du oprette en brugeradgangskode og en hovedadgangskode i Computer Setup. Bemærk følgende i forbindelse med brugen af DriveLockbeskyttelse:

- Når en harddisk er beskyttet med DriveLock, kan du kun få adgang til harddisken ved at indtaste enten brugeradgangskoden eller hovedadgangskoden.
- Indehaveren af brugeradgangskoden skal være den daglige bruger af den beskyttede harddisk. Hovedadgangskodens ejer kan være enten systemadministratoren eller den daglige bruger af harddisken.
- Brugeradgangskoden og hovedadgangskoden kan være identiske.
- Du kan kun slette en bruger- eller hovedadgangskode ved at fjerne DriveLock-beskyttelsen fra drevet. DriveLock-beskyttelse kan kun fjernes fra drevet med hovedadgangskoden.

#### **Oprettelse af en DriveLock-adgangskode**

Følg disse trin for at angive en DriveLock-adgangskode i Computer Setup:

- **1.** Tænd computeren, og tryk på esc, når meddelelsen "Press the ESC key for Startup Menu" (Tryk på Esc for Start-menu) vises nederst på skærmen.
- **2.** Tryk på f10 for at få adgang til BIOS Setup (BIOS-opsætning).
- **3.** Brug et pegeredskab eller piletasterne til at vælge **Security** (Sikkerhed) **> DriveLock Password** (DriveLock-adgangskode), og tryk derefter på enter.
- **4.** Brug et pegeredskab til at klikke på den harddisk, du vil beskytte.

- eller -

Brug piletasterne til at vælge den harddisk du vil beskytte, og tryk derefter enter.

- **5.** Læs advarslen. Klik på **YES** (JA) for at fortsætte.
- **6.** Når du bliver bedt om det, skal du skrive en hovedadgangskode og derefter trykke på enter.
- **7.** Når du bliver bedt om det, skal du skrive hovedadgangskoden igen for at bekræfte og derefter trykke på enter.
- **8.** Når du bliver bedt om det, skal du skrive en brugeradgangskode og derefter trykke på enter.
- **9.** Når du bliver bedt om det, skal du skrive brugeradgangskoden igen for at bekræfte og derefter trykke på enter.
- **10.** Du kan bekræfte DriveLock-beskyttelse på det valgte drev ved at skrive DriveLock i bekræftelsesfeltet og derefter trykke på enter.
- **BEMÆRK:** Der skelnes mellem store og små bogstaver i DriveLock-bekræftelsen.
- **11.** Klik på **Save** (Gem) i nederste venstre hjørne for at gemme dine ændringer og afslutte Computer Setup.

- eller -

Brug piletasterne til at vælge **File** (Filer) **> Save Changes and Exit** (Gem ændringer og afslut), og tryk derefter på enter.

Ændringerne træder i kraft, når computeren genstartes.

#### **Angivelse af en DriveLock-adgangskode**

Kontrollér, at harddisken er indsat i computeren (ikke i en valgfri dockingenhed eller ekstern MultiBay).

I dialogboksen **DriveLock Password** (DriveLock-adgangskode) skal du skrive din bruger- eller hovedadgangskode (med samme type taster, som du anvendte, da du oprettede den) og derefter trykke på enter.

Efter tre mislykkede forsøg på at indtaste adgangskoden skal du genstarte computeren og forsøge igen.

#### **Ændring af en DriveLock-adgangskode**

Følg disse trin for at ændre en DriveLock-adgangskode i Computer Setup:

- **1.** Tænd computeren, og tryk på esc, når meddelelsen "Press the ESC key for Startup Menu" (Tryk på Esc for Start-menu) vises nederst på skærmen.
- **2.** Tryk på f10 for at få adgang til BIOS Setup (BIOS-opsætning).
- **3.** Brug et pegeredskab eller piletasterne til at vælge **Security (Sikkerhed) > DriveLock Password (DriveLock-adgangskode)**, og tryk derefter på enter.
- **4.** Brug et pegeredskab til at vælge en intern harddisk.

- eller -

Brug piletasterne til at vælge en interne harddisk, og tryk derefter på enter.

- **5.** Brug et pegeredskab eller piletasterne til at vælge den adgangskode, du vil ændre.
- **6.** Når du bliver bedt om det, skal du skrive din nuværende adgangskode og derefter trykke på enter.
- **7.** Når du bliver bedt om det, skal du skrive en ny adgangskode og derefter trykke på enter.
- **8.** Når du bliver bedt om det, skal du skrive den nye adgangskoden igen for at bekræfte og derefter trykke på enter.
- **9.** Klik på **Save** (Gem) i nederste venstre hjørne for at gemme dine ændringer og afslutte Computer Setup.

- eller -

Brug piletasterne til at vælge **File (Filer) > Save Changes and Exit (Gem ændringer og afslut)**, og tryk derefter på enter.

Ændringerne træder i kraft, når computeren genstartes.

#### **Fjernelse af DriveLock-beskyttelse**

Følg disse trin for at fjerne en DriveLock-beskyttelse i Computer Setup:

- **1.** Tænd computeren, og tryk på esc, når meddelelsen "Press the ESC key for Startup Menu" (Tryk på Esc for Start-menu) vises nederst på skærmen.
- **2.** Tryk på f10 for at få adgang til BIOS Setup (BIOS-opsætning).
- **3.** Brug et pegeredskab til at vælge **Security** (Sikkerhed) **> DriveLock password** (Adgangskode for DriveLock), og tryk derefter på enter.
- **4.** Brug et pegeredskab eller piletasterne til at vælge en intern harddisk, og tryk derefter på enter.
- **5.** Brug et pegeredskab eller piletasterne til at vælge **Disable protection** (Deaktiver beskyttelse).
- **6.** Indtast din hovedadgangskode, og tryk derefter på enter.
- **7.** Klik på **Save** (Gem) i nederste venstre hjørne for at gemme dine ændringer og afslutte Computer Setup.

- eller -

Anvend piletasterne til at vælge **File** (Filer) **> Save changes and exit** (Gem ændringer og afslut), og tryk derefter på enter.

Ændringerne træder i kraft, når computeren genstartes.

#### **Brug af automatisk DriveLock i Computer Setup**

I et miljø med flere brugere kan du angive en automatisk DriveLock-adgangskode. Når den automatiske DriveLock-adgangskode er aktiveret, oprettes der en tilfældig brugeradgangskode og en DriveLockhovedadgangskode for dig. Når en bruger er kommet gennem adgangskodelegitimationen, bruges den samme tilfældige bruger- og DriveLock-hovedadgangskode til at låse drevet op.

**BEMÆRK:** Du skal have en BIOS-administratoradgangskode, før du kan få adgang til funktionerne i automatisk DriveLock.

#### **Angivelse af en automatisk DriveLock-adgangskode**

Følg disse trin for at aktivere en automatisk DriveLock-adgangskode i Computer Setup:

- **1.** Tænd eller genstart computeren, og tryk derefter på esc, når meddelelsen "Press the ESC key for Startup Menu" (Tryk på ESC-tasten for opstartsmenu) vises nederst på skærmen.
- **2.** Tryk på f10 for at få adgang til BIOS Setup (BIOS-opsætning).
- **3.** Brug et pegeredskab til at vælge **Security** (Sikkerhed) **> Automatic DriveLock** (Automatisk DriveLock), og tryk derefter på enter.
- **4.** Brug et pegeredskab eller piletasterne til at vælge en intern harddisk, og tryk derefter på enter.
- **5.** Læs advarslen. Klik på **YES** (JA) for at fortsætte.
- **6.** Klik på **Save** (Gem) i nederste venstre hjørne for at gemme dine ændringer og afslutte Computer Setup.

- eller -

Anvend piletasterne til at vælge **File** (Filer) **> Save changes and exit** (Gem ændringer og afslut), og tryk derefter på enter.

#### **Fjernelse af automatisk DriveLock-beskyttelse**

Følg disse trin for at fjerne en DriveLock-beskyttelse i Computer Setup:

- **1.** Tænd eller genstart computeren, og tryk derefter på esc, når meddelelsen "Press the ESC key for Startup Menu" (Tryk på ESC-tasten for opstartsmenu) vises nederst på skærmen.
- **2.** Tryk på f10 for at få adgang til BIOS Setup (BIOS-opsætning).
- **3.** Brug et pegeredskab til at vælge **Security** (Sikkerhed) **> Automatic DriveLock** (Automatisk DriveLock), og tryk derefter på enter.
- **4.** Brug et pegeredskab eller piletasterne til at vælge en intern harddisk, og tryk derefter på enter.
- **5.** Brug et pegeredskab eller piletasterne til at vælge **Disable protection** (Deaktiver beskyttelse).
- **6.** Klik på **Save** (Gem) i nederste venstre hjørne for at gemme dine ændringer og afslutte Computer Setup.

- eller -

Anvend piletasterne til at vælge **File** (Filer) **> Save changes and exit** (Gem ændringer og afslut), og tryk derefter på enter.

# **Brug af sikkerhedsfunktioner i Computer Setup**

### **Sikring af systemenheder**

Du kan deaktivere eller aktivere systemenheder fra de følgende menuer i Computer Setup:

- **Boot Options (Startindstillinger)**
- Enhedskonfigurationer
- Indbyggede enhedsindstillinger
- Portindstillinger

Følg disse trin for at deaktivere eller aktivere systemenhederne i Computer Setup:

- **1.** Tænd eller genstart computeren, og tryk derefter på esc, når meddelelsen "Press the ESC key for Startup Menu" (Tryk på Esc for Start-menu) vises nederst på skærmen.
- **2.** Tryk på f10 for at få adgang til BIOS Setup (BIOS-opsætning).
- **3.** Brug et pegeredskab eller piletasterne til at vælge **System Configuration** (Systemkonfiguration) **> Boot Options** (Indstillinger for opstart) eller **System Configuration** (Systemkonfiguration) **> Device Configurations** (Enhedskonfigurationer) eller **System Configuration** (Systemkonfiguration) **> Built-In Device Options** (Indbyggede enhedsindstillinger) eller **System Configuration** (Systemkonfiguration) **> Port Options** (Portindstillinger).
- **4.** Tryk på enter.
- **5.** Hvis du vil deaktivere en indstilling, skal du bruge et pegeredskab til at klikke på **Disabled** (Deaktiveret) ud for indstillingen.

- eller -

Anvend piletasterne til at vælge **Disabled** (Deaktiveret) ud for indstillingen, og tryk derefter på enter.

**6.** Hvis du vil genaktivere en indstilling, skal du bruge et pegeredskab til at klikke på **Enabled** (Aktiveret) ud for indstillingen.

- eller -

Anvend piletasterne til at vælge **Enabled** (Aktiveret) ud for indstillingen, og tryk derefter på enter.

**7.** Klik på **Save** (Gem) i nederste venstre hjørne for at gemme dine ændringer og afslutte Computer Setup.

- eller -

Anvend piletasterne til at vælge **File** (Filer) **> Save changes and exit** (Gem ændringer og afslut), og tryk derefter på enter.

Ændringerne træder i kraft, når computeren genstartes.

### **Visning af systemoplysninger i Computer Setup**

Systemoplysningsfunktionen i Computer Setup (Computer Setup) indeholder to typer systemoplysninger:

- Identifikationsoplysninger om computermodellen og batterierne.
- Specifikationsoplysninger om processor, hukommelse, rom, videorevision, KBC-revision (keyboard controller) og identifikationsnumre for trådløs

Følg disse trin for at se generelle systemoplysninger i Computer Setup:

- **1.** Tænd eller genstart computeren, og tryk derefter på esc, når meddelelsen "Press the ESC key for Startup Menu" (Tryk på ESC-tasten for opstartsmenu) vises nederst på skærmen.
- **2.** Tryk på f10 for at få adgang til BIOS Setup (BIOS-opsætning).
- **3.** Brug et pegeredskab til at vælge **File** (Filer) **> System Information** (Systemoplysninger), og tryk derefter på enter.
- **BEMÆRK:** Du skal oprette en BIOS-administratoradgangskode i Computer Setup, hvis du vil forhindre uautoriseret adgang til disse oplysninger.

#### **Brug af system-id'er i Computer Setup**

Med system-id'erne i Computer Setup kan du få vist eller indtaste computerens asset-tag og ejermærkat.

**BEMÆRK:** Du skal oprette en BIOS-administratoradgangskode i Computer Setup, hvis du vil forhindre uautoriseret adgang til disse oplysninger.

Følg disse trin for at håndtere denne funktion i Computer Setup:

- **1.** Tænd eller genstart computeren, og tryk derefter på esc, når meddelelsen "Press the ESC key for Startup Menu" (Tryk på Esc for Start-menu) vises nederst på skærmen.
- **2.** Tryk på f10 for at få adgang til BIOS Setup (BIOS-opsætning).
- **3.** Brug et pegeredskab til at vælge **Security** (Sikkerhed) **> System IDs** (System-id'er), og tryk derefter på enter.
- **4.** Brug et pegeredskab eller piletasterne til at vælge **Notebook Asset Tag** (Asset-tag for den bærbare computer) eller **Notebook Ownership Tag** (Ejermærkat til den bærbare computer), og indtast derefter oplysningerne.
- **5.** Tryk enter, når du er færdig.
- **6.** Klik på **Save** (Gem) i nederste venstre hjørne for at gemme dine ændringer og afslutte Computer Setup.

- eller -

Anvend piletasterne til at vælge **File** (Filer) **> Save changes and exit** (Gem ændringer og afslut), og tryk derefter på enter.

Ændringerne træder i kraft, når computeren genstartes.

# **Brug af antivirussoftware**

Når du anvender computeren til at få adgang til e-mails, netværk eller internettet, udsættes computeren for risiko for computervirus. Computervirusser kan deaktivere operativsystemet, programmer eller hjælpeprogrammer eller forårsage en unormal funktionsmåde.

Antivirusprogrammer kan spore de fleste virusser, tilintetgøre dem og, i de fleste tilfælde, reparere de skader, de eventuelt har forvoldt. Med henblik på at yde beskyttelse mod nye virusser skal antivirussoftware holdes opdateret.

Antivirussoftwaren McAfee Total Protection er enten forudinstalleret eller forudindlæst på computeren.

Hvis antivirussoftwaren er forudinstalleret, skal du vælge **Start > Alle programmer > McAfee > Managed Services > Total Protection**.

Hvis softwaren er forudindlæst, skal du vælge **Start > Alle programmer > HP Software Setup** og derefter følge anvisningerne på skærmen for at indlæse programmet **McAfee Total Protection**.

Du kan få yderligere oplysninger om computervirus ved at indtaste virusser i feltet Søg i Hjælp og support.

## **Brug af firewallsoftware**

Når du bruger computeren til at få adgang til e-mail, netværk eller internettet, kan uautoriserede personer muligvis få adgang til computeren, dine personlige filer og oplysninger om dig. Brug den firewallsoftware, der er forudinstalleret på computeren, til at beskytte dine personlige oplysninger. McAfee Total Protection-antivirussoftwaren er forudinstalleret på computeren. Du kan få adgang til softwaren ved at vælge **Start > Alle Programmer > McAfee > Managing Services > Total Protection**.

Firewallfunktionerne omfatter logning og rapportering af netværksaktiviteter og automatisk overvågning af al indgående og udgående trafik. Du kan finde yderligere oplysninger i vejledningerne fra softwareproducenten. Disse vejledninger kan muligvis findes i softwaren, på en disk eller på producentens websted.

**BEMÆRK:** I visse tilfælde kan en firewall blokere for adgang til internetspil, forstyrre printer- eller fildeling på et netværk eller blokere for uautoriserede filer, der er vedhæftet e-mails. Du kan løse problemet midlertidigt ved at deaktivere firewallen, udføre den ønskede opgave, og derefter aktivere firewallen igen. Hvis du vil løse problemet permanent, skal du genkonfigurere firewallen og justere politikkerne og indstillingerne for andre identifikationssystemer for uautoriseret adgang. Kontakt din netværksadministrator eller it-afdelingen for at få yderligere oplysninger.

# **Installation af vigtige sikkerhedsopdateringer**

**FORSIGTIG:** Microsoft sender beskeder vedrørende vigtige opdateringer. For at beskytte computeren mod brud på sikkerheden og computervirusser bør du installere alle vigtige opdateringer fra Microsoft, så snart du får besked om dem.

Opdateringer af operativsystemet og anden software kan være blevet tilgængelige, *efter* at computeren blev afsendt. Overhold følgende vejledning for at sikre, at alle tilgængelige opdateringer er installeret på computeren:

- Kør Windows Update hver måned for at installere den nyeste software fra Microsoft.
- Hent opdateringerne, efterhånden som de udgives, på Microsofts websted og via opdateringshyperlinket i Hjælp og support.

### **Brug af HP ProtectTools Security Manager (kun udvalgte modeller)**

Programmet HP ProtectTools Security Manager er forudinstalleret på udvalgte computermodeller. Du kan få adgang til programmet via Windows Kontrolpanel. Det indeholder sikkerhedsfunktioner, der hjælper med at beskytte imod uautoriseret adgang til computeren, netværk og vigtige data. Yderligere oplysninger finder du i Help (Hjælp) i programmet HP ProtectTools.

# **Installation af sikkerhedskabel**

- **BEMÆRK:** Et sikkerhedskable er udviklet til at fungere som en afskrækkelse, men det forhindrer muligvis ikke, at computeren bliver udsat for hærværk eller stjålet.
	- **1.** Før sikkerhedskablet rundt om en fastgjort genstand.
	- **2.** Sæt nøglen **(1)** i kabellåsen **(2)**.
	- **3.** Sæt kabellåsen i sikkerhedskabelslotten på computeren **(3)**, og lås derefter kabellåsen med nøglen.

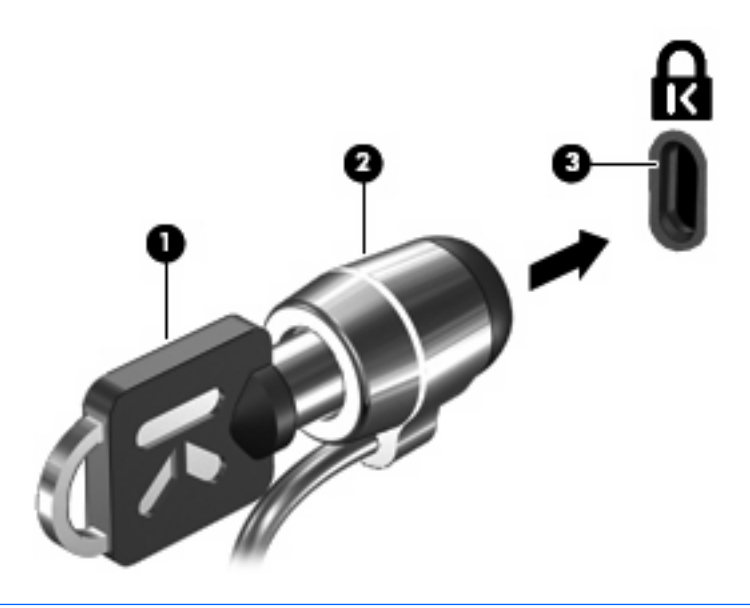

**BEMÆRK:** Computeren kan se en smule anderledes ud end i illustrationerne. Placeringen af slotten til sikkerhedskablet varierer alt afhængigt af computermodellen.

# **11 Softwareopdateringer**

### **Opdatering af software**

Opdaterede versioner af den software, som fulgte med computeren, er tilgængelige via enten hjælpeprogrammet HP Update eller på HP's websted.

Hjælpeprogrammet HP Update søger automatisk efter opdateringer fra HP. Hjælpeprogrammet kører ved et specificeret interval og tilvejebringer en liste over supportadvarsler, som f.eks. sikkerhedsudvidelser, samt valgfrie software- og driveropdateringer.

Du kan til enhver tid manuelt søge efter opdateringer ved at vælge **Start > Hjælp og support > Update Software & Drivers (Opdater software og drivere)** og derefter følge anvisningerne på skærmen.

Størstedelen af softwaren på HP's websted er pakket i komprimerede filer kaldet SoftPaqs. Visse BIOSopdateringer kan være pakket i komprimerede filer kaldet *ROMPaqs*.

Visse downloadpakker indeholder en fil med navnet Readme.txt (Vigtigt.txt), som indeholder installations- og fejlfindingsoplysninger til filen. Readme.txt-filer, som følger med ROMPaqs, findes kun på engelsk.

Benyt følgende fremgangsmåde, hvis du vil opdatere softwaren vha. HP's websted:

**1.** Identificér computermodel, produktkategori samt serie eller familie. Forbered en system-BIOSopdatering ved at identificere den BIOS-version, der aktuelt er installeret i computeren. Se afsnittet "Sådan fastslår du BIOS-versionen" for oplysninger.

Hvis computeren er sluttet til et netværk, skal du rådføre dig med netværksadministratoren, før du installerer softwareopdateringer, især system-BIOS-opdateringer.

- **BEMÆRK:** Computerens system-BIOS er gemt i systemets ROM-lager. BIOS initialiserer operativsystemet, bestemmer hvordan computeren skal interagere med hardwareenhederne og muliggør dataoverførsel mellem hardwareenheder, inklusive klokkeslæt og dato.
- **2.** Åbn din webbrowser, og gå til<http://www.hp.com/support>.
- **3.** Vælg land eller område.
- **4.** Klik på valgmuligheden for download af software og drivere, og indtast derefter computerens modelnummer i produktfeltet.
- **5.** Tryk på enter.
- **6.** Følg anvisningerne på skærmen.
## <span id="page-144-0"></span>**Opdatering af BIOS**

Hvis du vil opdatere BIOS, skal du først kontrollere, hvilken BIOS-version du har nu, og derefter hente og installere den nye BIOS.

### **Kontrol af BIOS-version**

Du kan få vist oplysninger om BIOS-version (også kaldet ROM-dato og System-BIOS) ved at trykke på fn+esc (hvis du allerede har startet Windows®) eller ved at bruge Computer Setup.

Følg disse trin for at bruge Computer Setup til at få vist BIOS-oplysninger:

- **1.** Tænd eller genstart computeren, og tryk derefter på esc, når meddelelsen "Press the ESC key for Startup Menu" (Tryk på Esc for Start-menu) vises nederst på skærmen.
- **2.** Tryk på f10 for at få adgang til BIOS Setup (BIOS-opsætning).
- **3.** Brug et pegeredskab eller piletasterne til at vælge **File** (Filer) **> System Information** (Systemoplysninger).
- **4.** Tryk på esc for at vende tilbage til menuen **File** (Filer).
- **5.** Klik på **Exit** (Afslut) i nederste venstre hjørne af skærmen, og følg vejledningen på skærmen.

- eller -

Anvend piletasterne til at vælge **Filer > Ignorer ændringer og afslut**, og tryk derefter på enter.

### <span id="page-145-0"></span>**Hentning af en BIOS-opdatering**

**FORSIGTIG:** Hvis du vil undgå at beskadige computeren, eller at installationen mislykkes, må du kun downloade og installere en BIOS-opdatering, når computeren er sluttet til en pålidelig, ekstern strømkilde ved hjælp af vekselstrømsadapteren. Undlad at downloade eller installere en BIOSopdatering, mens computeren kører på batteri, er sat i en dockingenhed eller tilsluttet en valgfri strømkilde. Følg nedenstående vejledning under download og installation.

Undlad at afbryde strømforsyningen til computeren ved at tage netledningen ud af stikkontakten.

Undlad at lukke computeren ned eller starte Standby eller Dvaletilstand.

Undlad at indsætte, fjerne, tilslutte eller frakoble enheder, kabler eller ledninger.

Sådan henter du en BIOS-opdatering:

- **BEMÆRK:** BIOS-opdateringer gøres tilgængelige efter behov. En nyere BIOS-opdatering er muligvis ikke til rådighed til din computer. Det anbefales, at du løbende kontrollerer, om der er BIOS-opdateringer på HPs websted.
	- **1.** Åbn din webbrowser, og gå til<http://www.hp.com/support>, og vælg derefter land eller område.
	- **2.** Klik på indstillingen til overførsel af software og drivere, skriv computerens modelnummer i produktfeltet og tryk derefter på enter.
	- **3.** Klik på det ønskede produkt på listen over modeller.
	- **4.** Klik på dit operativsystem.
	- **5.** Følg vejledningen på skærmen for at få adgang til den BIOS-opdatering, du vil hente. Noter datoen, navnet eller en anden identifikator for overførslen. Du kan få brug for disse oplysninger for at finde opdateringen senere, når den er blevet hentet til harddisken.
	- **6.** Udfør disse trin i henteområdet:
		- **a.** Identificer den BIOS-opdatering, der er nyere end den BIOS-version, der aktuelt er installeret på computeren.
		- **b.** Følg anvisningerne på skærmen for at downloade det valgte til harddisken.

Noter stien til det sted på din harddisk, som BIOS-opdateringen overføres til. Du skal bruge denne sti, når du er klar til at installere opdateringen.

**BEMÆRK:** Hvis computeren er tilsluttet et netværk, bør du rådføre dig med netværksadministratoren, før du installerer softwareopdateringer, især opdateringer af system-BIOS.

BIOS-installationsprocedurer varierer. Følg eventuelle anvisninger på skærmen, når du er færdig med at downloade. Hvis der ikke vises anvisninger, skal du benytte følgende fremgangsmåde:

- **1.** Åbn Windows Stifinder ved at vælge **Start > Denne computer**.
- **2.** Dobbeltklik på harddiskbetegnelsen. Harddiskbetegnelsen er som regel Lokal disk (C:).
- **3.** Følg stien, som du noterede tidligere, og åbn den mappe på harddisken, som indeholder opdateringen.
- **4.** Dobbeltklik på filen med filtypenavnet .exe (f.eks. *filnavn*.exe).

BIOS-installationen starter.

- <span id="page-146-0"></span>**5.** Færdiggør installationen ved at følge anvisningerne på skærmen.
- **BEMÆRK:** Når der på skærmen vises en meddelelse om, at installationen er udført, kan du slette den downloadede fil fra harddisken.

### **Opdatering af programmer og drivere**

- **1.** Åbn din webbrowser, og gå til <http://www.hp.com/support>, og vælg derefter land eller område.
- **2.** Klik på indstillingen til overførsel af software og drivere, skriv computerens modelnummer i produktfeltet og tryk derefter på enter.
- **3.** Klik på det ønskede produkt på listen over modeller.
- **4.** Klik på dit operativsystem.
- **5.** Når listen over opdateringer vises, skal du klikke på en opdatering for at åbne et vindue med yderligere oplysninger.
- **6.** Klik på **Download** (Hent).
- **7.** Klik på **Kør** for at installere den opdaterede software uden at downloade filen.

- eller -

Klik på **Save** (Gem) for at gemme filen på din computer. Når du bliver bedt om det, skal du vælge et sted på harddisken, hvor du vil gemme filen.

Når filen er blevet overført, skal du navigere til den mappe, hvor filen blev gemt, og dobbeltklikke på filen for at installere opdateringen.

**8.** Hvis du bliver bedt om det, skal du genstarte computeren, når installationen er fuldført.

# <span id="page-147-0"></span>**12 Sikkerhedskopiering og gendannelse**

For at beskytte dine oplysninger skal du bruge Windows® sikkerhedskopieringsprogram (kun udvalgte modeller) til at sikkerhedskopiere filer og mapper eller oprette gendannelsespunkter. I tilfælde af systemfejl kan du bruge sikkerhedskopifilerne til at gendanne din computer.

Windows indeholder følgende indstillinger:

- Sikkerhedskopiering af individuelle filer og mapper
- **•** Sikkerhedskopiering af alle filer og mapper
- Planlægning af automatisk sikkerhedskopiering
- Oprettelse af gendannelsespunker
- Gendannelse af oplysninger

**BEMÆRK:** Søg efter disse emner i Hjælp og support for yderligere anvisninger.

BEMÆRK: I tilfælde af systemustabilitet anbefaler HP, at du udskriver procedurerne til systemgendannelse og gemmer dem til senere brug.

# <span id="page-148-0"></span>**Sikkerhedskopiering af dine data**

Gendannelse efter en systemfejl er lige så fuldstændig som den mest aktuelle sikkerhedskopiering. Du bør oprette din første sikkerhedskopiering straks efter softwareopsætning. Efterhånden som du tilføjer ny software og datafiler, bør du fortsætte med at sikkerhedskopiere systemet regelmæssigt for at vedligeholde en rimelig aktuel sikkerhedskopi.

Du kan sikkerhedskopiere individuelle filer og mapper til en ekstra harddisk eller til et netværksdrev.

Bemærk følgende ved sikkerhedskopiering:

- Gem personlige filer i mappen My Documents (Mine dokumenter), og sikkerhedskopier denne mappe regelmæssigt.
- Sikkerhedskopier skabeloner, der ligger i de tilknyttede programmer.
- Gem tilpassede indstillinger, der vises i et vindue, på en værktøjslinje eller menulinje, ved at tage et billede (screenshot) af indstillingerne. Med et sådant billede kan du spare tid, hvis du bliver nødt til at indstille dine præferencer igen.

Sådan kopierer du skærmbilledet og indsætter det i et tekstbehandlingsdokument:

- **a.** Få din skærm vist, som du gerne vil gemme.
- **b.** Kopier skærmbilledet:

Hvis du kun vil kopiere det aktive vindue, skal du trykke på alt+fn+prt scr.

Hvis du vil kopiere hele skærmbilledet, skal du trykke på fn+prt sc.

**c.** Åbn et tekstbehandlingsdokument, og vælg derefter **Rediger > Sæt ind**.

Derefter føjes skærmbilledet til dokumentet.

**d.** Gem dokumentet.

Sådan oprettes en sikkerhedskopi vha. Windows sikkerhedskopieringsprogrammet (kun udvalgte modeller), følg disse trin:

**BEMÆRK:** Sørg for, at computeren er sluttet til vekselstrøm, før du starter sikkerhedskopieringsprocessen.

**BEMÆRK:** Sikkerhedskopieringsprocessen kan vare i mere end en time, afhængigt af filstørrelse og computerens hastighed.

- **1.** Vælg **Start > Alle programmer > Tilbehør > Systemværktøjer > Sikkerhedskopiering**.
- **2.** Følg anvisningerne på skærmen.

# <span id="page-149-0"></span>**Udførelse af en gendannelse**

I tilfælde af systemfejl eller ustabilitet indeholder computeren følgende værktøjer til gendannelse af dine filer:

- Windows gendannelsesværktøjer (kun udvalgte modeller): Du kan bruge Windows sikkerhedskopieringsprogrammet til at gendanne oplysninger, som du tidligere har sikkerhedskopieret.
- *Operativsystem* og *drivergendannelses*-diske (følger med din computer): Du kan bruge diskene til at gendanne dit operativsystem og de programmer, der er installeret som standard fra fabrikken.

### **Gendannelse af dine oplysninger**

Hvis du vil gendanne oplysninger, som du tidligere sikkerhedskopieret, skal du følge disse trin:

- **1.** Sikkerhedskopier alle personlige filer, hvis det er muligt.
- **2.** Vælg **Start > Alle programmer > Tilbehør > Systemværktøjer > Sikkerhedskopiering**.

Sikkerhedskopieringsguiden åbnes.

- **3.** Klik på **Gendan filer og indstillinger**, og klik derefter på **Næste**.
- **4.** Følg anvisningerne på skærmen.
- **BEMÆRK:** Yderligere information om initialisering af en gendannelse i Windows, får du ved at udføre en søgning efter dette emne i Hjælp og support.

### **Gendannelse af operativsystemet og programmerne**

**FORSIGTIG:** Gendannelsesprocessen reformaterer og sletter fuldstændigt alt på harddisken. Alle de filer, du har oprettet, og eventuel software, du har installeret på computeren, fjernes permanent. Ved gendannelsesprocessen geninstalleres det oprindelige operativsystem samt software og drivere. Software, drivere og opdateringer, som ikke er installeret af HP, skal geninstalleres manuelt. Personlige filer skal gendannes fra en sikkerhedskopi.

Sådan gendanner du operativsystemet og programmerne ved af følge disse trin:

- **1.** Sikkerhedskopier alle personlige filer, hvis det er muligt.
- **2.** Indsæt *Operativsystem*-cd'en i det optiske drev.
- **3.** Luk computeren ned.
- **4.** Tænd computeren.
- **5.** Følg anvisningerne på skærmen for at installere operativsystemet.
- **6.** Når operativsystemet er installeret, skal du fjerne *operativsystem*-disken og sætte *drivergendannelses*-disken i.
- **7.** Følg anvisningerne på skærmen for at installere driverne og programmerne.

# <span id="page-150-0"></span>**13 Computer Setup**

# **Start af Computer Setup**

Computer Setup er et forudinstalleret, ROM-baseret hjælpeprogram, der kan anvendes, selvom operativsystemet ikke fungerer eller ikke kan indlæses.

**BEMÆRK:** Nogle af de menupunkter i Computer Setup, der er angivet i denne vejledning, understøttes måske ikke af din computer.

**BEMÆRK:** Et eksternt tastatur eller en mus, som er forbundet til en USB-port, kan kun anvendes i Computer Setup, hvis bagudkompatibel USB-understøttelse er aktiveret.

Følg disse trin for at starte Computer Setup:

- **1.** Tænd eller genstart computeren, og tryk derefter på esc, når meddelelsen "Press the ESC key for Startup Menu" (Tryk på ESC-tasten for opstartsmenu) vises nederst på skærmen.
- **2.** Tryk på f10 for at få adgang til BIOS Setup (BIOS-opsætning).

## **Brug af Computer Setup**

## **Navigering og valg i hjælpeprogrammet Computer Setup**

Du kan få adgang til oplysninger og indstillinger i Computer Setup fra menuerne Filer, Sikkerhed og Systemkonfiguration:

Følg disse trin for at navigere og foretage valg i Computer Setup:

- **1.** Tænd eller genstart computeren, og tryk derefter på esc, når meddelelsen "Press the ESC key for Startup Menu" (Tryk på Esc for Start-menu) vises nederst på skærmen.
	- For at vælge en menu eller et menupunkt skal du anvende tab-tasten og piletasterne på tastaturet og derefter trykke på enter eller anvende et pegeredskab for at klikke på punktet.
	- Klik på pil op eller pil ned i øverste højre hjørne af skærmen for at rulle opad eller nedad eller brug tasterne pil op eller pil ned.
	- Tryk på esc for at lukke/åbne dialogbokse og vende tilbage til hovedskærmbilledet i Computer Setup, og følg derefter anvisningerne på skærmen.
- <span id="page-151-0"></span>**BEMÆRK:** Du kan bruge et pegeredskab (TouchPad, Pointing Stick eller USB-mus) eller tastaturet til at navigere og foretage valg i Computer Setup.
- **2.** Tryk på f10 for at få adgang til BIOS Setup (BIOS-opsætning).
- **3.** Vælg menuen **File (Filer), Security (Sikkerhed)** eller **System Configuration (Systemkonfiguration)**.

Benyt en af følgende fremgangsmåder for at forlade menuerne i Computer Setup:

● Hvis du vil afslutte menuer i Computer Setup uden at gemme ændringerne, skal du klikke på ikonet **Afslut** i nederste venstre hjørne af skærmen, og derefter følge anvisningerne på skærmen.

- eller -

Brug tab-tasten og piletasterne til at vælge **File** (Filer) **> Ignore changes and exit** (Ignorer ændringer og afslut), og tryk derefter på enter.

- eller -

● Hvis du vil gemme dine ændringer og forlade menuer i Computer Setup, skal du klikke på ikonet **Gem** i nederste venstre hjørne af skærmen, og derefter følge anvisningerne på skærmen.

- eller -

Brug tab-tasten og piletasterne til at vælge **File** (Filer) **> Save changes and exit** (Gem ændringer og afslut), og tryk derefter på enter.

Ændringerne træder i kraft, når computeren genstartes.

### **Gendannelse af fabriksindstillinger i Computer Setup**

**BEMÆRK:** Harddisktilstand, adgangskodeindstillinger og sikkerhedsindstillinger ændres ikke, når du gendanner fabriksindstillingerne.

Følg disse trin for at gendanne alle indstillinger i Computer Setup (Computer Setup) til de fabriksindstillede værdier:

- **1.** Tænd eller genstart computeren, og tryk derefter på esc, når meddelelsen "Press the ESC key for Startup Menu" (Tryk på Esc for Start-menu) vises nederst på skærmen.
- **2.** Tryk på f10 for at få adgang til BIOS Setup (BIOS-opsætning).
- **3.** Brug et pegeredskab eller piletasterne til at vælge **File** (Filer) **> Restore defaults** (Gendan standardindstillinger).
- **4.** Følg vejledningen på skærmen.
- **5.** Hvis du vil gemme ændringerne og afslutte, skal du klikke på ikonet **Save** (Gem) i nederste venstre hjørne af skærmen og derefter følge anvisningerne på skærmen.

- eller -

Brug piletasterne til at vælge **File** (Filer) **> Save changes and exit** (Gem ændringer og afslut) og tryk derefter på enter.

Ændringerne træder i kraft, når computeren genstartes.

# <span id="page-152-0"></span>**Menuer i Computer Setup**

Menutabellerne senere i dette afsnit indeholder en oversigt over valgmuligheder i Computer Setup.

**BEMÆRK:** Nogle af de menupunkter i Computer Setup, der er angivet i dette kapitel, understøttes måske ikke af din computer.

## **Menuen File (Filer)**

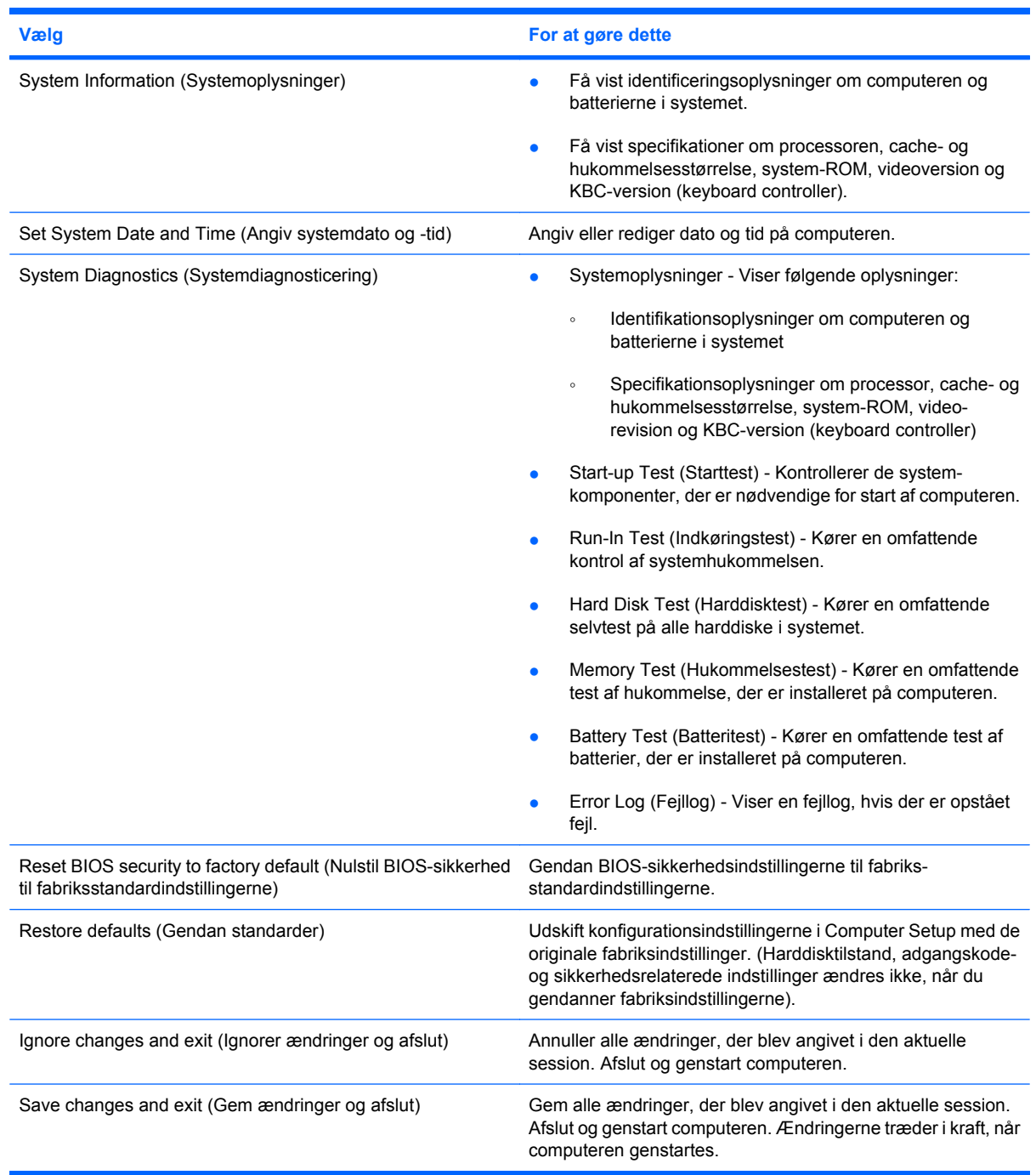

## <span id="page-153-0"></span>**Menuen Security (Sikkerhed)**

#### **BEMÆRK:** Nogle af menupunkterne i dette afsnit understøttes måske ikke af din computer.

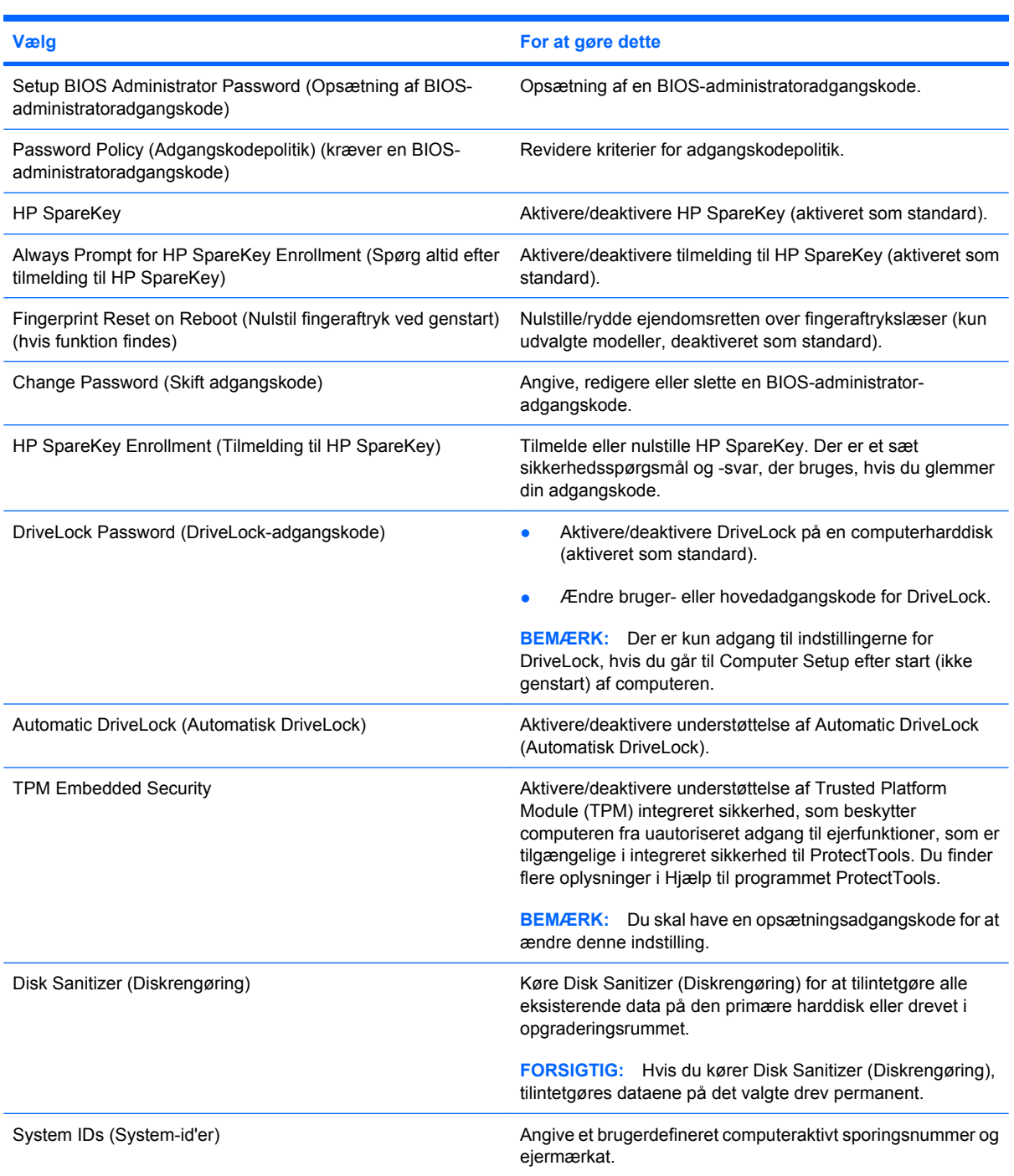

## **Menuen System Configuration (Systemkonfiguration)**

**BEMÆRK:** Nogle af de systemkonfigurationsmuligheder, der er angivet, understøttes måske ikke af din computer.

<span id="page-154-0"></span>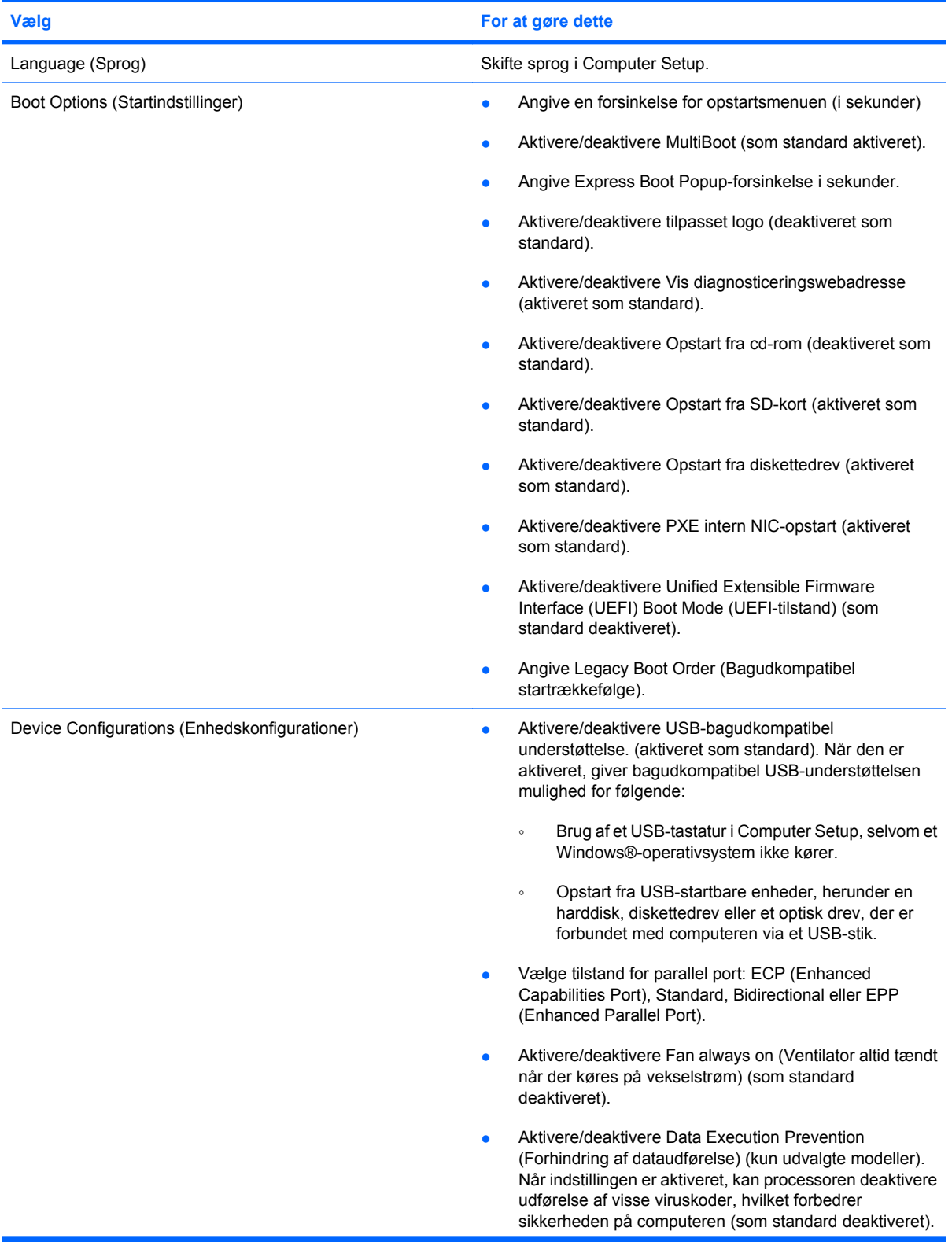

<span id="page-155-0"></span>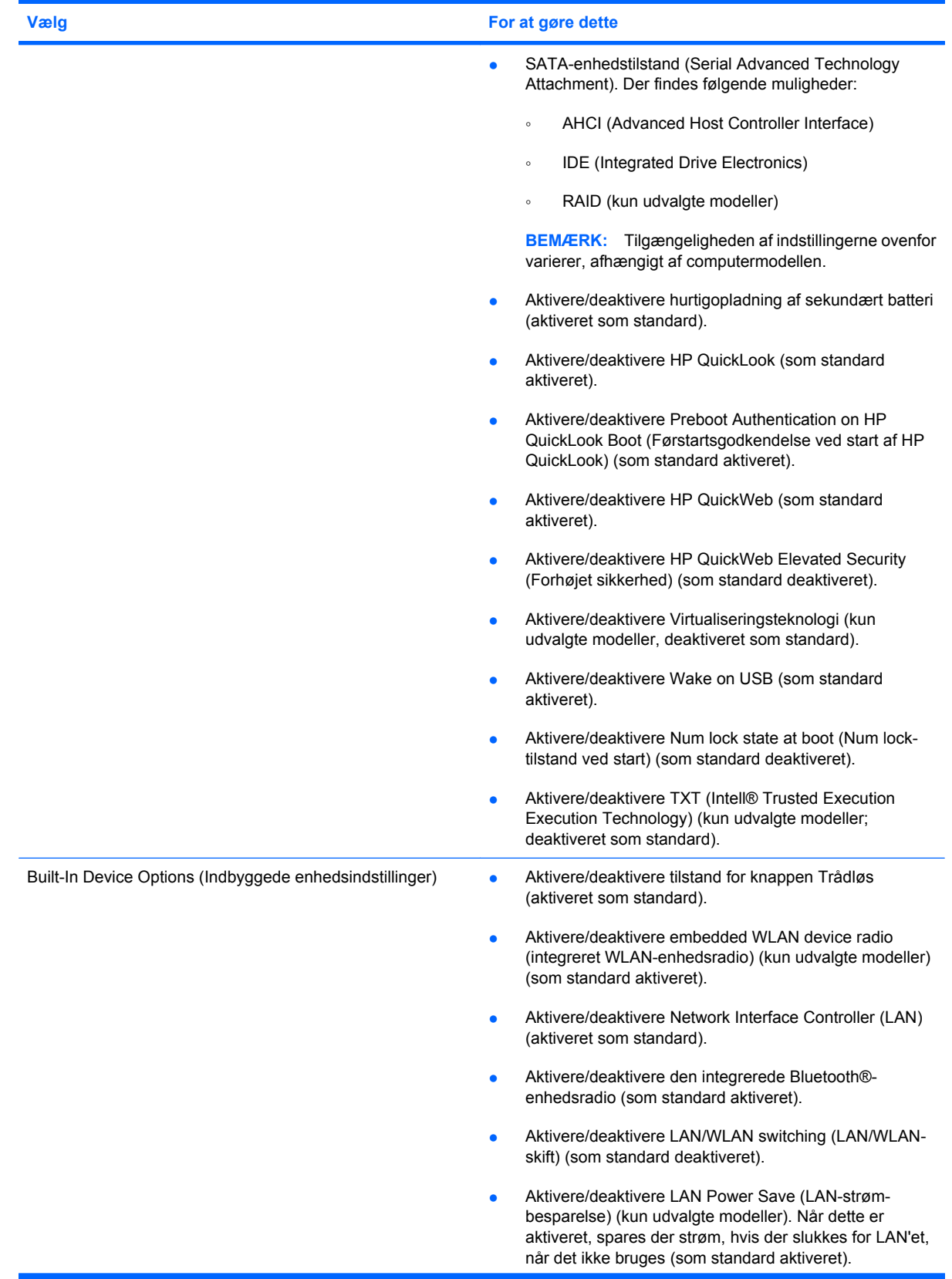

<span id="page-156-0"></span>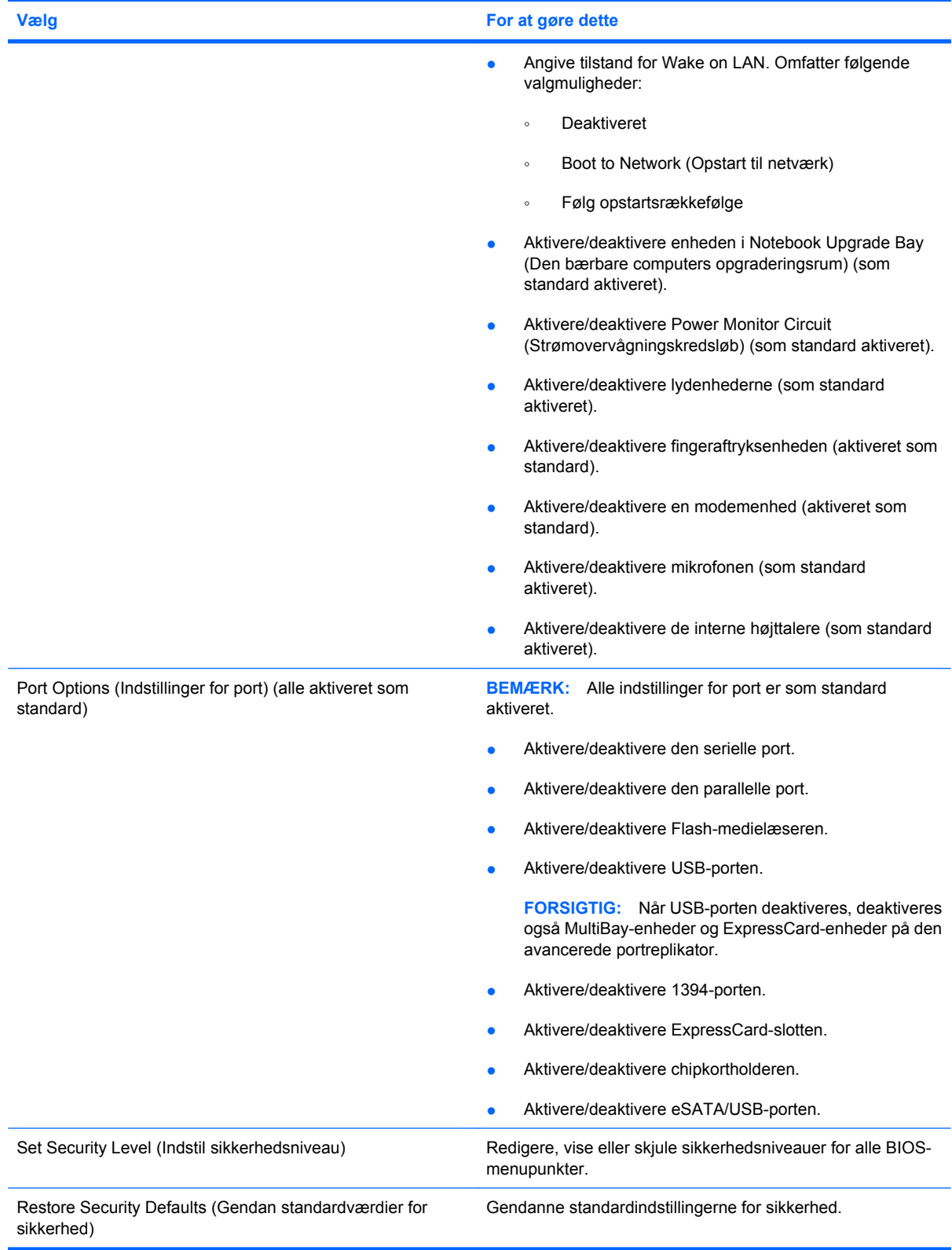

# <span id="page-157-0"></span>**14 MultiBoot**

# **Om startrækkefølgen for enheder**

Når en computer starter, forsøger systemet at starte fra aktiverede startenheder. Hjælpeprogrammet MultiBoot, der er aktiveret fra fabrikken, styrer den rækkefølge, som systemet vælger en startenhed i. Startenheder kan omfatte optiske drev, diskettedrev, netværkskort (NIC), harddiske og USB-enheder. Startenheder indeholder startmedier eller -filer, som er nødvendige for, at computeren kan starte og fungere korrekt.

**BEMÆRK:** Visse startenheder skal aktiveres i Computer Setup, før de kan medtages i startrækkefølgen.

Fabriksindstillingen er, at computeren som standard vælger startenheden ved at søge efter aktiverede startenheder og harddiskplaceringer i følgende rækkefølge:

- **BEMÆRK:** Nogle af startenhederne og harddiskplaceringerne på listen understøttes måske ikke af din computer.
	- Opgraderingsrum til den bærbare computer
	- Den bærbare computers harddisk
	- USB-diskettedrev
	- USB-cd-rom
	- USB-harddisk
	- Ethernet til bærbare computere
	- Secure Digital-hukommelseskort (SD)
	- Opgraderingsrum for dockingenhed
	- **Eksternt SATA-drev**

Du kan ændre den rækkefølge, hvormed computeren søger efter en startenhed, ved at ændre startrækkefølgen i Computer Setup. Du kan også trykke på esc, mens meddelelsen "Press the ESC key for Startup Menu" ("Tryk på ESC-tasten for opstartsmenu") vises på skærmen, og tryk derefter på f9. Når du trykker på f9, vises der en menu, der angiver de aktuelle startenheder, og hvor du kan vælge en startenhed. Du kan også anvende MultiBoot Express til at indstille computeren til at bede om en startplacering, hver gang computeren tændes eller genstartes.

Hvis MultiBoot deaktiveres, bruger computeren en fast startrækkefølge, hvor der først søges efter en startenhed på A-drevet. Hvis der ikke blev fundet nogen, søges der efter en startenhed på C-drevet. Startenheder på A-drevet omfatter optiske drev og diskettedrev. Startenheder på C-drevet omfatter optiske drev og harddiske.

Netværkskortet har ikke et tildelt drevbogstav.

**BEMÆRK:** Et optisk drev (f.eks. et cd-rom-drev) kan starte som enten A-drev eller C-drev, afhængigt af start-cd'ens format.

# <span id="page-159-0"></span>**Aktivering af startenheder i Computer Setup**

Computeren kan kun starte fra en USB-enhed eller et netværkskort, hvis enheden først er aktiveret i Computer Setup (Computer Setup).

Følg disse trin for at starte Computer Setup og aktivere en USB-enhed eller et netværkskort som en opstartsenhed:

- **1.** Tænd eller genstart computeren, og tryk derefter på esc, når meddelelsen "Press the ESC key for Startup Menu" (Tryk på tasten Esc for at åbne menuen Start) vises nederst på skærmen.
- **2.** Tryk på f10 for at gå til BIOS-opsætning.
- **3.** Hvis du vil aktivere opstartsmedier i USB-drev eller i drev, der er indsat i en valgfri dockingenhed (kun udvalgte modeller), skal du bruge et pegeredskab eller piletasterne til at vælge **System Configuration** (Systemkonfiguration) **> Device Configurations** (Enhedskonfigurationer). Kontrollér, at der er valgt **Enabled** (Aktiveret) ud for **USB legacy support** (USB-bagudkompatibel understøttelse).
- **BEMÆRK:** USB-port-indstillingen skal være aktiveret for at bruge USB-bagudkompatibel understøttelse. Det er aktiveret fra fabrikken. Hvis porten bliver deaktiveret, aktiverer du den igen ved at vælge **System Configuration** (Systemkonfiguration) **> Port Options** (Indstillinger for port), og derefter klikker du på **Enabled** (Aktiveret) ud for **USB Port** (USB-port).

– eller –

For at aktivere netværkskortenheden, vælg **System Configuration** (Systemkonfiguration) **> Boot Options** (Indstilling for opstart), klik derefter på **Enabled** (Aktiveret) ved siden af **PXE Internal NIC boot** (Opstart fra internt netværkskort (PXE)).

**4.** Hvis du vil gemme dine ændringer og forlade Computer Setup, klikker du på **Save** (Gem) i nederste venstre hjørne af skærmen, og derefter følger du anvisningerne på skærmen.

- eller -

Brug piletasterne til at vælge **File** (Filer) **> Save Changes and Exit** (Gem ændringer og afslut), og tryk derefter på enter.

Ændringerne træder i kraft, når computeren genstartes.

**BEMÆRK:** Hvis du vil tilslutte en NIC til en PXE- (Preboot eXecution Environment) eller RPL-server (Remote Program Load) uden at bruge MultiBoot, skal du trykke på esc, når meddelelsen "Press the ESC key for Startup Menu" (Tryk på ESC-tasten for opstartsmenu) vises nederst på skærmen, og derefter trykker du hurtigt på f12.

# <span id="page-160-0"></span>**Overvejelser i forbindelse med ændring af startrækkefølge**

Før du ændrer startrækkefølgen, skal du bemærke følgende:

- Når computeren genstarter, efter at startrækkefølgen er ændret, forsøger computeren at starte med den nye startrækkefølge.
- Hvis der er mere end én type startenhed, forsøger computeren at starte ved hjælp af den første af hver type startenhed (undtagen optiske enheder). Hvis computeren f.eks. er sluttet til en valgfri dockingenhed (kun udvalgte modeller), som indeholder en harddisk, vises denne harddisk som en USB-harddisk i startrækkefølgen. Hvis systemet forsøger at starte fra denne USB-harddisk, og det ikke lykkes, forsøger systemet ikke at starte fra harddisken i harddiskpladsen. Der gøres i stedet forsøg på at starte fra den næste type enhed i startrækkefølgen. Men hvis der er to optiske enheder, og den første optiske enhed ikke starter (enten fordi den ikke indeholder et medie, eller fordi mediet ikke er en startdisk), forsøger systemet at starte fra den anden optiske enhed.
- Hvis du ændrer startrækkefølgen, ændres også de logiske drevtildelinger. Hvis du f.eks. starter fra et cd-rom-drev med en disk, der er formateret som drev C, tildeles det pågældende cd-rom-drev drevbetegnelsen C, og harddisken i harddiskpladsen tildeles drevbetegnelsen D.
- Computeren kan kun starte fra en netværkskortenhed, hvis enheden først er aktiveret i den indbyggede enhedsmenu i Computer Setup og hvis start fra enheden er aktiveret i startmulighedsmenuen i Computer Setup. Hvis du starter fra et netværkskort, påvirkes logiske drevtildelinger ikke, fordi der ikke er knyttet en drevbetegnelse til netværkskortet.
- Drev i en valgfri dockingenhed (kun udvalgte modeller) håndteres som eksterne USB-enheder i startrækkefølgen.

# <span id="page-161-0"></span>**Valg af MultiBoot-indstillinger**

Du kan anvende MultiBoot på følgende måder:

- Angiv en ny standardstartrækkefølge, som computeren bruger, hver gang den tændes, ved at ændre startrækkefølgen i Computer Setup.
- **•** For dynamisk valg af opstartsenhed trykker du på esc, når meddelelsen "Press the ESC key for Startup Menu" (Tryk på ESC-tasten for opstartsmenu) vises nederst på skærmen, og derefter trykker du på f9 for at gå til menuen Indstillinger for opstartsenhed.
- Brug MultiBoot Express til at angive variable startrækkefølger. Denne funktion beder om en startenhed, hver gang computeren tændes eller genstartes.

## **Angivelse af en ny startrækkefølge i Computer Setup**

Følg disse trin for at starte Computer Setup og angive en ny startrækkefølge, som computeren skal bruge, hver gang den tændes eller genstartes:

- 1. Tænd eller genstart computeren, og tryk derefter på esc, når meddelelsen "Press the ESC key for Startup Menu" (Tryk på tasten Esc for at åbne menuen Start) vises nederst på skærmen.
- **2.** Tryk på f10 for at gå til BIOS-opsætning.
- **3.** Brug et pegeredskab eller piletasterne til at vælge en enhed på listen.
- **4.** For at flytte enheden op I opstartsrækkefølgen, brug et pegeredskab til at klikke på piletasten Op ved siden af enhedens navn, eller tryk på + tasten.

- eller -

For at flytte enheden ned i opstartsrækkefølgen, brug et pegeredskab til at klikke på piletasten Ned ved siden af enhedens navn, eller tryk på - tasten.

**5.** Hvis du vil gemme ændringerne og afslutte Computer Setup, skal du klikke på **Save (Gem)** i nederste venstre hjørne af skærmen og derefter følge anvisningerne på skærmen.

- eller -

Brug piletasterne til at vælge **File** (Filer) **> Save Changes and Exit** (Gem ændringer og afslut), og tryk derefter på enter.

Ændringerne træder i kraft, når computeren genstartes.

### **Dynamisk valg af en startenhed med F9-prompten**

Følg disse trin for at vælge en opstartsenhed dynamisk for den aktuelle opstartrækkefølge:

- **1.** Åbn menuen Vælg opstartsenhed ved at tænde eller genstarte computeren og derefter trykke på esc, når meddelelsen "Press the ESC key for Startup Menu" (Tryk på ESC-tasten for opstartsmenu) vises nederst på skærmen.
- **2.** Tryk på f9.
- **3.** Brug et pegeredskab eller piletasterne til at vælge en opstartsenhed, og tryk derefter på enter.

Dine ændringer træder i kraft med det samme.

## <span id="page-162-0"></span>**Indstilling af en MultiBoot Express-prompt**

Følg disse trin for at starte Computer Setup og indstille computeren til at vise menuen for MultiBootopstartsplacering, hver gang computeren startes eller genstartes:

- **1.** Tænd eller genstart computeren, og tryk derefter på esc, når meddelelsen "Press the ESC key for Startup Menu" (Tryk på tasten Esc for at åbne menuen Start) vises nederst på skærmen.
- **2.** Tryk på f10 for at gå til BIOS-opsætning.
- **3.** Brug et pegeredskab eller piletasterne til at vælge **System Configuration** (Systemkonfiguration) **> Boot Options** (Indstillinger for opstart), og tryk derefter på enter.
- **4.** I feltet **Express Boot Popup Delay (Sec)** (Forsinkelses-pop-op (sek.) skal du angive, i hvor mange sekunder computeren skal vise startplaceringsmenuen, før den som standard anvender den aktuelle MultiBoot-indstilling. Hvis du vælger værdien 0, vises Express Bootstartplaceringsmenuen ikke.
- **5.** Hvis du fil gemme dine ændringer og forlade Computer Setup, klikker du på **Save** (Gem) i nederste venstre hjørne af skærmen, og derefter følger du anvisningerne på skærmen.

- eller -

Brug piletasterne til at vælge **File** (Filer) **> Save Changes and Exit** (Gem ændringer og afslut), og tryk derefter på enter.

Ændringerne træder i kraft, når computeren genstartes.

### **Angivelse af indstillinger for MultiBoot Express**

Når menuen Express Boot vises ved start, har du følgende valgmuligheder:

- Hvis du vil angive en startenhed fra menuen Express Boot, skal du vælge en indstilling inden for det tildelte tidsrum og derefter trykke på enter.
- Hvis du vil forhindre, at computeren som standard anvender den aktuelle MultiBoot-indstilling, skal du trykke på en vilkårlig tast, inden den tildelte tid udløber. Computeren starter ikke, før du har valgt en startenhed og trykker på enter.
- Hvis du vil lade computeren starte i henhold til den aktuelle MultiBoot-indstilling, skal du vente, indtil det tildelte tidsrum er udløbet.

# <span id="page-163-0"></span>**15 Administration og udskrivning**

# **Brug af Client Management-løsninger**

Løsninger til Client Management-software indeholder standardbaserede løsninger til administration af stationære klientcomputere (brugercomputere), arbejdsstationer, bærbare computere og tablet-pc'er i et netværksmiljø.

Client Management har følgende nøgleegenskaber og -funktioner:

- Anvendelse af oprindeligt softwareimage
- Fjerninstallation af systemsoftware
- Softwareadministration og -opdateringer
- ROM-opdateringer
- Registrering af og sikkerhed for computeraktiver (hardware og software, der er installeret på computeren)
- Besked om fejl samt gendannelse af visse systemsoftware- og hardwarekomponenter
- **BEMÆRK:** Understøttelse af specifikke funktioner, som beskrives i dette afsnit, kan variere, afhængigt af computermodellen og/eller den version af administrationssoftwaren, der er installeret på computeren.

## **Konfigurering og installation af softwareimage**

Computeren leveres med et forudinstalleret systemsoftwareimage. Det oprindelige softwareimage konfigureres, når computeren opsættes for første gang. Efter en hurtig "udpakning" af software er computeren klar til brug.

Et tilpasset softwareimage kan installeres (distribueres) på en af følgende måder:

- Installere yderligere programmer efter udpakning af det forudinstallerede softwareimage
- Anvende værktøjer til installation af software, f.eks. Altiris Deployment Solutions, for at erstatte den forudinstallerede software med et brugerdefineret softwareimage
- Anvende en diskkloningsproces til at kopiere indholdet fra én harddisk til en anden

Den anvendte installationsmetode afhænger af din organisations teknologiske miljø og procedurer.

**BEMÆRK:** Hjælpeprogrammet Computer Setup og andre systemfunktioner giver yderligere hjælp til konfigurationsstyring og fejlfinding, strømstyring samt gendannelse af systemsoftware.

## <span id="page-164-0"></span>**Administration og opdatering af software**

HP leverer adskillige værktøjer til administration og opdatering af software på klientcomputere:

- HP Client Manager til Altiris (kun udvalgte modeller)
- **BEMÆRK:** For at downloade HP Client Manager til Altiris eller for at få flere oplysninger om HP Client Manager til Altiris kan du gå til HP's websted på [http://www.hp.com.](http://www.hp.com)
- HP CCM (Client Configuration Manager) (kun udvalgte modeller)
- HP SSM (System Software Manager)

### **HP Client Manager til Altiris (kun udvalgte modeller)**

HP Client Manager til Altiris integrerer Intelligent Administrationsteknologi i Altiris-software. HP Client Manager til Altiris indeholder enestående funktioner til administration af hardware til HP-enheder:

- Detaljerede visninger af lister over hardware til administration af aktiver
- Systemkontrol, overvågning og diagnosticering
- Rapportering på internettet af virksomhedskritiske detaljer som f.eks. overophedningsadvarsler samt hukommelsesadvarsler
- Fjernopdatering af systemsoftware som f.eks. enhedsdrivere og system-BIOS

Når HP Client Manager til Altiris (installeret på en klientcomputer) bruges med Altiris Solutions software (installeret på en administratorcomputer), har HP Client Manager til Altiris øgede administrationsfunktioner og centraliseret hardwareadministration af klientenheder for følgende IT-livscyklusområder:

- Administration af lager og aktiver
	- Overholdelse af softwarelicens
	- Computerregistrering og -rapportering
	- Oplysninger om computerlejekontrakter og registrering af anlægsaktiver
- Distribution og flytning af systemsoftware
	- Windows®-flytning
	- Systeminstallation
	- Flytning af personlige brugerindstillinger

**BEMÆRK:** Yderligere funktionalitet kan tilføjes, hvis HP Client Manager til Altiris anvendes sammen med valgfri Altiris Solutions-software (kan købes separat).

- Help desk og problemløsning
	- Administration af help desk-opkald
	- Ekstern fejlfinding
	- Ekstern problemløsning
	- Klientgenoprettelse efter nedbrud
- Administration af software og funktioner
	- Løbende klientadministration
	- Distribution af HP-systemsoftware
	- Applikationsselvafhjælpning (evnen til at identificere og udbedre programproblemer)

Altiris Solutions-software indeholder brugervenlige funktioner til softwaredistribution. HP Client Manager til Altiris opretter kommunikation med Altiris Solutions-softwaren, der kan bruges til at fuldføre installationen af den nye hardware eller flytning af personlige brugerindstillinger til et nyt operativsystem ved hjælp af brugervenlige guider. HP Client Manager til Altiris kan downloades fra HP's websted.

Når Altiris Solutions-softwaren bruges sammen med HP System Software Manager eller HP Client Manager til Altiris, kan administratorer også opdatere system-BIOS'en og enhedsdriversoftware fra en central konsol.

### <span id="page-166-0"></span>**HP CCM (Client Configuration Manager) (kun udvalgte modeller)**

HP CCM (Client Configuration Manager) automatiserer administration af software som f.eks. operativsystemer, programmer, softwareopdateringer, indhold og konfigurationsindstillinger, for at sikre, at hver enkelt computer har den korrekte konfiguration. Med disse automatiske løsninger til administration kan du administrere software i hele computerens levetid.

CCM giver dig mulighed for at udføre følgende opgaver:

- Indsamle lister over hardware og software på tværs af flere platforme
- Lave en softwarepakke og udføre konsekvensberegninger før distribution
- Arbejde med enkelte computere, arbejdsgrupper eller hele bestande af computere i forbindelse med installation og vedligeholdelse af software og indhold ifølge politikkerne
- Installere og administrere operativsystemer, programmer og indhold på distribuerede computere fra et vilkårligt sted
- Integrere CCM med helpdeske og andre systemadministrationsværktøjer til problemfri drift
- Implementere en fælles infrastruktur til administration af software og indhold på standardcomputerenheder på tværs af alle netværk for alle virksomhedsbrugere
- Skalere for at imødekomme virksomhedsbehov

### <span id="page-167-0"></span>**HP SSM (System Software Manager)**

HP SSM (System Software Manager) lader dig opdatere software på systemniveau på flere systemer på samme tid. Når det bliver udført på en klientcomputer, registrerer SSM versioner af både hardware og software og opdaterer den angivne software fra et centralt sted, benævnt fillager. Driverversioner, der understøttes af SSM, angives med et specielt ikon på webstedet for download af HP-drivere og på cd'en *Support Software*. For at downloade SSM-hjælpeprogrammet eller få flere oplysninger om SSM kan du gå til HP's websted på<http://www.hp.com/go/ssm> (kun på engelsk).

# <span id="page-168-0"></span>**Brug af HP Universal Print Driver (kun udvalgte modeller)**

HP Universal Print Driver-serien til Windows er en enkelt intelligent driver, der erstatter de individuelle drivere til HP-printere i et netværk.

**BEMÆRK:** HP Universal-printerdriveren er kun forudinstalleret på udvalgte modeller. For at downloade HP Universal-printerdriveren eller få flere oplysninger om at bruge den kan du gå til HP's websted på <http://www.hp.com/go/universalprintdriver> (kun på engelsk).

Sådan udskrive med HP Universal Print Driver:

- **1.** Vælg **Filer > Udskriv** i et program.
- **2.** Vælg **HP Universal Printing PS** på listen over printere.
- **3.** Klik på **Udskriv**.
- **4.** Angiv printerens IP-adresse eller netværkssti.
- **BEMÆRK:** Kontakt din it-administrator, hvis du ikke kender printerens IP-adresse eller netværksstien.
- **5.** Marker afkrydsningsfeltet **Opret denne printer permanent i mappen Printere**.
- **6.** Klik på **Udskriv**.

# **16 Generel vedligeholdelse**

# **Rengøringsmidler**

Brug følgende produkter for sikker rengøring og disinficering af din computer:

- Dimethylbenzylammoniumchlorid 0,3 % maks. koncentration (f.eks. kimdræbende engangsklude. Disse klude fås under mange forskellige handelsnavne.)
- Ruderens uden sprit
- Vand med opvaskemiddel
- Tør rengøringsklud af mikrofiber eller vaskeskind (oliefri antistatisk klud)
- Antistatisk rengøringsklude af tekstil
- **FORSIGTIG:** Undgå følgende rengøringsprodukter:

Stærke opløsningsmidler, f.eks. acetone, sprit, ammoniumchlorid, methylenchlorid og kulbrinter, som permanent kan beskadige overfladen på din bærbare computer eller tablet PC'en.

Fibermaterialer, som f.eks. papirhåndklæder, som kan ridse computeren. Efterhånden kan snavs og rester fra rengøringsmidler sidder fast i revnerne.

## **Rengøringsprocedurer**

Følg procedurerne i dette afsnit for sikker rengøring af din computer.

**ADVARSEL!** For at undgå elektrisk stød eller beskadigelse af komponenter skal du ikke forsøge at rense din computer, mens den er tændt.

Sluk computeren.

Afbryd ekstern strøm.

Afbryd alle tændte eksterne enheder.

**FORSIGTIG:** Du må ikke sprøjte rengøringsmidler eller -væsker direkte på en computers overflade. Hvis der drypper væsker ned på overfladen, kan det permanent beskadige de indvendige komponenter.

### **Rengøring af skærmen**

Tør skærmen forsigtigt af ved brug af en blød, fnugfri klud, som er vædet med en ruderens *uden sprit*. Sørg for, at skærmen er tør, før du lukker skærmens låg.

## **Rengøring af siderne og låget**

Brug en blød mikrofiberklud eller et vaskeskind, som er vædet med et af de førnævnte rengøringsmidler for at rense siderne og låget, eller brug en godkendt kimdræbende engangsklud.

**BEMÆRK:** Brug en cirkelbevægelse, når du rengører den bærbare computers låg, for bedst at fjerne snavs og fnug.

## **Rengøring af TouchPad og tastatur**

- **FORSIGTIG:** Pas på, at der ikke drypper væske mellem tasterne, når du renser TouchPad'en og tastaturet. Det kan permanent beskadige de indvendige komponenter.
	- Brug en blød mikrofiberklud eller et vaskeskind, som er vædet med et af de førnævnte rengøringsmidler for at rense Touchpad og tastatur, eller brug en godkendt kimdræbende engangsklud.
	- For at undgå, at tasterne sætter sig fast og for at fjerne støv, fnug og partikler fra tastaturet, skal du bruge en trykluftsbeholder med forlængerrør.
	- **ADVARSEL!** Hvis du vil mindske risikoen for elektrisk stød eller beskadigelse af indvendige komponenter, skal du undlade at bruge støvsugertilbehør til rengøring af tastaturet. En støvsuger kan overføre husholdningsstøv og -fnug til tastaturets overflade.

# **Indeks**

### **Symboler/tal**

1394-enheder afbryde [96](#page-105-0) tilslutte [96](#page-105-0) 1394-kabel, tilslutte [96](#page-105-0) 1394-port [96](#page-105-0)

### **A**

Adgangskoder administrator [117](#page-126-0) BIOS-administrator [118](#page-127-0) bruger [117](#page-126-0) DriveLock [121](#page-130-0) Administratoradgangskode [117](#page-126-0) Altiris Deployment Solutions [154](#page-163-0) At rejse med computeren [75](#page-84-0) Automatisk DriveLockadgangskode fjerne [126](#page-135-0) indtaste [125](#page-134-0) AutoPlay [53](#page-62-0)

### **B**

Bagudkompatibel understøttelse, USB [141](#page-150-0), [145](#page-154-0) batteri udskifte [76](#page-85-0) **Batteri** bortskaffe [76](#page-85-0) genoplade [75](#page-84-0) identificere [19](#page-28-0) isætte [69](#page-78-0) kalibrere [73](#page-82-0) lav batterispænding [71](#page-80-0) opbevare [75](#page-84-0) oplade [70](#page-79-0), [73](#page-82-0) spare strøm [75](#page-84-0) udtage [69](#page-78-0) Batterirum [16](#page-25-0), [20](#page-29-0) Batterispænding [69](#page-78-0)

Batterispænding, optimere [71](#page-80-0) Batteritemperatur [75](#page-84-0) Bd afspille [52](#page-61-0) kopiere [54](#page-63-0) udtage [55](#page-64-0) BIOSadministratoradgangskode [144](#page-153-0) BIOS-opdatering hente [136](#page-145-0) installere [136](#page-145-0) Bluetooth-enhed [21](#page-30-0) Bluetooth-mærkat [20](#page-29-0) Bluetooth-rum, identificere [16](#page-25-0) Boot options (Startindstillinger) [145](#page-154-0) Brugeradgangskode [117](#page-126-0)

#### **C** Cd

afspille [52](#page-61-0) kopiere [54](#page-63-0) udtage [55](#page-64-0) Certificeringsmærkat for trådløs [20](#page-29-0) Chipkort definition [104](#page-113-0) fjerne [106](#page-115-0) indsætte [105](#page-114-0) computeroplysninger [135](#page-144-0) Computer Setup aktivere startenheder [150](#page-159-0) angive startrækkefølgen [152](#page-161-0) BIOSadministratoradgangskod e [118](#page-127-0) DriveLock-adgangskode [121](#page-130-0) enhedssikkerhed [127](#page-136-0) file (filer), menu [143](#page-152-0)

gendanne fabriksindstillinger [142](#page-151-0) indstille MultiBoot Expressprompt [153](#page-162-0) navigere og vælge [141](#page-150-0) systemkonfiguration, menu [144](#page-153-0) Computer Setup (Computer Setup) sikkerhed, menu [144](#page-153-0) Copyright-advarsel [53](#page-62-0)

### **D**

Det integrerede, numeriske tastaturs taster, identificere [11](#page-20-0) Digitale kort afbryde [101](#page-110-0) fierne [101](#page-110-0) indsætte [100](#page-109-0) Diskdefragmenteringssoftwar e [81](#page-90-0) Diske Drivergendannelse [140](#page-149-0) Operativsystem [140](#page-149-0) Disken Drivergendannelse [140](#page-149-0) Disken Operativsystem [140](#page-149-0) Diskettedrev [98](#page-107-0) Diskoprydningssoftware [81](#page-90-0) Disk Sanitizer (Diskrengøring) [144](#page-153-0) DisplayPort, identificere [14](#page-23-0) Dockingstik, identificere [16](#page-25-0) Drev diskette [98](#page-107-0) eksterne [98](#page-107-0) ekstern optisk drev [98](#page-107-0) harddisk [85,](#page-94-0) [98](#page-107-0) Startrækkefølge [145,](#page-154-0) [148](#page-157-0) Drevmedier [63](#page-72-0) DriveLock, automatic (DriveLock, automatisk) [144](#page-153-0)

DriveLock-adgangskode angive [122](#page-131-0) beskrivelse [121](#page-130-0) fjerne [125](#page-134-0) indtaste [123](#page-132-0) ændre [124](#page-133-0) Dvalefil [115](#page-124-0) Dvaletilstand afslutte [64](#page-73-0) starte [64](#page-73-0) startet under kritisk lav batterispænding [72](#page-81-0) Dvd afspille [52](#page-61-0) kopiere [54](#page-63-0) udtage [55](#page-64-0) ændre områdeindstilling [53](#page-62-0) dvd-områdeindstillinger [53](#page-62-0)

### **E**

egenskaber for webcam, justere [61](#page-70-0) eksterne lydenheder, tilslutning [48](#page-57-0) Eksternt, optisk drev [98](#page-107-0) Eksternt drev [98](#page-107-0) **Enhedsdrivere** geninstallere [60](#page-69-0) HP-drivere [60](#page-69-0) Microsoft-drivere [60](#page-69-0) Enhedskonfigurationer [145](#page-154-0) Enhedssikkerhed [127](#page-136-0) eSATA/USB-port, identificere [14](#page-23-0) esc-tast, identificere [10](#page-19-0), [11](#page-20-0) **ExpressCard** afbryde [104](#page-113-0) fjerne [104](#page-113-0) fierne indsats [102](#page-111-0) indsætte [102](#page-111-0) konfigurere [102](#page-111-0)

### **F**

fejlfinding AutoPlay [58](#page-67-0) diskafspilning [57](#page-66-0) diskbrænding [59](#page-68-0) optisk diskbakke [56](#page-65-0) Fejlfinding afspille film [59](#page-68-0) ekstern skærm [59](#page-68-0)

enhedsdrivere [60](#page-69-0) HP-enhedsdrivere [60](#page-69-0) Microsoft-enhedsdrivere [60](#page-69-0) optisk drev, registrere [57](#page-66-0) Fejlfinding på modem [37](#page-46-0) Fejlfinding ved problemer med trådløst netværk [31](#page-40-0) File (Filer), menu [143](#page-152-0) Fingeraftrykslæser, identificere [6](#page-15-0), [8,](#page-17-0) [9](#page-18-0) Firewall [25](#page-34-0) fn-tast, identificere [10,](#page-19-0) [11](#page-20-0) Forbindelse til et WLAN [26](#page-35-0) Funktionstaster [39](#page-48-0) Funktionstaster, identificere [10](#page-19-0), [11](#page-20-0)

### **G**

Gendan fabriksindstillinger [143](#page-152-0)

### **H**

Harddisk ekstern [98](#page-107-0) HP 3D DriveGuard [82](#page-91-0) installere [85](#page-94-0) Harddiskrum [16](#page-25-0) Hardware, identificere [1](#page-10-0) **Hotkeys** beskrivelse [39](#page-48-0) bruge [40](#page-49-0) HP 3D DriveGuard [82](#page-91-0) HP Client Configuration Manager [155](#page-164-0), [157](#page-166-0) HP Client Manager til Altiris [155](#page-164-0) HP QuickLook [146](#page-155-0) HP System Software Manager [155](#page-164-0), [158](#page-167-0) Hubs [94](#page-103-0) Hukommelsesmodulrum, dæksel fierne [108](#page-117-0) udskifte [110](#page-119-0) Hukommelsesmodulrum, identificere [16](#page-25-0) hukommelsesudvidelsesmodul fjerne [108](#page-117-0) indsætte [109](#page-118-0) udskifte [108](#page-117-0) Hurtigopladning af sekundært batteri [146](#page-155-0)

Højttaler, identificere [12](#page-21-0)

### **I**

Ikoner netværksstatus [22](#page-31-0) trådløs [22](#page-31-0) Ikon for netværksstatus [22](#page-31-0) Ikon for trådløs [22](#page-31-0) Image, computer [154](#page-163-0) Indbyggede enhedsindstillinger [146](#page-155-0) Indbygget enhed Bluetooth-enhedsradio [146](#page-155-0) fingeraftrykslæser [147](#page-156-0) interne højttalere [147](#page-156-0) knappen trådløs [146](#page-155-0) LAN/WLAN-skift [146](#page-155-0) lydenheder [147](#page-156-0) mikrofon [147](#page-156-0) modem [147](#page-156-0) Network Interface Controller (LAN) [146](#page-155-0) Notebook Upgrade Bay (Den bærbare computers opgraderingsrum) [147](#page-156-0) Power Monitor Circuit (Strømovervågningskredsløb ) [147](#page-156-0) Wake on LAN [147](#page-156-0) WLAN-enhedsradio [146](#page-155-0) Indstillinger for port chipkortholder [147](#page-156-0) eSATA/USB-port [147](#page-156-0) Indstil sikkerhedsniveau [147](#page-156-0) Indsætte et hukommelsesmodul primært [113](#page-122-0) udvidelse [109](#page-118-0) Indvendig skærmknap [18](#page-27-0) Installere, software [154](#page-163-0) Integrerede numerisk tastaturtaster, identificere [10](#page-19-0) Integreret, numerisk tastatur, identificere [44](#page-53-0) Interferens, minimering [33](#page-42-0) Interne mikrofoner, identificere [17](#page-26-0) Internetforbindelse, konfigurere [24](#page-33-0)

### **J**

Java Card definition [104](#page-113-0) fjerne [106](#page-115-0) indsætte [105](#page-114-0)

### **K**

Kabler 1394 [96](#page-105-0) modem [34](#page-43-0) USB [94](#page-103-0) Kalibrering af et batteri [73](#page-82-0) Knap, batteriudløser [16](#page-25-0) Knappen Lydstyrke ned, identificere [8,](#page-17-0) [9](#page-18-0) Knappen Lydstyrke op, identificere [8,](#page-17-0) [9](#page-18-0) Knappen QuickLook, identificere [7,](#page-16-0) [9](#page-18-0) Knappen QuickWeb, identificere [7,](#page-16-0) [9](#page-18-0) Knappen Slå lyd fra, identificere [8,](#page-17-0) [9](#page-18-0) Knappen Trådløs [22](#page-31-0) Knappen Trådløs, identificere [8](#page-17-0), [9](#page-18-0) Knapper lydstyrke [8](#page-17-0), [9](#page-18-0) QuickLook [7,](#page-16-0) [9](#page-18-0) QuickWeb [7,](#page-16-0) [9](#page-18-0) slå lyd fra [8](#page-17-0), [9](#page-18-0) strøm [7](#page-16-0), [8](#page-17-0) TouchPad [2](#page-11-0) trådløs [8](#page-17-0), [9](#page-18-0) komponenter vise [17](#page-26-0) Komponenter bagside [15](#page-24-0) foroven [1](#page-10-0) forside [11](#page-20-0) højre side [12](#page-21-0) i bunden [16](#page-25-0) trådløse antenner [18](#page-27-0) venstre side [14](#page-23-0) yderligere hardware [19](#page-28-0) Konfigurere ExpressCards [102](#page-111-0) Konfigurere WLAN [24](#page-33-0) Kontrolelementer for trådløs knap [22](#page-31-0) operativsystem [22](#page-31-0)

Kontrollere lydfunktioner [48](#page-57-0) Kritisk lav batterispænding [72](#page-81-0) Kryptering [25](#page-34-0)

#### **L**

LAN, oprette forbindelse til [38](#page-47-0) LAN-strømbesparelse [146](#page-155-0) Lav batterispænding [71](#page-80-0) Ledning, el [19](#page-28-0) logiske drevtildelinger [151](#page-160-0) Lovgivningsmæssige oplysninger certificeringsmærkater for trådløs [20](#page-29-0) mærkat med lovgivningsmæssige oplysninger [20](#page-29-0) Lufthavnssikkerhedsudstyr [80](#page-89-0) Lukke ned [77](#page-86-0) lydenheder, tilslutning af eksterne [48](#page-57-0) Lydfunktioner, kontrollere [48](#page-57-0) lydstyrke, regulering [45](#page-54-0) Lydudgangsstik (hovedtelefon) [15](#page-24-0) Lysdiode, drev [82](#page-91-0) Lysdiode for batteri [12](#page-21-0), [70,](#page-79-0) [72](#page-81-0) Lysdiode for caps lock, identificere [4,](#page-13-0) [6](#page-15-0) Lysdiode for drev [12,](#page-21-0) [82](#page-91-0) Lysdiode for QuickLook, identificere [4,](#page-13-0) [6](#page-15-0) Lysdiode for QuickWeb, identificere [4,](#page-13-0) [6](#page-15-0) Lysdiode for strøm, identificere [3](#page-12-0), [5,](#page-14-0) [12](#page-21-0) Lysdiode for trådløs [22](#page-31-0) Lysdiode for trådløs, identificere [3,](#page-12-0) [5,](#page-14-0) [12](#page-21-0) Lysdiode for webkamera, identificere [11,](#page-20-0) [17](#page-26-0) Lysdioder batteri [12](#page-21-0) caps lock [4](#page-13-0), [6](#page-15-0) drev [12](#page-21-0) lokalnetværk (LAN) [3](#page-12-0), [5](#page-14-0), [12](#page-21-0) QuickLook [4,](#page-13-0) [6](#page-15-0) QuickWeb [4,](#page-13-0) [6](#page-15-0) strøm [3](#page-12-0), [5](#page-14-0), [12](#page-21-0) trådløs [3](#page-12-0), [5](#page-14-0), [12](#page-21-0) webkamera [11,](#page-20-0) [17](#page-26-0)

Læsbare medier [63](#page-72-0)

### **M**

McAfee Total Protection [129](#page-138-0), [130](#page-139-0) Mediekortlæser [13](#page-22-0), [100](#page-109-0) Menuen Security (Sikkerhed) Automatic DriveLock (Automatisk DriveLock) [144](#page-153-0) Microsoft Ægthedsbevis, mærkat [20](#page-29-0) Mikrofoner, indbyggede [17](#page-26-0) Minimering af interferens [33](#page-42-0) Modemkabel støjdæmpningskredsløb [34](#page-43-0) tilslutte [34](#page-43-0) modemkable tilslutte lande- eller områdespecifik kabeladapter [35](#page-44-0) Modemsoftware angive/tilføje placering [35](#page-44-0) problemer med forbindelser på rejser [37](#page-46-0) MultiBoot Express [148](#page-157-0), [153](#page-162-0) MultiMediaCard [100](#page-109-0) multimediesoftware, installation [47](#page-56-0) Mus, ekstern angive indstillinger [39](#page-48-0) tilslutte [39](#page-48-0) Mærkater Bluetooth [20](#page-29-0) certificering for trådløs [20](#page-29-0) HP Mobile Broadbandmodul [20](#page-29-0) lovgivningsmæssige [20](#page-29-0) Microsoft Ægthedsbevis [20](#page-29-0) Serienummer [19](#page-28-0) SIM [20](#page-29-0) WLAN [20](#page-29-0) mærkat med ægthedsbevis [20](#page-29-0)

### **N**

Netledning, identificere [19](#page-28-0) Network Service Boot (opstart fra netværk) [150](#page-159-0) Netværksnøgle [32](#page-41-0)

Netværkssikkerhedskoder netværksnøgle [32](#page-41-0) SSID [32](#page-41-0) Numerisk tastatur, eksternt bruge [44](#page-53-0) num lock [44](#page-53-0) Numerisk tastatur, indlejret identificere [42](#page-51-0) Num Lock, eksternt numerisk tastatur [44](#page-53-0)

### **O**

områdekoder, dvd [53](#page-62-0) Opbevaring af et batteri [75](#page-84-0) Opdateringer, software [155](#page-164-0) operativsystem Microsoft Ægthedsbevis, mærkat [20](#page-29-0) Produktnøgle [20](#page-29-0) Operativsystem [77](#page-86-0) Opgraderingsrum genmontering af en harddisk [87](#page-96-0) genmontering af et optisk drev [91](#page-100-0) Oplade batterier [70,](#page-79-0) [73](#page-82-0) Oprettelse af forbindelse til et LAN [38](#page-47-0) Opsætning, hjælpeprogram gendanne fabriksindstillinger [142](#page-151-0) navigere og vælge [141](#page-150-0) systemkonfiguration, menu [144](#page-153-0) Opsætte, computer [1](#page-10-0) Optisk disk, udtage [55](#page-64-0)

#### **P**

Parallel port-tilstand [145](#page-154-0) Pegeredskaber angive indstillinger [39](#page-48-0) bruge [39](#page-48-0) Pladser batteri [20](#page-29-0) Plads på harddisk [115](#page-124-0) Pointing Stick, brug af [39](#page-48-0) Porte 1394 [96](#page-105-0) DisplayPort [14](#page-23-0) ekstern skærm [15](#page-24-0), [16,](#page-25-0) [50](#page-59-0)

eSATA/USB [14](#page-23-0) USB [14,](#page-23-0) [94](#page-103-0) Portindstillinger 1394-port [147](#page-156-0) ExpressCard-slot [147](#page-156-0) Flash-medielæser [147](#page-156-0) parallel port [147](#page-156-0) seriel port [147](#page-156-0) USB-port [147](#page-156-0) Port til ekstern skærm [50](#page-59-0) Port til ekstern skærm, identificere [15,](#page-24-0) [16](#page-25-0) Power Assistant [67](#page-76-0) Primært hukommelsesmodul fierne [112](#page-121-0) indsætte [113](#page-122-0) opgradering [111](#page-120-0) udskifte [111](#page-120-0) Problemer med trådløst netværk, fejlfinding [31](#page-40-0) Produktnavn og -nummer, computer [19](#page-28-0) Produktnøgle [20](#page-29-0) Programmet HP Connection Manager [23](#page-32-0) Programmet Wireless Assistant [23](#page-32-0) Programtast, Windows [10,](#page-19-0) [11](#page-20-0) Projektor, tilslutte [50](#page-59-0) PXE-server [150](#page-159-0)

### **R**

Rejse med computeren [20](#page-29-0) Restore Security Defaults (Gendan standardværdier for sikkerhed) [147](#page-156-0) RJ-45-stik (netværk), identificere [15](#page-24-0) Rullezoner, TouchPad [2](#page-11-0) Rum Batteri [16](#page-25-0) Bluetooth [16](#page-25-0) harddisk [16](#page-25-0) opgraderingsdrev [17](#page-26-0) trådløs [17](#page-26-0) udvidelseshukommelsesmodu l [16](#page-25-0) Rum til trådløs, identificere [17](#page-26-0)

#### **S**

SATA-enheder (Serial Advanced Technology Attachment) AHCI (Advanced Host Controller Interface) [146](#page-155-0) IDE (Integrated Drive Electronics) [146](#page-155-0) SD-kort [100](#page-109-0) Security (Sikkerhed), menu [144](#page-153-0) Serienummer [19](#page-28-0) Serienummer, computer [19](#page-28-0) Setup (Opsætning), hjælpeprogram file (filer), menu [143](#page-152-0) sikkerhed, menu [144](#page-153-0) Sikkerhed, beskyttelse af computeren [116](#page-125-0) Sikkerhed, menu adgangskodepolitik [144](#page-153-0) altid spørge efter tilmelding til HP SpareKey [144](#page-153-0) Disk Sanitizer [144](#page-153-0) DriveLock [144](#page-153-0) fingeraftrykslæser, nulstille [144](#page-153-0) HP SpareKey [144](#page-153-0) opsætte BIOSadministratoradgangskod e [144](#page-153-0) skift adgangskode [144](#page-153-0) system-id'er [144](#page-153-0) tilmelding til HP SpareKey [144](#page-153-0) Sikkerhed, trådløs [24](#page-33-0) SIM-slot, identificere [16](#page-25-0) Skrivbare medier [63](#page-72-0) Skærm, tilslutte [50](#page-59-0) Skærmkomponenter [17](#page-26-0) Skærmport, ekstern [15](#page-24-0), [16](#page-25-0) Slot sikkerhedskabel [13](#page-22-0) **Slots** hukommelse [107](#page-116-0) sikkerhedskabel [15](#page-24-0) SIM [16](#page-25-0) Slukke computeren [77](#page-86-0) SoftPaqs, hente [137](#page-146-0) software BIOS-opdatering [136](#page-145-0) HP Connection Manager [23](#page-32-0)

**Software** diskdefragmentering [81](#page-90-0) diskoprydning [81](#page-90-0) gendannelse [154](#page-163-0) installere [154](#page-163-0) opdatering af programmer og drivere [137](#page-146-0) opdateringer [155](#page-164-0) Wireless Assistant [23](#page-32-0) Spare, strøm [75](#page-84-0) Sprog, ændre i Computer Setup [145](#page-154-0) **Standby** afslutte [63](#page-72-0) starte [63](#page-72-0) startenheder, aktivere [150](#page-159-0) startenhed på netværkskort [148](#page-157-0), [150](#page-159-0) Startrækkefølge [145](#page-154-0) Stik lydudgang (hovedtelefon) [15](#page-24-0) RJ-45 (netværk) [15](#page-24-0) Stik, strøm [15,](#page-24-0) [16](#page-25-0) Stik til sikkerhedskabel, identificere [13](#page-22-0), [15](#page-24-0) Strøm spare [75](#page-84-0) tilslutte [68](#page-77-0) Strømstik, identificere [15](#page-24-0), [16](#page-25-0) Støjdæmpningskredsløb, modemkabel [34](#page-43-0) System Date and Time (Systemdato og -tid) [143](#page-152-0) System diagnostics (Systemdiagnosticering) [143](#page-152-0) Systemet reagerer ikke [77](#page-86-0) System IDs (System-id'er) [144](#page-153-0) System information (Systemoplysninger) [143](#page-152-0) Systemkonfiguration, menu [144](#page-153-0) Systemventilator [145](#page-154-0)

### **T**

Tastatur, integreret identificere [43](#page-52-0) Tastatur-hotkeys [39](#page-48-0) **Tastaturskruer** fjerne [111](#page-120-0) udskifte [114](#page-123-0) Tasten fn [39](#page-48-0)

Tasten fn, identificere [42](#page-51-0) Tasten num lk, identificere [43](#page-52-0), [44](#page-53-0) **Taster** esc [10,](#page-19-0) [11](#page-20-0) fn [10](#page-19-0), [11,](#page-20-0) [42](#page-51-0) funktion [10](#page-19-0), [11](#page-20-0) numerisk tastatur [10,](#page-19-0) [11](#page-20-0) Windows-logo [10,](#page-19-0) [11](#page-20-0) Windows-programmer [10,](#page-19-0) [11](#page-20-0) Temperatur [75](#page-84-0) Tilmelde til HP SpareKey [144](#page-153-0) Tilslutning, ekstern strøm [68](#page-77-0) Tilslutning til et offentligt WLAN [26](#page-35-0) tilslutte lande- eller områdespecifik modemkabeladapter [35](#page-44-0) **TouchPad** brug [39](#page-48-0) identificere [2](#page-11-0) knapper [2](#page-11-0) rulleområder [2](#page-11-0) TPM Embedded Security [144](#page-153-0) Trådløst netværk (WLAN) funktionsmæssig rækkevidde [26](#page-35-0) sikkerhed [24](#page-33-0) tilslutning til et offentligt WLAN [26](#page-35-0) tilslutte [26](#page-35-0) WLAN-forbindelse i en virksomhed [26](#page-35-0) Trådløst netværk (WLAN), nødvendigt udstyr [24](#page-33-0) TXT (Intel Trusted Execution Technology) [146](#page-155-0) Tænd/sluk-knap, identificere [7](#page-16-0), [8](#page-17-0)

### **U**

Udførelse, deaktivere [145](#page-154-0) Udløserknap, batteri [16](#page-25-0) Udløserknap til batteri [16](#page-25-0), [69](#page-78-0) Udløserknap til skærm, identificere [12](#page-21-0) Udskifte et hukommelsesudvidelsesmodul [108](#page-117-0) Udskifte et primært hukommelsesmodul [111](#page-120-0)

udvidelseshukommelsesmodulrum identificere [16](#page-25-0) Unified Extensible Firmware Interface (UEFI) mode (UEFItilstand) [145](#page-154-0) USB-bagudkompatibel understøttelse [95,](#page-104-0) [141,](#page-150-0) [145](#page-154-0) USB-enheder afbryde [95](#page-104-0) beskrivelse [94](#page-103-0) fjerne [95](#page-104-0) tilslutte [94](#page-103-0) USB-hubs [94](#page-103-0) USB-kabel, tilslutte [94](#page-103-0) USB-porte, identificere [14,](#page-23-0) [94](#page-103-0)

### **V**

Vedligeholdelse diskdefragmentering [81](#page-90-0) diskoprydning [81](#page-90-0) Vekselstrømsadapter identificere [19](#page-28-0) tilslutte [68](#page-77-0) Ventilationsåbninger, identificere [14,](#page-23-0) [16](#page-25-0) Video, optage [18](#page-27-0) Virtualiseringsteknologi [146](#page-155-0) Volumenknapper [45](#page-54-0)

### **W**

Webkamera [18](#page-27-0) Websteder HP System Software Manager [158](#page-167-0) HP Universalprinterdriver [159](#page-168-0) Windows-gendannelse [140](#page-149-0) Windows-logotast, identificere [10,](#page-19-0) [11](#page-20-0) Windows-programtast, identificere [10,](#page-19-0) [11](#page-20-0) **Windows** sikkerhedskopieringsprogra m [138](#page-147-0), [139](#page-148-0), [140](#page-149-0) WLAN-antenner, identificere [18](#page-27-0) WLAN-enhed [20](#page-29-0), [21,](#page-30-0) [24](#page-33-0) WLAN-forbindelse i en virksomhed [26](#page-35-0) WLAN-mærkat [20](#page-29-0) WWAN-antenner, identificere [18](#page-27-0) WWAN-enhed [21](#page-30-0)

#### **Æ**

Ændre startrækkefølgen [152](#page-161-0)

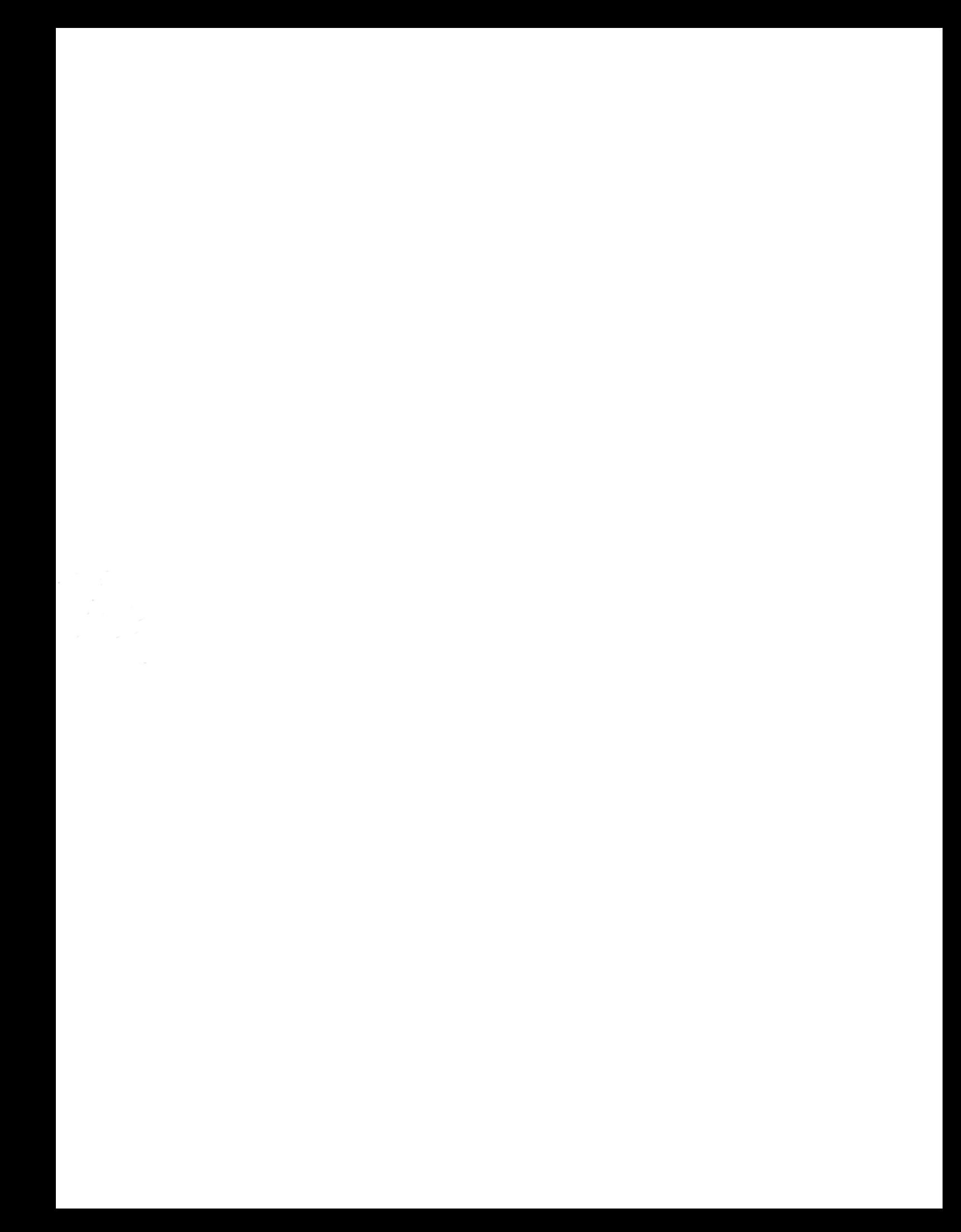